# Instrukcja obsługi nstrukcja obsługi

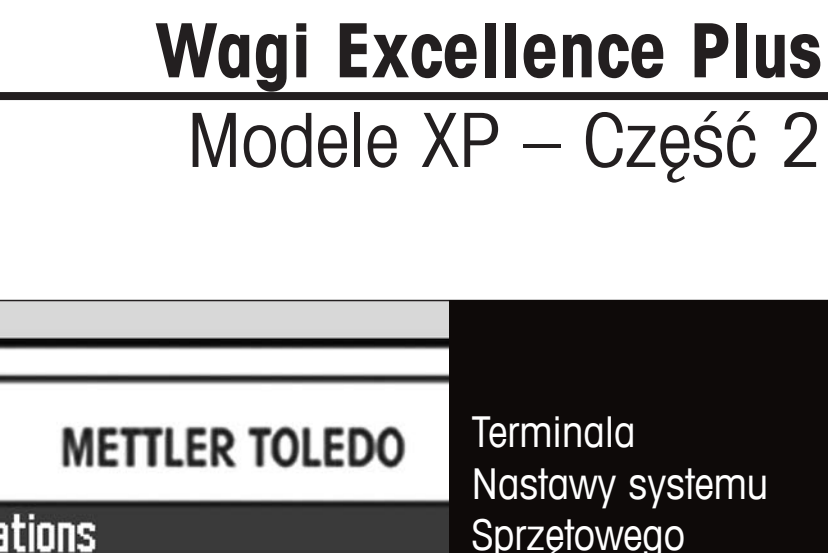

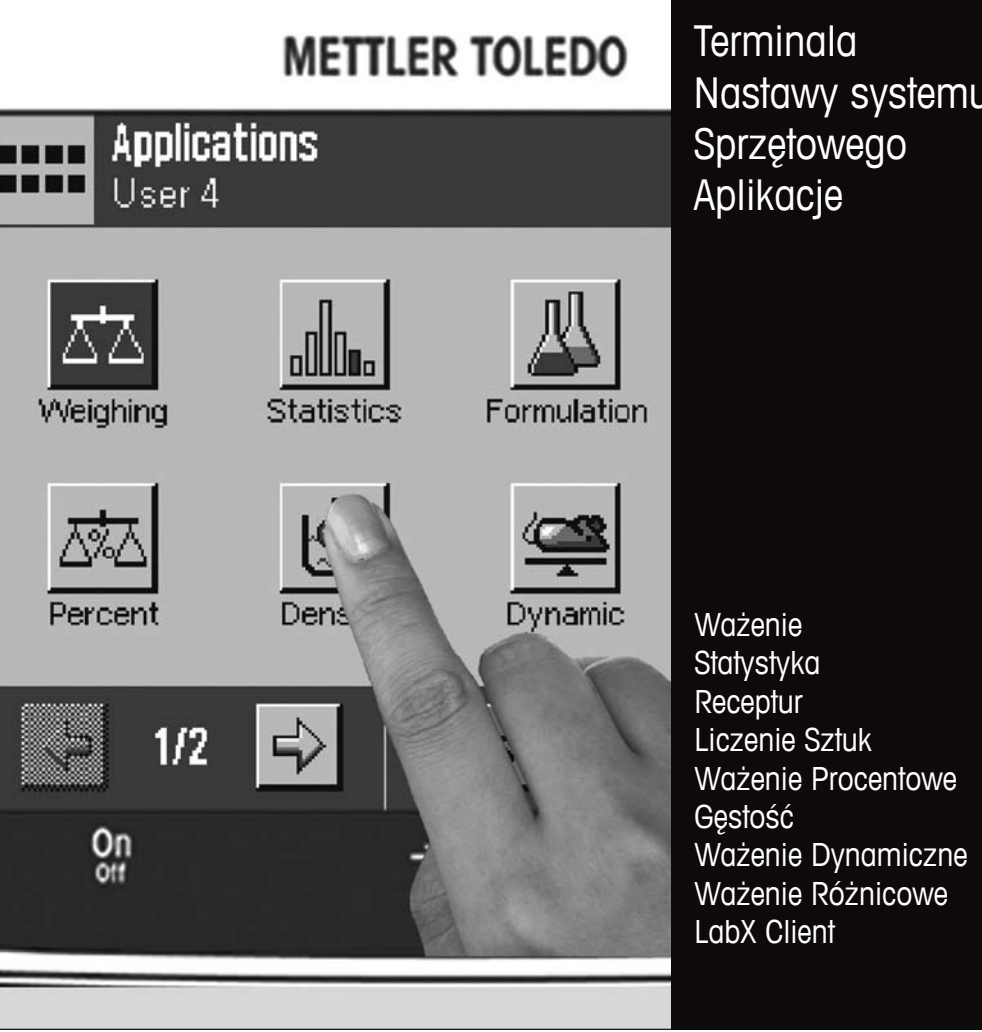

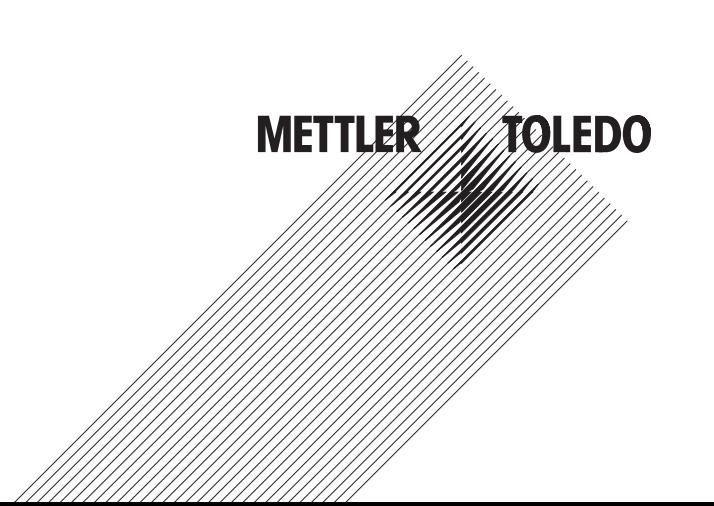

 $\overline{\mathbf{3}}$ 

# Spis treści

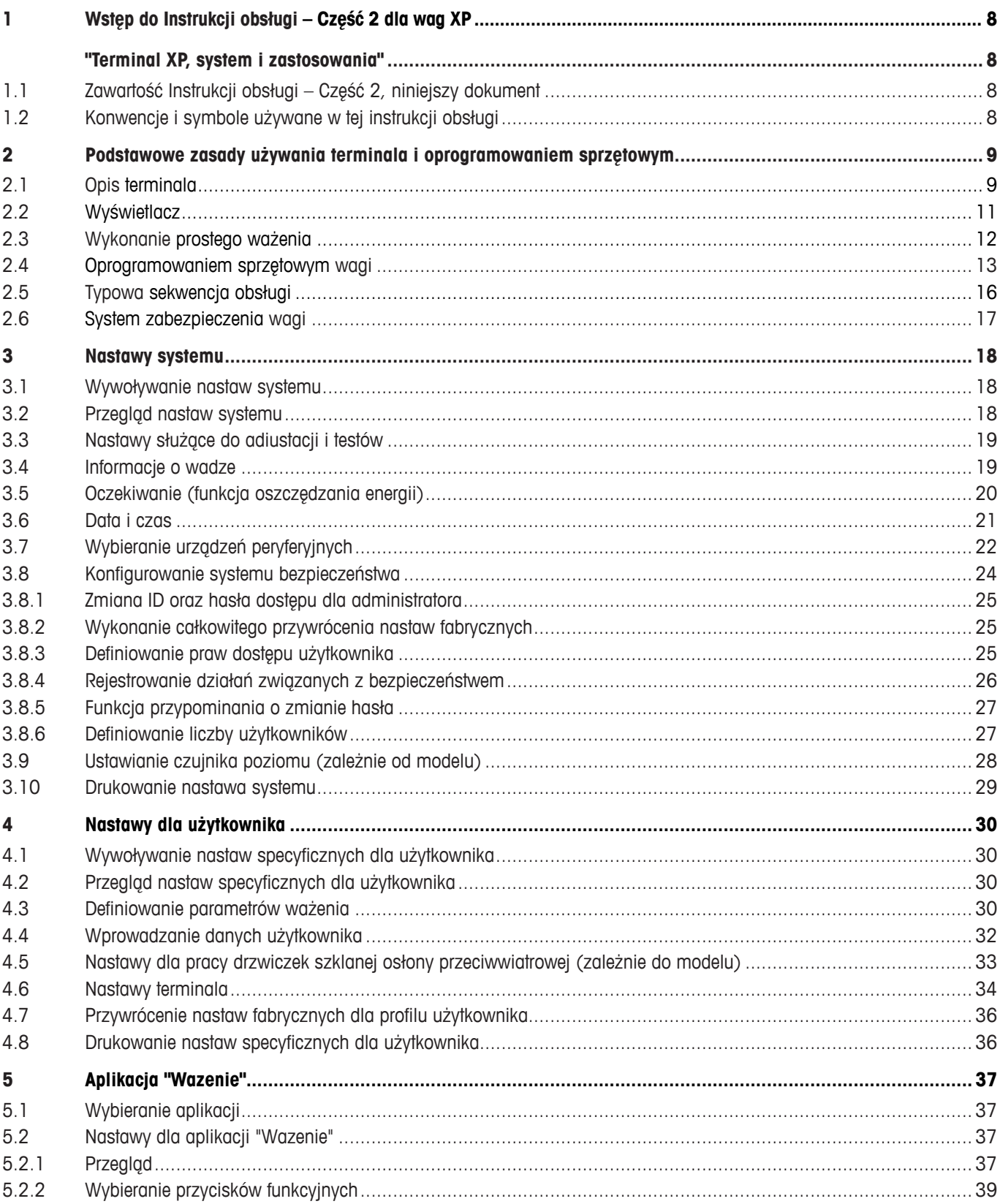

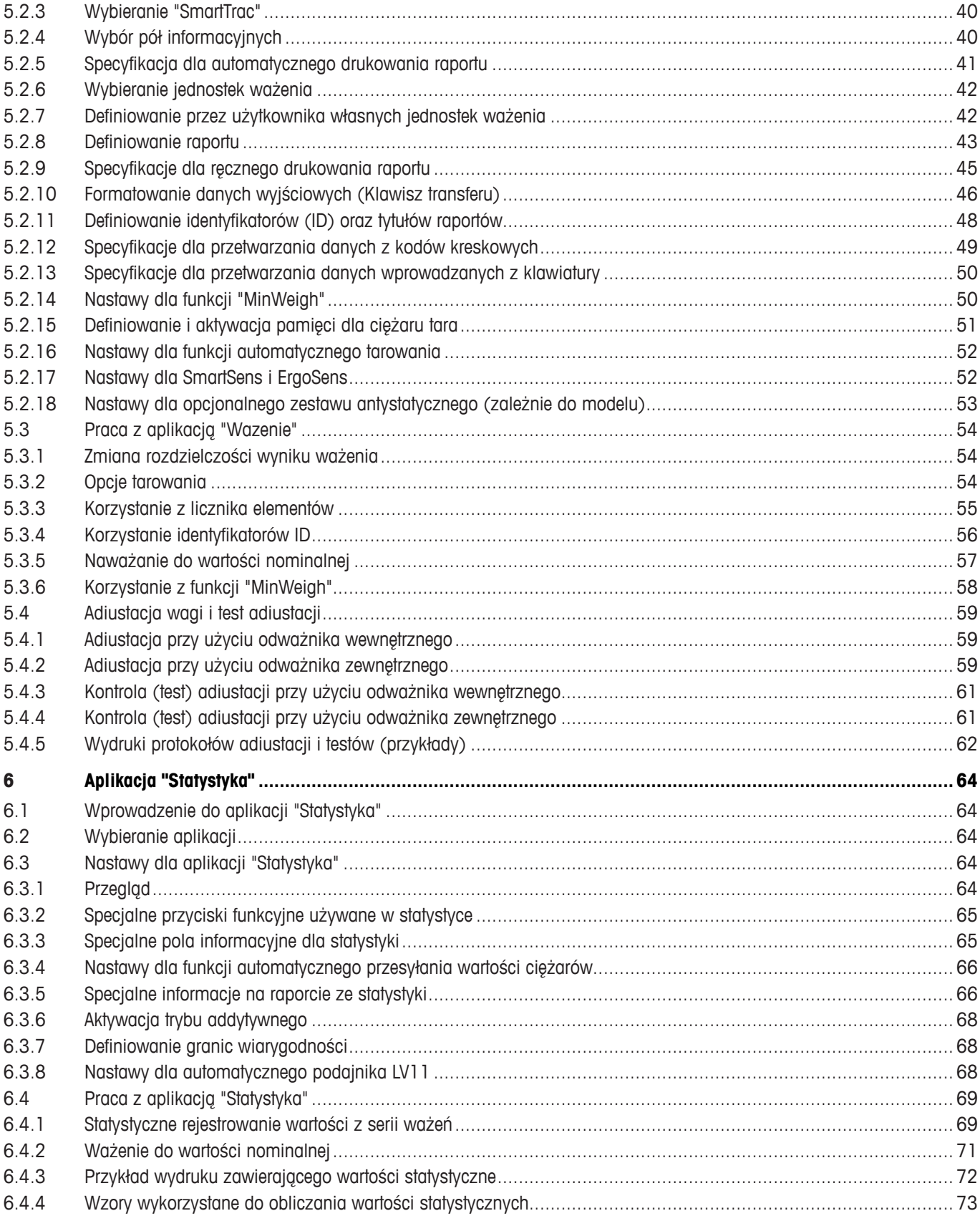

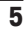

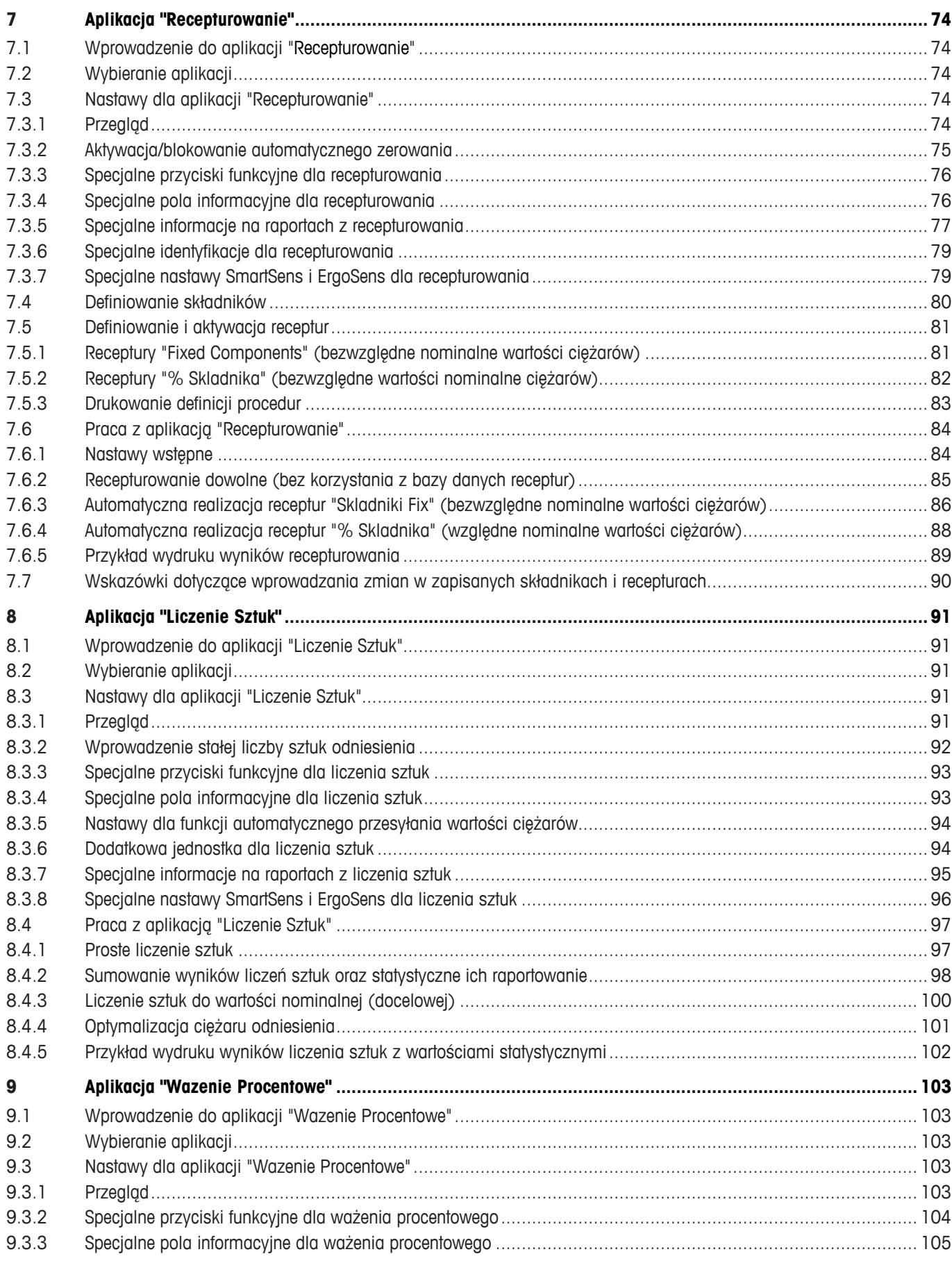

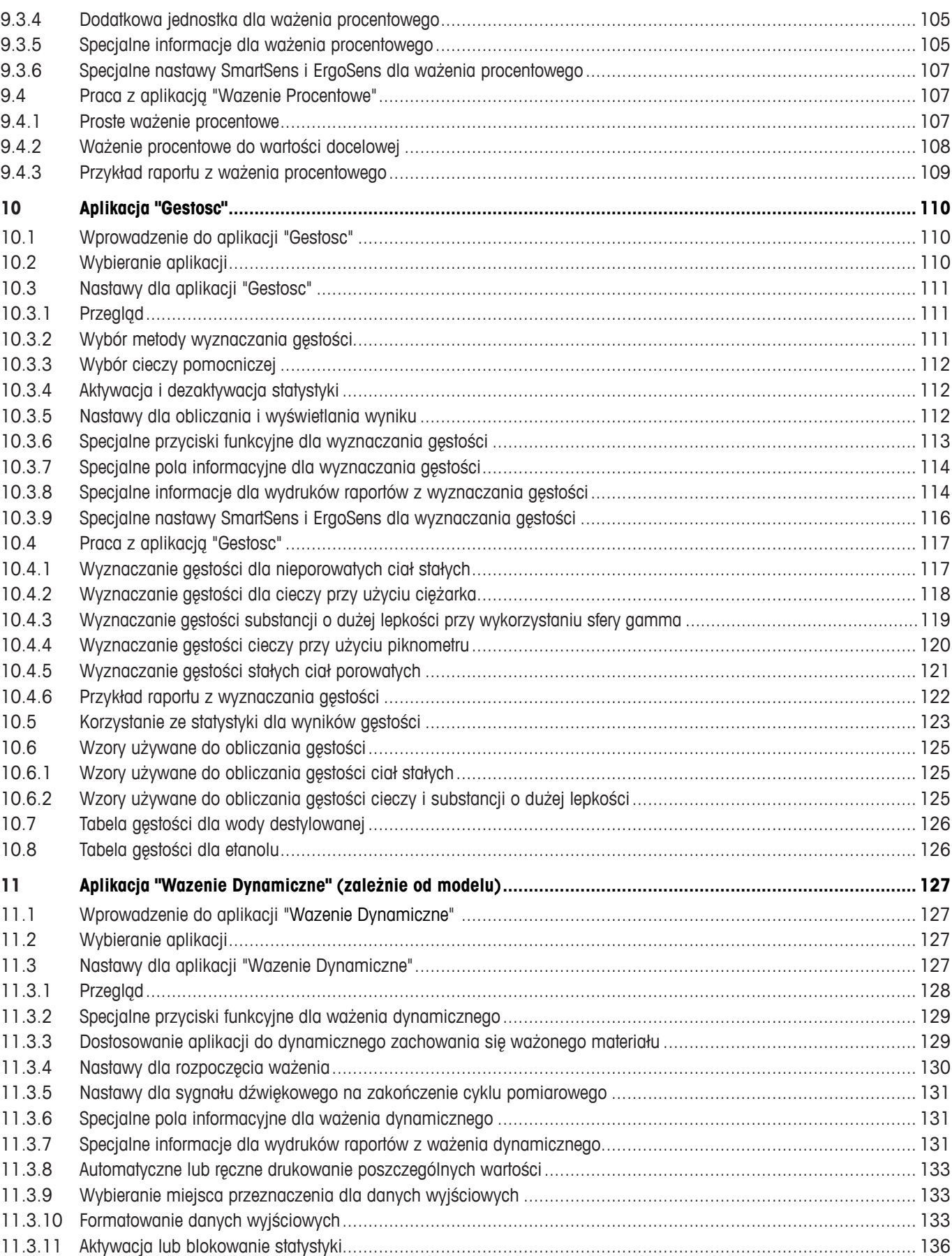

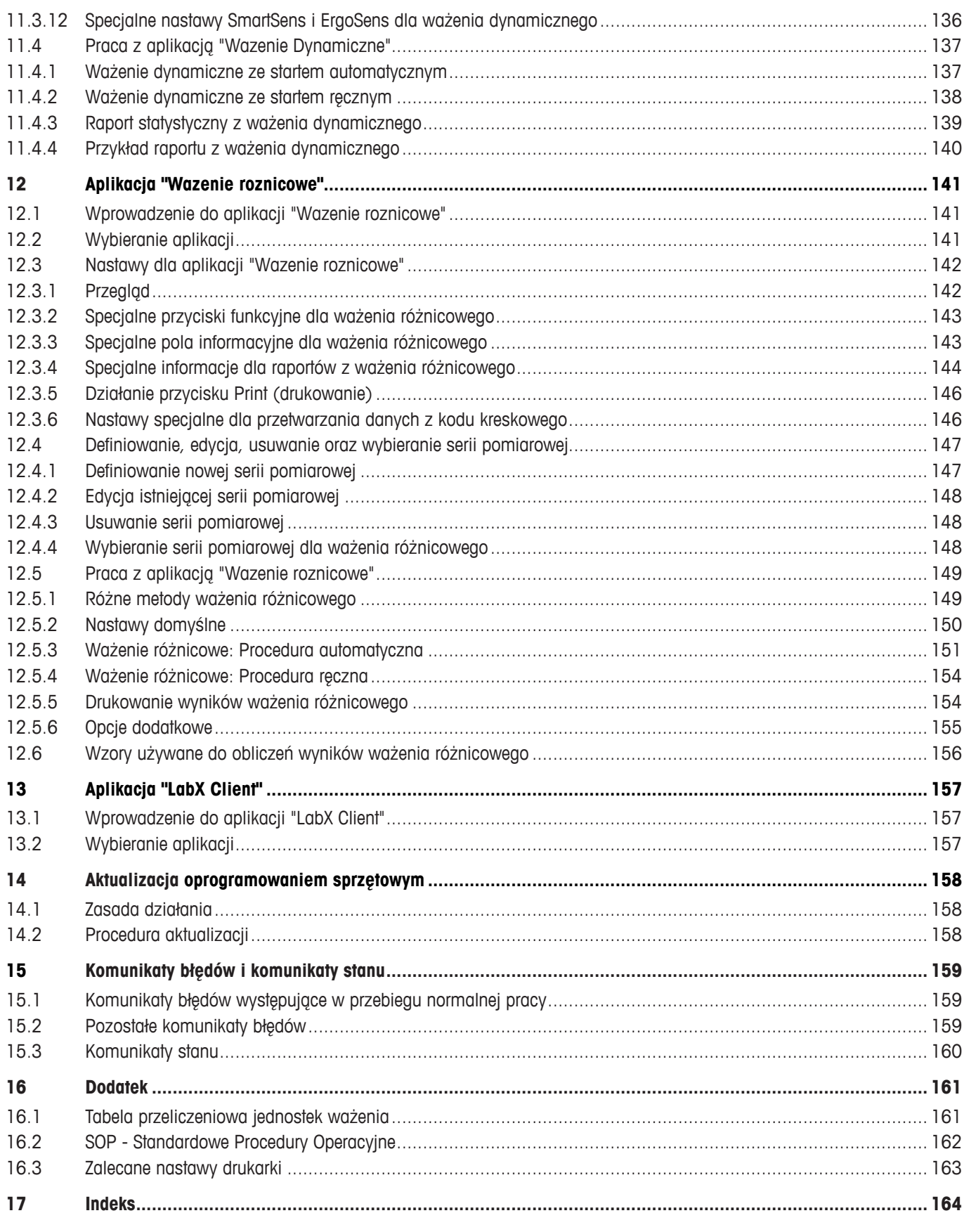

 $\overline{\overline{7}}$ 

# **1 Wstęp do Instrukcji obsługi – Część 2 dla wag XP**

# **"Terminal XP, system i zastosowania"**

Skoro macie Państwo w rękach tę Instrukcję obsługi – Część 2 dla wag Excellence Plus XP, to jesteście gotowi do używania posiadanej wagi. Waga została już zmontowana i wypoziomowana.

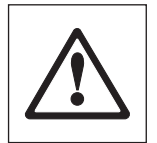

**Ostrzeżenie:** Podstawą dalszej pracy jest to, abyście Państwo przeczytali **Instrukcję obsługi – Część 1** dla wag XP (osobny dokument). **Konieczne jest także zapoznanie się z Instrukcjami bezpieczeństwa w części 1** oraz montaż i instalacja wagi zgodnie z instrukcją obsługi.

Niniejsza Instrukcja obsługi **– Część 2** dotyczy wszystkich wag Excellence Plus XP.

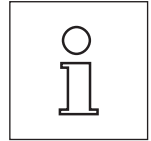

**Uwaga:** Informacje dotyczące wszystkich opcji nastaw dla Automatycznej adiustacji ProFACT zawarto w **oddzielnej Instrukcji obsługi – Część 3 dla wag Excellence Plus XP**.

## **1.1 Zawartość Instrukcji obsługi – Część 2, niniejszy dokument**

- Podstawowe zasady używania terminala i oprogramowaniem sprzętowym
	- Dotykowy, graficzny terminal ("Touch Screen") z kolorowym wyświetlaczem
	- Dwa programowalne sensory do pracy bez dotykania wagi ("SmartSens")
	- Zasady obsługi sprzętowego
- Nastawy systemu
- Nastawy specyficzne dla użytkownika
- Wbudowane aplikacje dla zwykłego ważenia, statystyki, receptur, liczenia sztuk, ważenia procentowego, gęstości, ważenia dynamicznego, ważenia różnicowego oraz LabX Client **Uwaga:** Liczba wbudowanych aplikacji zależy od modelu
- Aktualizacje oprogramowaniem sprzętowym wag można pobierać z Internetu i wczytywać je do wagi
- Komunikaty błędów i komunikaty stanu
- Dodatek
	- Tabela przeliczeniowa dla jednostek ważenia
	- SOP Standardowe Procedury Operacyjne
	- Zalecane nastawy dla drukarki

## **1.2 Konwencje i symbole używane w tej instrukcji obsługi**

W instrukcjach obsługi obowiązują następujące konwencje: Część 1, Część 2 i Część 3.

– Opis przycisków oznaczony jest podwójnymi ostrymi klamrami (np. «**On/Off**» albo «E»).

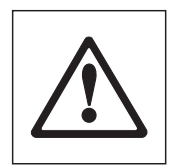

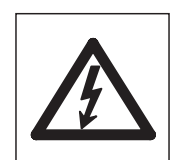

Symbole te oznaczają wskazówki dotyczące ochrony i bezpieczeństwa. Ich ignorowanie doprowadzić może do zagrożenia zdrowia lub życia użytkownika, uszkodzenia lub nieprawidłowej pracy samej wagi jak i innych urządzeń.

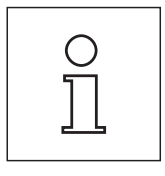

Symbol ten oznacza dodatkowe uwagi i informacje. Ułatwiają one pracę z wagą zapewniając poprawność i ekonomiczność jej użytkowania.

<span id="page-7-0"></span>**8**

# <span id="page-8-0"></span> **Podstawowe zasady używania terminala i oprogramowaniem sprzętowym**

Rozdział ten opisuje elementy wyświetlacza i elementy obsługi terminala oraz wyjaśnia zasady obsługi oprogramowaniem sprzętowym wagi. Proszę uważnie przeczytać niniejszy rozdział, gdyż opisuje on podstawowe zasady wszystkich czynności obsługi, do których odnoszą się kolejne rozdziały.

## **2.1 Opis terminala**

Tę część rozpoczniemy od opisania elementów obsługi terminala.

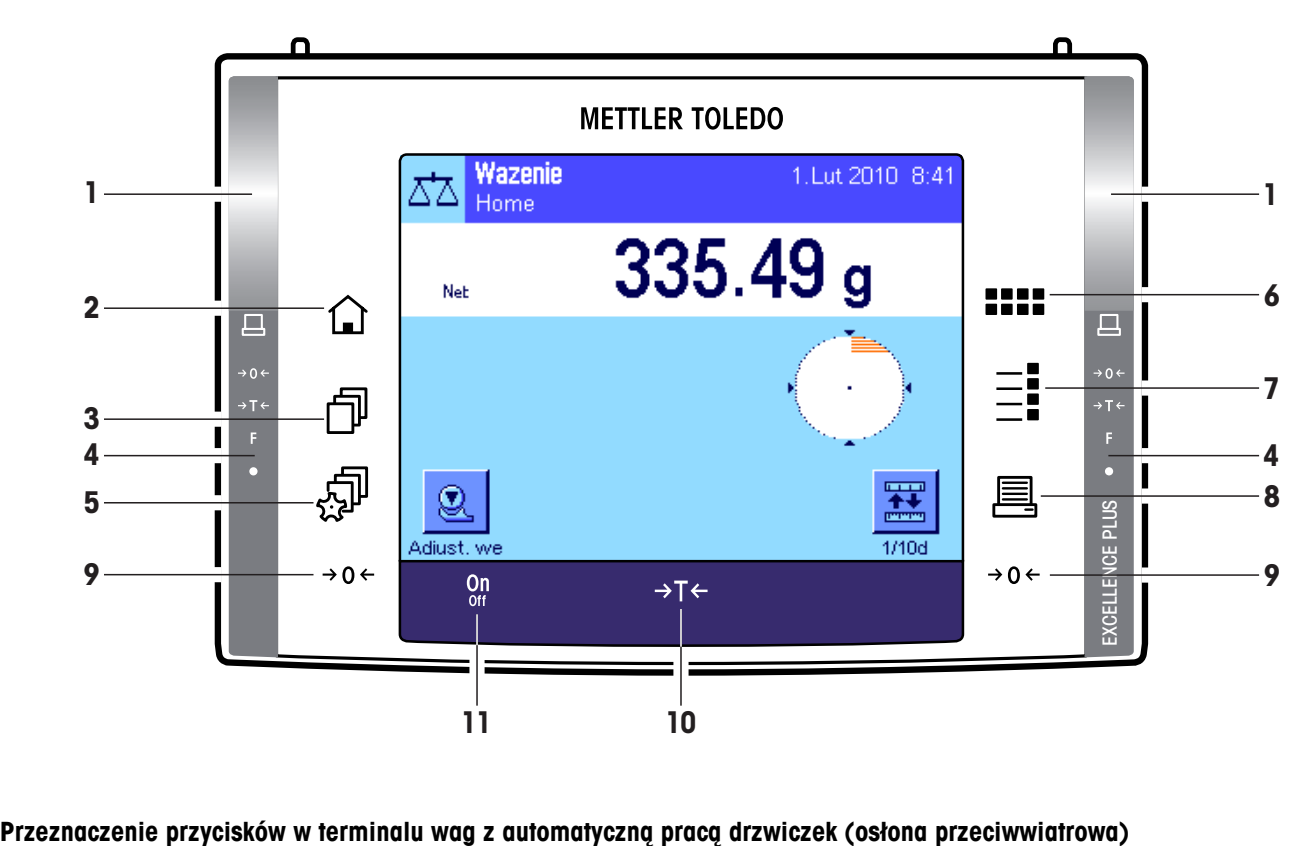

## **Przeznaczenie przycisków w terminalu standardowym**

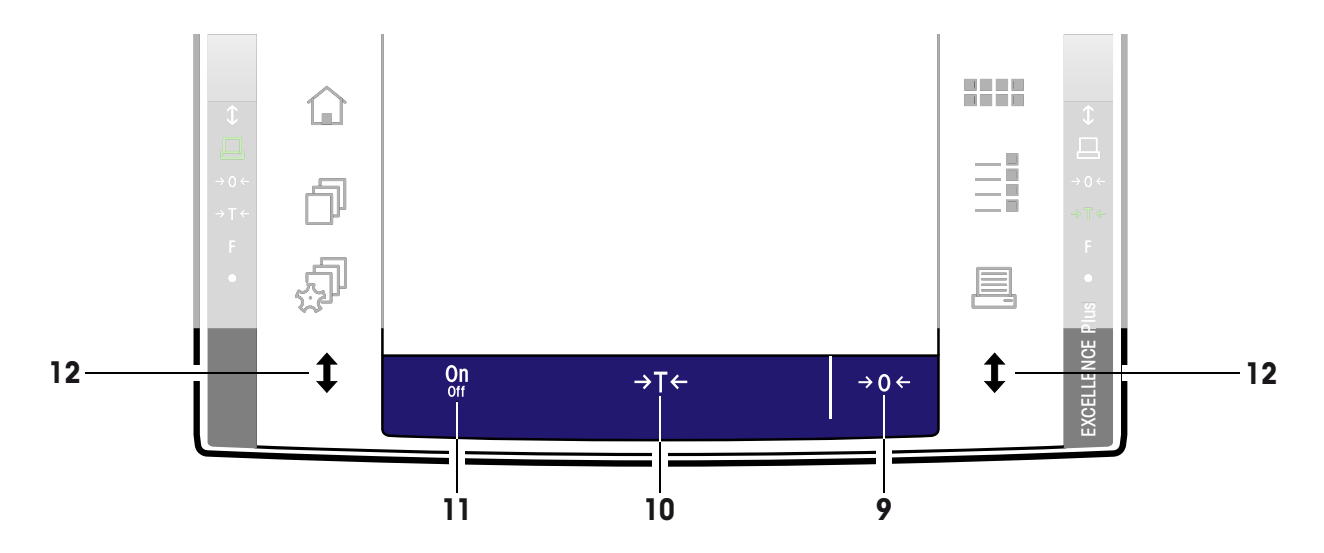

## **1 SmartSens**

Każdemu z bezdotykowych sensorów przyporządkować można funkcję menu lub funkcję przycisku (np. zerowanie, drukowanie albo zmianę rozdzielczości wskazania, itd.). W celu wywołania przyporządkowanej funkcji należy przesunąć dłoń nad odpowiednim sensorem (maksymalny odstęp – około 5 cm). Sensor potwierdza rozpoznanie rozkazu sygnałem akustycznym i wykonuje przyporządkowaną mu funkcję. Oba sensory ustawione są fabrycznie jako nieaktywne.

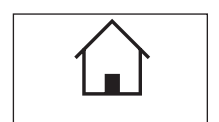

## 2 Przycisk «A»

Naciśnięcie tego przycisku powoduje przejście z dowolnego poziomu menu w dowolnej aplikacji, z powrotem do profilu użytkownika zdefiniowanego jako "Home" (więcej informacji odnośnie aplikacji i profili użytkownika odnaleźć można w dalszej części tego rozdziału).

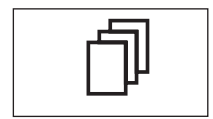

#### **3 Przycisk** «B»

Przycisk ten umożliwia przywołanie żądanego profilu użytkownika. Profil użytkownika pozwala na zdefiniowanie i zapisanie indywidualnych nastaw. Ułatwia to optymalne przystosowanie wagi dla danego użytkownika lub określonych zadań.

#### **4 Pasek stanu**

Jeżeli lewemu lub prawemu sensorowi SmartSens przyporządkowana została funkcja przycisku, to odpowiedni symbol ("昌", "→O←" lub "→T←") świeci się w kolorze zielonym na lewym lub prawym pasku stanu. Jeżeli świeci się symbol "**F**", to znaczy, że odpowiedniemu sensorowi SmartSens przyporządkowana została jedna z funkcii menu.

Żółta dioda LED u dołu paska stanu zaświeca się na krótko dla potwierdzenia, że naciśnięty został jakiś przycisk lub wykonana została funkcja menu. Standardowo, to optyczne potwierdzanie jest wyłączone.

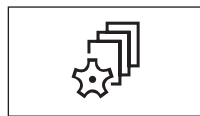

#### **5 Przycisk** «C»

Przycisk ten pozwala na zdefiniowanie podstawowych nastaw dla każdego profilu użytkownika. Nastawy te odnoszą się do wszystkich aplikacji, z których korzysta dany użytkownik.

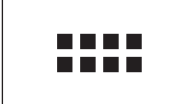

#### **6** Przycisk «::::»

Waga zostaje dostarczona z wprowadzonymi przez producenta aplikacjami standardowymi (np. zwykłe ważenie, statystyka, recepturowanie, liczenie sztuk, ważenie procentowe, oznaczanie gęstości i ważenie dynamiczne). Przycisk ten pozwala na wybór aplikacji, z której użytkownik chce korzystać.

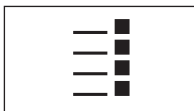

#### **7 Przycisk** «E»

Duża liczba nastaw pozwala na optymalne dostosowanie każdej aplikacji do konkretnego zadania. Przycisk ten służy do wybrania menu umożliwiającego konfigurowanie aktywnej aplikacji.

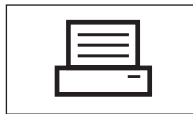

## **8** Przycisk «昌»

Naciśnięcie tego przycisku powoduje przesłanie danych poprzez interfejs, np. do drukarki. Możliwe jest także podłączenie innych urządzeń, jak np. komputera. Wysyłane dane mogą być dowolnie wybierane.

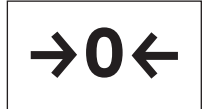

#### 9 **Przycisk** «→ 0 ←»

**Zerowanie:** Używając przycisku « $\rightarrow$ **O** $\leftrightarrow$ » ustanawia się nowy punkt zero i wszystkie wartości ciężarów (włącznie z ciężarem tara) mierzone są w odniesieniu do tego punktu zero. Po zerowaniu ustawiane są następujące wartości: Ciężar tara = 0, ciężar netto (= ciężar brutto) = 0. Przycisków zerowania « $\rightarrow$ 0 $\leftarrow$ » należy używać zawsze przed rozpoczęciem ważenia, zwłaszcza przed rejestracją ciężaru tara (przy użyciu przycisku « $\rightarrow$ T $\leftarrow$ »).

**Uwaga dotycząca wag z automatycznym napędem drzwiczek (osłona przeciwwiatrowa):** Gdy ustawianie punktu zero zostanie zakończone, szklana osłona przeciwwiatrowa otwiera się automatycznie i waga jest gotowa do ważenia.

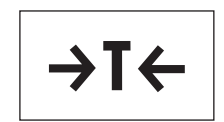

<span id="page-10-0"></span>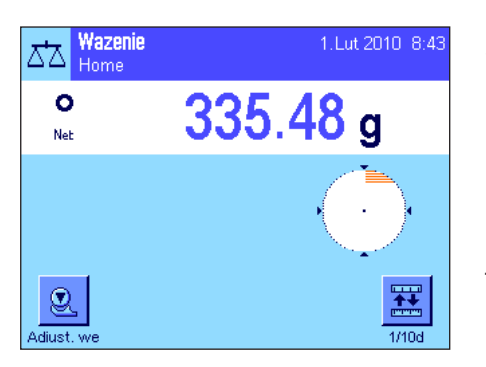

10 Przycisk «→T←» **Tarowanie:** Jeśli do ważenia wykorzystywany jest pojemnik, najpierw należy wagę wyzerować. Umieścić pojemnik na szalce i nacisnąć przycisk « $\rightarrow$ T $\leftarrow$ », aby wagę wytarować. Ciężar pojemnika zostanie przyjęty jako nowy ciężar tara, a aktualny ciężar tara (jeśli dostępny) zostanie nadpisany. Oznaczenie "Net" na wyświetlaczu wskazuje, że wszystkie wyświetlane wartości ciężaru są wartościami netto. **Uwaga:** Jeśli użytkownik będzie próbował tarować ujemną wartość ciężaru, pojawi się komunikat błędu, ponieważ operacja taka nie jest dozwolona. Należy wyzerować wagę i spróbować ponownie.

**Uwaga:** Umieścić ważoną próbkę na szalce. Gdy tylko ikona detektora stabilności (mały okrąg po prawej stronie wyświetlanej wartości ciężaru) zniknie, wskazanie jest stabilne i wynik ważenia może zostać odczytany. Na rysunku obok ikona detektora stabilności jest ciągle widoczna i wynik ważenia nie jest jeszcze stabilny.

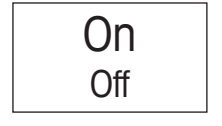

#### **11 Przycisk** «**On/Off**»

**Włączenie wagi:** Nacisnąć krótko przycisk «**On/Off**». Waga wykonuje test i po jego zakończeniu jest gotowa do ważenia.

**Wyłączanie wagi:** Nacisnąć i przytrzymać przycisk «**On/Off**», dopóki na wyświetlaczu nie pojawi się komunikat "OFF". Następnie wyświetlacz gaśnie i waga zostaje wyłączona.

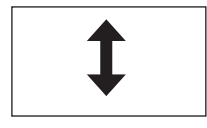

12 Przycisk «<sup>‡</sup>» (zależnie do modelu)

Tego przycisku należy używać do otwierania i zamykania drzwiczek szklanej osłony przeciwwiatrowej. Dla ułatwienia pracy przyciski te umieszczono po obu stronach terminala.

## **2.2 Wyświetlacz**

Podświetlany, kolorowy wyświetlacz terminala jest wyświetlaczem dotykowym typu "Touch Screen", tzn. czułym na dotyk. Umożliwia on nie tylko odczyt danych, lecz także wprowadzania nastaw i wykonywanie funkcji poprzez dotykanie odpowiednich obszarów ekranu.

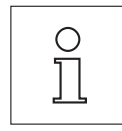

**Uwaga:** Zależnie od przepisów, obowiązujących w kraju użytkownika, w certyfikowanych wersjach wag, miejsca dziesiętne, nie podlegające certyfikacji, wyświetlane są w wyblakłym kolorze.

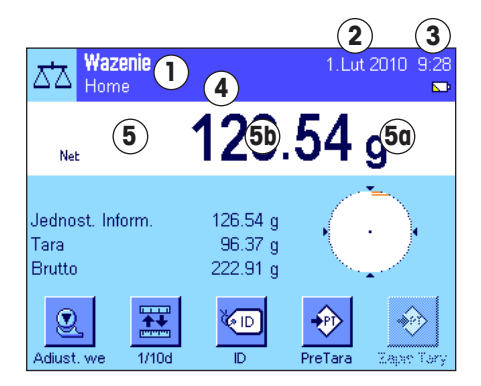

Wyświetlacz podzielony jest na różne strefy (rysunek obok pokazuje wyświetlacz z polami informacyjnymi oraz wskaźnikiem "SmartTrac"):

- **1** W lewym górnym rogu pokazywana jest aktualnie **aktywna aplikacja**. Naciśnięcie tego obszaru powoduje przywołanie menu, w którym wybrać można żądaną aplikację (menu to przywołać można również przyciskiem «....»).
- **2** Wskazanie aktualnej **daty**. Naciśnięcie na ten obszar pozwala na zmianę nastawy daty.
- **3** Wskazanie aktualnego **czasu**. Naciśnięcie na ten obszar pozwala na zmianę nastawy czasu.
- **4 Ikony informacyjne:** Symbole ikon pojawiają się w zależności od sytuacji informując o specjalnym stanie, w jakim znajduje się waga (np. konieczności przeprowadzenia serwisu, konieczności adjustacji wagi, konieczności wymiany baterii itd.). Liste wszystkich ikon stanu oraz ich opis można znaleźć w rozdziale 15.3 lub naciskając aktualne ikony stanu.

<span id="page-11-0"></span>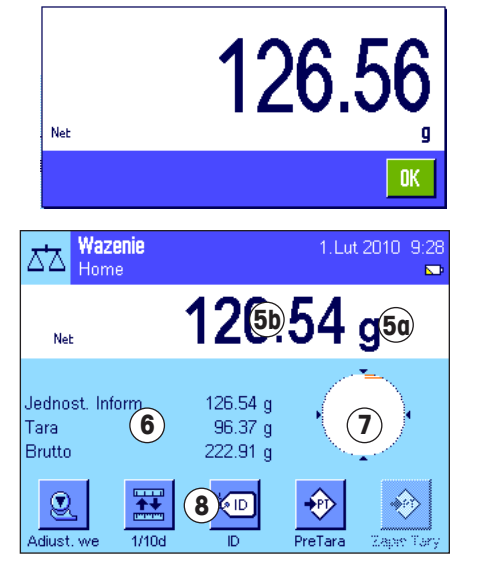

**5** W tym miejscu wyświetlany jest aktualny **wynik ważenia**. o naciśnięciu pola jednostki ważenia (**5a**) pojawia się okno umożliwiające wybór żądanej jednostki.

Po naciśnięciu pola wyniku ważenia (**5b**) pojawia się inne okno z bieżącym wynikiem, wyświetlanym dużymi cyframi. Może to być przydatne jeśli użytkownik odczytuje wyniki z pewnej odległości. Okno to zamykane jest poprzez naciśnięcie przycisku "**OK**".

- **6** W obszarze tym wyświetlane są dodatkowe informacje (**pola informacyjne**), dotyczące aktywnej aplikacji, mające na celu ułatwienie obsługi wagi (rozdział 5.2.4). Naciskając ten obszar można wybrać, jakie pola informacyjne (i przyciski funkcyjne, patrz poniżej) mają być wyświetlane, bez konieczności aktywowania ich w menu. Można także uruchomić Asystenta poziomowania (patrz Instrukcja obsługi – Część 1, rozdział 3.2).
- **7** W obszarze tym wyświetlany jest wskaźnik "**SmartTrac**". Jest to graficzny wskaźnik wykorzystania zakresu, pozwalający na szybkie zorientowanie się, jaki zakres ważenia został już wykorzystany oraz jaka część zakresu pozostaje nadal do dyspozycji użytkownika. Naciśnięcie na ten obszar umożliwia wybór różnych form graficznych dla wskaźnika lub jego całkowite wyłączenie.
- **8** Ta część wyświetlacza zarezerwowana jest dla **przycisków funkcyjnych**, które pozwalają na bezpośredni dostęp do częściej używanych funkcji i nastaw aktywnej aplikacji. Jeżeli uaktywnionych jest więcej niż 5 przycisków funkcyjnych, to do przełączania pomiędzy nimi służą dodatkowo wyświetlane przyciski strzałek (nie pokazane na rysunku obok).

## **Wygaszacz ekranu**

Wazenie

Home

ΔЪ

Jeśli waga nie jest używana dłużej, niż przez 15 minut, podświetlenie zostaje automatycznie wyłączone, a piksele są zamieniane co około 15 sekund. Gdy tylko użytkownik powróci do pracy z wagą (nałoży ciężar, naciśnie przycisk, itp.), wyświetlacz powraca do normalnego stanu pracy.

## **2.3 Wykonanie prostego ważenia**

Do wykonania prostego ważenia potrzebnych jest tylko kilka przycisków, znajdujących się w dolnej części terminala. Waga posiada oddzielne przyciski do zerowania («→0←») i tarowania («→T←»).

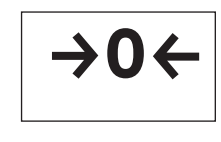

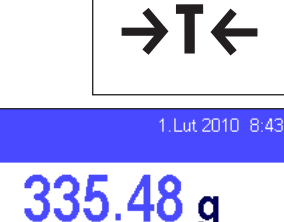

o Net Q **Zerowanie:** Używając przycisku «→0←» ustanawia się nowy punkt zero i wszystkie wartości ciężarów (włącznie z ciężarem tara) mierzone są w odniesieniu do tego punktu zero. Po zerowaniu ustawiane są następujące wartości: Ciężar tara = 0, ciężar netto (= ciężar brutto) = 0. Przycisków zerowania «→0←» należy używać zawsze przed rozpoczęciem ważenia, zwłaszcza przed rejestracją ciężaru tara (przy użyciu przycisku «→T←»)

**Tarowanie:** Jeśli do ważenia wykorzystywany jest pojemnik, najpierw należy wagę wyzerować. Umieścić pojemnik na szalce i nacisnąć przycisk «→T←», aby wagę wytarować. Ciężar pojemnika zostanie przyjęty jako nowy ciężar tara, a aktualny ciężar tara (jeśli dostępny) zostanie nadpisany. Oznaczenie "Net" na wyświetlaczu wskazuje, że wszystkie wyświetlane wartości ciężaru są wartościami netto. **Uwaga:** Jeśli użytkownik będzie próbował tarować ujemną wartość ciężaru, pojawi się komunikat błędu, ponieważ operacja taka nie jest dozwolona. Należy wyzerować wagę i spróbować ponownie

**Ważenie:** Umieścić ważoną próbkę na szalce. Gdy tylko ikona detektora stabilności (mały okrąg po prawej stronie wyświetlanej wartości ciężaru) zniknie, wskazanie jest stabilne i wynik ważenia może zostać odczytany. Na rysunku obok ikona detektora stabilności jest ciągle widoczna i wynik ważenia nie jest jeszcze stabilny.

## <span id="page-12-0"></span>**2.4 Oprogramowaniem sprzętowym wagi**

Oprogramowaniem sprzętowym steruje wszystkimi funkcjami wagi. Pozwala także na dostosowanie wagi do pracy w specyficznych warunkach otoczenia. Proszę zapoznać się z poniższymi informacjami, ponieważ stanowią one podstawę dla poprawnej obsługi wagi.

Oprogramowaniem sprzętowym składa się z następujących części:

- Profile użytkowników
- Indywidualne nastawy użytkownika
- Aplikacje
- Nastawy specyficzne dla aplikacji
- Nastawy systemu

## **Profile użytkowników**

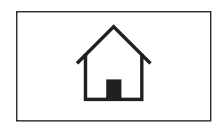

Profile użytkowników pozwalają na dopasowanie wagi oraz jej aplikacji do indywidualnych technik roboczych lub określonych zadań. Profil użytkownika jest zbiorem nastaw, które dany użytkownik może samodzielnie zdefiniować, a następnie przywołać poprzez naciśnięcie pojedynczego przycisku. Podczas włączania wagi wczytywany jest automatycznie ostatnio używany profil.

Profil "Home" jest punktem wyjścia, do którego można w każdej chwili powrócić naciskając przycisk « $\hat{\omega}$ ». Profil ten jest zbiorem standardowych nastaw fabrycznych, z którymi pracować może każdy użytkownik. Nastawy zapisane w profilu "Home" można naturalnie dowolnie zmieniać. Zalecamy jednak pozostawienie jego nastaw standardowych bez zmian i indywidualne dopasowanie pozostałych 7 profili użytkownika.

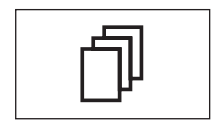

Obok profilu "Home" dostępnych jest jeszcze 7 dalszych profili użytkownika, których nastawy można dowolnie modyfikować. Przycisk « $\mathbb{D}$ » służy do przywołania żądanego profilu użytkownika. Wszystkie nastawy wprowadzone w momencie, gdy aktywny jest dany profil pozostaną w profilu tym zapisane. Do nastaw tych należą zarówno specyficzne nastawy aplikacji jak i indywidualne nastawy użytkownika, ale nie nastawy systemu (patrz niżej).

System zabezpieczenia wagi (patrz - rozdział 2.6) pozwala na zdefiniowanie praw dostępu do profilów użytkownika, celem ich ochrony przed nieautoryzowanym wprowadzaniem zmian.

#### **Indywidualne nastawy użytkownika**

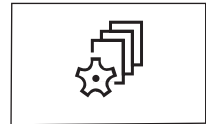

Nastawy przywoływane przy pomocy przycisku «C», pozwalają na dopasowanie wagi do sposobu pracy oraz zadań wykonywanych przez danego użytkownika. Nastawy te można oddzielnie zdefiniować dla każdego z 7 profilów użytkownika, jak i dla profilu "Home". Po przywołaniu żądanego profilu, przynależne mu indywidualne nastawy użytkownika zostaną automatycznie wczytane.

## **Aplikacje**

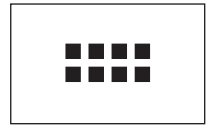

Aplikacje są modułami oprogramowaniem sprzętowym służącymi do wykonywania specyficznych zadań ważenia. Waga wyposażona jest przez producenta w zestaw różnorodnych aplikacji (np. zwykłe ważenie, statystyka, recepturowanie, liczenie sztuk, ważenie procentowe, oznaczanie gęstości i ważenie dynamiczne). Po włączeniu wagi wczytywany jest ostatnio aktywny profil użytkownika oraz aplikacja, z której użytkownik ten ostatnio korzystał. Aplikacje dostępne są po naciśnięciu przycisku «....». Wskazówki dotyczące pracy z aplikacjami standardowymi zamieszczono w rozdziale 5 i następnych.

#### **Nastawy specyficzne dla aplikacji**

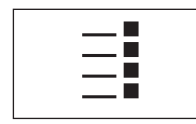

Nastawy te pozwalają na dostosowanie aplikacji do indywidualnych potrzeb użytkownika. Zakres dostępnych możliwości nastaw zmienia się w zależności od wybranej aplikacji. Naciśnięcie przycisku «E» otwiera kilkustronicowe menu z nastawami dla obecnie aktywnej aplikacji. Informacje dotyczące poszczególnych nastaw można znaleźć w odpowiednich rozdziałach poświęconych aplikacjom. Nastawy te można oddzielnie zdefiniować dla każdego z 7 profili użytkownika, jak i dla profilu "Home". Po przywołaniu żądanego profilu, przynależne mu specyficzne nastawy aplikacji zostaną automatycznie uaktywnione.

#### **Nastawy systemu**

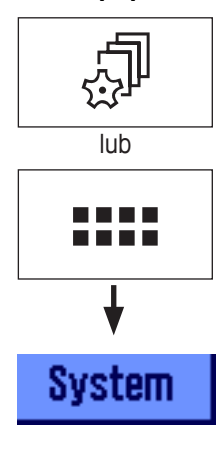

Nastawy systemu (np. nastawy dla urządzeń peryferyjnych) są niezależne od profili użytkownika oraz aplikacji i dotyczą całego systemu ważącego. Nastawy systemu dostępne są po naciśnięciu przycisku « $\mathbb{S}^n$  albo «D», a następnie przycisku "**System**". Wskazówki dotyczące poszczególnych nastaw odnaleźć można w rozdziale 3.

Diagramy zamieszczone na następnej stronie wyjaśniają powiązania pomiędzy poszczególnymi składnikami oprogramowaniem sprzętowym i stanowią wstępny przegląd typowych procedur operacyjnych.

**Uwaga:** Z menu można wyjść w dowolnym momencie przez ponowne naciśnięcie przycisku («D», « $\mathbb{P}_s$ », «....» lub «E»), który został użyty do wywołania tego menu.

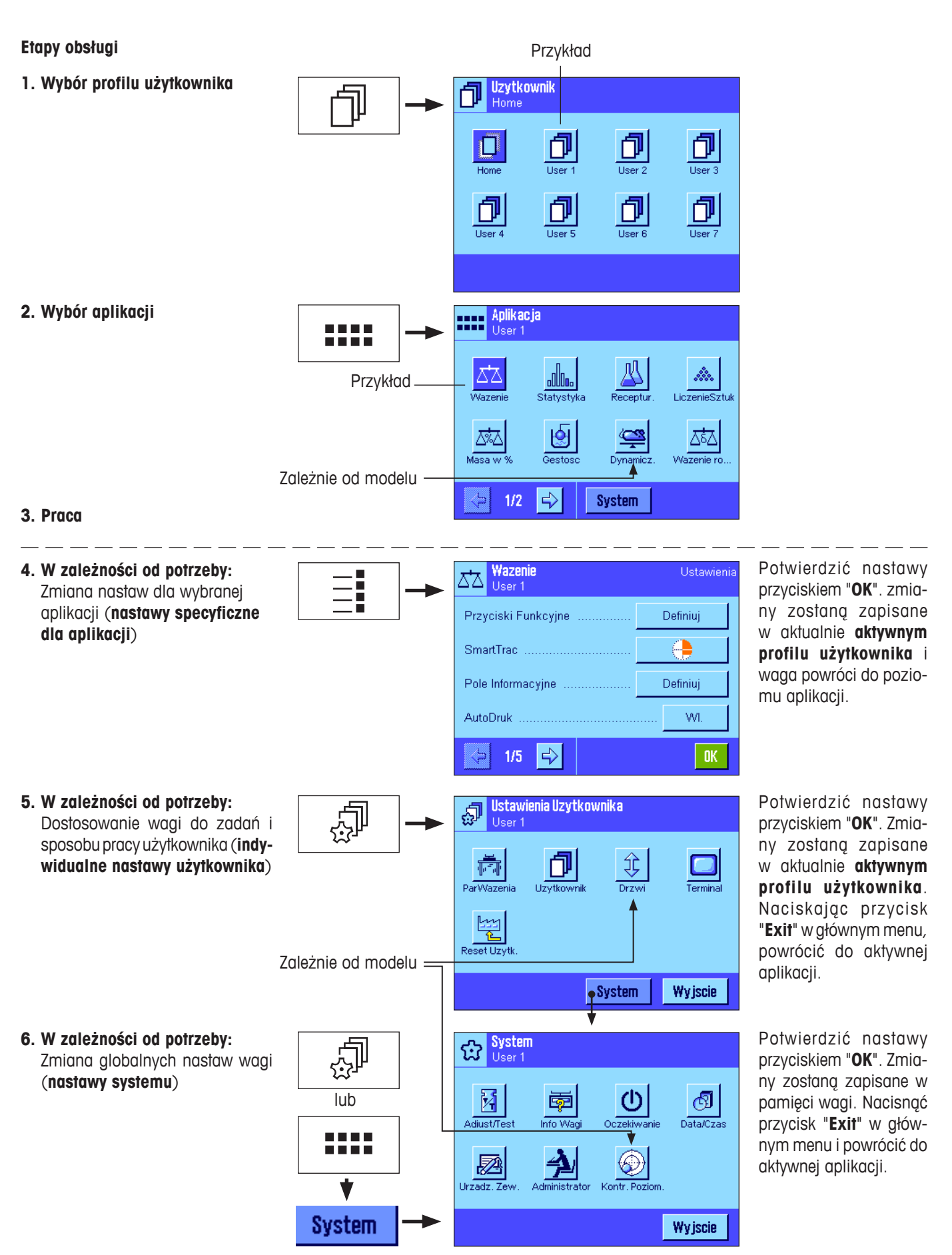

## <span id="page-15-0"></span>**2.5 Typowa sekwencja obsługi**

Poniżej opisano w skrócie typową kolejność operacji, pomijając szczegóły dotyczące specyficznych cech aplikacji. **Uwaga:** System zabezpieczenia wagi (patrz rozdział 2.6) umożliwia zabezpieczenie profili użytkownika oraz nastaw przed nieautoryzowanym dostępem. Profile oraz nastawy wagi dostępne są wówczas wyłącznie dla osób znających właściwe hasło. W poniższym opisie przyjmujemy założenie, że żadna część systemu menu nie została zabezpieczona hasłem i wszystkie nastawy są swobodnie dostępne.

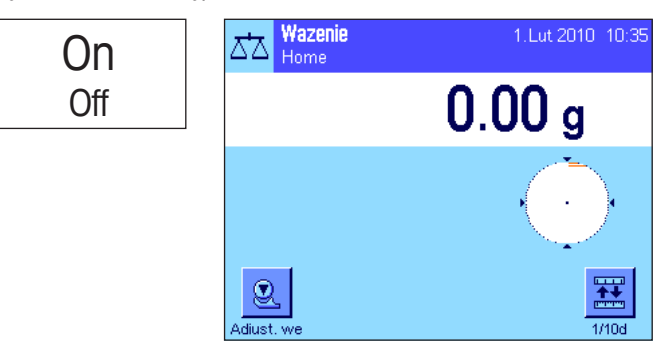

B 闹 **Uzytkownik** Home 印 印 O  $\overline{\overline{\phantom{a}}\phantom{a}}$ User 3 Home 団 団 ð User (  $\overline{\overline{\mathrm{User}}}$ 

Aplikacja<br>User 1

allo.

FFF

87

**Włączenie wagi:** Włączyć wagę poprzez krótkie naciśnięcie przycisku «**On/Off**». Podczas uruchamiania waga wczytuje ostatnio używany profil użytkownika oraz aplikację, która była aktywna w momencie jej wyłączania. Nazwy oraz symbole aplikacji i profilu użytkownika pojawiają się w lewym górnym rogu wyświetlacza.

**Uwaga:** Obraz na wyświetlaczu wagi użytkownika może różnić się od podanego przykładu, w zależności od używanego ostatnio profilu i wybranych nastaw.

**Wybór profilu użytkownika:** Jeżeli zachodzi konieczność zmiany aktualnego profilu użytkownika, to przyciskiem «B» przywołać należy menu profili i wybrać żądany profil przez naciśnięcie odpowiedniej ikony (np. "User 4"). W ten sposób uaktywnione zostaną specyficzne nastawy aplikacji oraz indywidualne nastawy użytkownika zapisane w wybranym profilu.

**Uwaga:** W przykładzie obok profile użytkownika noszą jeszcze standardowe nazwy, nadane fabrycznie. Nazwy profili użytkownika można zmienić (patrz rozdział 4.4).

**Wybór aplikacji:** W przypadku, gdy użytkownik nie chce korzystać z aktualnej aplikacji, należy nacisnąć przycisk «....» dla wywołania menu aplikacji (lub nacisnąć odpowiedni obszar wyświetlacza w górnym lewym narożniku). Nacisnąć ikonę żądanej aplikacji i odpowiedni moduł oprogramowaniem sprzętowym zostanie wczytany.

**Zmiana specyficznych nastaw aplikacji:** Jeżeli istnieje potrzeba zmiany nastaw dla aktywnej aplikacji, należy nacisnąć przycisk «E». Dokonane zmiany zostaną zapisane w aktywnym profilu użytkownika, dlatego należy się upewnić, czy uaktywniony jest właściwy profil! Informacje dotyczące specyficznych nastaw aplikacji znaleźć można w opisach poszczególnych aplikacji (rozdział 5 i dalsze).

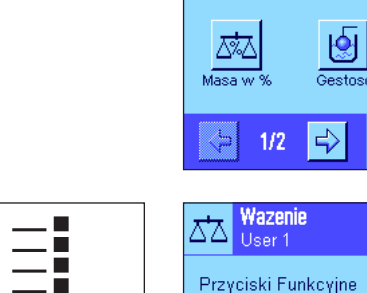

**DE SE** 

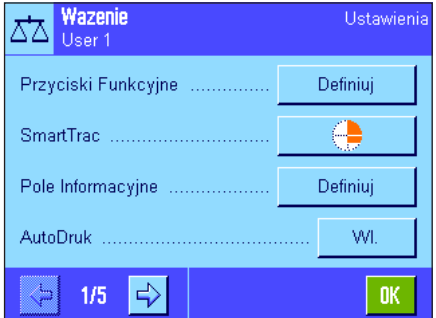

Dynamic

System

ŵ.

LiczenieSztu

ѽ

Wazenie ro

<span id="page-16-0"></span>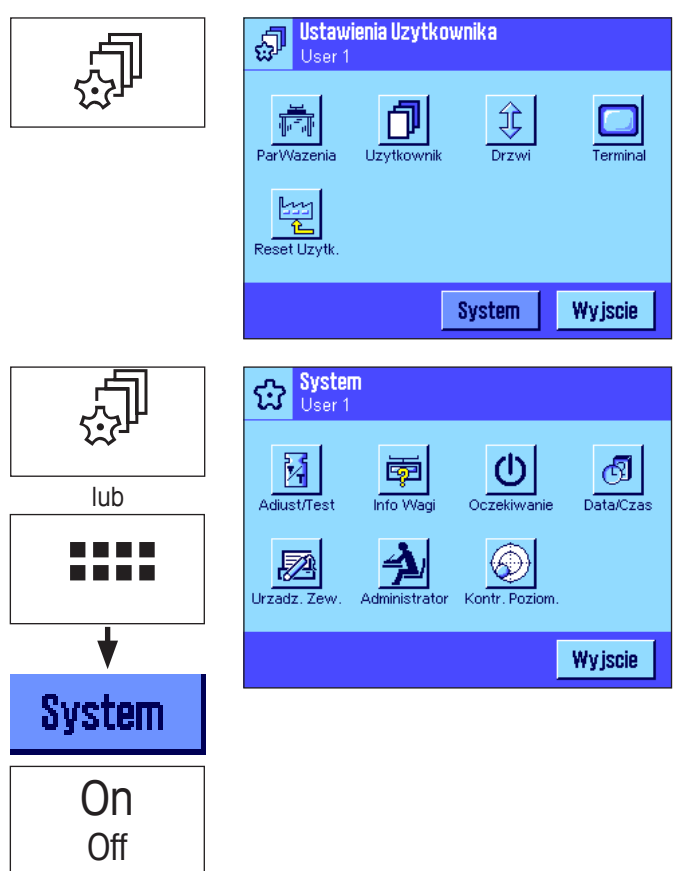

**Zmiana indywidualnych nastaw użytkownika:** W menu nastaw użytkownika, które wywoływane jest przyciskiem « $\mathbb{P}^n$ » można dopasować wagę do sposobu pracy oraz zadań wykonywanych przez danego użytkownika (rozdział 4). Dokonane zmiany zostaną zapisane w aktualnie aktywnym profilu użytkownika i będą się odnosiły do wszystkich aplikacji przywoływanych przy użyciu tego profilu. Dlatego przed wprowadzeniem nowych nastaw, należy upewnić się, czy uaktywniony jest właściwy profil!

**17**

**Zmiana nastaw systemu:** Jeżeli zaistnieje potrzeba zmiany nastaw systemu odnoszących się do całego układu ważenia tzn. wszystkich profili użytkownika oraz aplikacji, należy nacisnać przycisk « $\mathbb{P}^n$ » albo «::::», a następnie przycisk "**System**". Nastawy systemu opisane zostały szczegółowo w rozdziale 3.

**Praca:** Wykonać żądane operacje. Informacje dotyczące pracy z poszczególnymi aplikacjami znaleźć można w rozdziałach 5 i następnych.

**Wyłączenie wagi:** Po zakończeniu pracy należy wyłączyć wagę naciskając i przytrzymując przycisk «**On/Off**».

## **2.6 System zabezpieczenia wagi**

Waga wyposażona jest w zaawansowany system zabezpieczający, który umożliwia zdefiniowanie indywidualnych praw dostępu na poziomie administratora i użytkownika. Dla każdego, poszczególnego profilu użytkownika określić można, które nastawy mogą być poddawane zmianom, a które nie. Uzyskanie dostępu do chronionych obszarów menu wymaga podania właściwego identyfikatora (ID) oraz hasła. W wagach dostarczanych przez producenta chronione są tyko nastawy "Administratora" (w nastawach systemu). Dalsze informacje dotyczące konfiguracji systemu zabezpieczenia wagi zamieszczono w rozdziałach 3.8 oraz 4.4.

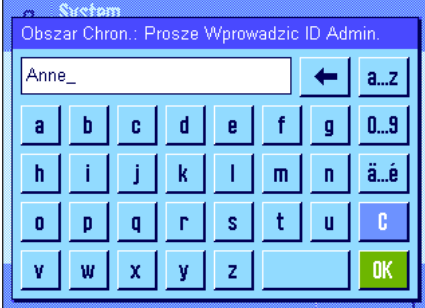

Jeżeli użytkownik chce przywołać menu, które zabezpieczone jest identyfikatorem (ID) i hasłem, to na wyświetlaczu pojawi się klawiatura alfanumeryczna pozwalająca na dokonanie koniecznych wprowadzeń. Wprowadzić identyfikator użytkownika (należy zwrócić uwagę na pisownię wielką i małą literą, używając do przełączania przycisku "**a...z**" ewentualnie "**A...Z**"; cyfry mogą być wprowadzane po naciśnięciu przycisku "**0...9**"). Przycisk strzałki służy do pojedynczego usuwania błędnie wprowadzonych znaków.

**Uwaga:** Okno dialogowe można w każdej chwili zamknąć, używając przycisku "**C**".

Po wprowadzeniu pełnego identyfikatora użytkownika (ID), nacisnąć przycisk "**OK**". Wyświetlone zostanie kolejne okno dialogowe umożliwiające wprowadzenie hasła. Wpisać hasło (ze względów bezpieczeństwa hasło nie jest wyświetlane w postaci tekstu, lecz w postaci gwiazdek) i potwierdzić przyciskiem "**OK**". Jeżeli identyfikator i hasło są prawidłowe, to przywołany zostanie wybrany obszar menu, względnie wykonana zostanie żądana czynność. W przeciwnym przypadku pojawi się komunikat błędu i polecenie ponownego wprowadzenia ID oraz hasła.

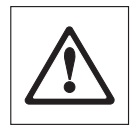

**Ostrzeżenie: Proszę dokładnie zapamiętać własne identyfikatory i hasła dostępu! Jeżeli ID albo hasło zostaną zapomniane, to nie ma możliwości przywrócenia dostępu do zabezpieczonych obszarów menu! Zalecamy zapisanie haseł oraz identyfikatorów użytkownika i przechowywanie ich w bezpiecznym miejscu.**

# <span id="page-17-0"></span>**3 Nastawy systemu**

Rozdział ten wyjaśnia, w jaki sposób można dostosować system ważący do indywidualnych potrzeb użytkownika. **Nastawy systemu** dotyczą całego systemu ważącego i w związku z tym także wszystkich profili użytkownika oraz aplikacji. **Uwaga:** Indywidualne nastawy użytkownika przedstawione zostały w rozdziale 4. Specyficzne nastawy aplikacji wyjaśniono w opisach zawartych w rozdziałach poświęconych poszczególnym aplikacjom (rozdziały 5 i następne).

## **3.1 Wywoływanie nastaw systemu**

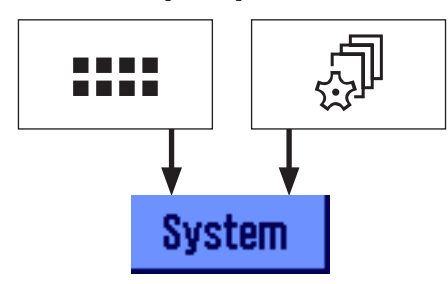

Menu aplikacji wybrać przy pomocy przycisku «....» albo przyciskiem « $\mathbb P$ » wybrać menu dla nastaw użytkownika, a następnie nacisnąć przycisk "**System**".

## **3.2 Przegląd nastaw systemu**

Nastawy systemu przedstawione są w postaci ikon. Poszczególne nastawy mogą być przywoływane i zmieniane poprzez naciśnięcie odpowiedniej ikony. Szczegółowe informacje dotyczące możliwości nastaw znaleźć można w kolejnych rozdziałach.

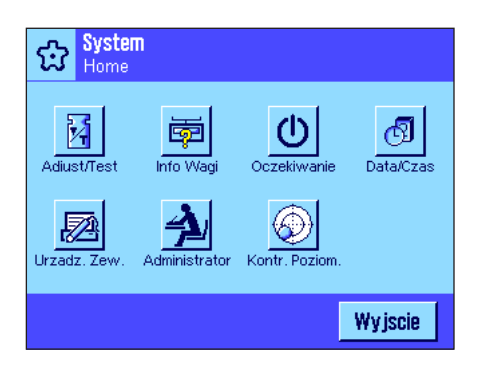

Dostepne są następpujące nastawy systemu:

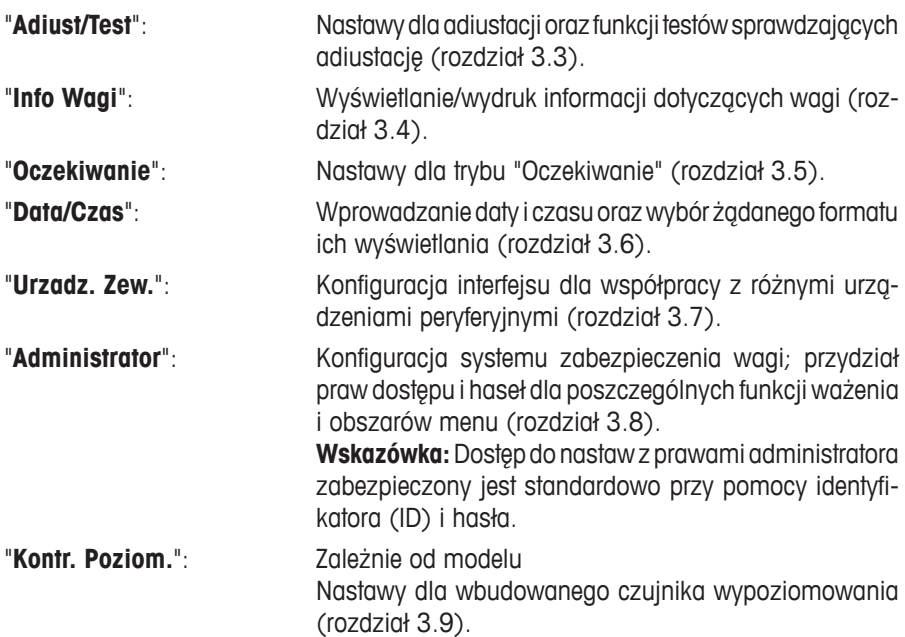

Po wprowadzeniu wszystkich koniecznych nastaw należy nacisnąć przycisk "**Wyjscie**". Waga powraca do aktualnej aplikacji. W kolejnych rozdziałach przedstawiono dokładny opis poszczególnych nastaw systemu.

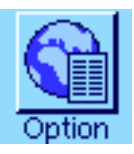

**Uwaga:** Jeśli zainstalowano specjalne opcje interfejsu (np. Ethernet), w menu nastaw systemu wyświetlany jest dodatkowy symbol, pokazany obok, z globalnymi nastawami dla tych interfejsów. Nastawy te opisane są w instrukcji obsługi dostarczanej wraz z interfejsem opcjonalnym.

## <span id="page-18-0"></span>**3.3 Nastawy służące do adiustacji i testów**

Te menu mogą być użyte do definiowania wszystkich nastaw związanych z adiustacją i testowaniem wagi.

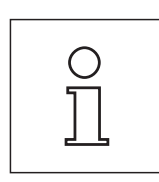

Informacje na temat wszystkich możliwych nastaw, opcji zaawansowanych dla procedur adiustacji i testów oraz dla rejestracji tych procesów można znaleźć w oddzielnej **Instrukcji obsługi – Część 3 dla wag Excellence Plus XP**.

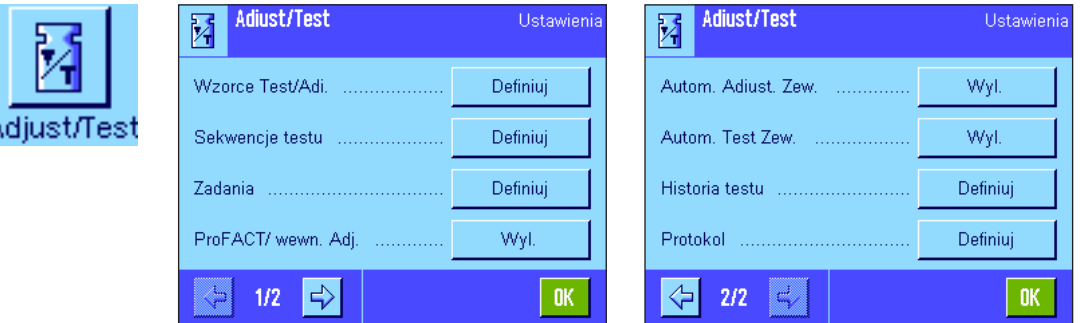

Uwagi na temat adiustacji i testów można znaleźć w rozdziale 5.4.

## **3.4 Informacje o wadze**

To menu można wykorzystać do zdefiniowania identyfikatora wagi oraz do wywołania informacji o wadze. **Uwaga:** Przycisk funkcyjny Info Wagi może być używany jako przycisk skrótu dla przycisku "Pokaz" (patrz rozdział 5.2.2).

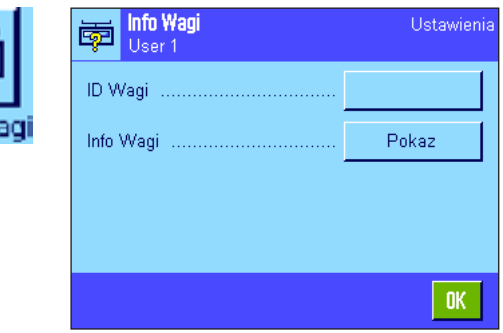

Dostępne są następujące opcje:

#### "**ID Wagi**"

W tym miejscu można przypisać wadze jej własny identyfikator (maksymalnie 20 znaków). Pozwala to na łatwiejsze zidentyfikowanie wagi w przedsiębiorstwie, w którym korzysta się z większej liczby wag. Identyfikator wagi będzie umieszczany także na wydrukach protokołów. Pojawiające się okno z klawiaturą alfanumeryczną umożliwia wprowadzenie żądanych znaków.

**Nastawa fabryczna:** Brak wprowadzenia

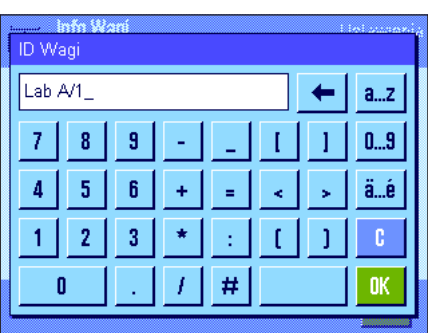

<span id="page-19-0"></span>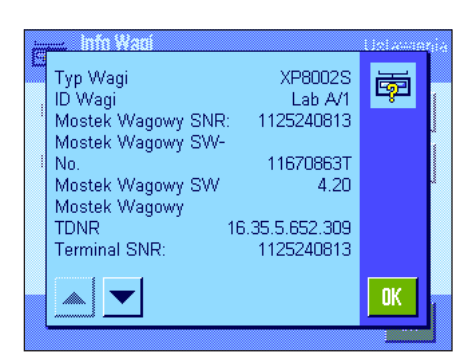

#### "**Info Wagi**"

Po naciśnięciu przycisku "**Pokaz**" pojawi się okno zawierające informacje o wadze oraz wbudowanych opcjach. Informacje te są szczególnie przydatne pracownikom serwisu. W przypadku kontaktowania się z działem obsługi klienta firmy METTLER TOLEDO, informacje te należy wcześniej przygotować.

Naciśnięcie przycisku « $\equiv$ » pozwala wydrukować informacje o wadze (pod warunkiem, że do wagi podłączona jest drukarka, która w nastawach dla urządzeń peryferyjnych uaktywniona została jako urządzenie do wyprowadzania danych).

## **3.5 Oczekiwanie (funkcja oszczędzania energii)**

W tym menu zdefiniować można czas bezczynności wagi, po jakim automatycznie przełączy się w tryb czuwania "Oczekiwanie".

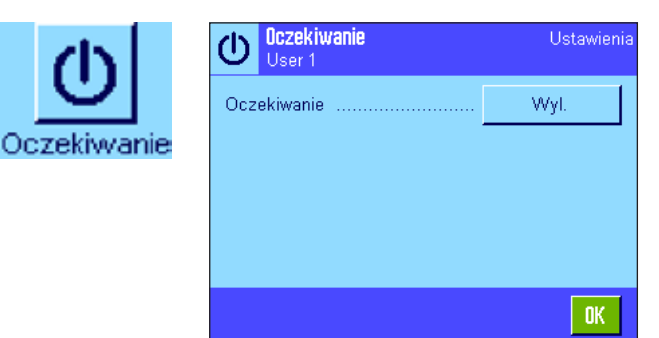

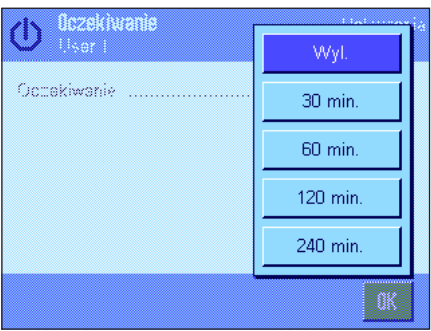

Funkcję oszczędzania energii można wyłączyć (nastawa "Wyl.") lub wybrać czas 30, 60, 120 albo 240 minut, po którym waga powinna przełączyć się w tryb czuwania - "Oczekiwanie". Tryb "Oczekiwanie" jest równoznaczny z wyłączeniem wagi przy pomocy przycisku «**On/Off**». W celu ponownego włączenia wagi należy nacisnąć przycisk «**On/Off**».

**Nastawa fabryczna:** "Wyl." (Tryb "Oczekiwanie" jest wyłączony).

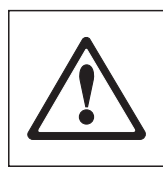

**Ostrzeżenie:** Aby waga mogła przejść do trybu "Oczekiwanie", na szalce nie powinno znajdować się żadne obciążenie.

**Uwaga:** Niezależnie od nastaw dla trybu "Oczekiwanie", jasność wyświetlacza zostanie automatycznie zredukowana po 15 minutach nie używania wagi. Jeśli wyświetlana wartość zmieni się w czasie tych 15 minut (np. w wyniku drgań), waga odczeka kolejne 15 minut, po których jasność wyświetlacza zostanie zredukowana.

## <span id="page-20-0"></span>**3.6 Data i czas**

To menu pozwala na ustawienie daty i czasu oraz wybranie formatu, w jakim będą one wyświetlane.

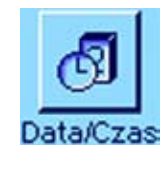

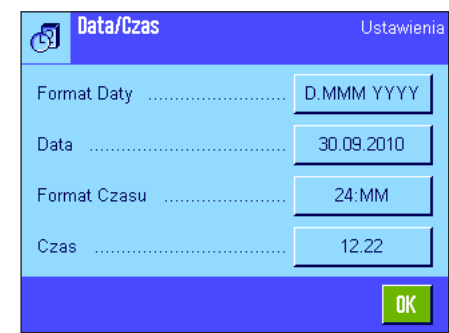

Dostępne są następuje opcje:

## "**Format Daty**"

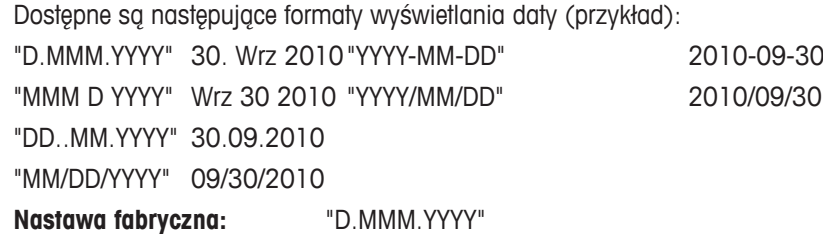

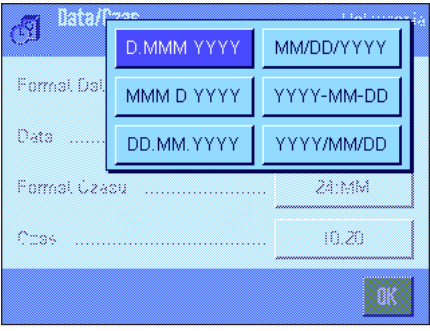

Data [DD.MM.YYYY] 30.09.2010

 $\overline{\mathbf{2}}$  $\mathbf{1}$ 

 $\mathbf{0}$ 

 $\bf 3$ 

 $\overline{7}$  $\bf 8$  $\overline{\mathbf{3}}$ 

 $\overline{4}$  $\overline{\mathbf{5}}$  $\mathbf{6}$  ←

c

nk

Data/Czas

Format Daty (m.m.

Formal Czasu

. . . . . . . . . . . . . . . . . .

Ñ

Data

Cops

## "**Data**"

Ustawianie aktualnej daty. Po pojawieniu się okna z klawiaturą numeryczną, wprowadzić aktualną datę **w postaci dzień-miesiąc-rok (DD.MM.YYYY)**, niezależnie od ustawionego formatu dla wskazywania daty.

**Uwaga:** Datę ustawić można również bezpośrednio w trybie ważenia, naciskając na wyświetlaczu obszar, w którym jest ona wskazywana. Po naciśnięciu pola pojawi się okno, w którym można wprowadzić datę.

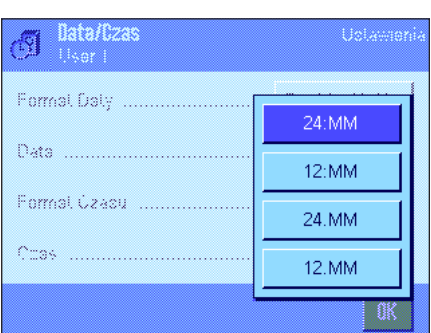

## "**Format Czasu**"

W tej pozycji zdefiniować można format wyświetlania czasu. Dostępne są następujące formaty dla czasu:

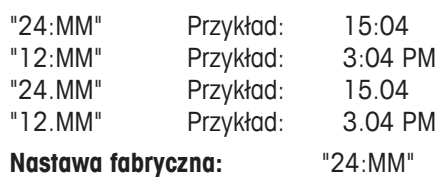

<span id="page-21-0"></span>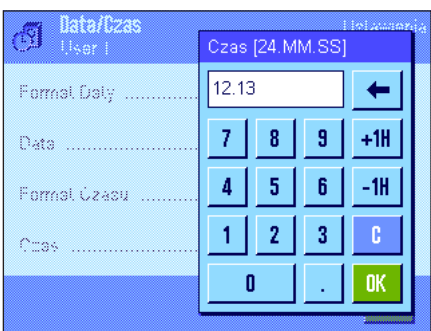

## "**Czas**"

Nastawa aktualnego czasu. Niezależnie od formatu, jaki wybrano dla wyświetlania czasu, wprowadzić czas **w formacie 24-godzinnym (24.MM.SS**, wprowadzenie sekund jest opcjonalne). Okno wprowadzania jest podobne do używanego dla wprowadzania daty, posiada jednak dwa dodatkowe przyciski "+1H" oraz "-1H". Służą one do przestawiania aktualnego wskazania czasu o jedną godzinę w przód lub w tył. Upraszcza to przestawianie czasu z letniego na zimowy i odwrotnie. **Uwaga:** Czas ustawić można również bezpośrednio w trybie ważenia, naciskając na wyświetlaczu obszar, w którym jest on wskazywany.

## **3.7 Wybieranie urządzeń peryferyjnych**

Do interfejsu(-ów) wagi podłączyć można różne urządzenia peryferyjne. W tym menu zdefiniować można, jakie urządzenia zostaną podłączone oraz z jakimi parametrami pracować będzie interfejs wagi.

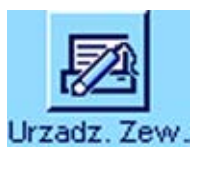

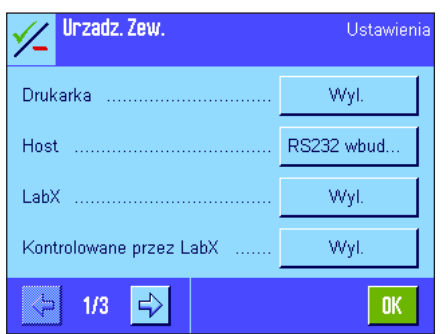

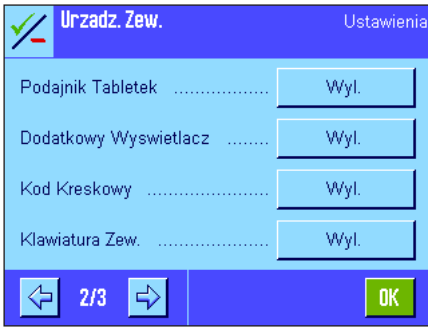

Dostępne są następujące nastawy:

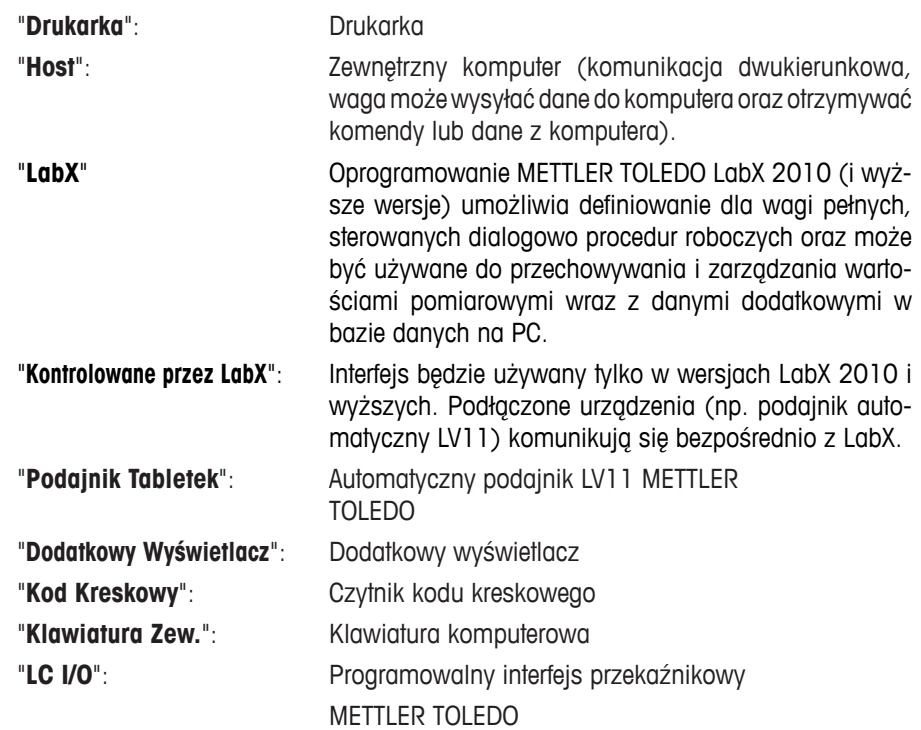

Dla poszczególnych urządzeń dostępne są specyficzne możliwości nastaw interfejsu: "Wyl." oznacza, że urządzenie tego typu nie będzie podłączone. "RS232 wbudowany" odnosi się do fabrycznie instalowanego interfejsu RS232C. Jeżeli waga wyposażona jest w dodatkowe, opcjonalne interfejsy, to będą one wskazywane (jak ma to miejsce w przykładzie obok, gdzie wskazywany jest dodatkowy port szeregowy "RS232 Option"). W tym miejscu wyjaśnione zostaną jedynie parametry dla fabrycznie montowanego

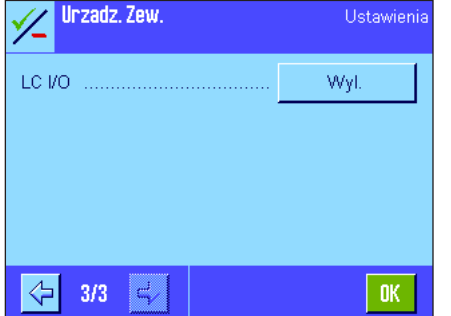

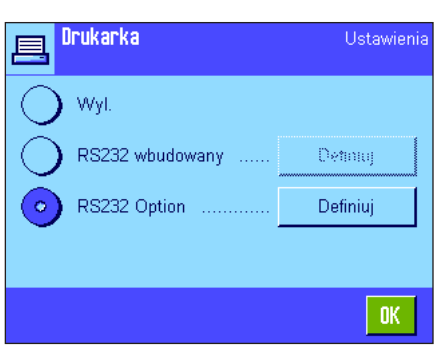

interfejsu RS232C. **Ważne:** Dla każdego posiadanego interfejsu uaktywnić można tylko jedno urządzenie. Wszystkie pozostałe urządzenia peryferyjne powinny być zablokowane (nastawa "Wyl."). Jeżeli dla danego interfejsu uaktywnione zostanie nowe urządzenie, to urządzenie poprzednio wybrane zostanie automatycznie zablokowane.

**Uwaga:** Szczegółowe informacje dotyczące opcjonalnych interfejsów oraz różnorodnych urządzeń peryferyjnych znaleźć można w dokumentacji dostarczanej wraz z tymi produktami.

Po aktywacji żądanego urządzenia, naciskając przycisk "**Definiuj**", można dostosować parametry pracy interfejsu do danego urządzenia, tzn. szybkość transmisji, format danych, bity stopu, handshake, znak końca wiersza, zestaw znaków oraz "Continuous mode" (tylko dla urządzenia "Host").

**Nastawa fabryczna:** "Host"

(9600 bodów, 8 bitów danych/brak kontroli parzystości, 1 bit stopu, protokół Xon/Xoff, znak końca wiersza <CR><LF>, zestaw znaków ANSI/WINDOWS, "Continuous mode" = "Wyl." (wyłączony)).

**Uwaga:** Proszę zapoznać się z zalecanymi nastawami dla drukarki, podanymi w rozdziale 16.3, jak również z instrukcją obsługi drukarki.

## Wskazówki dotyczące nastawy "Continuous mode" - tryb ciągły

Ustawienia

W trybie "Continuous mode" wyniki ważenia przekazywane są poprzez interfejs na bieżąco. Tryb "Continuous mode" dostępny jest wyłącznie dla urządzenia peryferyjnego "Host" oraz dla fabrycznie montowanego interfejsu RS232C ("RS232 wbudowany"). Po uaktywnieniu trybu "Continuous mode" udostępnione zostają dodatkowe możliwości nastaw:

**"Output format"** - format wyprowadzania danych

- W przypadku nastawy "MT-SICS" (nastawa fabryczna), dane przekazywane będą w formacie MT-SICS (**M**ettler **T**oledo **S**tandard **I**nterface **C**ommand **S**et). Format MT-SICS pracuje dwukierunkowo, tzn. że waga może również odbierać komunikaty potwierdzeń oraz rozkazy od urządzenia "Host". Dla formatu MT-SICS dostępny jest oddzielny podręcznik obsługi pod adresem.
- Nastawa "PM" emuluje format danych obsługiwany przez wagi PM (format jednokierunkowy).
- Nastawa "AT/MT" powoduje, że dane przekazywane będą w formacie obsługiwanym przez wagi METTLER TOLEDO AT i MT (format jednokierunkowy).

## "**Updates/sec.**" - aktualizacja/sek.

Nastawa to określa, ile rekordów danych w ciągu sekundy bedzie przekazywanych za pośrednictwem interfejsu (2, 5, 6 albo 10; nastawa fabryczna: 5).

## **Wskazówki dotyczące współpracy poszczególnych urządzeń peryferyjnych z różnymi aplikacjami:**

Poszczególne aplikacje wagi przystosowane są do pracy z określonymi urządzeniami peryferyjnymi. Sposób w jaki urządzenia te są obsługiwane może się różnić w zależności od aplikacji.

**Przykład:** Programowalny interfejs przekaźnikowy LC-I/O METTLER TOLEDO obsługiwany jest zarówno przez aplikację "Statystyka" jak i przez aplikację "Liczenie Sztuk", jednak obie aplikacje posługują się tym urządzeniem w odmienny sposób. Uzyskać więcej informacje dotyczące współpracy poszczególnych aplikacji wagi z różnymi urządzeniami peryferyjnymi znaleźć można w przewodniku "**Solution Guide**" zamieszczonym w Internecie (na stronie www.mt.com).

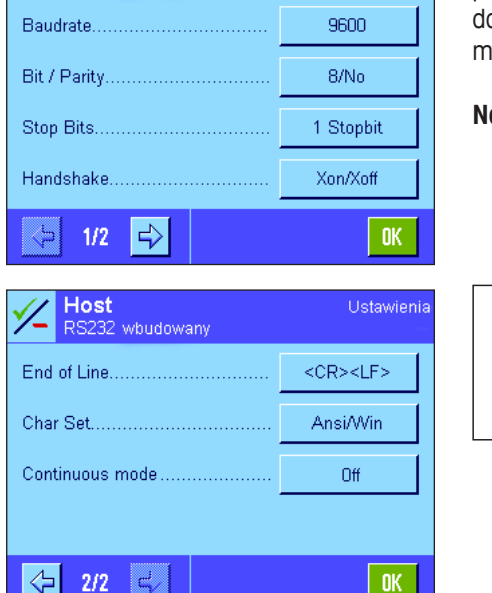

**Host** 

wbudowany

## <span id="page-23-0"></span>**3.8 Konfigurowanie systemu bezpieczeństwa**

W tym menu można zmienić hasło dostępu i identyfikator (ID) administratora, przywrócić wszystkie standardowe nastawy fabryczne wagi, zdefiniować prawa dostępu dla poszczególnych użytkowników oraz ustalić kryteria dla rejestracji operacji związanych z bezpieczeństwem.

**Ważne: Menu to chronione jest standardowo przy pomocy identyfikatora (ID) i hasła dostępu.** Po wywołaniu menu wyświetlone zostaną poniższe okna dialogowe dla wprowadzenia ID oraz hasła dostępu administratora:

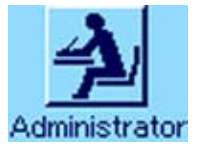

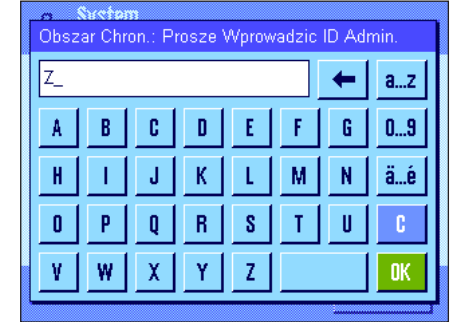

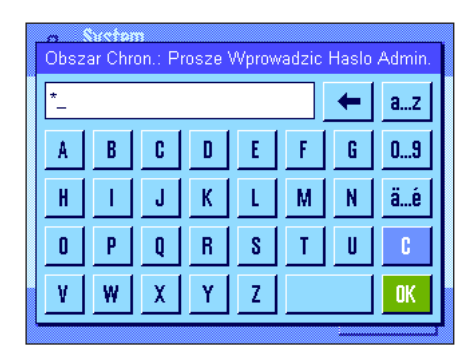

Ustawienia

**OK** 

Definiuj Definiui Definiuj Definiuj

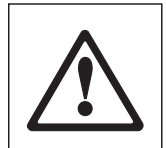

Litera "**Z**" ustalona została fabrycznie jako ID i hasło administratora. Wpisać literę "**Z**" w obu oknach dialogowych, za każdym razem potwierdzając przyciskiem "**OK**". Jeżeli podany zostanie nieprawidłowy ID i/albo hasło, to użytkownik zostanie poproszony o powtórzenie wprowadzeń. Jeżeli hasło i ID są poprawne, to wyświetlone zostanie następujące menu:

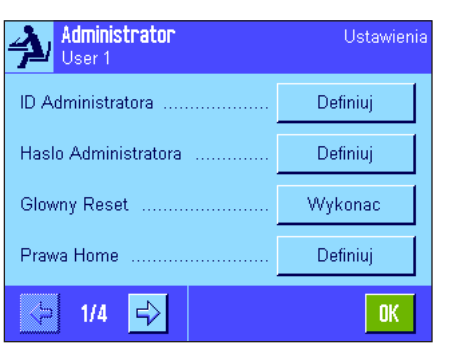

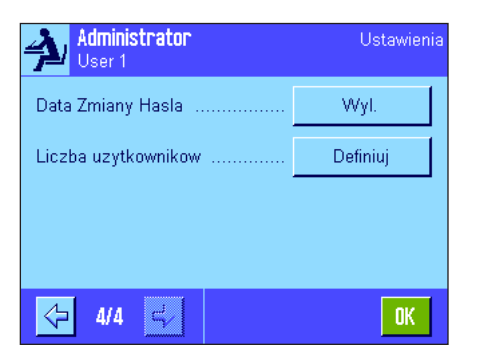

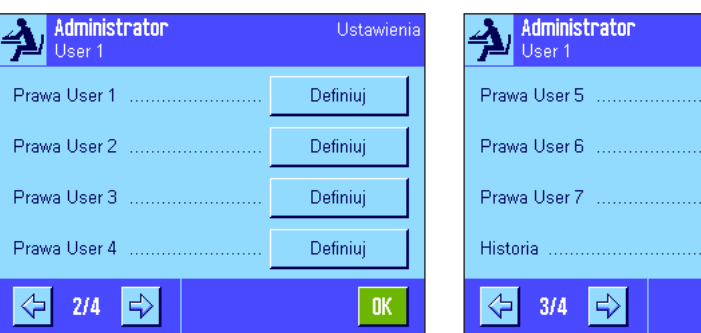

W poniższych rozdziałach zamieszczono szczegółowe informacje o dostępnych opcjach dla systemu zabezpieczenia wagi.

## **Ostrzeżenie!**

- ID oraz hasło dostępu muszą być używane wyłącznie w języku, w którym zostały zdefiniowane. Jeżeli zmieniony zostanie język obsługi wagi (rozdział 4.4), to wprowadzanie kodów dostępu może okazać się niemożliwe.
- Jeżeli waga sterowana jest przy pomocy komend nadchodzących z zewnętrznego komputera ("Host"), to funkcja ochrony hasłem nie działa.

## <span id="page-24-0"></span>**3.8.1 Zmiana ID oraz hasła dostępu dla administratora**

W menu "ID Administratora" i "Haslo Administratora" zmienić można ustalone fabrycznie kody dostępu ("**Z**" dla ID oraz hasła). **Uwaga:** Zdefiniować należy zarówno ID, jak i nowe hasło dostępu (maksymalnie 20 znaków). Jeżeli stary kod zostanie skasowany i nie zostanie ustalony kod nowy, to wyświetlony zostanie komunikat błędu.

**Ostrzeżenie: Proszę dokładnie zapamiętać ID i hasło dostępu dla administratora. Jeżeli ID albo hasło zostaną zapomniane, to nie ma możliwości przywrócenia dostępu do zabezpieczonych przy ich pomocy obszarów menu! Zalecamy zapisanie hasła oraz identyfikatora i przechowywanie ich w bezpiecznym miejscu.**

## **3.8.2 Wykonanie całkowitego przywrócenia nastaw fabrycznych**

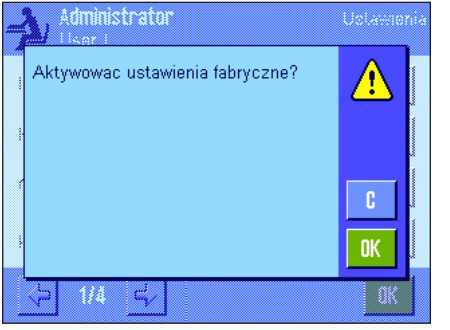

Menu "Glowny Reset" umożliwia przywrócenie wszystkich fabrycznych nastaw wagi. Po naciśnięciu przycisku "**Wykonac**" pojawi się przedstawione obok okno dialogowe. Jeśli nastawy fabryczne nie mają zostać przywrócone należy nacisnąć "**C**".

> **Ostrzeżenie: Jeżeli przywrócenie nastaw fabrycznych potwierdzone zostanie przyciskiem "OK", to waga uruchamia się od nowa i we wszystkich nastawach dla użytkownika i aplikacji przywrócone zostają nastawy standardowe. Oznacza to, że utracone zostaną wszystkie indywidualne nastawy. Bez zmian pozostaną jedynie zapisy procedur adiustacji (rozdział 3.7 osobnej Instrukcji obsługi dla wag XP – Część 3) nastawy daty i czasu. Wszystkie nastawy systemu zostaną także ustawione na wartości standardowe, włącznie z identyfikatorem i hasłem administratora.**

## **3.8.3 Definiowanie praw dostępu użytkownika**

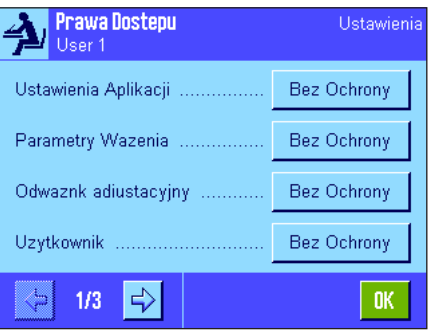

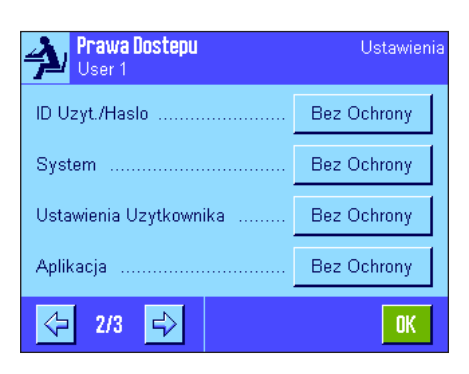

W menu "Prawa Home" oraz "Prawa User 1" ... "Prawa User 7" zdefiniować można prawa dostępu dla wszystkich 8 profili użytkownika. Zdefiniować można także wybór aplikacji dla każdego profilu użytkownika. **Uwaga:** Opisy w profilu użytkownika ("User 1", itd.) zostały zdefiniowana przez producenta. Użytkownik może je zmienić w nastawach specyficznych dla użytkownika (rozdział 4.4).

Po naciśnięciu przycisku "**Definiuj**" można zdefiniować, czy wybrany profil użytkownika ma być zabezpieczony ID i hasłem i które obszary menu, jeśli takie będą, mają być chronione:

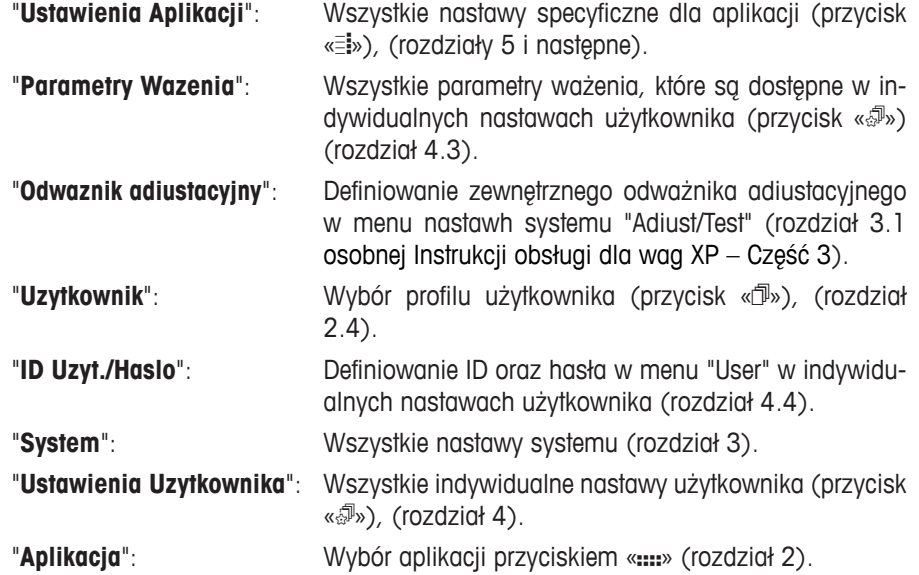

<span id="page-25-0"></span>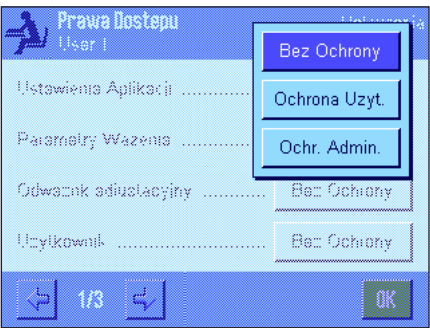

Każdy z wyżej wymienionych obszarów menu można zabezpieczyć indywidualnie:

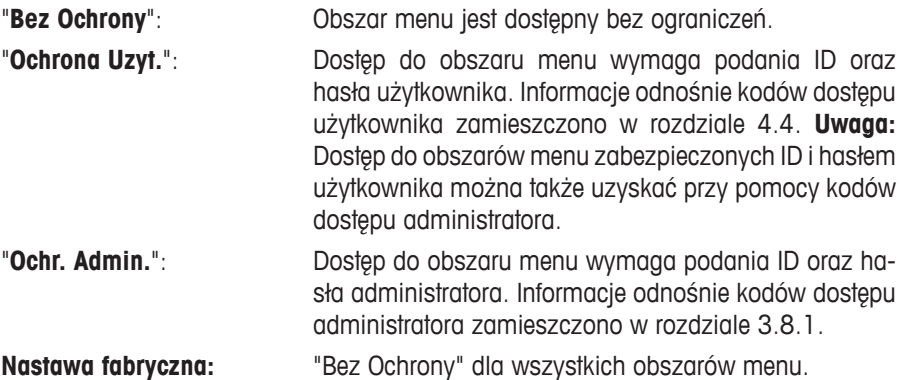

#### Prawa Dostepu Ustawieni User 1 Wybor Aplikacji ................ Definiuj ⇦  $3/3$  $\mathbb{Q}^{\mathbb{Z}}$  $0\mathrm{K}$ Wybor Aplikacj Dynamicz Wazenie LiczenieSztuk Gestosc Wazenie rozn. √ Masa w % Statystyka Receptur  $\left\langle \cdot \right\rangle$  $\frac{1}{2}$ **STD** c  $1/2$ **OK**

#### "**Wybór Aplikacji**"

Na trzeciej stronie menu praw dostępu można zdefiniować aplikacje, które powinny być dostępne dla wybranego profilu użytkownika.

Tylko uaktywnione aplikacje są wyświetlane i mogą być wybrane w menu wyboru aplikacji (przycisk «....»).

**Uwaga:** Aplikacja, która jest aktualnie aktywna dla wybranego profilu użytkownika pojawi się na wyświetlaczu w jasnym kolorze. Tej aplikacji nie można zablokować.

**Nastawa fabryczna:** Wszystkie aplikacje są aktywne.

**Uwaga:** Nastawa Dynamicz. tylko dla wag precyzyjnych.

## **3.8.4 Rejestrowanie działań związanych z bezpieczeństwem**

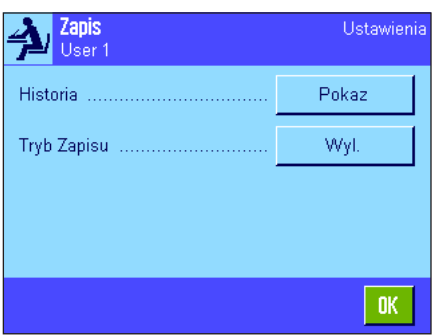

Waga ma możliwość zapisywania zmian dokonywanych w nastawach zabezpieczonych kodami dostępu. W menu "Historia" można wyświetlić listę z zapisami dokonanych zmian oraz włączyć albo wyłączyć tryb zapisywania.

**Uwaga:** Jeżeli pamięć wagi ulegnie zapełnieniu (po zapisaniu około 50 zmian), to najstarszy zapis na liście zostanie automatycznie skasowany. Jeżeli normy laboratoryjne albo stosowany system zabezpieczenia jakości wymagają sprawdzalności i kompletnej dokumentacji dla wszystkich dokonywanych zmian, to listę z ich zapisami należy od czasu do czasu drukować i archiwizować.

Dostepne są następujące opcję:

#### "**Historia**"

Po naciśnięciu przycisku "**Pokaz**" wyświetlone zostanie okno z listą zawierającą zapisy zmian dokonanych w nastawach chronionych kodami dostępu. Dla każdego zapisu wskazywane są specyficzne dane (data i czas, użytkownik, dokonana zmiana). Naciśnięcie przycisku « $\equiv$ » pozwala na wydrukowanie listy zakładając, że drukarka jest podłączona i uaktywniona w nastawach urządzeń peryferyjnych.

#### "**Tryb Zapisu**"

W tym miejscu można włączyć lub wyłączyć tryb zapisywania zmian nastaw.

**Nastawa fabryczna:** Tryb zapisywania zmian jest wyłączony ("Wyl.").

## **3.8.5 Funkcja przypominania o zmianie hasła**

6:38

Ochrona Uzyt.

 $\frac{9}{11}$ 

0K

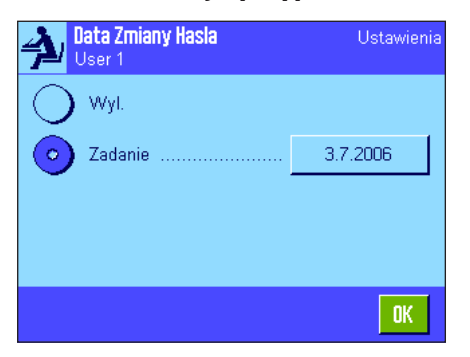

<span id="page-26-0"></span>01 3.Jul 2006

Ustawienia Aplikacji Bez Ochrony->

User 1

Ze względów bezpieczeństwa, hasła dostępu powinny być zmieniane w regularnych odstępach czasu. W menu "Data Zmiany Hasla" ustalić można, czy oraz kiedy waga powinna przypominać o zmianie hasła.

Jeżeli funkcja przypominania ma być uaktywniona, to należy wybrać opcję "Zadanie" i nacisnąć przynależny jej przycisk. Wyświetlone zostanie okno z klawiaturą numeryczną. Wprowadzić datę (w formacie DD.MM.YYYY), która stanowić ma termin przypomnienia o zmianie hasła.

**Nastawa fabryczna:** Funkcja przypominania jest wyłączona ("Wyl.")

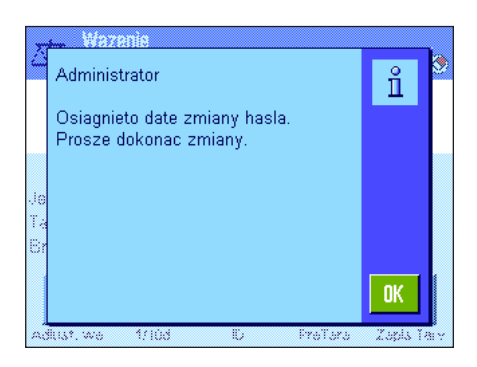

Po osiągnięciu ustawionego terminu wyświetlony zostanie przedstawiony obok komunikat. Ustalenie nowych haseł dostępu leży teraz w zakresie odpowiedzialności administratora. Waga nie sprawdza, czy faktycznie dokonano zmiany haseł. Jeżeli okno z komunikatem przypominającym o zmianie hasła zamknięte zostanie poprzez naciśnięcie przycisku "**OK**", to będzie ono ponownie wyświetlane co 3 godziny, aż do wprowadzenia nowej daty lub całkowitego wyłączenia funkcji przypominania.

## **3.8.6 Definiowanie liczby użytkowników**

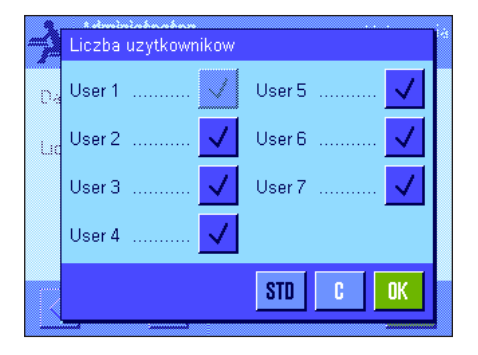

W menu "Liczba uzytkownikow" można zdefiniować które profile użytkownika powinny być dostępne po naciśnięciu przycisku «B».

**Uwaga:** Aktualnie wczytany profil użytkownika (w tym przykładzie "User 1") pojawia się wyświetlony jaśniejszymi kolorami i nie może zostać zablokowany. Profil użytkownika "Home" nie pojawia się w tej części, ponieważ ten profil nie może zostać zablokowany.

**Nastawa fabryczna:** Aktywne są wszystkie profile użytkownika.

## <span id="page-27-0"></span>**3.9 Ustawianie czujnika poziomu (zależnie od modelu)**

Wbudowany czujnik poziomu w sposób ciągły sprawdza właściwe wypoziomowanie wagi. W tym menu można uaktywnić lub zablokować czujnik poziomu oraz zdefiniować nastawy dla generowania ostrzeżeń, gdy wykryty zostanie błąd wypoziomowania. Informacje na temat procedury poziomowania można znaleźć w Instrukcji obsługi – Część 1. **Uwaga:** W niektórych modelach czujnik wypoziomowania **nie może** zostać wyłączony.

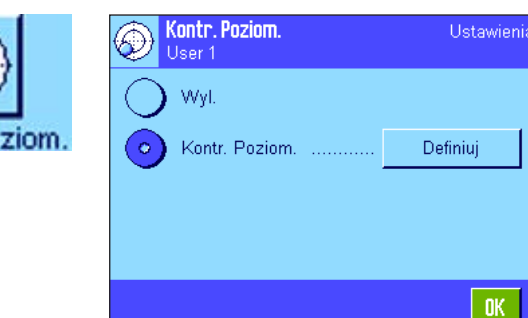

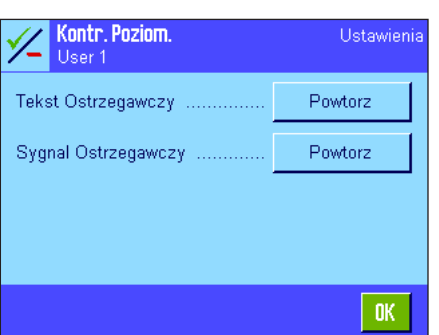

Jeśli czujnik poziomu jest uaktywniony, użytkownik może, naciskając przycisk "**Definiuj**" , zdefiniować czy i jak często ostrzegawczy tekst i sygnał ostrzegawczy ma być generowany, gdy waga nie jest poprawnie wypoziomowana.

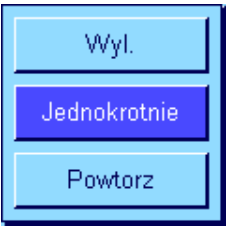

Dostępne są następujące nastawy dla opcji "Tekst Ostrzegawczy" oraz "Sygnal Ostrzegawczy": "**Wyl.**": Gdy wypoziomowanie jest błędne, w prawym górnym

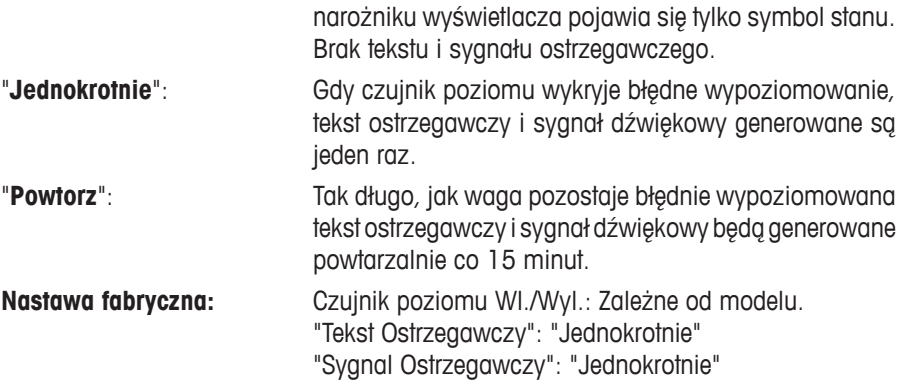

## **Uwagi**

- Asystent poziomowania (patrz Instrukcja obsługi Część 1) ułatwia poziomowanie wagi. Asystenta poziomowania można wywołać bezpośrednio z okna "Tekst Ostrzegawczy", (w mikrowagach z pola informacyjnego), które wyświetlane jest, gdy wypoziomowanie jest błędne. Jeśli "Tekst Ostrzegawczy" zostanie wyłączony, użytkownik musi uruchomić Asystenta poziomowania przez naciśnięcie obszaru pola informacyjnego na wyświetlaczu (patrz rozdział 3.2 w Instrukcji obsługi – Część 1).
- Czujnik poziomu połączony jest z podświetlaniem poziomicy. Gdy czujnik poziomu zostaje włączony, poziomica zostaje podświetlona. Gdy czujnik zostaje wyłączony podświetlenie poziomicy także zostaje wyłączone.

## <span id="page-28-0"></span>**3.10 Drukowanie nastawa systemu**

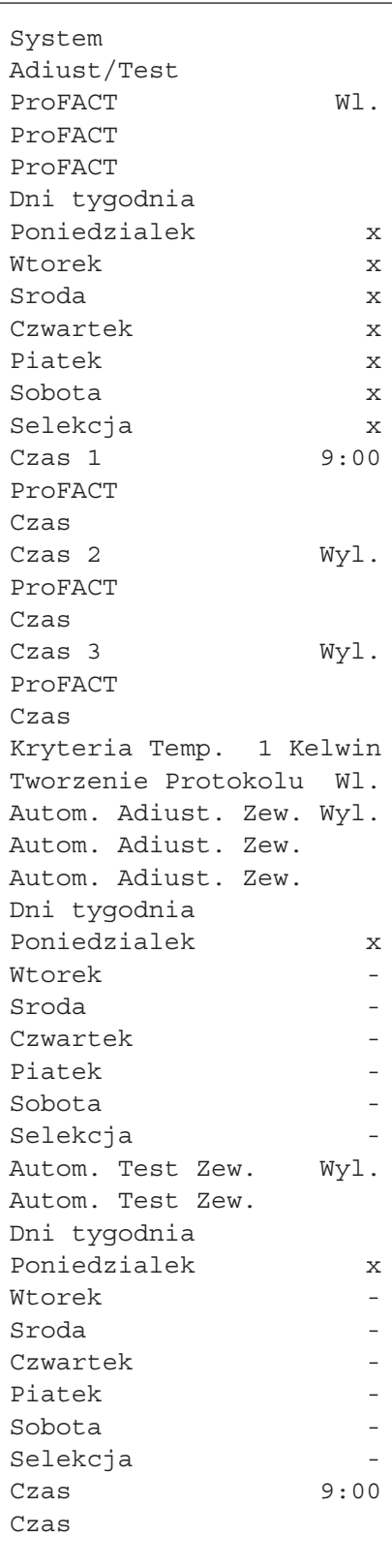

Jeśli wyświetlane jest menu nastaw systemu, można je w dowolnym czasie wydrukować naciskając przycisk «E» (pod warunkiem, że do wagi podłączona jest drukarka, która w nastawach dla urządzeń peryferyjnych została uaktywniona jako urządzenie do wyprowadzania danych).

Ilustracja pokazana obok przedstawia część wydruku z nastawami systemu.

**Uwaga:** Wielkość i zawartość wydruku zależy od miejsca w menu nastaw systemu, w którym został on zainicjowany. Jeżeli przycisk «E» naciśnięty zostanie w najwyższym poziomie menu, to wydrukowane zostaną wszystkie nastawy systemu. Jeżeli wydruk uruchomiony zostanie w podrzędnym menu, np. "Urzadz. Zew." menu, to wydrukowane zostaną tylko nastawy dla urządzeń peryferyjnych.

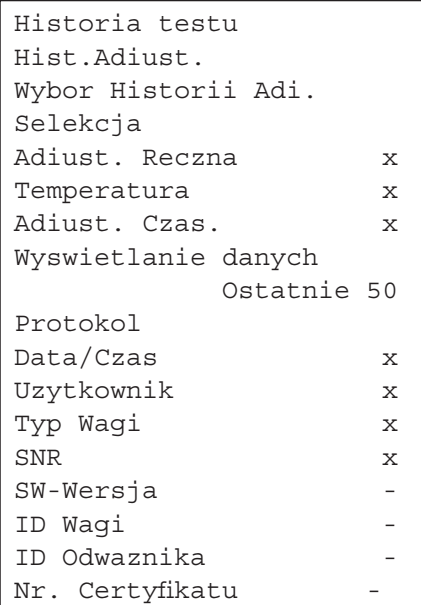

**Uwaga:** Osobno wydrukowane muszą zostać następujące menu podrzędne dla menu Adiust/Test:

- Wzorce Test/Adi.
- Sekwencje testu
- Zadania

## <span id="page-29-0"></span>**4 Nastawy dla użytkownika**

Rozdział ten wyjaśnia, w jaki sposób można wprowadzić osobne nastawy dla poszczególnych użytkowników. Umożliwia to optymalne przystosowanie wagi do indywidualnego stylu pracy lub określonych zadań. Nastawy te zapisywane są w aktualnie aktywnym profilu użytkownika i odnoszą się do pracy z wszystkimi aplikacjami w obrębie tego profilu. Po wywołaniu określonego profilu użytkownika, zapisane w nim nastawy są automatycznie uaktywniane.

## **4.1 Wywoływanie nastaw specyficznych dla użytkownika**

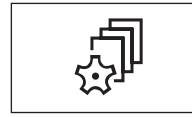

Upewnić się, czy uaktywniony jest profil użytkownika, w którym chcemy dokonać zmian<br>w nastawach podstawowych. Dostępne profile użytkownika (łącznie 8) przywołać<br>można przyciskiem «fl». w nastawach podstawowych. Dostępne profile użytkownika (łącznie 8) przywołać można przyciskiem «fl».

> Przywołać przy pomocy przycisku « $\mathbb{S}^n$ » menu dla indywidualnych nastaw użytkownika. **Uwaga:** Jeżeli dostęp do menu zabezpieczony został przez administratora, to konieczne będzie podanie właściwego ID oraz hasła.

## **4.2 Przegląd nastaw specyficznych dla użytkownika**

Nastawy dla użytkownika przedstawione są w postaci ikon. Poszczególne nastawy mogą być przywoływane i zmieniane poprzez naciśnięcie odpowiedniej ikony. Szczegółowe informacje dotyczące możliwości nastaw znaleźć można w kolejnych rozdziałach.

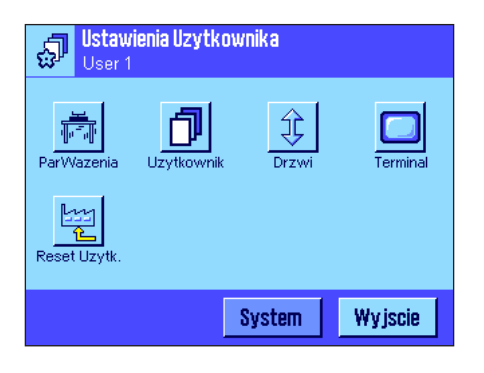

Dostępne są następujące nastawy specyficzne dla użytkownika: "**ParWazenia**": Nastawy do dostosowania wagi do szczególnych warunków ważenia (rozdział 4.3). "**Uzytkownik**": Dane dotyczące użytkownika (nazwa, hasło itd.), (rozdział 4.4). "**Drzwi**": Zależnie od modelu Nastawy dla pracy drzwiczek napędzanych silniczkiem szklanej osłony przeciwwiatrowej (rozdział 4.5). "**Terminal**": Nastawy wyświetlacza (jasność, itp.) i sposobu pracy terminala (rozdział 4.6). "**Reset Uzytk.**": Przywrócenie standardowych nastaw fabrycznych dla indywidualnych nastaw użytkownika (rozdział 4.7).

Po wprowadzeniu wszystkich koniecznych nastaw należy nacisnąć przycisk "**Wyjscie**". Waga powraca do aktualnej aplikacji. W kolejnych rozdziałach przedstawiono dokładny opis poszczególnych nastaw dla użytkownika.

## **4.3 Definiowanie parametrów ważenia**

To menu umożliwia przystosowanie wagi do specyficznych potrzeb użytkownika. **Uwaga:** Jeżeli dostęp do menu zabezpieczony został przez administratora, to konieczne będzie podanie właściwego ID oraz hasła.

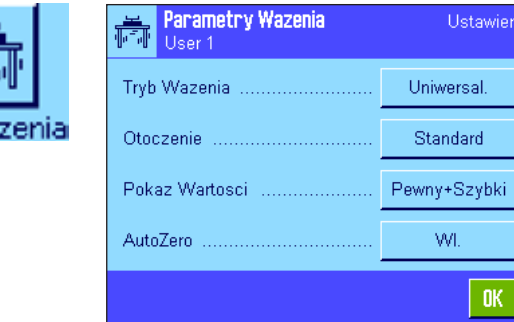

"**Tryb Wazenia**" Parametry Wazenia Uniwersal. Tryb Wadenia ........ Dozowanie Tryb Czujnika

> Wazenie Kontr W

Nastawa ta pozwala dostosować wagę do typu wykonywanego ważenia. Dla wszystkich zwykłych procesów ważenia należy wybrać nastawę "Uniwersal." natomiast "Dozowanie" dla dozowania próbek płynnych lub sypkich. Przy tym ustawieniu waga reaguje bardzo szybko na najmniejsze zmiany ciężaru. Nastawa "Tryb Czujnika" dostarcza filtrowany sygnał ważenia, który zależy od nastawy dla warunków otoczenia. Filtr zachowuje się liniowo w funkcji czasu (nie dostosowuje się) i jest odpowiedni do stosowania przy ciągłym przetwarzaniu wartości pomiarowych. Przy nastawie "Wazenie Kontr." waga odpowiada tylko na duże zmiany ciężaru i dlatego pomiary są bardzo stabilne. **Uwaga:** Liczba dostępnych nastaw zależna jest od modelu.

**Nastawa fabryczna:** "Uniwersal."

Dostępne są następujące opcje:

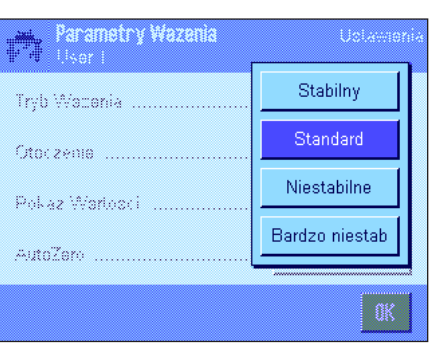

Citor zenia

Polaz Wadowi

AutoZero .........

## "**Otoczenie**"

Nastawa ta pozwala na optymalne dopasowanie wagi do warunków otoczenia panujących w miejscu pracy. Jeżeli waga ustawiona jest w miejscu, w którym praktycznie nie występują przeciągi lub drgania, należy wybrać nastawę "Stabilny". Z drugiej strony, jeżeli waga pracuje w zmiennych warunkach otoczenia, to należy wybrać nastawę "Niestabilne" lub "Bardzo niestab". Nastawa "Standard" odpowiada przeciętnym warunkom pracy w otoczeniu charakteryzującym się umiarkowanymi drganiami. **Uwaga:** Liczba dostępnych nastaw zależna jest od modelu.

**Nastawa fabryczna:** "Standard"

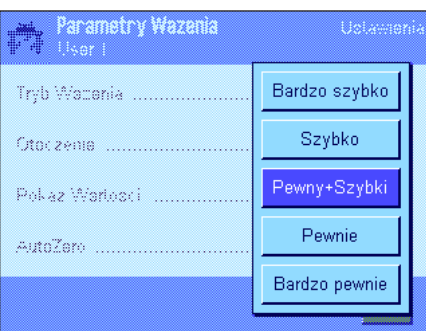

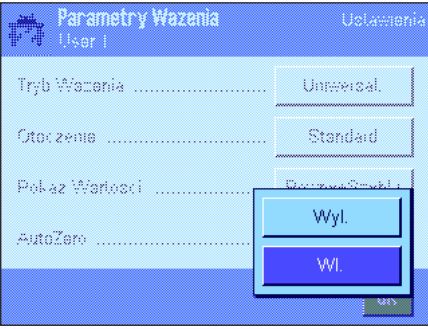

## "**Pokaz Wartosci**"

Nastawa ta definiuje, jak szybko mierzona wartość uznana zostanie przez wagę za stabilną, czyli zostanie udostępniona jako ostateczny wynik ważenia. Nastawa "Bardzo szybko" zalecana jest w przypadku, gdy konieczne jest uzyskiwanie szybkich wyników, a powtarzalność pełni drugorzędną rolę. Nastawa "Bardzo pewnie" powoduje uzyskiwanie wyników o dużej powtarzalności, lecz wydłuża czas stabilizacji. Pozostałe 3 opcje są nastawami pośrednimi.

**Nastawa fabryczna:** "Pewny+Szybki"

## "**AutoZero**"

**Uwaga:** W wagach certyfikowanych (e = d) pozycja ta nie jest dostępna.

Funkcja automatycznej korekcji zera ("AutoZero") kompensuje na bieżąco wszelkie odchylenia wagi od punktu zero, spowodowane np. niewielkimi zanieczyszczeniami gromadzącymi się na szalce.

To menu służy do włączania lub wyłączania funkcji korekty punktu zero.

**Nastawa fabryczna:** "Wl." (aktywna)

## <span id="page-31-0"></span>**4.4 Wprowadzanie danych użytkownika**

W tym menu wprowadzić można nazwę użytkownika, wybrać język obsługi wagi oraz ustalić kody dostępu dla użytkownika.

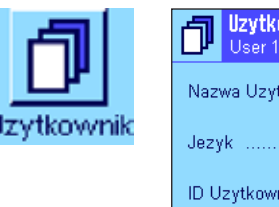

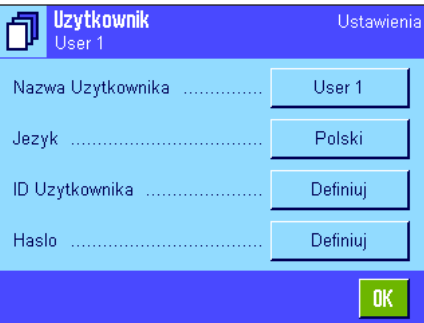

Dostępne są następujące opcje:

#### "**Nazwa Uzytkownika**"

W tym miejscu zmienić można nazwę aktualnego profilu użytkownika (maksymalnie 20 znaków). Znaki alfanumeryczne można wprowadzić w oknie wprowadzania. **Uwaga:** Jeśli wprowadzona zostanie nazwa już występująca, wyświetlony zostanie komunikat błędu.

Po dokonaniu zmiany, nowa nazwa profilu użytkownika wyświetlana będzie w lewym górnym rogu wyświetlacza oraz pojawi się w menu profili (przycisk «B»). Nazwa użytkownika umieszczana jest również na wydrukach protokołów.

```
Nastawa fabryczna: "User x" (x = 1 .. 7) oraz "Home"
```
#### "**Język**"

W tym menu wybrać można język obsługi wagi. Zmiana na wybrany język obsługi następuje natychmiast. Wszystkie menu oraz komunikaty wyświetlane będą w wybranym języku z wyjątkiem parametrów interfejsu w nastawach systemu (parametry te wyświetlane są zawsze w języku angielskim).

**Ostrzeżenie!** Zmiana języka obsługi może doprowadzić do sytuacji, w której nie będzie możliwe wprowadzenie kodów dostępu dla administratora i użytkowników (ID i hasło). Z tego względu ID oraz hasło dostępu powinny być używane wyłącznie w języku obsługi, w którym zostały zdefiniowane.

**Nastawa fabryczna:** Ustawiony język obsługi dostosowany jest zazwyczaj do kraju, w którym waga jest sprzedawana.

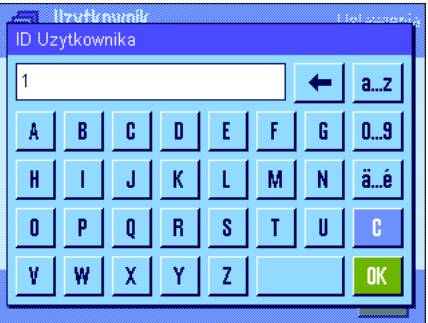

#### "**ID Uzytkownika**" i "**Haslo**"

W tych dwóch menu, które mają identyczne okna wprowadzania, zmienić można kody dostępu (ID oraz hasło, maksymalnie 20 znaków każdy) dla aktualnego użytkownika. Kody te są konieczne dla uzyskania dostępu do obszarów menu, które zostały zabezpieczone przez administratora na poziomie użytkownika (rozdział 3.8.3). W przypadku, gdy aktualny ID i hasło zostaną skasowane, a nowe kody nie zostaną wprowadzone, to wyświetlony zostanie komunikat błędu. **Uwaga:** Jeżeli dostęp do obu menu zabezpieczony został przez administratora, to dla dokonania zmiany kodów dostępu konieczne będzie podanie aktualnego ID i hasła.

#### **Nastawa fabryczna:** Dla ID i hasła:

"0" (zero) dla profilu "Home"

"1" dla profilu "User 1" ... "7" dla profilu "User 7"

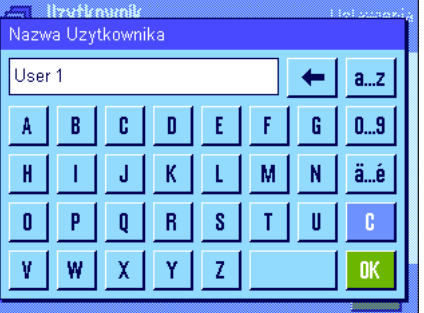

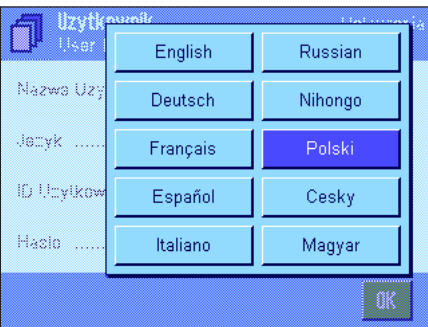

## <span id="page-32-0"></span>**4.5 Nastawy dla pracy drzwiczek szklanej osłony przeciwwiatrowej (zależnie do modelu)**

W tym menu użytkownik może dostosować funkcję pracy drzwiczek szklanej osłony przeciwwiatrowej do swoich potrzeb. Dostępne są następujące opcje

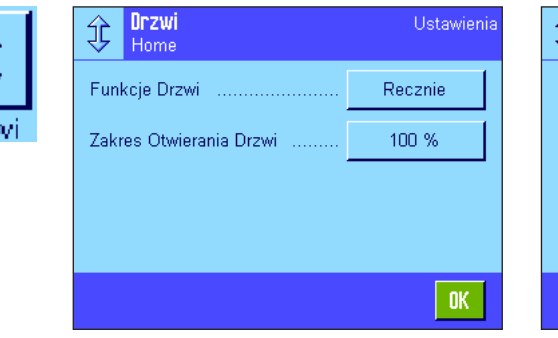

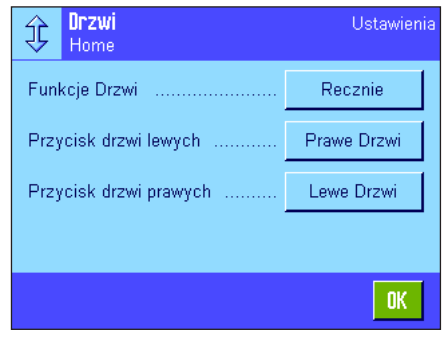

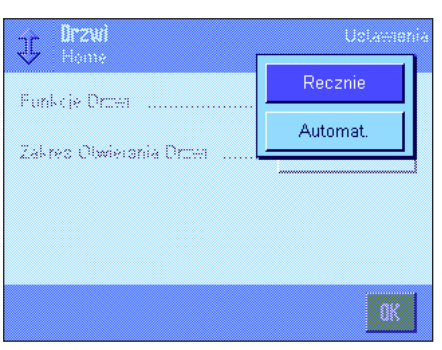

#### "**Funkcje Drzwi**"

**Funkcja automatycznej pracy drzwiczek** automatycznie otwiera i zamyka drzwiczki szklanej osłony przeciwwiatrowej wtedy, gdy jest to potrzebne.

Przykłady:

- Gdy naciśniety zostanie przycisk  $\langle \rightarrow \rangle$ T $\langle \rightarrow \rangle$ , drzwiczki otwierają się automatycznie umożliwiając umieszczenie na szalce ciężaru tara (pojemnik).
- Gdy waga żąda umieszczenia na szalce odważnika adjustacyjnego podczas procedury adiustacji wagi, drzwiczki zostaną automatycznie otwarte. Po nałożeniu odważnika na szalce drzwiczki zostaną automatycznie zamknięte.
- Drzwiczki osłony przeciwwiatrowej zostaną automatycznie zamknięte zawsze, gdy wymagane jest uzyskanie stabilnej wartości ciężaru.
- Drzwiczki otwierają się i zamykają automatycznie podczas wielu procedur pracy (np. liczenie sztuk), zależnie od aktualnych wymagań aplikacji.

**Funkcja ręcznej pracy drzwiczek:** Użytkownik musi otwierać i zamykać drzwiczki samodzielnie (używając przycisku «<sup>1</sup>», czujników SmartSens (rozdział 5.2.17) lub ręką).

**Nastawa fabryczna:** "Recznie"

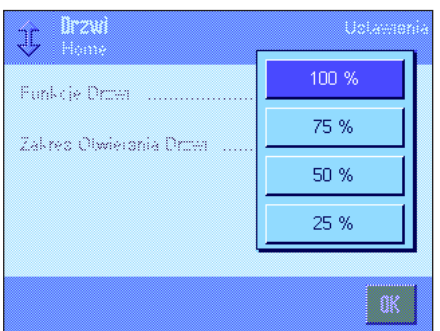

## "**Zakres Otwierania Drzwi**"

Nastawa ta pozwala użytkownikowi na zdefiniowanie, jak szeroko mają się otwierać drzwiczki szklanej osłony przeciwwiatrowej (automatycznie lub ręcznie). Jeśli wybrana zostanie nastawa "100 %", drzwiczki będą otwierane całkowicie. Jeśli jednak wybrana zostanie wartość "25 %", drzwiczki będą otwierane do 1/4 szerokości. Możliwy jest wybór dwóch innych wartości pośrednich.

Jeśli wybrana aplikacja pozwala na to, można zmniejszyć otwieranie drzwiczek. Im krótszy czas otwierania i zamykania, tym mniejsze zakłócenia w otoczeniu (ruchy powietrza).

**Nastawa fabryczna:** "100 %"

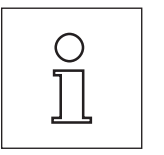

Zależnie od modelu, dla systemu drzwiczek mogą wystąpić dalsze lub inne nastawy.

- Wewnętrzna osłona przeciwwiatrowa
- Zewnętrzna osłona przeciwwiatrowa

Procedura dostosowana jest do otwierania drzwiczek.

<span id="page-33-0"></span>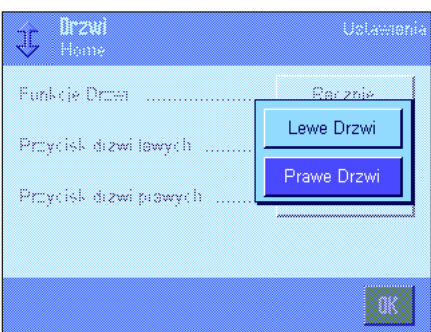

"Przycisk drzwi lewych <sup>1</sup>/ Przycisk drzwi prawych <sup>1</sup>" (tylko mikrowago z drzwiczkami obrotowymi) **Prawe Drzwi:** Osłona przeciwwiatrowa otwiera się w prawo i komora

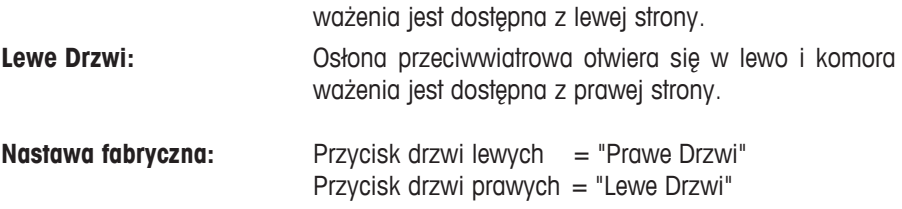

## **4.6 Nastawy terminala**

To menu umożliwia dostosowanie terminala do indywidualnych potrzeb oraz regulację wyświetlacza.

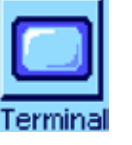

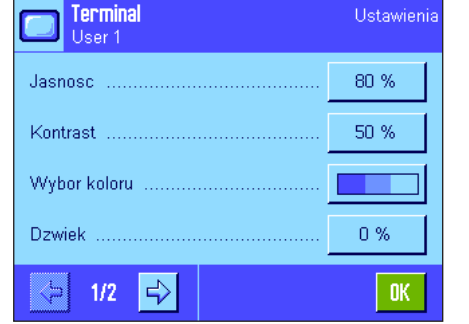

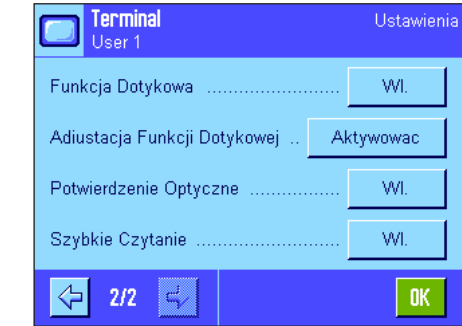

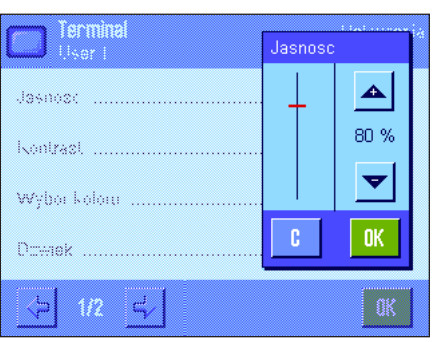

Dostępne są następujące parametry:

## "**Jasnosc**"

To menu może być użyte do ustawienia jasność wyświetlacza. W razie konieczności można zmieniać jasność wyświetlacza w zakresie 20 % do 100 % (z krokiem co 20 %) używając przycisków strzałek. Jasność wyświetlacza zmienia się od razu, po naciśnięciu któregokolwiek z przycisków strzałek, co pozwala na natychmiastowe dostrzeżenie efektu wprowadzonej zmiany.

## **Nastawa fabryczna:** 80 %

**Uwaga:** Jasność wyświetlacza zostanie automatycznie zredukowana po 15 minutach nie używania wagi. Przedłuża to żywotność lamp podświetlających ekran wyświetlacza. Ustawiona jasność zostanie natychmiast przywrócona, gdy naciśnięty zostanie dowolny przycisk lub zmieni się obciążenie wagi.

"**Kontrast**" (nie jest dostępny dla terminala TFT)

Nastawa kontrastu wyświetlacza (zakres regulacji: 0 % - 100 %). Regulacji dokonuje się podobnie, jak w przypadku jasności z tą tylko różnicą, że pojedynczy krok przestawienia wynosi 2 %.

**Nastawa fabryczna:** 50 %

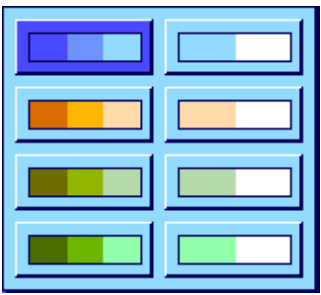

#### "**Wybor koloru**"

W tym miejscu dla oprawy graficznej wyświetlacza wybrać można zestaw kolorów odpowiadający gustowi użytkownika. Przemyślane dobranie kolorystyki wyświetlacza, oprócz walorów estetycznych, pełnić może również rolę pomocy orientacyjnej: Jeżeli dla poszczególnych profili użytkownika wybrano różne kolory, to już na pierwszy rzut oka widać, który profil jest obecnie aktywny. Dostępnych jest 8 różnych palet kolorów.

**Nastawa fabryczna:** Paleta nr 1 (niebieska z delikatnym kontrastem).

**Uwaga** Palety z lewej kolumny oferują wizualnie atrakcyjny wygląd z delikatnym kontrastem, podczas gdy palety z prawej kolumny oferują obraz o większym kontraście, który jest lepiej czytelny w złych warunkach oświetlenia.

## "**Dzwiek**"

Nastawa głośności sygnału dźwiękowego (w zakresie 0 % do 100 %; z krokiem co 10 %). Nastawa 0 % powoduje całkowite wyłączenie sygnału dźwiękowego. **Nastawa fabryczna:** 70%

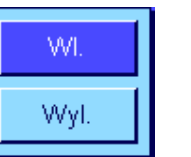

#### "**Funkcja Dotykowa**"

Jeśli funkcja dotykowa dla wyświetlacza "Touch Screen" zostanie wyłączona, to w trybie ważenia ekran wyświetlacza nie będzie reagował na dotyk, co oznacza, że dokonywanie nastaw poprzez naciskanie wyświetlanych na ekranie przycisków nie będzie możliwe (wyjątek: Przyciski funkcyjne). **Ważne:** Funkcja dotykowa jest zawsze aktywna w trybie nastaw, gdyż w przeciwnym razie niemożliwe byłoby przeprowadzenie konfiguracji wagi.

**Nastawa fabryczna:** "Wl." (włączona)

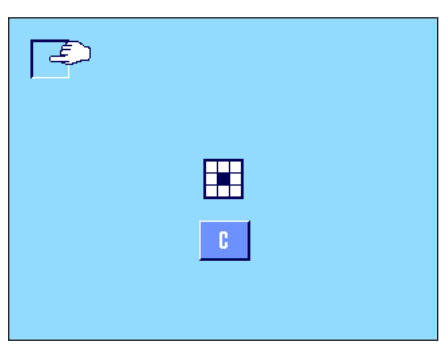

## "**Adiustacja Funkcji Dotykowej**"

Jeżeli odnosi się wrażenie, że waga nie reaguje poprawnie na naciskanie określonych obszarów na ekranie, to w tym miejscu można wyregulować funkcję dotykową wyświetlacza. Po naciśnięciu przycisku "**Aktywowac**" pojawi się okno, w którym naciskać należy na migającą powierzchnię. Procedura ta powtarzana jest kilkakrotnie (przerwanie procedury możliwe jest w dowolnym momencie przez naciśnięcie przycisku "**C**").

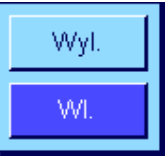

#### "**Potwierdzenie Optyczne**"

Naciśnięcie dowolnego przycisku lub wykonanie funkcji menu potwierdzane jest za każdym razem krótkim sygnałem dźwiękowym. Jeżeli żądane jest dodatkowe, wizualne potwierdzanie naciśnięcia przycisku, to w pozycji tej włączyć można funkcję potwierdzania optycznego. Od tej pory wraz z sygnałem dźwiękowym będą zaświecały się na krótko dolne, żółte diody LED w listwie stanu, po lewej i po prawej stronie terminala.

**Nastawa fabryczna:** "Wl."

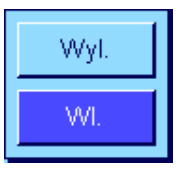

#### "**Szybkie Czytanie**"

Gdy ta funkcja zostaje uaktywniona, wynik ważenia wyświetlany jest jaśniejszym kolorem dopóki nie będzie stabilny. Gdy wskazanie ustabilizuje się, wyświetlany jest kolorem ciemniejszym. Jeśli funkcja "Szybkie Czytanie" nie jest aktywna, wynik ważenia wyświetlany jest zawsze takim samym kolorem, niezależnie od tego, czy jest stabilny, czy nie.

**Nastawa fabryczna:** "Wl."

**35**

## <span id="page-35-0"></span>**4.7 Przywrócenie nastaw fabrycznych dla profilu użytkownika**

W tym menu możliwe jest przywrócenie nastaw fabrycznych dla aktywnego profilu użytkownika.

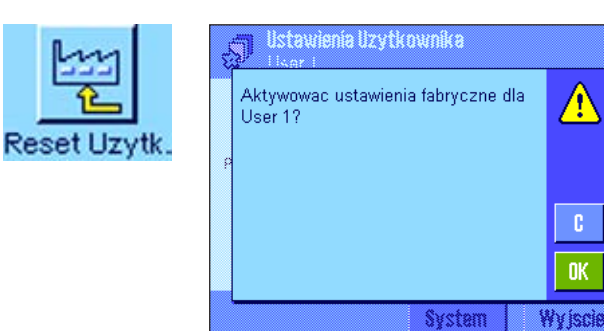

Ze względów bezpieczeństwa wyświetlony zostanie powyższy komunikat. Jeśli nastawy fabryczne nie mają zostać przywrócone należy nacisnąć "**C**".

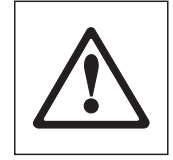

**Ostrzeżenie: Jeżeli przywrócenie nastaw fabrycznych potwierdzone zostanie przyciskiem "OK", to waga uruchamia się od nowa i dla wszystkich nastaw użytkownika oraz specyficznych nastaw aplikacji w aktywnym profilu, przywrócone zostaną wartości nastaw fabrycznych. Oznacza to, że utracone zostaną wszystkie indywidualne nastawy, włącznie z ID i hasłem dostępu użytkownika.**

## **4.8 Drukowanie nastaw specyficznych dla użytkownika**

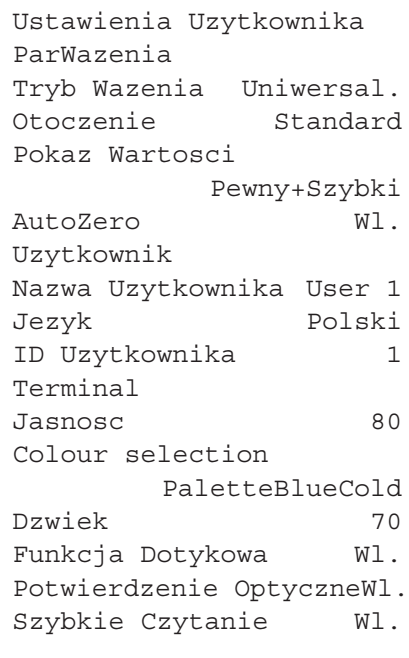

Nastawy dla użytkownika można w dowolnej chwili wydrukować (pod warunkiem, że do wagi podłączona jest drukarka, która w nastawach dla urządzeń peryferyjnych uaktywniona została jako urządzenie do wyprowadzania danych) poprzez naciśnięcie przycisku «!» w menu dla indywidualnych nastaw użytkownika.

Ilustracka pokazana obok przedstawia wydruk specyficznych nastaw dla profilu użytkownika "User 1".

**Uwaga:** Zakres wydruku zależy od tego, w którym miejscu menu nastaw dla użytkownika wydruk zostanie zainicjowany. Jeśli przycisk «E» zostanie naciśnięty w najwyższym poziomie menu nastaw dla użytkownika, wydrukowane zostaną wszystkie nastawy. Jeśli np. wydruk zostanie zainicjowany z menu "Terminal", wydrukowane zostaną tylko nastawy dla terminala.
# **5 Aplikacja "Wazenie"**

W rozdziale tym opisana została aplikacja "Wazenie". Użytkownik znajdzie tu informacje dotyczące sposobu pracy z tą aplikacją oraz jej specyficznych nastaw. **Należy pamiętać, że wszystkie nastawy dokonane dla aplikacji "Wazenie" zapisane zostaną w aktywnym profilu użytkownika, dzięki czemu każdy użytkownik wprowadzić może własne nastawy dla tej aplikacji. Z tego względu należy się najpierw upewnić, czy uaktywniony jest właściwy profil.**

# **5.1 Wybieranie aplikacji**

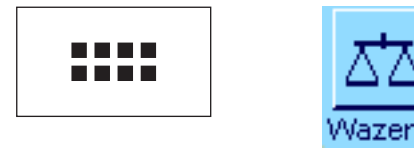

Jeżeli aplikacja "Wazenie" nie jest aktywna, należy nacisnąć przycisk «....». W oknie wyboru nacisnąć ikonę "Wazenie". Waga gotowa jest teraz do przeprowadzenia procedury ważenia.

# **5.2 Nastawy dla aplikacji "Wazenie"**

W rozdziale 2 przedstawiono sposób przeprowadzenia prostego ważenia. Poza opisanymi tam procedurami (zerowanie, tarowanie i wykonanie prostego ważenia) waga oferuje szeroki zakres możliwości pozwalających dostosować aplikację "Wazenie" do indywidualnych wymagań użytkownika.

# **5.2.1 Przegląd**

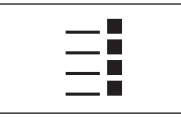

Dostęp do specyficznych nastaw aplikacji umożliwia przycisk «E». Po naciśnięciu tego przycisku wyświetlona zostanie pierwsza z 5 stron menu.

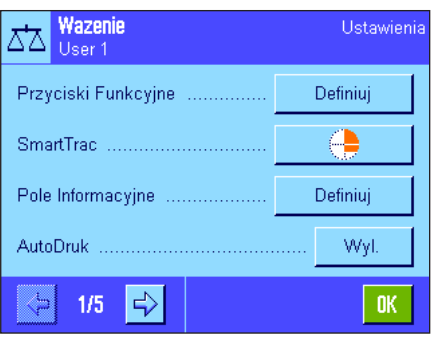

Dla aplikacji "Wazenie" dostępne są następujące nastawy:

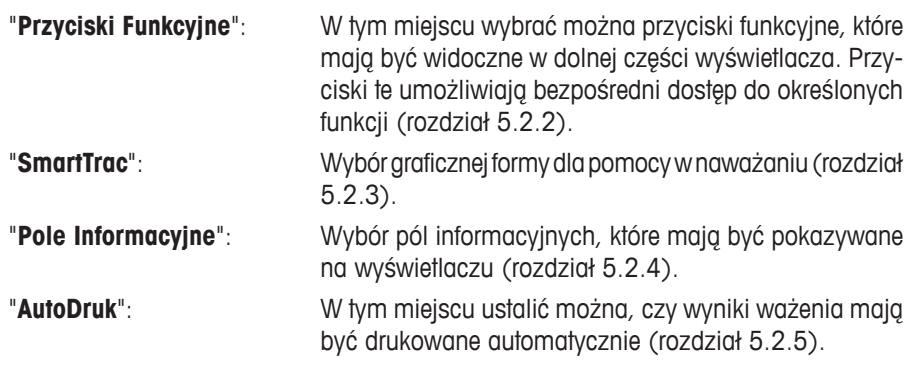

Dostęp do kolejnej strony menu umożliwia naciśnięcie przycisku z symbolem strzałki.

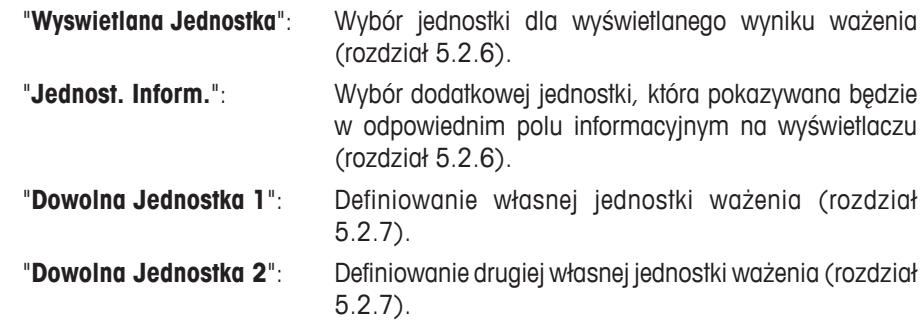

Przejście do następnej lub poprzedniej strony umożliwia naciśnięcie odpowiedniego przycisku z symbolem strzałki.

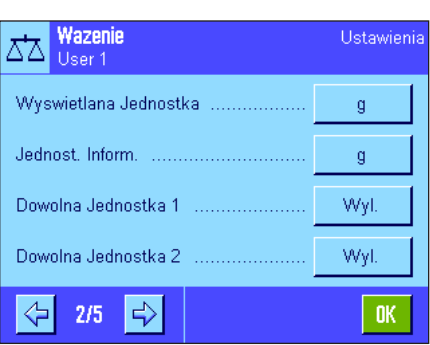

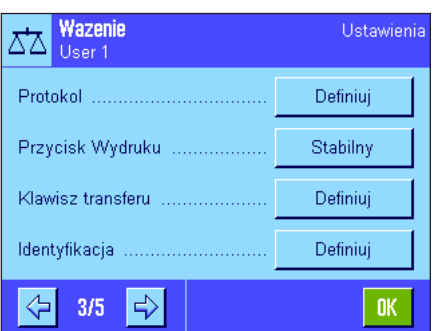

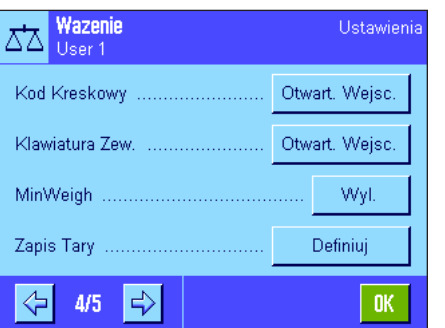

Na trzeciej stronie menu dostępne są następujące nastawy:

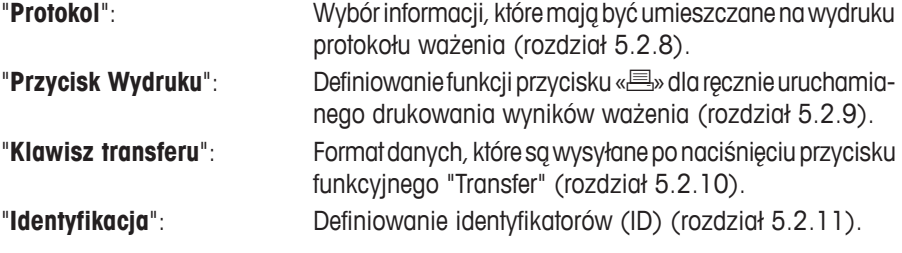

Na czwartej stronie menu dostępne są następujące nastawy:

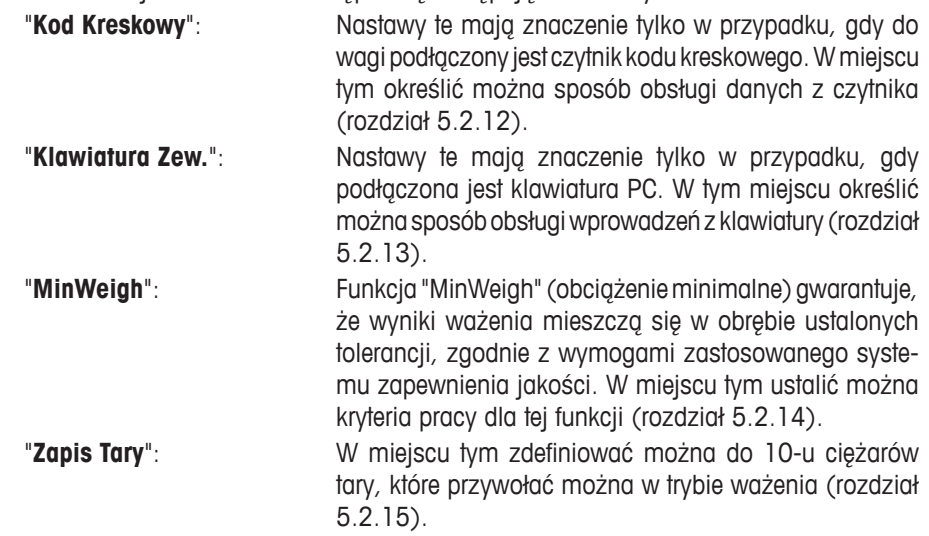

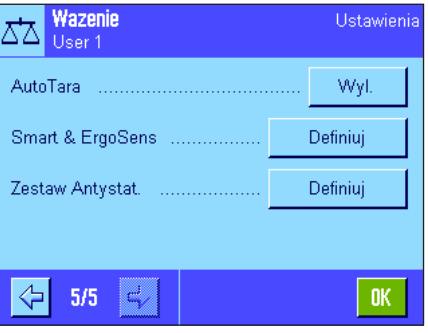

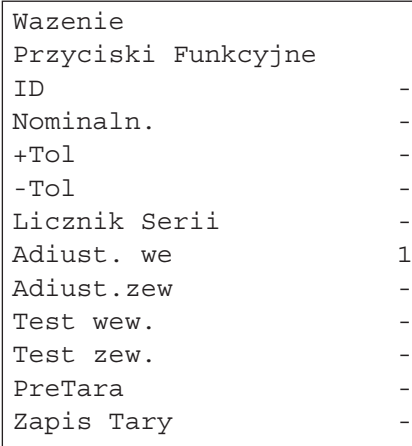

Na piątej stronie menu dostępne są następujące nastawy:

"**AutoTara**": Funkcja automatycznego tarowania zapisuje automatycznie pierwszy stabilny ciężar jako wartość tary. W tym miejscu ustalić można zasady pracy dla tej funkcji (rozdział 5.2.16).

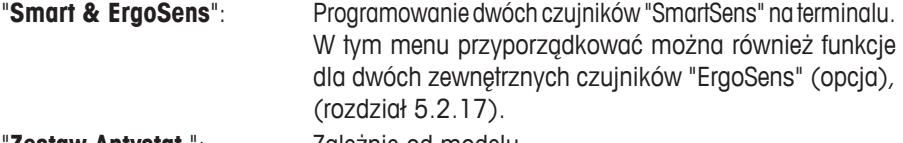

"**Zestaw Antystat.**": Zależnie od modelu.

Nastawy dla opcjonalnego zestawu antystatycznego (jonizator), który pozwala na usunięcie ładunku statycznego z ważonego materiału (rozdział 5.2.18).

Po wprowadzeniu wszystkich koniecznych nastaw, nacisnąć przycisk "**OK**", aby zapisać wprowadzone zmiany i powrócić do aplikacji.

W poniższych rozdziałach przedstawione zostały szczegółowe informacje dotyczące nastaw dla aplikacji "Wazenie".

### **Wydruk specyficznych nastaw aplikacji:**

Specyficzne nastawy aplikacji można w każdej chwili wydrukować poprzez naciśnięcie przycisku «<sup>■</sup>» w dowolnym miejscu w menu dla nastaw aplikacji (pod warunkiem, że do wagi podłączona jest drukarka, która w nastawach dla urządzeń peryferyjnych uaktywniona została jako urządzenie do wyprowadzania danych).

Diagram pokazany obok przedstawia część wydruku zawierającą nastawy specyficzne dla aplikacii.

# **5.2.2 Wybieranie przycisków funkcyjnych**

Przyciski funkcyjne oferują bezpośredni dostęp do określonych funkcji oraz nastaw aplikacji. Przyciski funkcyjne aplikacji umiejscowione są w dolnej części wyświetlacza (patrz rozdział 2.2). Odpowiednia funkcja zostaje uruchomiona przez naciśnięcie przypisanego jej przycisku. W tym menu ustalić można, które przyciski funkcyjne będą w aplikacji udostępnione.

Przyciski funkcyjne oznaczone numerem wyświetlane będą w aplikacji. Numery decydują o kolejności umiejscowienia przycisków

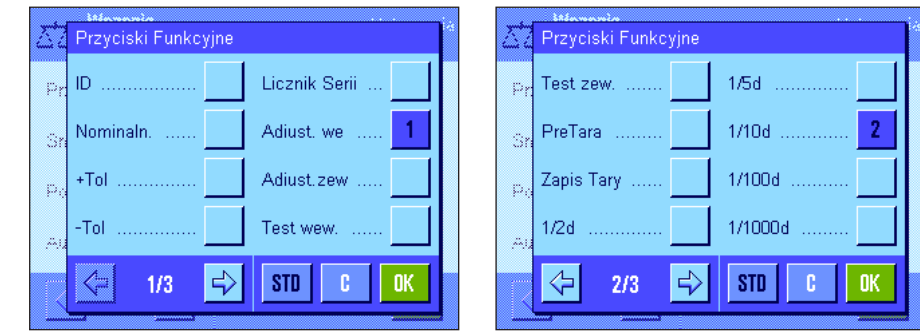

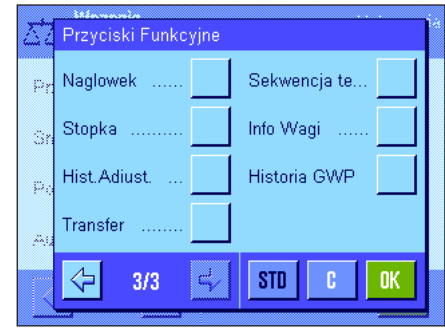

na wyświetlaczu. Jeżeli któryś z przycisków zostanie uaktywniony bądź zablokowany, przez naciśnięcie, to ich kolejność zostanie automatycznie uaktualniona. W celu zdefiniowania całkowicie nowej kolejności przycisków funkcyjnych należy najpierw wszystkie przyciski zablokować, a następnie ponownie uaktywnić w żądanej kolejności. Naciśnięcie przycisku "**STD**" powoduje przywrócenie nastaw fabrycznych. W celu zapisania wprowadzonych zmian nacisnąć przycisk "**OK**" (naciśnięcie przycisku "**C**" powoduje zamknięcie okna bez zapisywania zmian).

Dostępne są następujące przyciski funkcyjne.

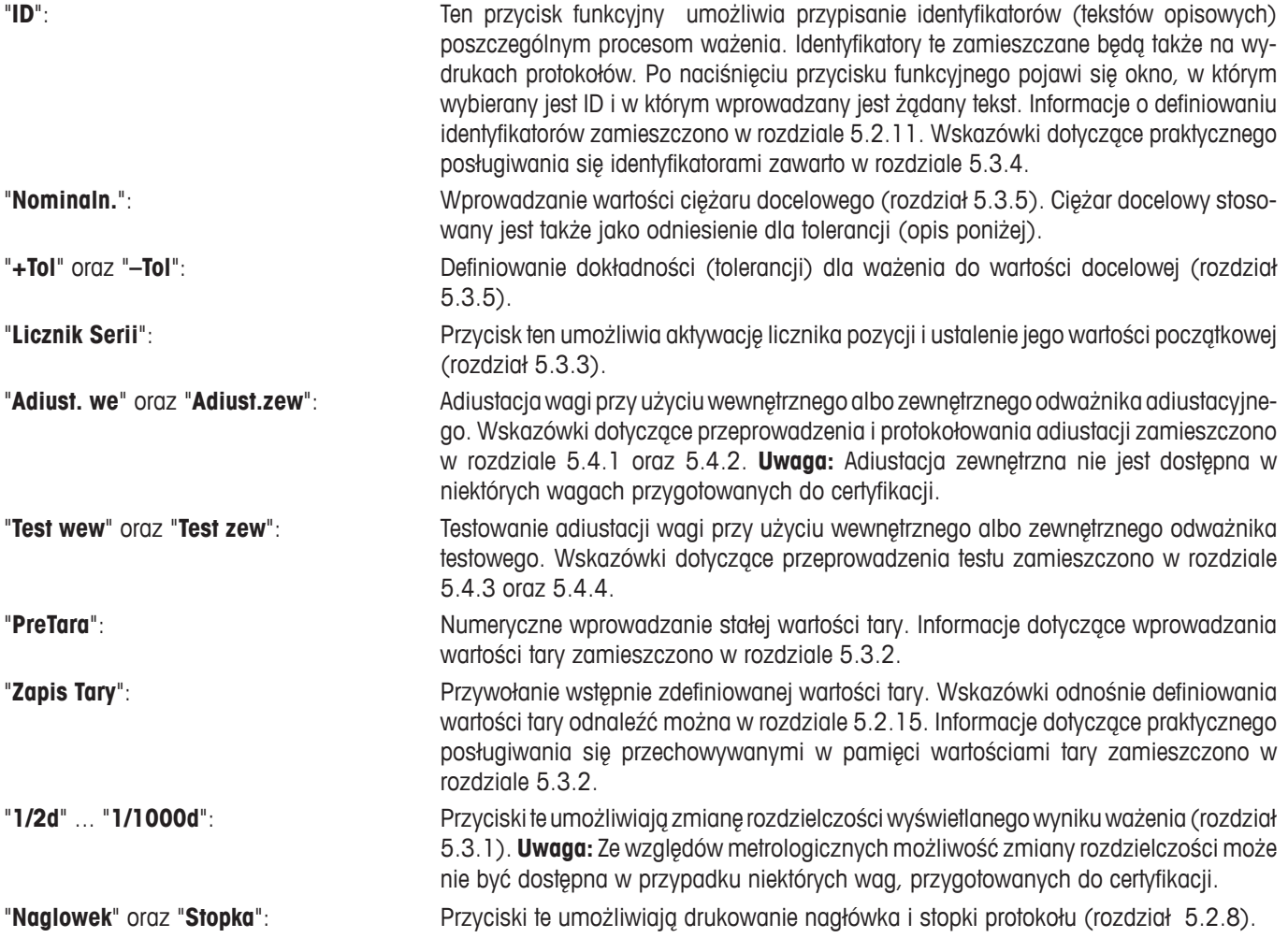

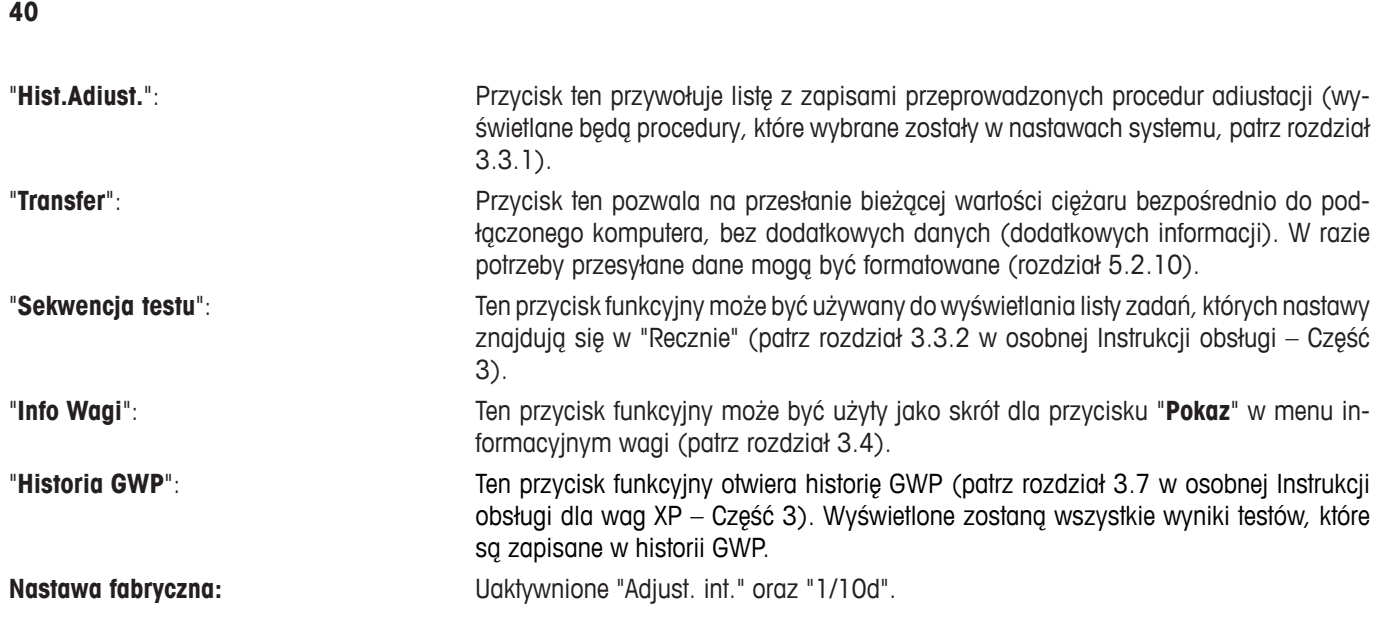

# **5.2.3 Wybieranie "SmartTrac"**

"SmartTrac" jest graficznym wskaźnikiem, pozwalającym na szybkie zorientowanie się, jaki zakres ważenia został już wykorzystany oraz jaka część zakresu pozostaje nadal do dyspozycji użytkownika (w niektórych aplikacjach "SmartTrac" ułatwia także naważanie do określonej wielkości docelowej). W oknie aplikacji "SmartTrac" umiejscowiony jest poniżej wskazywanego wyniku ważenia, po prawej stronie ekranu (rozdział 2.2).

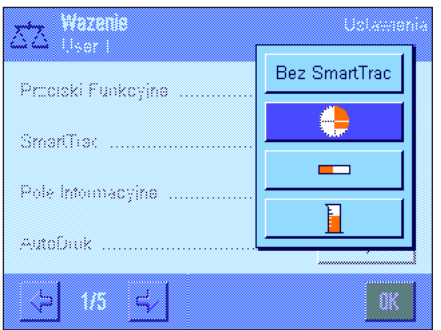

W tym menu można wybrać formę graficzną lub całkowicie wyłączyć wskaźnik "SmartTrac".

**Uwaga:** Pokazane obok menu przywołać można również bezpośrednio z aplikacji poprzez naciśnięcie wskaźnika "SmartTrac".

**Nastawa fabryczna:** Wskaźnik "SmartTrac" w postaci koła.

# **5.2.4 Wybór pół informacyjnych**

Pola informacyjne dostarczają na bieżąco informacji o ustawionych wartościach, wynikach pomiarów itd. Pola informacyjne wyświetlane są w aplikacji po lewej stronie ekranu wyświetlacza, poniżej wskazywanego wyniku ważenia.

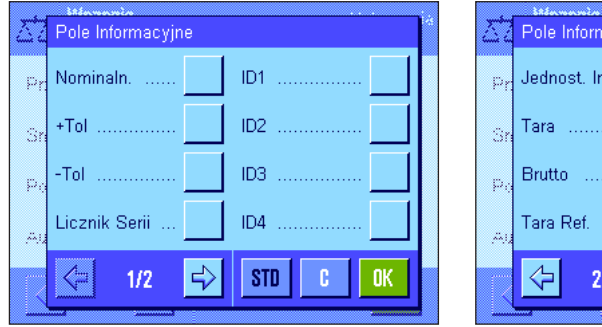

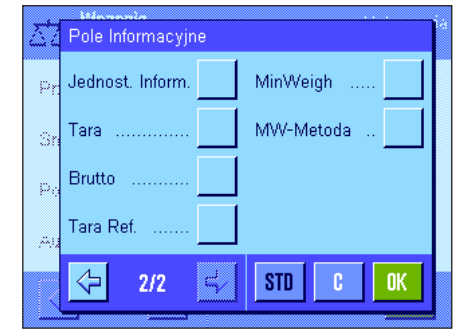

W menu tym ustalić można, które pola informacyjne będą wyświetlane. Pola informacyjne oznaczone numerem wyświetlane będą w aplikacji. Numery decydują o kolejności umiejscowienia pól na wyświetlaczu. **Ważne:** Ze względu na ograniczone miejsce możliwe jest uaktywnienie maksymalnie 4 pól. Jeżeli któreś z pól informacyjnych zostanie uaktywnione bądź zablokowane, to ich

kolejność zostanie automatycznie uaktualniona. W celu zdefiniowania nowej kolejności pól informacyjnych należy najpierw wszystkie pola zablokować (wyłączyć), a następnie ponownie uaktywnić w żądanej kolejności. Naciśnięcie przycisku "**STD**" powoduje przywrócenie nastaw fabrycznych. Naciśnięcie przycisku "**C**" powoduje zamknięcie okna bez zapisywania zmian. W celu zapisania wprowadzonych zmian, nacisnąć przycisk "**OK**".

Dostępne są następujące pola informacyjne:

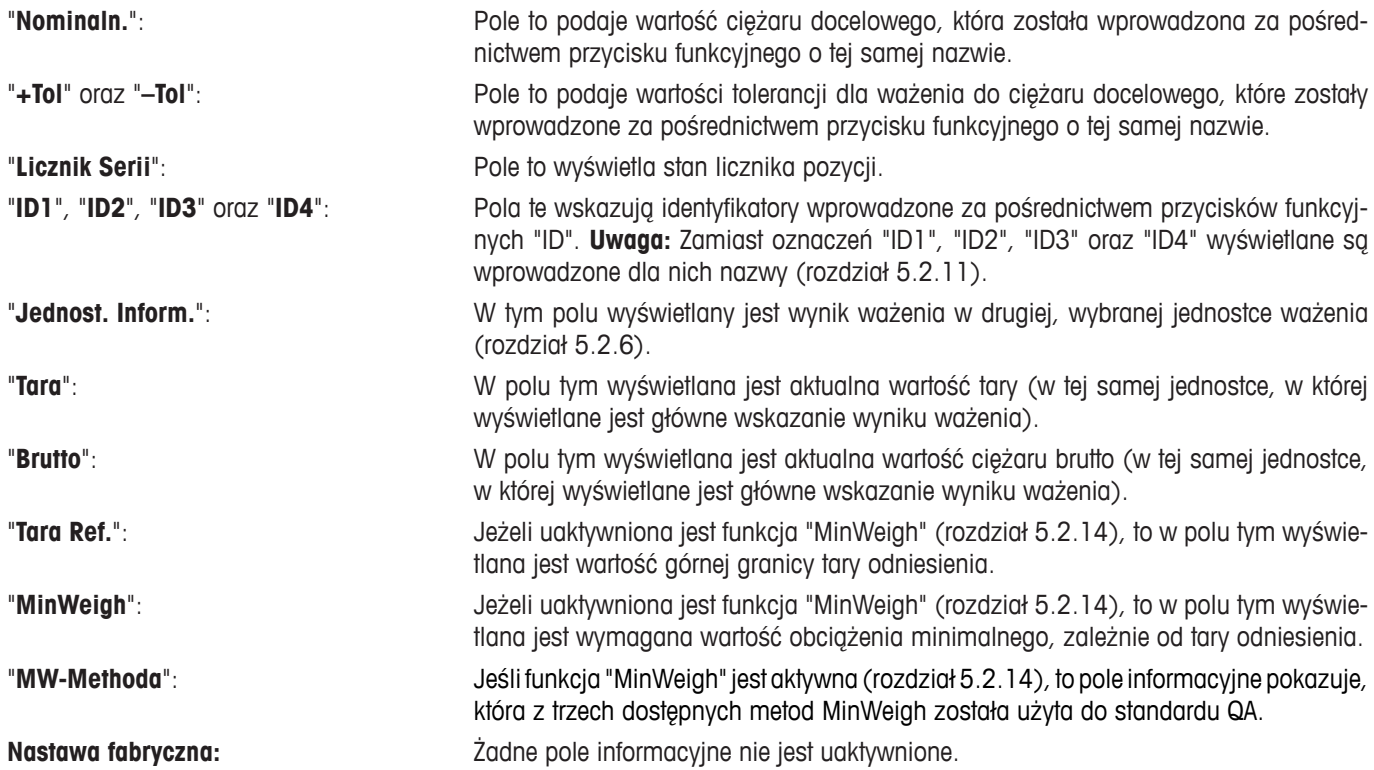

# **5.2.5 Specyfikacja dla automatycznego drukowania raportu**

Ta opcja menu może być używana do ustalenia, czy wyniki ważenia mają być automatycznie drukowane i jeśli tak, to według jakich kryteriów. Drukowane będą informacje, które wybrane zostały dla wydruków pojedynczych wartości (rozdział 5.2.8).

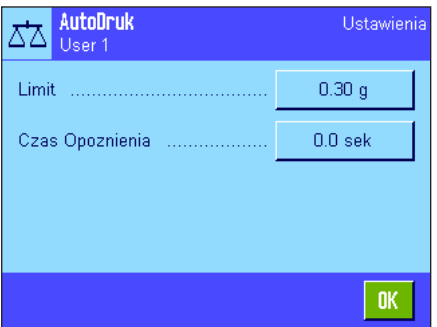

Jeżeli funkcja "AutoDruk" została uaktywniona (nastawa "Wl."), to po naciśnięciu przycisku "Definiuj" ustalić można kryteria dla automatycznego wydruku wyników ważenia:

"**Limit**": Wydruk automatyczny jest inicjowany, jeżeli wskazywana

ustalony tutaj limit. "**Czas Opoznienia**": Po przekroczeniu limitu uruchamia się nastawiony tutaj

czas opóźnienia, "Czas Opoznienia". Po upływie tego czasu następuje zapisanie i wydruk uzyskanego wyniku ważenia. Nastawa ta umożliwia (w razie potrzeby), drukowanie wyniku ważenia ze zdefiniowanym opóźnieniem.

wartość ciężaru nieco obniży się, a następnie przekroczy

**Nastawa fabryczna:** "Wyl." (funkcja wydruku automatycznego jest wyłączona).

# **5.2.6 Wybieranie jednostek ważenia**

W punktach menu "Wyswietlana Jednostka" oraz "Jednost. Inform." wybrać można jednostki, którymi chcemy się posługiwać. Wybranie różnych jednostek w obu punktach powoduje, że wynik ważenia wskazywany jest na wyświetlaczu równocześnie w dwóch jednostkach.

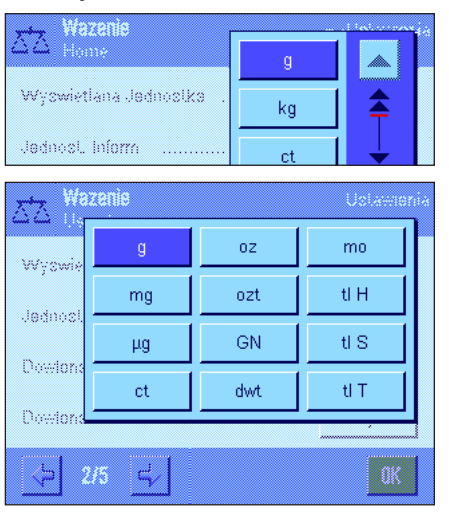

Dla pozycji "Wyswietlana Jednostka" oraz "Jednost. Inform." użytkownik ma do dyspozycji identyczny zestaw jednostek. Liczba dostępnych jednostek zależy od modelu. **Uwaga:** W przykładzie pokazanym obok wszystkie jednostki są od razu widoczne. Jeśli jednostek jest więcej, wyświetlane są w postaci rozwijalnej listy.

Po dokonaniu zmiany jednostki w pozycji "**Wyswietlana Jednostka**", zarówno aktualny wynik ważenia, jak i wartości w polach informacyjnych "Tara" i "Brutto" (rozdział 5.2.4) wyświetlane będą w nowo wybranej jednostce. Jednostka wybrana dla pozycji "**Jednost. Inform.**" używana będzie w polu informacyjnym o tej samej nazwie (rozdział 5.2.4).

**Nastawa fabryczna:** Zależy od modelu (dla obu jednostek).

### **5.2.7 Definiowanie przez użytkownika własnych jednostek ważenia**

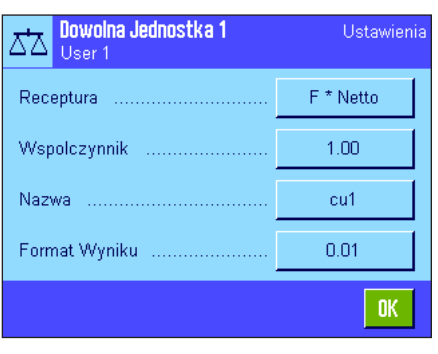

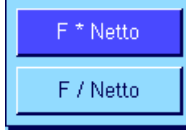

W pozycjach menu "Dowolna Jednostka 1" oraz "Dowolna Jednostka 2" zdefiniować można własne jednostki ważenia. Umożliwia to wykonywanie obliczeń bezpośrednio podczas ustalania wyniku ważenia (np. powierzchnia lub objętość). Jednostki definiowane przez użytkownika dostępne są we wszystkich menu oraz oknach dla wprowadzania danych, w których można wybierać jednostki (z wyjątkiem przypadku, gdy wartości tary wprowadzane są ręcznie).

Jeżeli któraś z własnych jednostek zostanie uaktywniona ("Wl."), to przy pomocy przycisku "**Definiuj**" uzyskać można dostęp do następujących pól umożliwiających zdefiniowanie jednostki:

"**Receptura**": W tym miejscu ustalić można, w jaki sposób przeliczana będzie wartość zdefiniowana<br>Betwartość zdefiniowana w kolejnym punkcja jako "Wapolezyppik". Dostopna są 2 wzgru w których: "E" ropse w kolejnym punkcie jako "Wspolczynnik". Dostępne są 2 wzory, w których: "F" reprezentuje współczynnik, a "Netto" oznacza wynik ważenia. W pierwszym wzorze ciężar netto mnożony jest przez współczynnik, natomiast w drugim wzorze współczynnik jest dzielony przez ciężar netto. Wzór może być na przykład wykorzystywany podczas oznaczania ciężaru do natychmiastowego uwzględnienia znanego współczynnika błędu.

"**Wspolczynnik**": W tym miejscu definiowany jest współczynnik (-10<sup>7</sup> … 107 ), z którym ma być przeliczany rzeczywisty wynik ważenia (ciężar netto) według wcześniej wybranego wzoru.

"**Nazwa**": Tutaj wprowadzić można nazwę (maksymalnie 4 znaki) dla zdefiniowanej jednostki. **Uwaga:** Wprowadzanie skrótów nazw jednostek masy ("g", "kg", itp.) jest niedozwolone i będzie powodowało wyświetlenie komunikat błędu.

"**Format Wyniku**": W tym miejscu definiowany jest format dla wyniku ważenia. **Przykład:** Nastawa "0.05" definiuje dwa miejsca po przecinku z zaokrągleniem do 5 (oznacza to, że wartość 123.4777 zostanie zaokrąglona do 123.50). **Uwaga:** Funkcja ta może być używana jedynie do **zmniejszenia** rozdzielczości wyniku ważenia. Nie należy wprowadzać wartości przekraczającej maksymalną rozdzielczość używanej wagi. **Uwaga:** Wartości zbyt niskie są automatycznie zaokrąglane w górę.

**Nastawa fabryczna:**  $\frac{1}{2}$ zadna jednostka użytkownika nie jest zdefiniowana ("Wyl.").

# **5.2.8 Definiowanie raportu**

W tej pozycji menu wybrać można informacje, które mają się pojawić na wydrukach wyników ważenia.

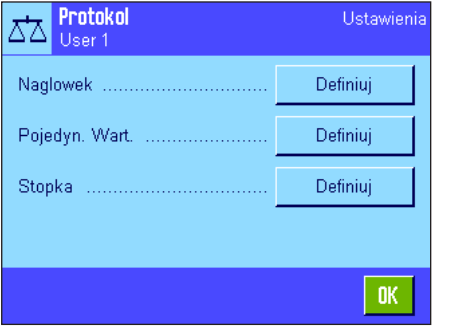

Ze względu na czytelność menu to podzielone zostało ono na trzy menu podrzędne, w których zdefiniować można opcje wydruku nagłówka, opcje drukowania poszczególnych wartości oraz stopki.

**Uwaga:** Przykłady wydruków zamieszczono na końcu tego rozdziału.

#### **Opcje drukowania nagłówka**

W tym menu podrzędnym wybrać można informacje, które mają się znaleźć w nagłówku wydruku (przed wynikami ważenia). Nagłówek będzie drukowany automatycznie, jeżeli zostanie zdefiniowany jako element wydruku protokołu ważenia (patrz "Opcje wydruku pojedynczych wartości"). Nagłówek może być także wydrukowany oddzielnie przez naciśnięcie przycisku funkcyjnego "Naglowek".

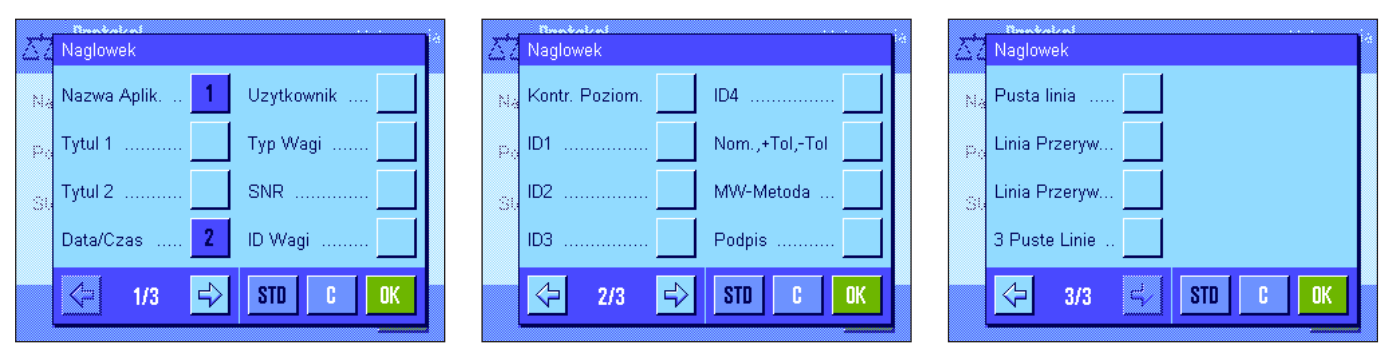

Żądane informacje uaktywniane są poprzez naciśnięcie odpowiadającego im kwadratu. Drukowane będą te informacje, które są zaznaczone. Naciśnięcie przycisku "**STD**" powoduje przywrócenie nastaw fabrycznych. Naciśnięcie przycisku "**C**" powoduje zamknięcie okna bez zapisywania zmian. W celu zapisania wprowadzonych zmian należy nacisnąć przycisk "**OK**".

Dostępne są następujące opcje nagłówka:

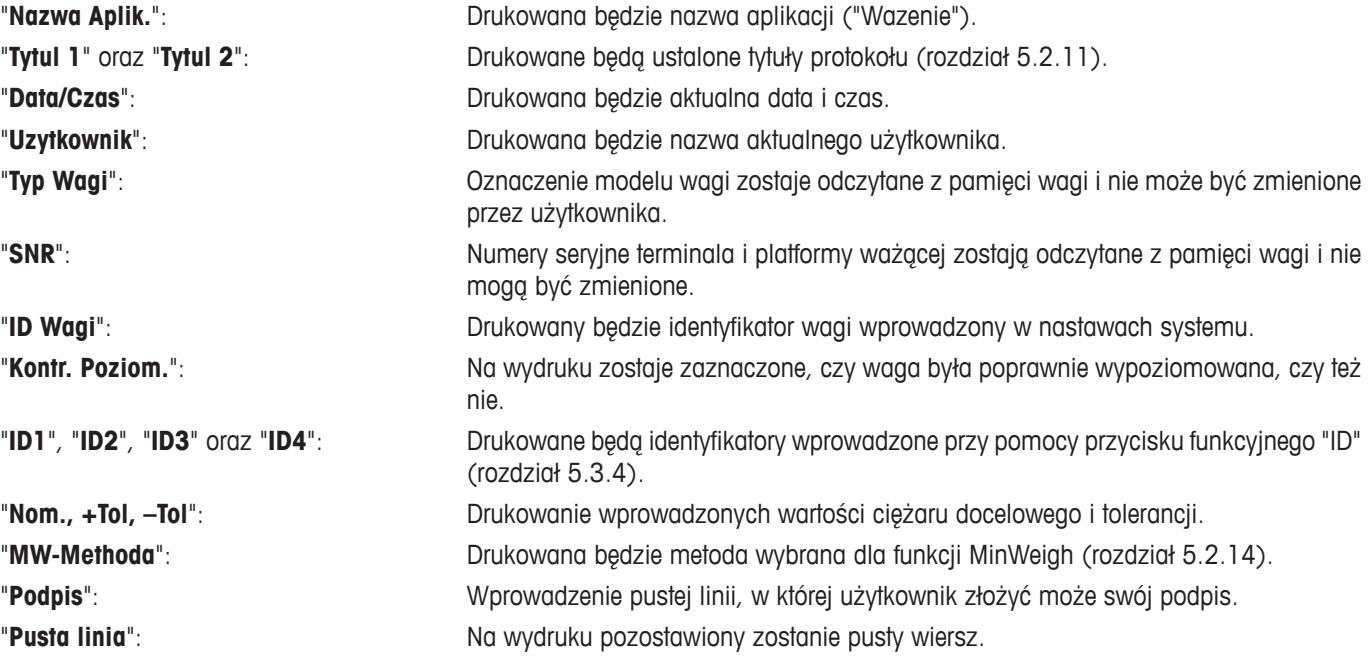

"**Linia Przerywana**": Drukowana będzie linia kropkowana (opcja ta dostępna jest dwukrotnie). "**3 Pusta linie**": Pozostawia 3 puste wiersze na końcu wydruku (przesuwanie papieru). **Nastawa fabryczna:** Uaktywnione są opcje "Nazwa Aplik." oraz "Data/Czas" (w tej kolejności).

#### **Opcje dla wydruku pojedynczych wartości**

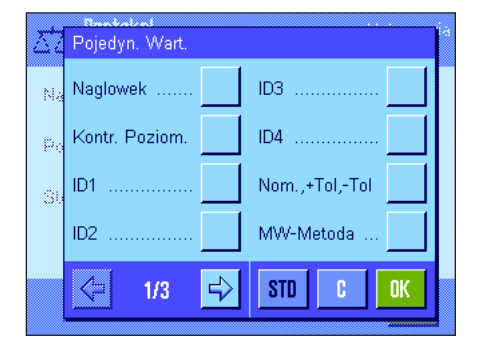

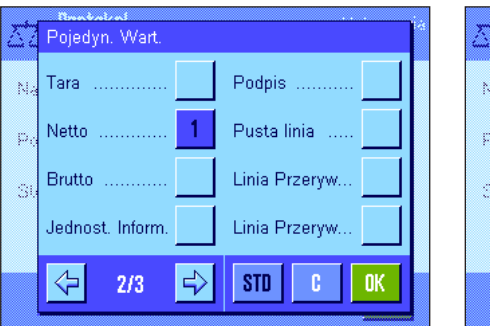

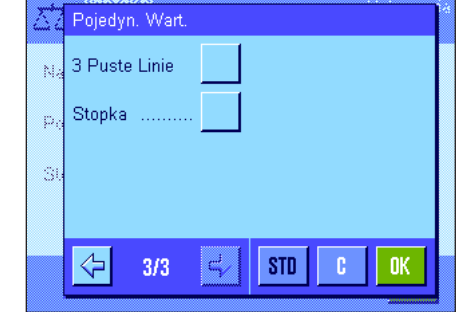

W tym podrzędnym menu wybrać można informacje, które mają być drukowane dla każdego pojedynczego wyniku ważenia. Wydruk inicjowany jest naciśnięciem przycisku «<sup>el</sup>» albo automatycznie (o ile uaktywniona jest funkcja wydruku automatycznego, patrz rozdział 5.2.5).

Dla wydruku wyników ważenia dostępne są następujące informacje:

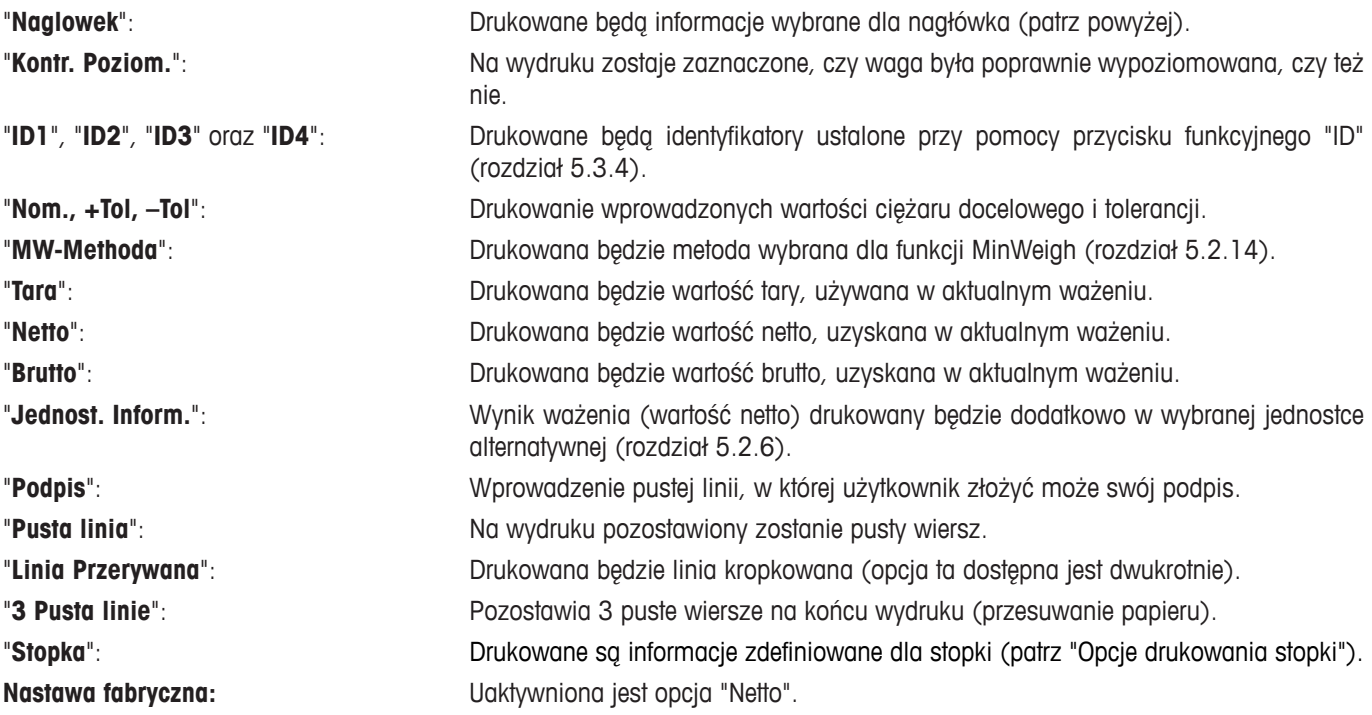

#### **Opcje drukowania stopki**

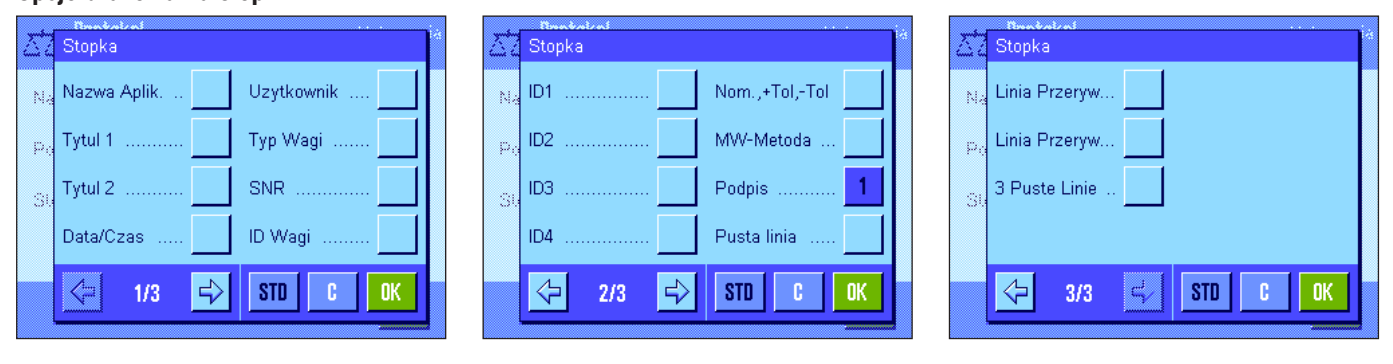

W tym menu podrzędnym wybrać można informacje, które mają się znaleźć na końcu wydruku wyników ważenia (pojedynczych wartości). Stopka drukowana jest po naciśnięciu przycisku funkcyjnego "Stopka". Dostępne są tutaj identyczne opcje, jak w przypadku nagłówka, poza opcją "Kontr. Poziom.".

**Nastawa fabryczna:** Uaktywniona jest pozycja "Podpis".

#### **Przykłady wydruków**

"Naglowek" / "Stopka" "Pojedyn. Wart."

yakan<br>Cada bada

Proto Przy: Ident) **Kod** 

þ

------- Wazenie -------- 6.Paz 2010 17:30 T1 T2 Nazwa Uzytkownika User 1 Typ Wagi XP6002S ID Wagi Lab A/1 ID1 Waga jest wypoziomowana Nominaln. 0.00 g +Tol 2.50 % -Tol 2.50 % MW-Metoda Wyl. Min. Nawazka dla Tary ------------------------ Podpis ........................

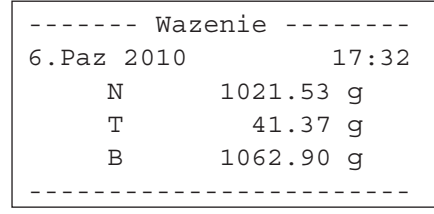

# **5.2.9 Specyfikacje dla ręcznego drukowania raportu**

Nastawy w menu "Przycisk Wydruku" umożliwiają zdefiniowanie funkcji przycisku «昌» (wydruk).

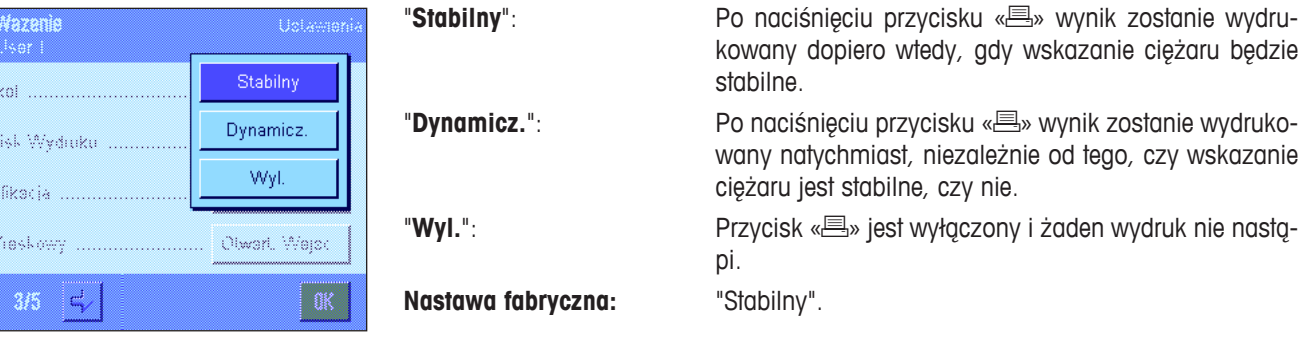

# **5.2.10 Formatowanie danych wyjściowych (Klawisz transferu)**

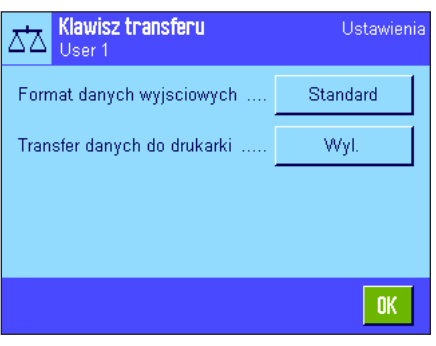

Przycisku "Transfer" można używać do przesyłania stabilnych wartości ciężaru przez interfejs do komputera (rozdział 5.2.2). W tym menu można zdefiniować, w jaki sposób sformatowane będą wartości wyjściowe. Może być to konieczne, jeśli waga jest obsługiwana wraz z innymi przyrządami, programami lub urządzeniami peryferyjnymi, które wymagają określonego formatu danych. Menu tego można także używać do definiowania, czy dane mają być przesyłane tylko do komputera, czy także na drukarkę.

Fabrycznie dane wyjściowe mają nadany format standardowy, który zasadniczo jest zgodny z wartością ciężaru wyświetlaną na terminalu, lecz zakończoną znakami końca linii, które są zdefiniowane dla komputera (rozdział 3.7). Ujemne wartości ciężaru posiadają znak minus przed wartością. Przesyłana wartość ciężaru jest wyrównana do lewego marginesu.

Przykład (–12.8934 g):

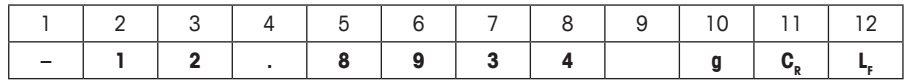

**Uwaga:** Jeśli zmniejszona zostanie rozdzielczość wyświetlanej wartości, wartość ciężaru przesyłana jest do komputera także ze zmniejszoną rozdzielczością.

Jeśli w chwili, gdy dane są przesyłane, waga wyświetla niedociążenie lub przeciążenie, zamiast wartości ciężaru wysyłany jest komunikat "UNDERLOAD" lub "OVERLOAD".

Jeśli format danych wyjściowych ma być zmieniony, należy nacisnąć przycisk znajdujący się obok "**Format danych wyjsciowych**".

Format danych wyjs.. Ustawienia ΔZ User 1 Standard Dostosui Definiui OK.

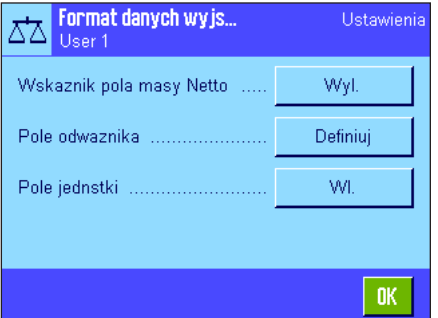

Uaktywnić "**Dostosuj**" i następnie nacisnąć przycisk "**Definiuj**".

To menu zawiera nastawy dla następujących pól danych:

- Symbol ciężaru netto
- Wartość ciężaru
- Jednostka ciężaru

W danych wyjściowych pola te są oddzielone znakiem spacji. Cały zapis danych kończony jest znakami końca linii, które są definiowane dla komputera (rozdział 3.7).

Nastawy dla poszczególnych pól danych wyjaśnione zostały poniżej.

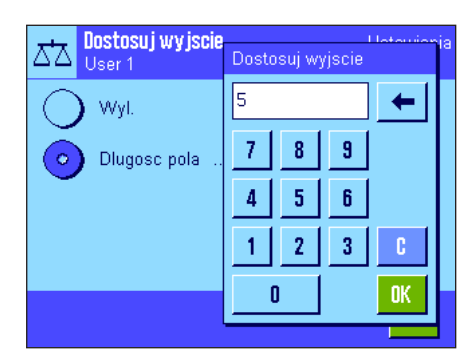

#### **Symbol ciężaru netto**

W standardowym formacie danych wyjściowych ciężary netto nie są identyfikowane w specjalny sposób. Jeśli wartość ciężaru netto ma być poprzedzona literą "**N**", należy tę funkcję uaktywnić oraz zdefiniować także długość pola (1 – 10 znaków). Symbol ciężaru netto jest wyrównany do lewego marginesu. **Uwaga:** Jeśli waga nie została tarowana, symbol ciężaru netto nie będzie przesyłany. Zamiast niego przesyłane są znaki spacji odpowiadające zdefiniowanej długości pola.

**Nastawa fabryczna:** Symbol ciężaru netto nieaktywny. Długość pola 5 znaków.

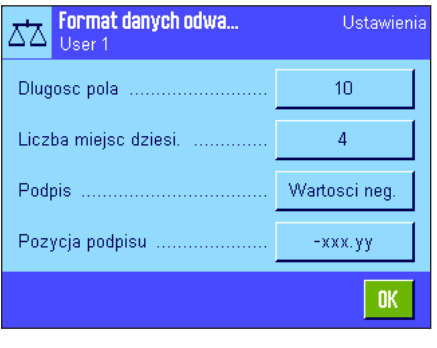

-ххх.үү

ххх. үү

#### **Format wartości ciężaru**

Dla formatu wartości ciężaru dostępne są następujące opcje:

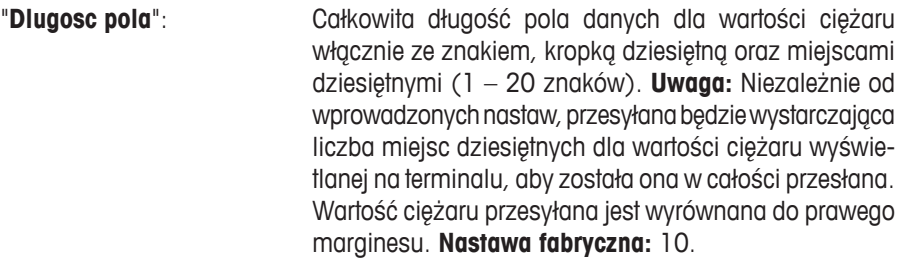

"**Liczba miejsc dziesi.**": Liczba miejsc dziesiętnych (0 – 6 cyfr). Jeśli ustawiona liczba jest mniejsza niż wyświetlana na terminalu liczba miejsc dziesiętnych, wartość zostanie zaokrąglona do zdefiniowanej liczby miejsc dziesiętnych, zanim zostanie przesłana. **Nastawa fabryczna:** Maksymalna liczba miejsc dziesiętnych dla wagi.

"**Podpis**": Jeśli wybrano "**Zawsze**", wartość ciężaru jest zawsze poprzedzana znakiem plus lub minus. Jeśli wybrano "**Wartosci neg.**", ujemne wartości będą poprzedzane znakiem minus, lecz wartości dodatnie przesyłane będą bez żadnego znaku. **Nastawa fabryczna:** "Wartosci neg.".

"**Pozycja podpisu**": Tej nastawy można użyć do definiowania, czy znak powinien znajdować się bezpośrednio przed wartością ciężaru (wyrównywanie do prawego marginesu), czy między nimi powinna występować przerwa (wyrównywanie do lewego marginesu). **Nastawa fabryczna:** Wyrównywanie do prawego marginesu (bezpośrednio przed wartością ciężaru).

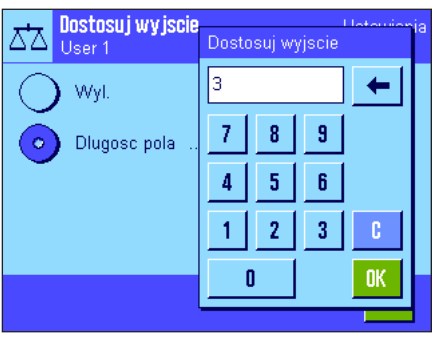

#### **Pole dla jednostki ciężaru**

W standardowym formacie danych wyjściowych każda wartość ciężaru przesyłana jest z odpowiednią jednostką (odpowiadającą aktualnej jednostce ważenia). W tym menu można wybrać, czy wartości ciężaru mają być przesyłane z jednostkami, czy bez oraz można także zdefiniować długość pola dla jednostki (1 – 5 znaków). Niezależnie od nastawy wprowadzonej dla długości pola, przesyłanych będzie odpowiednio dużo miejsc dziesiętnych wartości ciężaru, aby wartość wyświetlana na terminalu była przesłana w całości. Jednostka ważenia przesyłana jest wyrównywana do lewego marginesu (oddzielona od wartości ciężaru znakiem spacji).

**Nastawa fabryczna:** Przesyłanie jednostki ciężaru jest aktywne. Długość pola 3 znaki.

# **Przesyłanie danych na drukarkę**

Klawisz transferu **Super** Formal, danych wyjaciewych Wyl Transfer danych do drukarki. **WI** 

Gdy naciśnięty zostanie przycisk funkcyjny "**Transfer**", dane są zwykle przesyłane tylko do komputera. Jeśli dane mają być przesyłane także na drukarkę, należy uaktywnić nastawę "**Transfer danych do drukarki**". **Uwaga:** Wcześniej opisane nastawy dla formatu danych nie mają wpływu na to, jak dane wysyłane są na drukarkę. Jest to całkowicie kontrolowane nastawami protokołu (rozdział 5.2.8).

**Nastawa fabryczna:** Przesyłanie danych na drukarkę jest zablokowane ("**Wyl.**").

# **5.2.11 Definiowanie identyfikatorów (ID) oraz tytułów raportów**

W tym menu można uaktywnić 4 identyfikatory, które dostępne są po naciśnięciu przycisku funkcyjnego "ID" (rozdział 5.2.2) oraz zmienić ich nazwy. Oprócz tego, można zdefiniować tutaj dwa tytuły dla wydruków wyników ważenia.

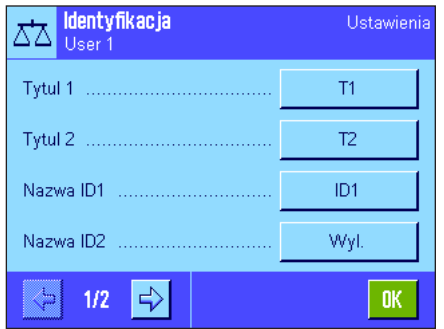

### **Tytułu wynosi** ("**Tytul 1**" i "**Tytul 2**"):

Wprowadzone tutaj nazwy (np. nazwa firmy) mogą być umieszczane na wydruku z ważenia. Maksymalna dopuszczalna długość tytułu wynosi 20 znaków

#### **Identyfikatory** ("**Nazwa ID1**" ... "**Nazwa ID4**"):

Wybrać identyfikator, który ma zostać uaktywniony/zablokowany lub zmieniony. **Uwaga:** Zablokowane identyfikatory ("Wyl.") nie będą dostępne po naciśnięciu przycisku funkcyjnego "ID".

Wyświetlone zostanie okno, w którym można uaktywniać dany identyfikator i zmieniać jego nazwę.

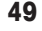

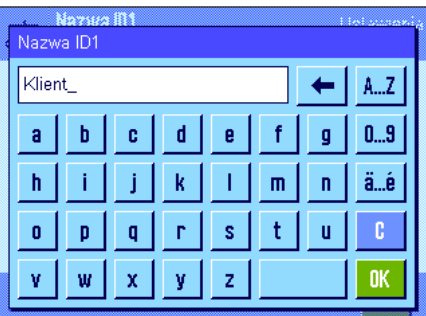

Identyfikatorom nadano standardowo nazwy: "ID1", "ID2", "ID3" i "ID4". Nazwy te zastąpić można nazwami własnymi, np. "Klient" dla "ID1", "Zlecenie" dla "ID2", "Partia" dla "ID3" i "Probka" dla "ID4".

W celu zmiany aktualnej nazwy identyfikatora należy nacisnąć przypisany mu przycisk. Wyświetlona zostanie klawiatura alfanumeryczna umożliwiająca wprowadzenie nowej nazwy (maksymalnie 20 znaków). Identyfikator będzie teraz dostępny z nową nazwą, po naciśnięciu przycisku funkcyjnego "ID".

Wprowadzone nazwy pojawią się także jako nazwy odpowiednich pól informacyjnych (rozdział 5.2.4) oraz można je będzie umieszczać na wydrukach (rozdział 5.2.8).

Uwagi dotyczące pracy z identyfikatorami można znaleźć w rozdziale 5.3.4.

**Nastawa fabryczna:** Uaktywnione "T1" i "T2" jako tytuły wydruku oraz "ID1" (z nazwą "ID1").

### **5.2.12 Specyfikacje dla przetwarzania danych z kodów kreskowych**

Jeżeli do wagi podłączony jest czytnik kodu kreskowego, to w tym menu ustalić można, w jaki sposób przetwarzane będą pochodzące od niego dane. Dostępne są następujące nastawy:

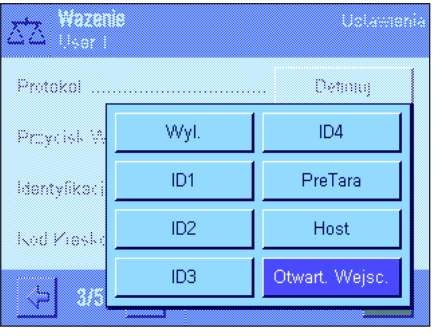

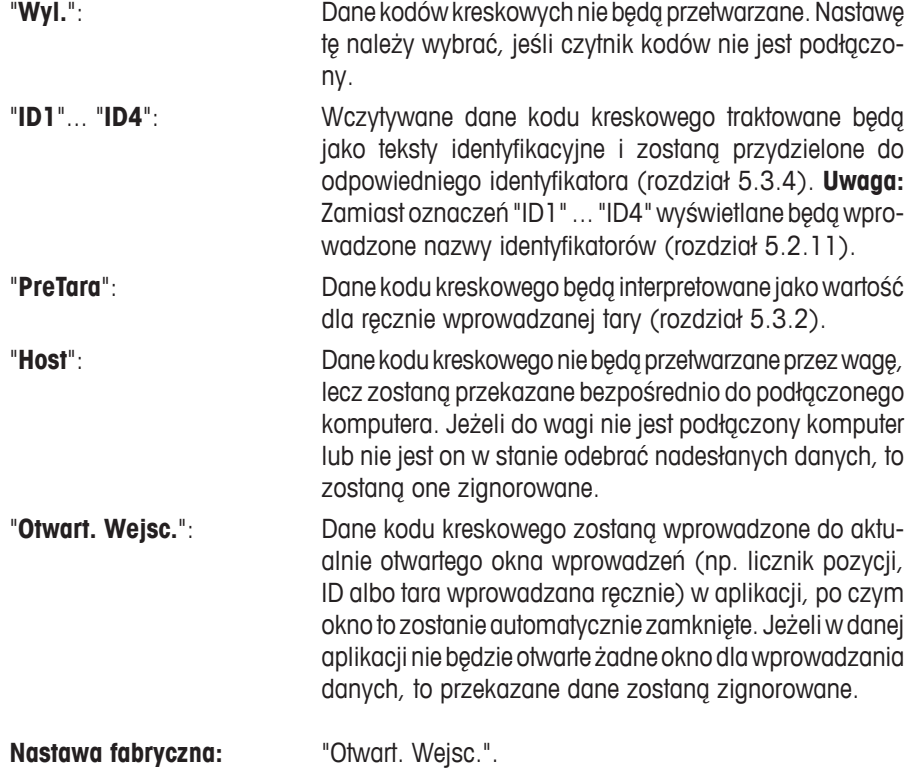

**Uwaga:** Podłączenie do wagi czytnika kodu kreskowego wymaga odpowiedniej konfiguracji interfejsu w nastawach systemu (rozdział 3.7).

### **5.2.13 Specyfikacje dla przetwarzania danych wprowadzanych z klawiatury**

Jeżeli do wagi podłączona jest **klawiatura zewnętrzna**, to w tym menu ustalić można, w jaki sposób przetwarzane będą pochodzące od niej wprowadzenia. Dostępne są następujące nastawy:

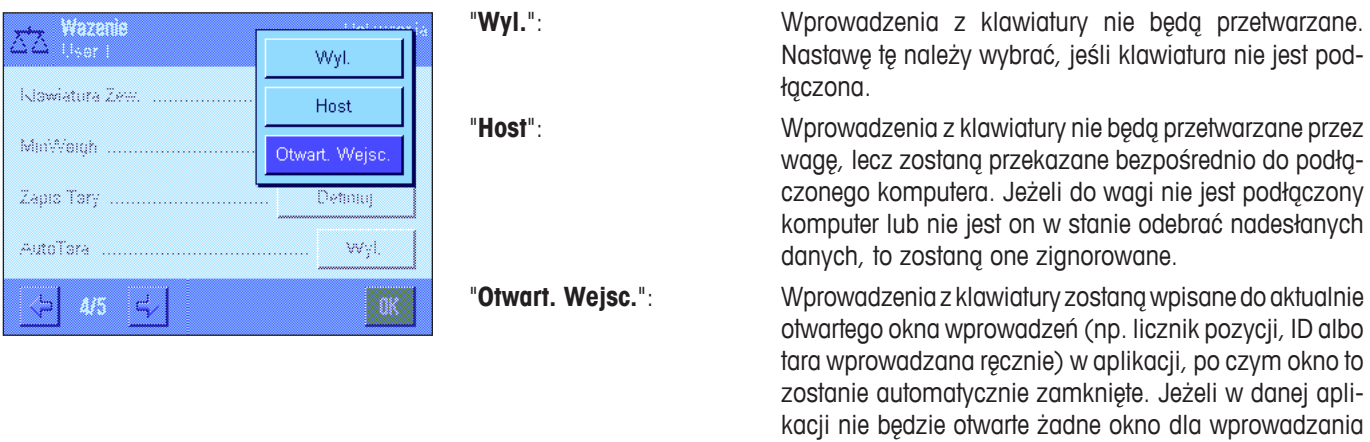

danych, to przekazane dane zostaną zignorowane. **Nastawa fabryczna:** "Otwart. Wejsc.".

**Uwaga:** Podłączenie do wagi zewnętrznej klawiatury wymaga odpowiedniej konfiguracji interfejsu w nastawach systemu (rozdział 3.7).

# **5.2.14 Nastawy dla funkcji "MinWeigh"**

**W dostarczanych od producenta wagach, menu z nastawami dla funkcji "MinWeigh" jest standardowo wyłączone i niedostępne. Funkcja "MinWeigh" może być udostępniona i zaprogramowana wyłącznie przez technika serwisowego. Jeżeli zajdzie konieczność skorzystania z tej funkcji, a nie jest ona dostępna w menu z nastawami wagi, to proszę zwrócić się o pomoc do najbliższego przedstawicielstwa firmy METTLER TOLEDO.**

Funkcja "MinWeigh" pozwala zagwarantować, że wyniki ważenia mieszczą się w obrębie ustalonych tolerancji, zgodnie z wymogami zastosowanego systemu zapewnienia jakości.

Technik serwisowy ustali na miejscu, przy pomocy odważników, (według wymogów zastosowanego systemu zapewnienia jakości) wymagane obciążenia minimalne i uzyskane wartości wprowadzi do oprogramowania wagi. Możliwe jest zdefiniowanie 3 wartości tary wraz z przynależnymi im wartościami obciążeń minimalnych. Dodatkowo technik serwisowy wprowadzi dla **parametrów ważenia** (rozdział 4.3) wartości, które zapewnią zachowanie granic tolerancji. **Nastawy te, nie będą mogły być zmienione przez użytkownika tak długo, jak długo aktywna jest funkcja "MinWeigh".**

Po zakończeniu programowania wagi technik serwisowy wystawia **certyfikat**, w którym udokumentowane zostaną wszystkie pomiary, tolerancje oraz przynależne wartości tary i wartości obciążeń minimalnych. Korzystanie z funkcji "MinWeigh" gwarantuje, że wyniki ważenia zgodne są ze specyfikacjami certyfikatu i w związku z tym zgodne z wymogami stosowanego sytemu zapewnienia jakości. Informacje dotyczące pracy z funkcją "MinWeigh" zawarto w rozdziale 5.3.6.

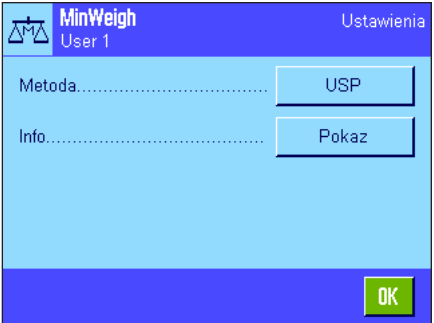

Jeżeli funkcja "MinWeigh" jest udostępniona, to w menu można ją uaktywnić albo zablokować (wyłączyć). Jeżeli funkcja została uaktywniona, to po naciśnięciu przycisku "Definiuj" dostępne są następujące opcje:

"**Metoda**": Oznaczenie stosowanego standardu zapewnienia jakości. Dostępne są trzy metody: "USP", "SOP" oraz "GLP". **Uwaga:** Nazwy te są tylko wstępnie zdefiniowanymi oznaczeniami, które technik programujący wagę dopasować może do potrzeb użytkownika np. w przypadku, gdy stosowane są własne, firmowe metody zapewnienia jakości.

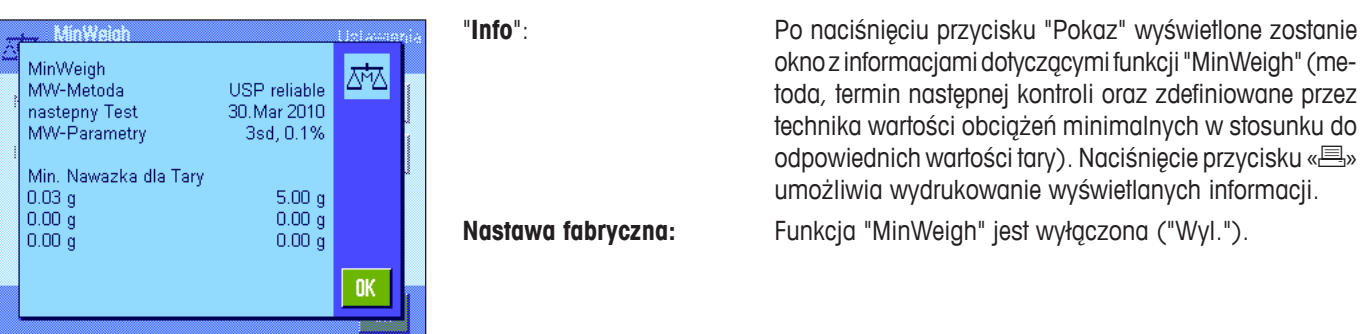

# **5.2.15 Definiowanie i aktywacja pamięci dla ciężaru tara**

 $T1$ 

 $0.00 a$ 

 $0K$ 

W tym menu można zdefiniować lub zmienić nazwy dla 10 wartości tary, które dostępne będą po naciśnięciu przycisku funkcyjnego "Zapis Tary" (rozdział 5.2.2).

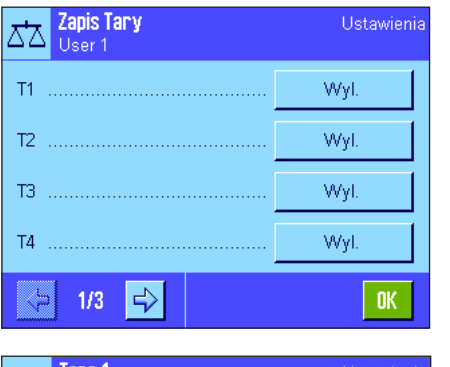

 $\Delta$   $\Delta$   $\frac{1}{\text{Use}}$ 

Nazwa

Wartosc

Wybrać pamięć wartości tara, która ma zostać uaktywniona/zablokowana lub której nazwa bądź wartość ciężaru mają zostać zmienione. **Uwaga:** Zablokowane (wyłączone) identyfikatory tary ("Wyl.") nie będą dostępne po naciśnięciu przycisku funkcyjnego "Zapis Tary".

Wyświetlone zostanie okno, w którym można uaktywnić daną tarę oraz zmienić jej nazwę i wartość ciężaru.

Wartościom tary nadano standardowo nazwy: "T1" ... "T10". Nazwy te można zastąpić nazwami własnymi, np. przez wprowadzenie nazwy wytarowanego pojemnika.

W celu zmiany aktualnej nazwy tary należy nacisnąć odpowiedni przycisk. Wyświetlona zostanie alfanumeryczna klawiatura umożliwiająca wprowadzenie nowej nazwy (maksymalnie 20 znaków). Dana wartość tary będzie teraz dostępna z nową nazwą, po naciśnięciu przycisku funkcyjnego "Zapis Tary" **Uwaga:** Mimo, że długość nazwy tary wynosić może do 20 znaków, to zalecamy wprowadzanie możliwie krótkich nazw, gdyż po naciśnięciu przycisku funkcyjnego "Zapis Tary" wyświetlanych jest maksymalnie 10 znaków.

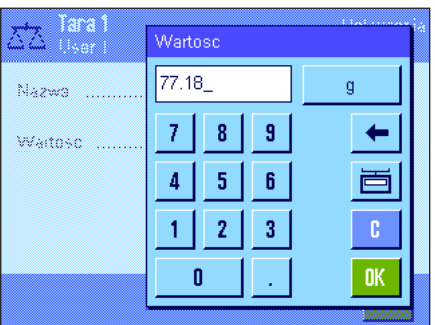

W celu wprowadzenia wartości ciężaru dla tary należy nacisnąć odpowiedni przycisk. Wyświetlona zostanie numeryczna klawiatura umożliwiająca wprowadzenie żądanej wartości. **Uwaga:** Zamiast ręcznego wprowadzania wartości tary, można umieścić odpowiedni pojemnik na szalce wagi i nacisnąć przycisk z symbolem wagi. Wartość zważonego ciężaru zostanie bezpośrednio przejęta dla definiowanej wartości tary. Wskazówki odnośnie pracy ze wstępnie zdefiniowanymi wartościami tary znaleźć można w rozdziale 5.3.2.

**Nastawa fabryczna:** Wszystkie wartości tary są zablokowane ("Wyl.")

### **5.2.16 Nastawy dla funkcji automatycznego tarowania**

Ta opcja menu pozwala na ustalenie czy oraz w jakich warunkach pierwszy, zważony po wyzerowaniu wagi ciężar interpretowany będzie jako wartość tary. Wskazówki odnośnie pracy z funkcją automatycznego tarowania znaleźć można w rozdziale 5.3.2.

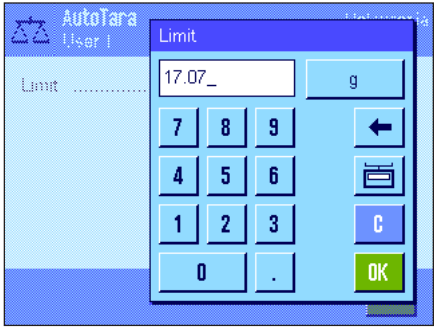

Jeżeli funkcja "AutoTara" została uaktywniona ("Wl."), to po naciśnięciu przycisku zdefiniować można kryteria ciężaru dla funkcji automatycznego tarowania:

"**Limit**": Wartość ta oznacza minimalny ciężar, jaki powinien znaleźć się na szalce, aby został on automatycznie uznany jako wartość tary. Jeżeli dany ciężar leży poniżej tego limitu, to wartość nie zostanie automatycznie przesłana do pamięci jako wartość tary. **Uwaga:** Zamiast ręcznego wprowadzania wartości limitu, można umieścić najlżejszy z przeznaczonych do wytarowania pojemników na szalce wagi i nacisnąć przycisk z symbolem wagi. Wartość zważonego ciężaru zostanie bezpośrednio przejęta jako wartość limitu.

**Nastawa fabryczna**: "Wyl." (funkcja automatycznego tarowania jest wyłączona).

# **5.2.17 Nastawy dla SmartSens i ErgoSens**

Ta opcja menu pozwala na uaktywnianie bądź dezaktywację każdego z dwóch bezdotykowych sensorów (SmartSens), znajdujących się w górnym lewym i prawym narożniku terminala, oraz na przypisanie im funkcji. Takie same nastawy dostępne są również dla maksymalnie dwóch zewnętrznych sensorów ErgoSens. ErgoSens jest dostarczanym opcjonalnie, zewnętrznym sensorem, którego funkcjonalność i zasady pracy są identyczne jak wbudowanych sensorów SmartSens. Do wagi podłączyć można maksymalnie 2 zewnętrzne sensory ErgoSens.

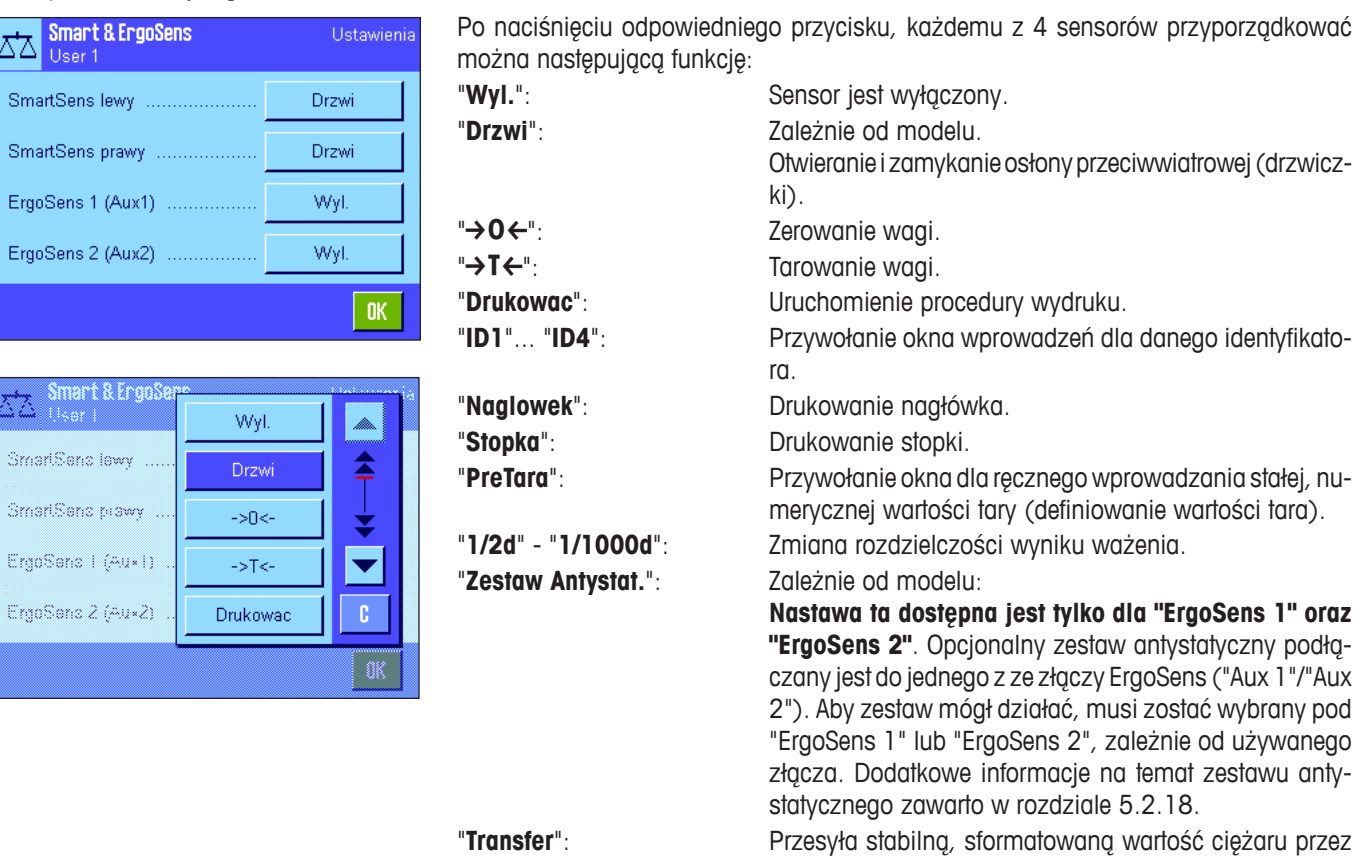

interfejs.

**Uwaga:** Jeżeli funkcja jest uaktywniona, co emuluje przycisk terminala, to na listwie stanu pod danym sensorem, świeci się odpowiedni symbol (" $\uparrow$ ", "→O←", "→T←" albo "昌"). W przypadku pozostałych funkcii (emulujących przyciski funkcyjne o tej samej nazwie), świeci się zielony symbol "**F**" (funkcja). Jeżeli sensor jest wyłączony, to na listwie stanu nie świeci się żaden symbol.

**Nastawa fabryczna zależnie od modelu:** Wagi precyzyjne: "Wyl." dla wszystkich 4 sensorów.

Wagi Analityczne oraz Micro:

Lewy i prawy SmartSens skonfigurowany do obsługi osłony przeciwwiatrowej (drzwiczek). "Wyl." dla obu ErgoSens.

### **5.2.18 Nastawy dla opcjonalnego zestawu antystatycznego (zależnie do modelu)**

Nastawy dla opcjonalnego zestawu antystatycznego pozwalają na usunięcie ładunku statycznego z ważonego materiału. Zestaw antystatyczny podłączany jest do jednego z dwóch wejść "Aux 1" lub "Aux 2", znajdujących się z tyłu wagi (oba te złącza używane są także do podłączania opcjonalnych sensorów ErgoSens). **Aby waga mogła rozpoznać zestaw antystatyczny musi on zostać wybrany w nastawach ErgoSens** (patrz rozdział 5.2.17; patrz także instrukcja dostarczona z zestawem antystatycznym).

Dostępne są następujące nastawy:

W tej opcji menu można wprowadzić nastawy dla podstaw działania zestawu antystatycznego.

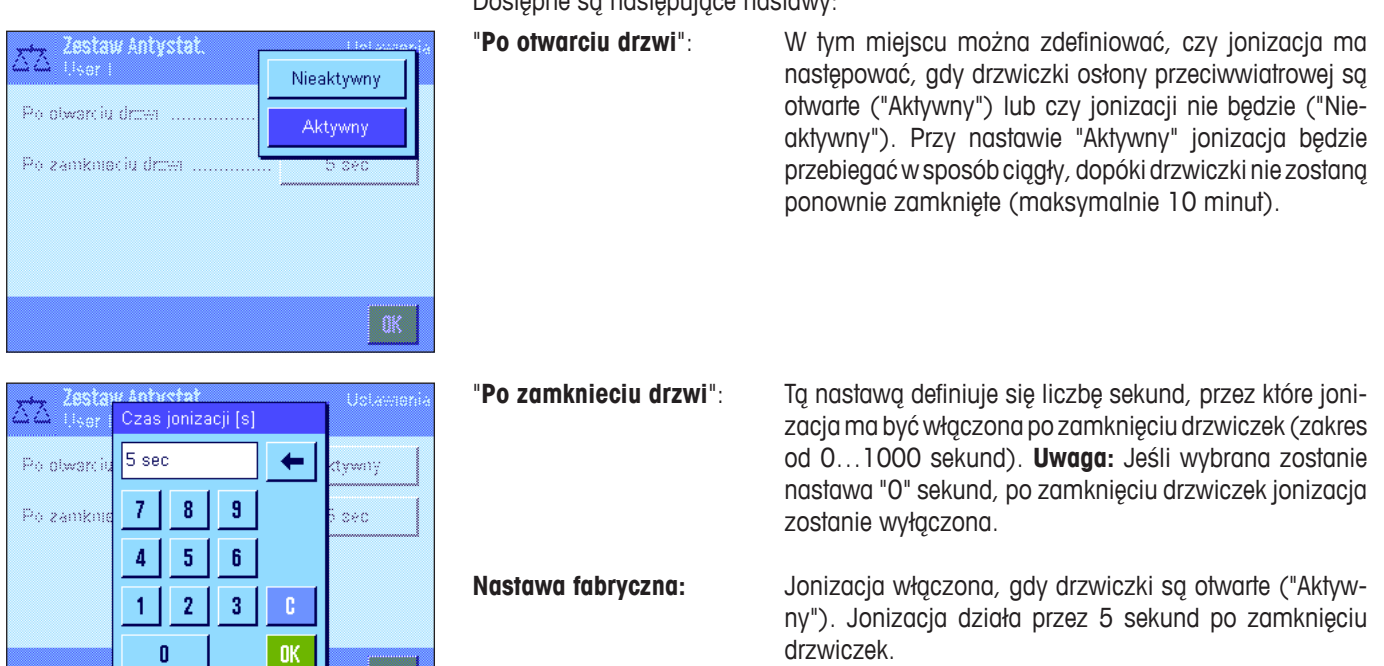

# **5.3 Praca z aplikacją "Wazenie"**

Procedura przeprowadzenia prostego ważenia opisana została już w rozdziale 2.3. W niniejszym rozdziale przedstawiono sposób praktycznego wykorzystania różnorodnych funkcji aplikacji "Wazenie".

### **5.3.1 Zmiana rozdzielczości wyniku ważenia**

Waga ustawiona została fabrycznie w ten sposób, aby wynik ważenia wyświetlany był z najwyższą, dostępną dla danego modelu wagi rozdzielczością (zgodnie z 1d). Podczas pracy rozdzielczość wskazywanego wyniku można zmienić w dowolnej chwili.

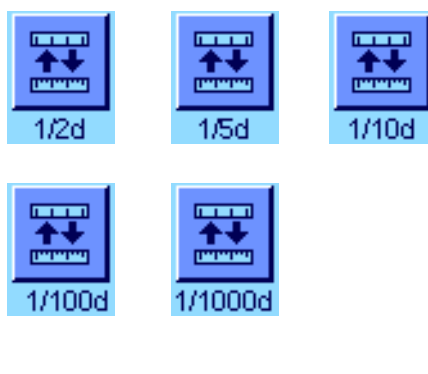

Aby możliwa była zmiana rozdzielczości wyniku ważenia, konieczne jest uaktywnienie odpowiednich przycisków funkcyjnych (rozdział 5.2.2). Poniższe przyciski funkcyjne mogą zostać użyte do wyświetlania wyniku ważenia z mniejszą rozdzielczością:

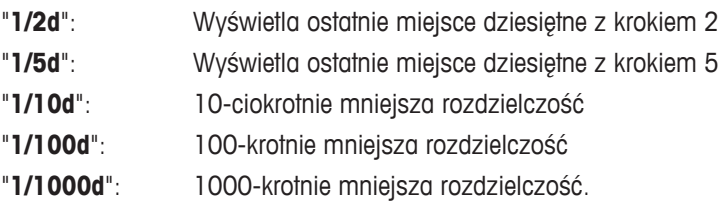

Po ponownym naciśnięciu danego przycisku funkcyjnego wynik wyświetlany będzie z powrotem w normalnej rozdzielczości. **Uwaga:** Przyciski funkcyjne dla zmiany rozdzielczości są zablokowane, jeżeli uaktywniona jest funkcja "MinWeigh" (rozdział 5.2.14) albo używana jest jednostka zdefiniowana przez użytkownika (rozdział 5.2.7).

# **5.3.2 Opcje tarowania**

Ustalanie wartości tary odbywa się zwykle poprzez umieszczenie przeznaczonego do wytarowania pojemnika na szalce wagi i naciśnięcie przycisku «>T<». Wagi oferują dodatkowo dalsze opcje tarowania, które w znacznym stopniu ułatwiają codzienną pracę.

#### **Ręczne wprowadzanie wartości tary (definiowanie tary oraz tarowanie ręczne)**

Jeżeli przez dłuższy okres czasu do ważenia wykorzystywany jest ten sam pojemnik, to jego ciężar można wprowadzić do pamięci wagi ręcznie. Pozwala to na pominięcie procedury tarowania przy umieszczaniu pojemnika na szalce wagi. Po zabraniu pojemnika z szalki jego ciężar wskazywany będzie jako wartość ujemna, a po ponownym umieszczeniu wskazanie powraca do zera i waga jest od razu gotowa do pracy.

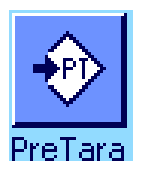

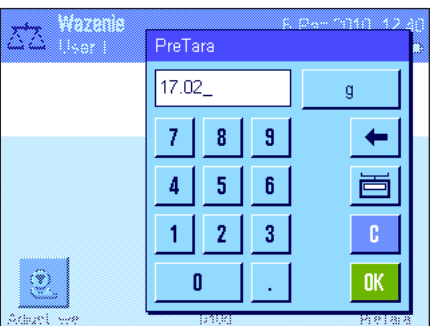

Aby możliwe było ręczne wprowadzanie wartości tary, konieczne jest uaktywnienie odpowiedniego przycisku funkcyjnego (rozdział 5.2.2). Po naciśnięciu tego przycisku funkcyjnego, wyświetlone zostanie okno umożliwiające ręczne wprowadzenie wartości tary.

Wpisać żądaną wartość tary, kontrolując jednocześnie używaną jednostkę ważenia, która wyświetlana jest obok wprowadzanej wartość (własne jednostki, zdefiniowane przez użytkownika są niedostępne dla ręcznego wprowadzania wartości tary).

**Uwaga:** Zamiast ręcznego wprowadzania wartości tary, można umieścić odpowiedni pojemnik na szalce wagi i nacisnąć przycisk z symbolem wagi. Odczekać, aż wskazywany będzie stabilny wynik! Nacisnąć przycisk "**OK**" dla przejęcia uzyskanej wartości!

Po wprowadzeniu wartości nacisnąć przycisk "**OK**" dla uaktywnienia nowej wartości tary.

Wprowadzona wartość tary pozostaje aktywna do chwili wprowadzenia nowej wartości, naciśnięcia przycisku «→0←» albo «→T←» lub też wyłączenia wagi.

### **Korzystanie z funkcji automatycznego tarowania**

Wagę można skonfigurować w taki sposób, że pierwszy ciężar umieszczany na szalce interpretowany będzie automatycznie jako nowa wartość tary. W tym celu konieczne jest uaktywnienie w menu funkcji "AutoTara" (rozdział 5.2.16).

W celu uruchomienia automatycznego tarowania, należy nacisnąć przycisk « $\rightarrow$ 0 $\leftarrow$ » (w przeciwnym razie ciężar tara nie zostanie automatycznie wykorzystany) i umieścić przeznaczony do wytarowania, pusty pojemnik na szalce wagi. Po ustabilizowaniu się wskazania uzyskany wynik przejęty zostanie jako nowa wartość tary, wskazanie ciężaru powróci do zera i na wyświetlaczu pojawi się symbol "Netto". Waga jest teraz wytarowana i gotowa do dalszej pracy. Po zdjęciu napełnionego pojemnika z szalki wagi z wyświetlacza zniknie symbol "Netto", a wartość tary zostanie skasowana.

### **Korzystanie z wartości tary zapisanych w pamięci**

Jeżeli podczas pracy używane są różne pojemniki, to wartości ich ciężarów można zapisać w pamięci wagi, a następnie w dowolnej chwili przywoływać przez naciśnięcie odpowiedniego przycisku w trybie ważenia. Możliwe jest zdefiniowanie do 10 wartości tary.

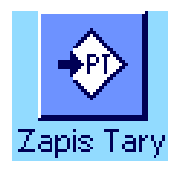

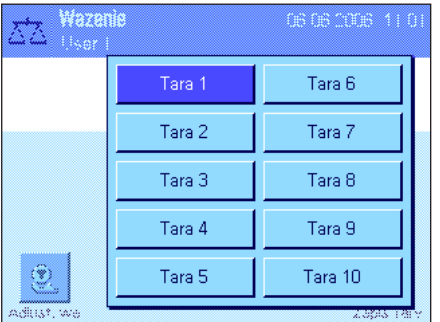

Aby możliwe było korzystanie ze wstępnie zdefiniowanych wartości tary, konieczne jest uaktywnienie przycisku funkcyjnego "Zapis Tary" (rozdział 5.2.2), a żądane pamięci tary muszą zostać zdefiniowane i uaktywnione (rozdział 5.2.15).

Po naciśnięciu przycisku funkcyjnego "Zapis Tary" wyświetlone zostanie okno, w którym można wybrać żądane pamięci tary. Ich oznaczenia odpowiadają nazwom wprowadzonym podczas definiowania wartości w menu (oznaczenia "Tara 1"... "Tara 10" są jedynie nazwami przykładowymi).

Wybrać żądaną wartość tary i zostanie ona od razu wczytana. Wybrana wartość tary pozostaje aktywna, aż do chwili wybrania nowej tary, naciśnięcia przycisku «>0 <> albo «→T←», zmiany aplikacji, wybrania nowego profilu użytkownika lub też wyłaczenia wagi.

# **5.3.3 Korzystanie z licznika elementów**

Licznik elementów umieszcza na wydruku numer przed każdą wartością ciężaru i numer ten zwiększany jest o 1 przy każdym, kolejnym wydruku.

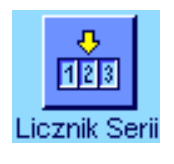

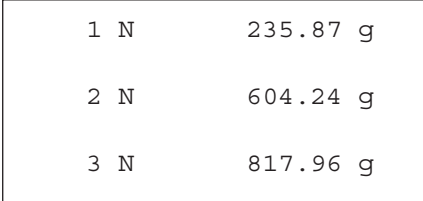

Dla skorzystania z funkcji licznika, konieczne jest uaktywnienie odpowiedniego przycisku funkcyjnego (rozdział 5.2.2). **Uwaga:** Przy korzystaniu z licznika pozycji zalecamy, aby użytkownik uaktywnił także odpowiednie pola informacyjne (rozdział 5.2.4). Można wtedy, w dowolnym momencie, obserwować bieżący stan licznika.

Po naciśnięciu tego przycisku funkcyjnego, pojawi się pole z klawiaturą numeryczną, w którym zdefiniować można początkową wartość dla licznika. Fabrycznie ustawiona jest wartość 0, co oznacza, że licznik jest wyłączony. W celu uruchomienia licznika, wprowadzić należy liczbę z zakresu od 1 do 999.

Na każdym wydruku wyniku ważenia uruchomionym przyciskiem «昌», przed wartością ciężaru, umieszczony zostanie numer licznika i przy każdej nowej pozycji zwiększany on będzie o 1. Gdy wartość licznika osiągnie maksymalną liczbę 999, numerowanie rozpoczyna się ponownie od 1.

**Uwaga:** Licznik funkcjonuje także w połączeniu z wydrukami automatycznymi (rozdział 5.2.5).

# **5.3.4 Korzystanie identyfikatorów ID**

Identyfikatory są tekstami opisującymi poszczególne procedury ważenia. Ułatwiają one przypisanie ważonych produktów konkretnym zleceniom lub klientom. Identyfikatory umieszczane są również na wydrukach (ewentualnie przesyłane do podłączonego komputera).

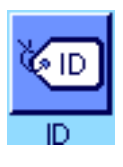

W celu korzystania z identyfikatorów, konieczne jest uaktywnienie przycisku funkcyjnego "ID" (rozdział 5.2.2). Przycisk ten umożliwia przywołanie maksymalnie czterech dostępnych identyfikatorów. **Uwaga:** Jeżeli identyfikatory są zablokowane (nie uaktywnione), przycisk funkcyjny wyświetlany jest w wyblakłych kolorach i naciśnięcie go nie daje żadnego efektu. W takim przypadku, zanim będzie można używać identyfikatorów, należy je najpierw uaktywnić (rozdział 5.2.11).

Identyfikatorom przydzielono fabrycznie cztery oznaczenia "ID1", "ID2", "ID3" oraz "ID4". Użytkownik ma możliwość zmiany tych oznaczeń na bardziej odpowiadające mu nazwy (rozdział 5.2.11). Wprowadzone nazwy (jak np. "Client" dla ID1, "Order" dla ID2, "Lot" dla ID3 oraz "Sample" dla ID4) będą dostępne po naciśnięciu przycisku funkcyjnego "ID".

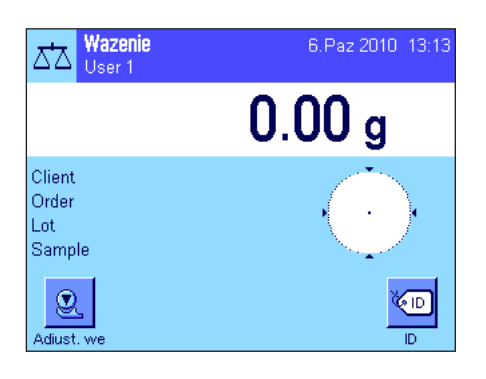

Zalecamy, aby podczas pracy z identyfikatorami uaktywnione zostały także odpowiednie pola informacyjne (rozdział 5.2.4). Pola te noszą nazwy, jakie wybrano dla 4 identyfikatorów.

Podany obok przykład ilustruje wygląd wyświetlacza po uaktywnieniu przycisku funkcyjnego ID oraz pól informacyjnych ID.

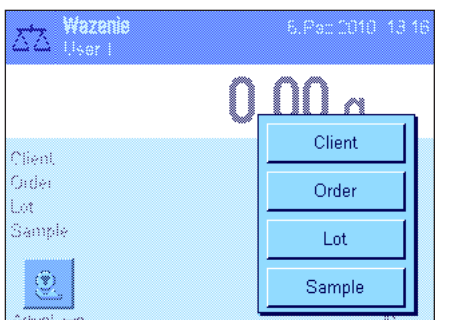

Podany poniżej opis oparty jest na nazwach użytych w powyższym przykładzie.

W celu wykonania zlecenia dla klienta, w aplikacii nacisnać przycisk funkcyjny "ID", a następnie wybrać identyfikator, dla którego ma być wprowadzony tekst (np. "Client").

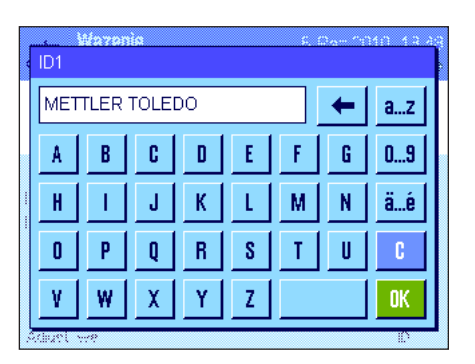

Wyświetlone zostanie pole, w którym można wprowadzić nazwę klienta (patrz obok). Wprowadzić nazwę i potwierdzić naciskając "**OK**".

Po naciśnięciu przycisku funkcyjnego "ID" i wyborze identyfikatora "Order" ID, pojawi się podobne pole, w którym można wprowadzić nazwę zamówienia. W ten sam sposób wprowadzić można teksty dla pozostałych identyfikatorów "Lot" oraz "Sample". Każdy identyfikator może mieć długość do 24 znaków.

Wazenie<br>| User 1 6.Paz 2010 13:50 ΔЪ  $0.00<sub>g</sub>$ ID1 METTLER TOLEDO ins  $\circledcirc$ **E** Adiust. ------- Wazenie --6.Paz 2010 14:21 Client METTLER TOLEDO Order MT-18/2004 Lot 18/2B Sample  $1/4$  N 242.83 g T 20.76 g

Po zakończeniu wprowadzania można sprawdzić wybrane identyfikatory korzystając z pól informacyjnych na wyświetlaczu.

Wszystkie teksty identyfikatorów pozostaną zapisane w pamięci wagi do chwili zastąpienia ich nowymi tekstami.

Jeżeli wydruk został zdefiniowany w ten sposób, że zawiera także identyfikatory (rozdział 5.2.8), zarówno zdefiniowane nazwy identyfikatorów (np. "Client") jak i wprowadzone dla nich teksty (np. "METTLER TOLEDO") zostaną wydrukowane. Przedstawiona obok próbka wydruku zawiera identyfikatory zgodnie z powyższym przykładem.

# **5.3.5 Naważanie do wartości nominalnej**

Aplikacja "Wazenie" oferuje dodatkowe funkcje, które ułatwiają naważanie do zdefiniowanego ciężaru docelowego.

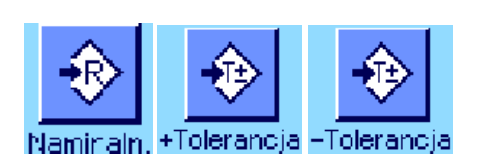

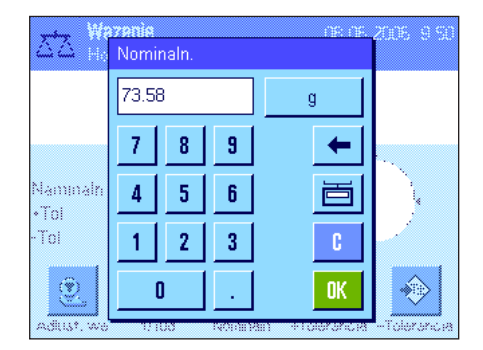

#### **Definiowanie**

Pokazane obok przyciski funkcyjne muszą być aktywne, tak aby wartość nominalną i odpowiednie tolerancje mogły zostać wprowadzone (rozdział 5.2.2). Aby zdefiniowane wartości były widoczne na wyświetlaczu, można także uaktywnić pola informacyjne o tych samych nazwach (rozdział 5.2.4).

#### **Sekwencja operacyjna**

Nacisnąć przycisk funkcyjny "**Nominaln.**". Wprowadzić żądaną wartość. Sprawdzić jednostki ważenia, które wyświetlane są po prawej stronie wartości nominalnej. Gdy naciśnięty zostanie obszar jednostki, pojawi się okno wyboru zawierające dostępne jednostki. **Uwaga:** Jednostki nie są przeliczane automatycznie; tzn. jeśli wartość zostanie wprowadzona w jednej jednostce, pozostaje ona niezmieniona nawet, gdy zmienione zostaną jednostki.

Po wprowadzeniu wartości należy nacisnąć "**OK**", aby uaktywnić wartość nominalną.

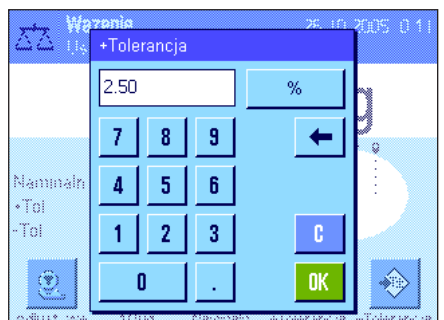

Przyciski funkcyjne "**+Tolerancja**" oraz "**-Tolerancja**" mogą zostać użyte do wprowadzenia dokładności, z jaką ważenie ma być wykonywane. Okno wprowadzania jest takie samo, jak dla wartości nominalnej. Fabrycznie obie wartości tolerancji ustawione są na 2.5 %. Zamiast wartości procentowej można wprowadzić wartość bezwzględną w dowolnych jednostkach (np. "g"). Po wprowadzeniu odpowiedniej wartości, należy nacisnąć "**OK**", aby tolerancje uaktywnić.

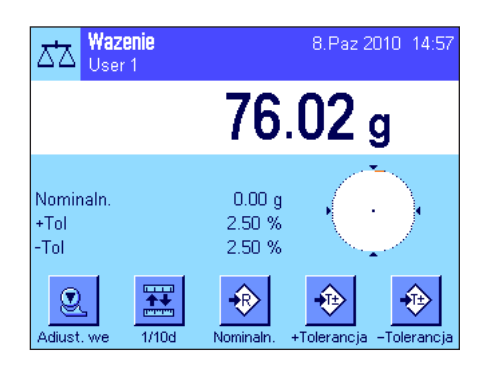

Po wprowadzeniu wartości nominalnej i tolerancji, pojawia się graficzny wskaźnik wykorzystania zakresu ("SmartTrac"), na którym zaznaczone są tolerancje, co ułatwia naważanie do wartości nominalnej: Do momentu osiągnięcia dolnej granicy tolerancji próbkę można naważać zgrubnie, a następnie dokładnie dozować, jeśli to konieczne, do wartości nominalnej.

# **5.3.6 Korzystanie z funkcji "MinWeigh"**

Funkcja "MinWeigh" daje gwarancję, że wyniki ważenia mieszczą się w obrębie ustalonych tolerancji, zgodnie z wymogami zastosowanego systemu zapewnienia jakości. Funkcja ta może być udostępniona i zaprogramowana wyłącznie przez uprawnionego technika serwisowego. Korzystanie z funkcji "MinWeigh" wymaga uaktywnienia jej w menu z nastawami dla aplikacji (rozdział 5.2.14). Po uaktywnieniu funkcji na wyświetlaczu pokazywany będzie (ponad wynikiem ważenia) mały symbol odważnika ze znakiem "<". Zalecamy także uaktywnienie pól informacyjnych "MinWeigh", "TaraRef." oraz "Tara" (rozdział 5.2.4).

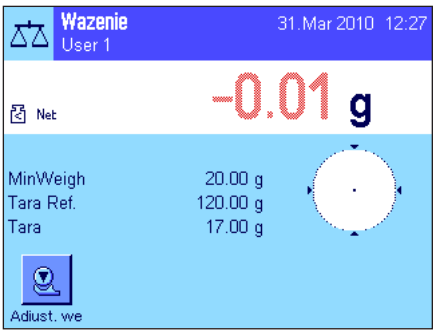

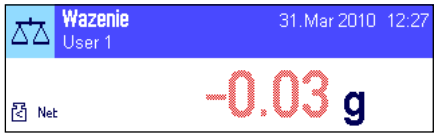

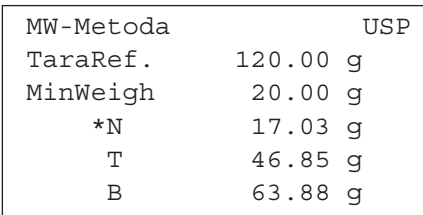

Nacisnąć przycisk « $\rightarrow$ 0 $\leftarrow$ », w celu wyzerowania wagi. Na szalce wagi umieścić pojemnik przeznaczony do wytarowania wagi i nacisnąć przycisk «→T←». Waga wyznacza wartość tary i wyświetla ją w polu informacyjnym "Tara". Obok wyniku ważenia pojawia się symbol "**Netto**" (ciężar netto).

W polu informacyjnym "MinWeigh" pojawia się wartość minimalnego obciążenia wymaganego dla aktualnej tary (20.00g w przykładzie obok). Dodatkowo, w polu informacyjnym "TaraRef." wskazywana jest wartość tary odniesienia (która wyznacza aktualne obciążenie minimalne). **Uwaga:** Jeżeli technik serwisowy zaprogramował więcej niż jedną wartość tary odniesienia (i przynależne im obciążenia minimalne), to wskazywana wartość przechodzi automatycznie w zakres, który odpowiada ciężarowi tarowanego pojemnika. Jednocześnie zmienia się także wymagane obciążenie minimalne.

W przykładzie obok, mały **symbol odważnika** oraz **szare** cyfry wartości ciężaru sygnalizują, że obecnie kryterium minimalnego obciążenia nie zostało jeszcze spełnione i dlatego aktualna wartość ciężaru może nie mieścić się w granicach tolerancji wyznaczonych przez system zapewnienia jakości.

Umieścić przeznaczony do ważenia obiekt w pojemniku na szalce wagi. Jeżeli ciężar ważonego obiektu będzie równy lub większy niż wymagane obciążenie minimalne, to wynik ważenia wyświetlony zostanie ciemnymi, **dobrze czytelnymi** cyframi i znikniej, mały symbol odważnika.

Naciśnięcie przycisku « $\equiv$ » umożliwia wydrukowanie wyniku ważenia. Rysunek obok jest wycinkiem z przykładowego wydruku, który zawiera zdefiniowane nastawy funkcji "MinWeigh" (metoda, wartość tary odniesienia, wymagane obciążenie minimalne) oraz aktualne wyniki ważenia. Gwiazdka umieszczona przy symbolu ciężaru netto oznacza, że kryterium obciążenia minimalnego (zgodnie z powyższym przykładem) nie zostało spełnione i tym samym uzyskana wartość może nie spełniać wymogów systemu zapewnienia jakości.

#### **Uwaga**

Jeśli pokazana obok ikona stanu (mały symbol odważnika z zegarem) pojawia się w górnym prawym narożniku (poniżej daty i godziny), to oznacza, że nadszedł czas kontroli funkcji "MinWeigh". W tym wypadku należy skontaktować się z działem obsługi klienta najbliższego przedstawicielstwa firmy METTLER TOLEDO, aby technik serwisowy mógł jak najszybciej przeprowadzić kontrolę funkcji.

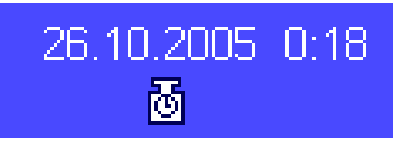

# **5.4 Adiustacja wagi i test adiustacji**

Waga została ustawiona fabrycznie na całkowicie automatyczną adiustację ProFACT (**patrz Instrukcja obsługi – Część 3**). ProFACT wykonuje w pełni automatycznie adiustację wagi zgodnie z zadanymi kryteriami. Użytkownik ma jednak możliwość przeprowadzenia ręcznej adiustacji i/albo jej testu w dowolnej chwili, przy pomocy wewnętrznego albo zewnętrznego odważnika.

W poniższym opisie założono, że odpowiednie przyciski funkcyjne dla adjustacji i testów adjustacji (rozdział 5.2.2) zostały uaktywnione.

# **5.4.1 Adiustacja przy użyciu odważnika wewnętrznego**

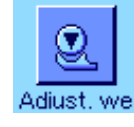

 $\overline{\mathfrak{A}}$ 

**OK** 

23.1 °C

Naciśnięcie tego przycisku funkcyjnego powoduje uruchomienie adiustacji wagi z wykorzystaniem wbudowanego odważnika adiustacyjnego. Procedurę tę uruchomić można w dowolnej chwili.

W czasie wykonywania adiustacji słychać odgłosy automatycznego nakładania i zdejmowania wewnętrznego odważnika. Na wyświetlaczu widoczne jest to samo okno, jak podczas adiustacji ProFACT (patrz rozdział 3.4 w osobnej Instrukcji obsługi dla wag XP – Część 3).

Po zakończeniu procedury wyświetlony zostanie jeden z poniższych komunikatów:

**Adiustacja skonczona**. Nacisnąć "**OK**", aby powrócić do aplikacji.

Jeżeli do wagi podłączona jest drukarka, to wydrukowany zostanie automatycznie protokół adiustacji, zgodnie z wprowadzeniami dokonanymi w nastawach systemu dla wydruku protokołów adiustacji (patrz rozdział 3.8 w osobnej Instrukcji obsługi dla wag XP – Część 3). Przykładowy wydruk zamieszczono w rozdziale 5.4.5.

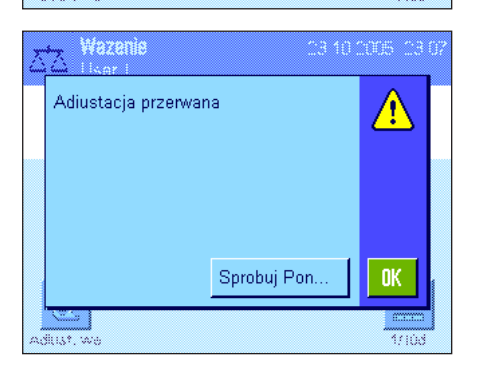

Wazan

Temneratura

ADIUSTACJA WEWNETRZNA

Waga jest wypoziomowana Adiustacja skonczona

> **Adiustacja przerwana**. Komunikat ten pojawi się także w przypadku, gdy użytkownik sam przerwie procedurę adiustacji. Adiustację można powtórzyć lub nacisnąć "**OK**", aby powrócić do aplikacji.

> **Uwaga:** Opisana procedura odpowiada nastawom fabrycznym. Opcje zaawansowane mogą być używane do poszerzenia procedury adiustacji wewnętrznej o testy wewnętrzne (patrz rozdział 3.4.1 w osobnej Instrukcji obsługi dla wag XP – Część 3).

# **5.4.2 Adiustacja przy użyciu odważnika zewnętrznego**

С

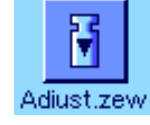

Naciśnięcie tego przycisku funkcyjnego powoduje uruchomienie adiustacji wagi z wykorzystaniem zewnętrznego odważnika adiustacyjnego. Procedurę tę uruchomić można w dowolnej chwili, lecz można także w nastawach systemu zdefiniować dodatkowo, że waga żądać będzie wykonania adiustacji w określone dni tygodnia, o określonym czasie (patrz rozdział 3.5 w osobnej Instrukcji obsługi dla wag XP – Część 3). **Uwaga:** Zależnie od przepisów prawnych danego kraju adiustacja odważnikiem zewnętrznym może nie być dostępna w certyfikowanych modelach wag.

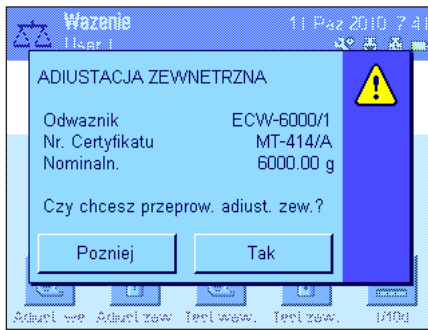

**Tylko dla automatycznej adiustacji odważnikiem zewnętrznym:** Jeżeli w nastawach systemu zdefiniowano, że waga automatycznie przypominać będzie o przeprowadzeniu adiustacji (patrz rozdział  $3.5$  w osobnej Instrukcji obsługi dla wag XP – Część 3), to o zdefiniowanym czasie wyświetlone zostanie przedstawione obok okno. Dla przeprowadzenia adiustacji (opisanej poniżej) nacisnąć przycisk "**Tak**". Z drugiej strony, naciśnięcie przycisku "**Pozniej**" spowoduje, że po upływie 15 minut waga ponownie zażąda przeprowadzenia adiustacji. Do automatycznej adiustacji odważnikiem zewnętrznym wykorzystywany jest zawsze odważnik wybrany przy poprzedniej adiustacji. **Uwaga:** Mały symbol odważnika dla automatycznej adiustacji zewnętrznym odważnikiem, widniejący w prawym górnym narożniku wyświetlacza, zniknie po wykonaniu udanej adiustacji albo jeżeli po drugim przypomnieniu użytkownik podejmie definitywną decyzję o nie wykonywaniu adiustacji (przycisk "**Nie**").

Po naciśnięciu przycisku funkcyjnego "Adiust.zew" pojawi się lista, z której można wybrać odpowiedni odważnik. **Uwaga:** W podanym obok przykładzie wszystkie odważniki mają nazwy nadane fabrycznie, poza pierwszym, któremu przypisano unikalną nazwę (patrz rozdział 3.3.1 w osobnej Instrukcji obsługi dla wag XP – Część 3). Adiustacja uruchamia się w momencie wybrania odważnika

Po uruchomieniu adiustacji waga zażąda umieszczenia na szalce odważnika adiustacyjnego. Jeśli są dostępne, wyświetlane będą identyfikator i numer certyfikatu odpowiedniego odważnika. Na dole okna miga wymagana wartość ciężaru.

**Ważne:** Należy upewnić się, czy na szalce wagi umieszczany jest właściwy odważnik. W innym przypadku, po upływie określonego czasu, procedura adiustacji zostanie przerwana i pojawi się komunikat błędu. Odważnik adiustacyjny może zostać zdefiniowany w nastawach systemu (patrz rozdział 3.3.1 w osobnej Instrukcji obsługi dla wag XP – Część 3).

**Uwaga:** Adiustację można przerwać w dowolnym momencie naciskając przycisk "**Anuluj**".

Po umieszczeniu na szalce wagi odpowiedniego odważnika procedura adiustacji jest automatycznie kontynuowana. Po zakończeniu adiustacji waga zażąda usunięcia odważnika. Należy zdjąć odważnik adiustacyjny z szalki wagi.

Waga potwierdza poprawne wykonanie adiustacii. Aby powrócić do aplikacji należy nacisnąć przycisk "**OK**".

Jeśli do wagi podłączona jest drukarka, raport z adiustacji zostaje automatycznie wydrukowany zgodnie z nastawami wybranymi w menu nastaw systemu dla wydruku protokołu z adiustacji (patrz rozdział 3.8 w osobnej Instrukcji obsługi dla wag XP – Część 3). Przykładowy wydruk zamieszczono w rozdziale 5.4.5.

Jeśli podczas adiustacji wystąpi błąd, wyświetlony zostanie odpowiedni komunikat błędu, taki sam jak w przypadku adiustacji z wykorzystaniem odważnika wewnętrznego (patrz poprzedni rozdział).

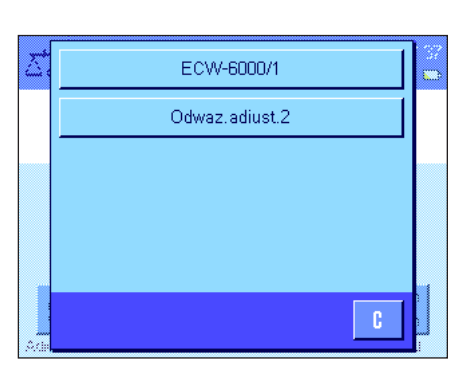

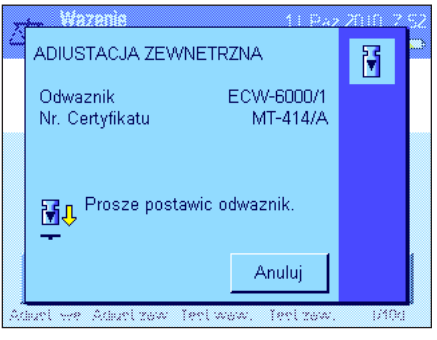

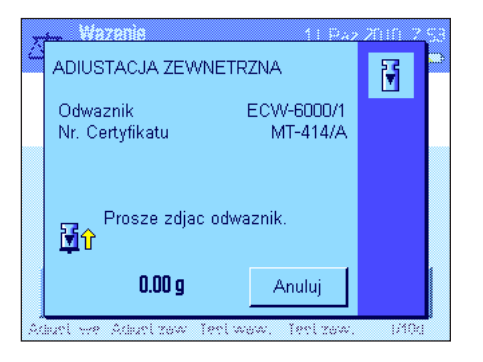

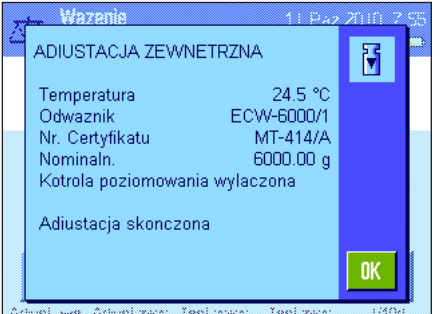

# **5.4.3 Kontrola (test) adiustacji przy użyciu odważnika wewnętrznego**

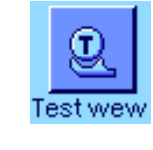

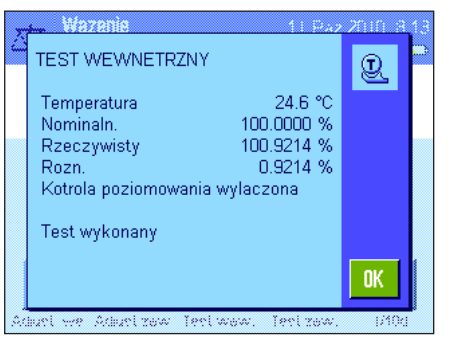

Naciskając ten przycisk funkcyjny można sprawdzić, czy waga została prawidłowo adiustowana przy użyciu odważnika wewnętrznego.

Procedura testowa jest taka sama, jak opisana w rozdziale 5.4.1 (tylko dla domyślnych nastaw fabrycznych).

Waga potwierdza poprawnie wykonany test wyświetlając przedstawione obok okno. Jeżeli do wagi podłączona jest drukarka, to wydrukowany zostanie automatycznie protokół testu, zgodnie z wprowadzeniami dokonanymi w nastawach systemu dla wydruku protokołu testu adiustacji (patrz rozdział 3.8 w osobnej Instrukcji obsługi dla wag XP – Część 3). Przykładowy wydruk zamieszczono w rozdziale 5.4.5.

Jeżeli w wyniku błędu procedura testu adiustacji zostanie przerwana, to wyświetlony zostanie odpowiedni komunikat.

# **5.4.4 Kontrola (test) adiustacji przy użyciu odważnika zewnętrznego**

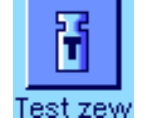

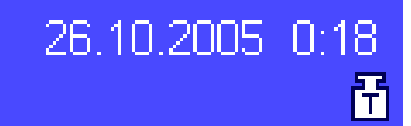

**TEST ZEWNETRZNY** H 24.6 °C Temperatura ECW-6000/1 Odwaznik Nr. Certyfikatu  $MT-414/A$ Nominaln 6000.00 g Rzeczywisty 6000.02 g Rozn  $0.02<sub>a</sub>$ Kotrola poziomowania wylaczona **OK** 

Naciskając ten przycisk funkcyjny można sprawdzić, czy waga została prawidłowo adiustowana przy użyciu odważnika zewnętrznego. Można to wykonać w dowolnym czasie.

W nastawach systemu zdefiniować można dodatkowo, że waga domagać się będzie wykonania testu adiustacji zewnętrznym odważnikiem w określone dni tygodnia, o określonym czasie (patrz rozdział 3.6 w osobnej Instrukcji obsługi dla wag XP – Część 3). W tym przypadku, mała ikona odważnika, oznaczająca automatyczny test adiustacji, wyświetlana będzie do chwili przeprowadzenia udanego testu, lub też do momentu, gdy przy drugim przypomnieniu użytkownik definitywnie zrezygnuje z przeprowadzenia testu.

Procedura kontroli jest taka sama, jak procedura adiustacji odważnikiem zewnętrznym (rozdział 5.4.2).

Waga potwierdza poprawnie wykonany test wyświetlając przedstawione obok okno. Jeżeli do wagi podłączona jest drukarka, to wydrukowany zostanie automatycznie protokół testu, zgodnie z wprowadzeniami dokonanymi w nastawach systemu dla wydruku protokołu testu adiustacji (patrz rozdział 3.8 w osobnej Instrukcji obsługi dla wag XP – Część 3). Przykładowy wydruk zamieszczono w rozdziale 5.4.5.

# **5.4.5 Wydruki protokołów adiustacji i testów (przykłady)**

Zakres szczegółów umieszczonych na wydruku zależy od wybranych nastaw. Przykłady podano na poniższych rysunkach.

**Wydruk protokołu adiustacji Wydruk protokołu adiustacji odważnikiem wewnętrznym odważnikiem zewnętrznym lub ProFACT**

```
- Adiustacja wewnetrzna-
6.Paz 2010 16:02
METTLER TOLEDO
Nazwa Uzytkownika User 1
Typ Wagi XP6002S
Mostek Wagowy SNR:
            1234567890
Terminal SNR: 1234567890
ID Wagi Lab A/1
Temperatura 21.2 °C 
Waga jest wypoziomowana
Adiustacja skonczona
Podpis
........................
------------------------
```
Uwaga: Dla adiustacji ProFACT nie występuje linia na podpis.

- Adiustacja Zewnetrzna-6.Paz 2010 15:57 METTLER TOLEDO Nazwa Uzytkownika User 1 Typ Wagi XP6002S Mostek Wagowy SNR: 1234567890 Terminal SNR: 1234567890 ID Wagi Lab A/1 ID Odwaznika ECW-6000/1 Nr. Certyfikatu MT-414/A Temperatura 20.8 °C Nominaln. 6000.00 g Waga jest wypoziomowana Adiustacja skonczona Podpis ........................ ------------------------

#### **Wydruk protokołu z testu Wydruk protokołu z testu odważnikiem wewnętrznym odważnikiem zewnętrznym**

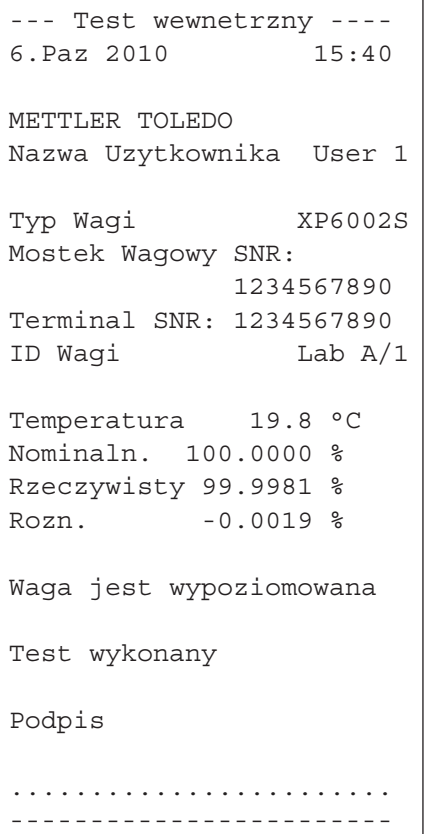

```
--- Test zewnetrzny ----
6.Paz 2010 15:43
METTLER TOLEDO
Nazwa Uzytkownika User 1
Typ Wagi XP6002S
Mostek Wagowy SNR:
            1234567890
Terminal SNR: 1234567890
ID Wagi Lab A/1
ID Odwaznika ETW-2000/1
Nr. Certyfikatu MT-806/5
Temperatura 20.2 °C 
Nominaln. 2000.00 g 
Rzeczywisty 1999.90 g 
Rozn. -0.10 g
Waga jest wypoziomowana
Test wykonany
Podpis
........................
------------------------
```
# **6 Aplikacja "Statystyka"**

W rozdziale tym opisana została aplikacja "Statystyka". Użytkownik znajdzie tu informacje dotyczące praktycznych aspektów korzystania z tej aplikacji oraz jej specyficznych nastaw. Należy pamiętać, że wszystkie nastawy dokonane dla aplikacji "Statystyka" zapisane zostaną w aktywnym profilu użytkownika, dzięki czemu każdy użytkownik wprowadzić może własne nastawy dla tej aplikacji. Z tego względu należy się najpierw upewnić, czy uaktywniony jest właściwy profil.

# **6.1 Wprowadzenie do aplikacji "Statystyka"**

Aplikacja "Statystyka" oferuje w zasadzie te same możliwości, co aplikacja "Wazenie", lecz zawiera dodatkowe nastawy i funkcje służące do statystycznej analizy i oceny serii ważeń. W kolejnych punktach tego rozdziału opisane zostaną szczegółowo tylko te nastawy i funkcje, które różnią się od występujących w aplikacji "Wazenie".

**Uwaga:** Jeżeli aplikacja "Statystyka" wykorzystywana jest przy współpracy z interfejsem przekaźnikowym LC-I/O albo z automatycznym podajnikiem LV11, to należy zapoznać się z informacjami zamieszczonymi w przewodniku "**Solution Guide**", zamieszczonym w Internecie (na stronie www.mt.com).

# **6.2 Wybieranie aplikacji**

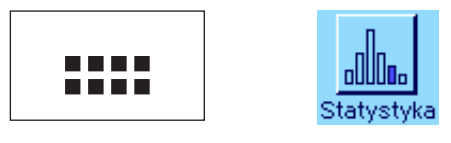

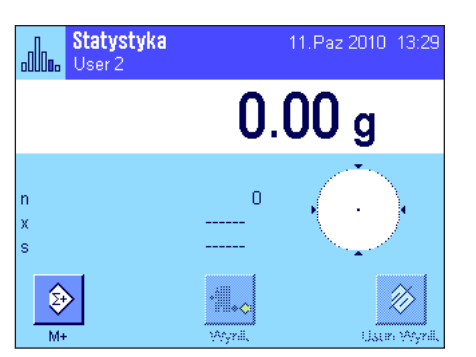

Jeżeli aplikacja "Statystyka" nie jest jeszcze uruchomiona, należy nacisnąć przycisk «....». W oknie wyboru nacisnąć ikonę statystyki.

Po wybraniu aplikacji wyświetlone zostanie okno przedstawione obok. Dla statystyki fabrycznie uaktywnione są niektóre specjalne przyciski funkcyjne oraz pola informacyjne. Nastawy te oraz wszystkie pozostałe, dostosować można do indywidualnych potrzeb użytkownika, zgodnie z opisem zamieszczonym poniżej.

**Uwaga:** Przyciski funkcyjne "Wynik" oraz "Usun Wynik" są nieczynne i wyświetlane w szarych kolorach, ponieważ w tym momencie funkcja statystyki nie zawiera jeszcze żadnych danych.

# **6.3 Nastawy dla aplikacji "Statystyka"**

Dla aplikacji "Statystyka" dostępne są (po naciśnięciu przycisku «E») różnorodne specyficzne nastawy, które umożliwiają dostosowanie jej do indywidualnych potrzeb użytkownika.

# **6.3.1 Przegląd**

Dla aplikacji "Statystyka" w praktyce dostępne są identyczne nastawy, jak dla aplikacji "Wazenie" (rozdział 5.2). Poniżej opisano więc tylko te, które są odmienne. Dotyczą one następujących stron menu:

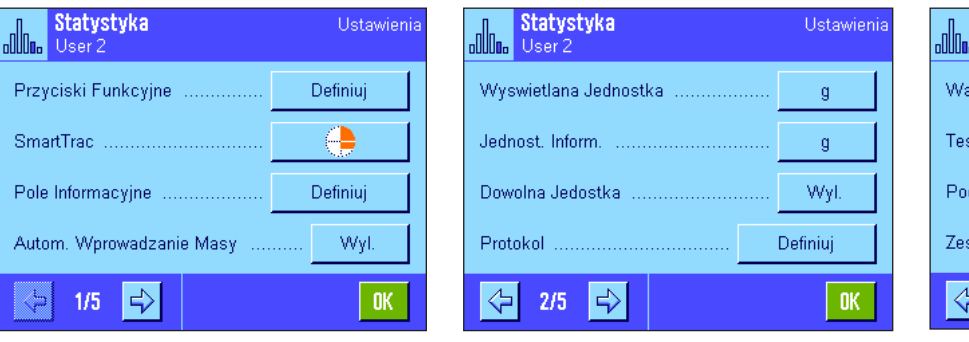

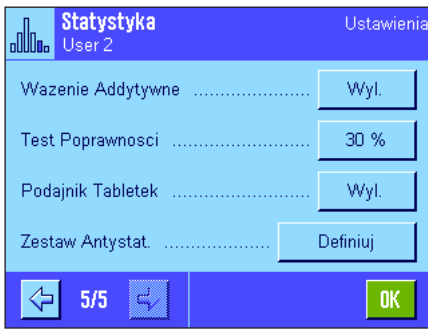

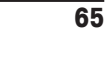

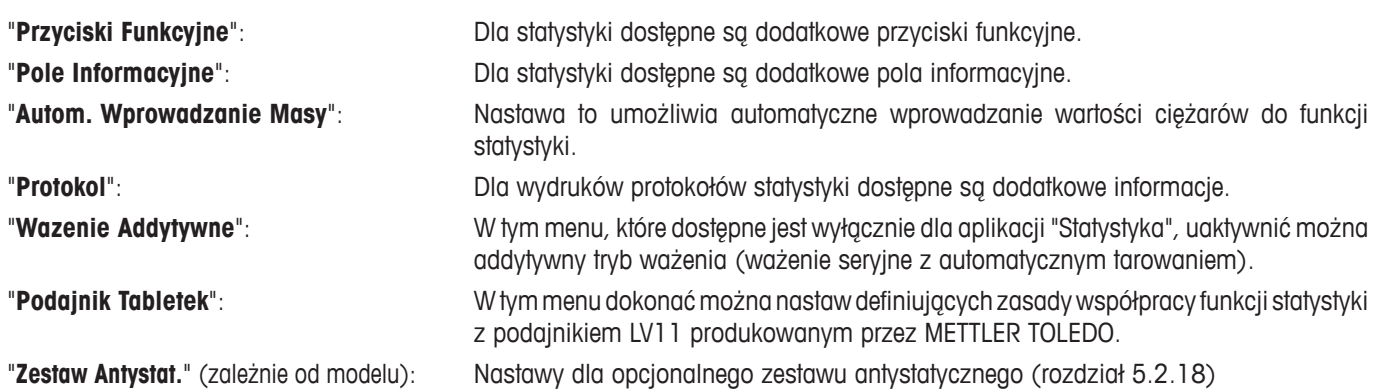

W kolejnych punktach przedstawiono szczegóły dotyczące specyficznych nastaw dla aplikacji "Statystyka".

# **6.3.2 Specjalne przyciski funkcyjne używane w statystyce**

W menu przycisków funkcyjnych aplikacji "Statystyka" uaktywnić można następujące, specjalne przyciski funkcyjne:

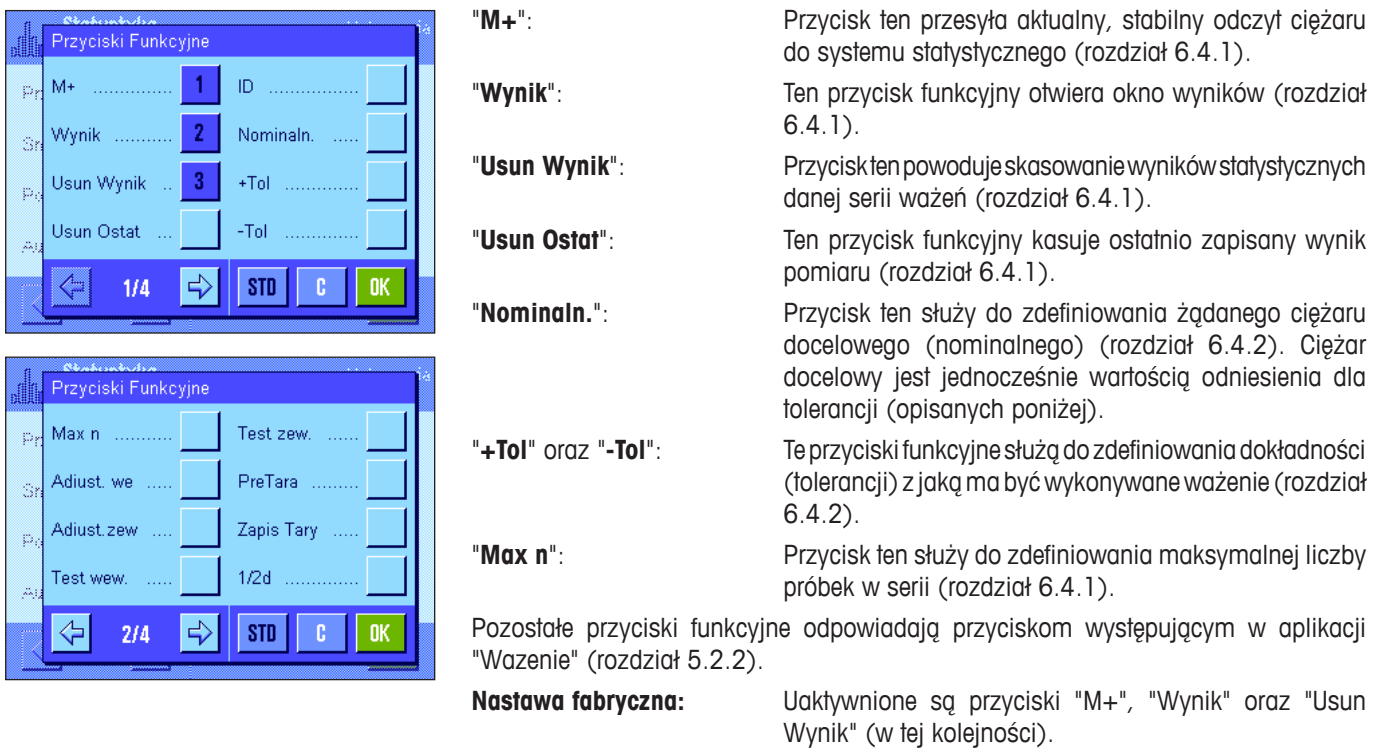

# **6.3.3 Specjalne pola informacyjne dla statystyki**

W menu pól informacyjnych dostępne są następujące nastawy dla **wyświetlania wartości statystycznych:**

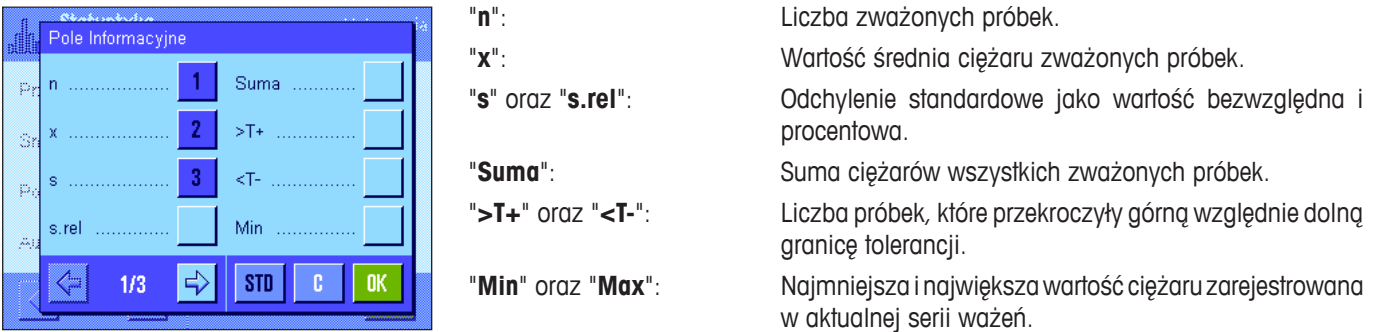

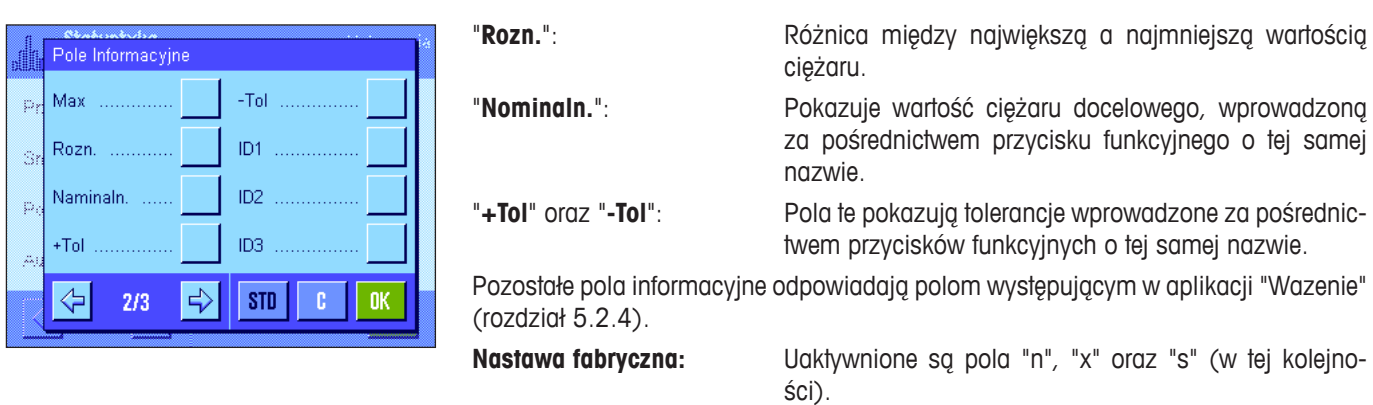

# **6.3.4 Nastawy dla funkcji automatycznego przesyłania wartości ciężarów**

Ta opcja menu może być używana do definiowania, czy oraz według jakich kryteriów waga automatycznie przesyłać będzie stabilny wynik ważenia do funkcji statystyki (pozwala to pominąć naciskanie przycisku funkcyjnego "**M+**"). Dodatkowo, wartość ciężaru będzie również automatycznie drukowana.

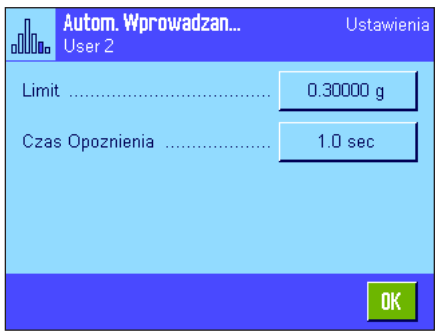

Po uaktywnieniu tej funkcji ("Wl."), nacisnąć "Definiuj", aby zdefiniować kryteria dla automatycznego przesyłania wartości ciężaru: "**Limit**": Wartość ta określa, jaki limit ciężaru musi być przekro-

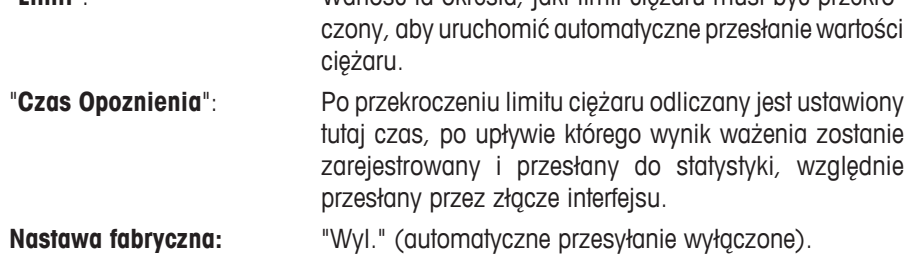

# **6.3.5 Specjalne informacje na raporcie ze statystyki**

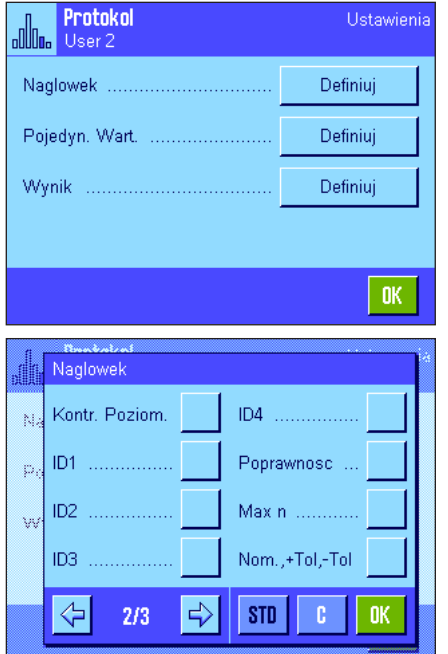

Opisane poniżej, dodatkowe nastawy dla statystyki dostępne są w trzech menu podrzędnych, w których zdefiniować można nagłówek wydruku, wydruk pojedynczych wartości oraz wydruk wyniku.

**Uwaga:** Pozostałe informacje dostępne dla wydruku odpowiadają informacjom występującym w aplikacji "Wazenie" (rozdział 5.2.8) i nie są w tym miejscu opisane.

#### **Nagłówek wydruku**

Dodatkowe nastawy dla statystyki dostępne są na drugiej stronie menu podrzędnego:

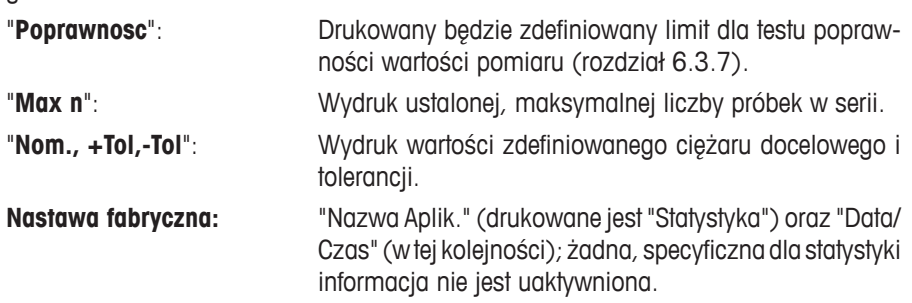

Nagłówek drukowany jest automatycznie, gdy podczas serii ważeń naciśnięty zostanie przycisk funkcyjny "**M+**" w celu przesłania pierwszej wartości do systemu statystyki. Nagłówek może być także wydrukowany oddzielnie przez naciśnięcie przycisku funkcyjnego "Naglowek".

#### **Wydruk pojedynczych wartości**

Dla statystyki dostępne są te same dodatkowe nastawy, jak ma to miejsce w menu dla definiowania wydruku nagłówka ("Poprawnosc", "Max n", "Nom.,+Tol,-Tol").

**Nastawa fabryczna:** "Netto" (ciężar netto aktualnego ważenia); żadne specyficzne informacje statystyczne nie są uaktywnione.

Pojedyncze wartości drukowane są automatycznie, gdy podczas serii ważeń naciśnięty zostanie przycisk funkcyjny "**M+**". Pojedyncze wartości mogą być także drukowane oddzielnie przez naciśnięcie przycisku «<sup>三</sup>».

#### **Wydruk wyników**

Na drugiej i trzeciej stronie tego menu podrzędnego zdefiniować można, które dodatkowe informacje statystyczne znaleźć się mają na wydruku wyników:

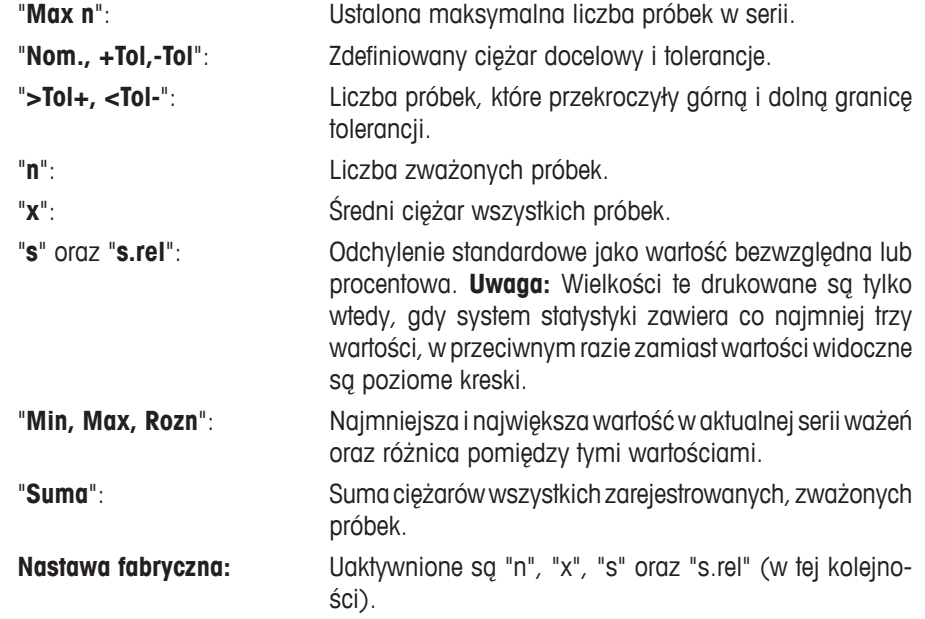

Protokół wyników będzie wydrukowany, gdy przy otwartym oknie wyników naciśnięty zostanie przycisk «昌». Jeżeli dla serii ważeń zdefiniowano określoną liczbę próbek ("Max n"), to wyniki zostaną wydrukowane automatycznie, gdy wartość ciężaru ostatniej próbki przesłana zostanie do systemu statystyki.

**Przykładowy wydruk z wartościami statystycznymi** zamieszczono w rozdziale 6.4.3.

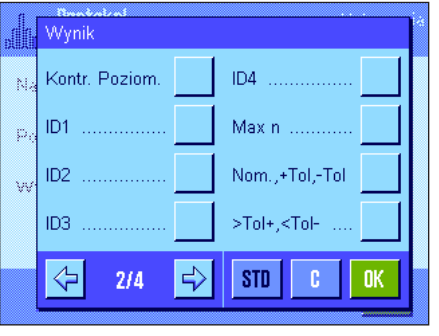

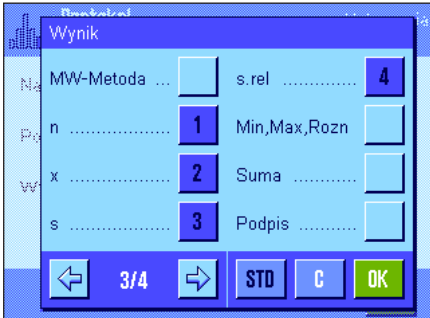

### **6.3.6 Aktywacja trybu addytywnego**

W tym menu, które dostępne jest tylko w aplikacji "Statystyka", można włączyć lub wyłączyć addytywny tryb ważenia. Podczas serii ważeń z uaktywnionym trybem addytywnym nie jest konieczne zdejmowanie poszczególnych próbek z szalki wagi.

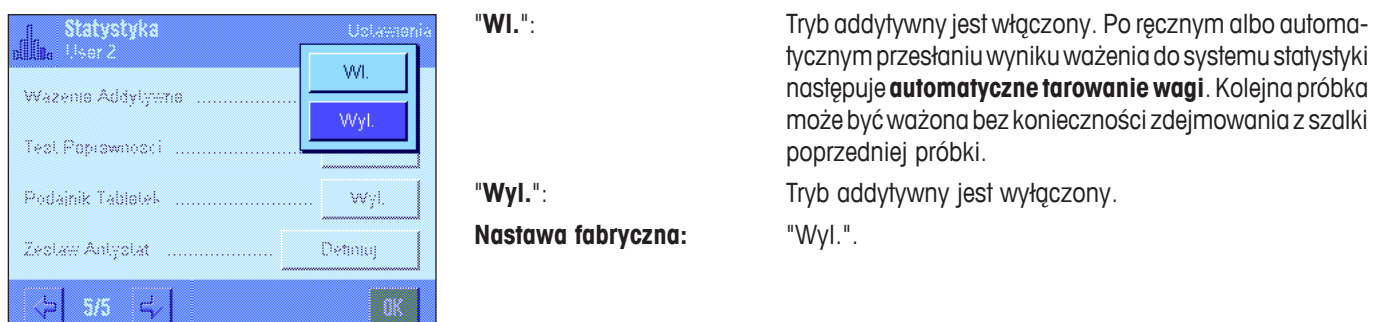

# **6.3.7 Definiowanie granic wiarygodności**

Test poprawności jest środkiem ostrożności, który zapobiega wprowadzaniu nieprawidłowych wartości do systemu statystyki. W tym menu zdefiniować można procentowy limit dla poprawnych wyników ważenia.

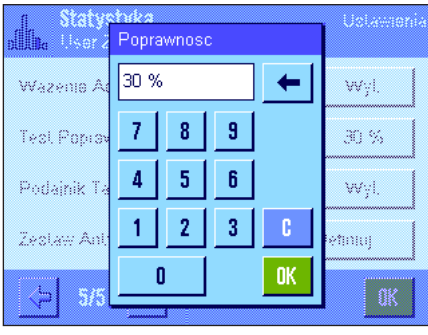

Wprowadzić limit dla poprawnych wyników. Wprowadzona wartość procentowa odnosi się do ustalonego ciężaru docelowego. Jeżeli ciężar docelowy nie został zdefiniowany, to limit odnosi się do średniego ciężaru wszystkich zważonych próbek w aktualnej serii. **Przykład:** Jeżeli limit poprawności wynosi 30 %, to wszystkie ciężary, których wartości odbiegają o maksymalnie ±30 % od wartości docelowej albo średniej, uważane są za poprawne i wprowadzone zostają do systemu statystycznego. Pozostałe wartości ciężarów będą ignorowane i nie zostaną przesłane do statystyki.

**Uwaga:** W przypadku naważania do wartości docelowej, po zdefiniowaniu tolerancji (rozdział 6.4.2), należy pamiętać, aby limit dla poprawnych wartości był większy niż wybrane tolerancje, w przeciwnym razie niektóre wartości mogą zostać pominięte przez statystykę mimo, że leżą w granicach tolerancji.

**Nastawa fabryczna:** "30 %".

# **6.3.8 Nastawy dla automatycznego podajnika LV11**

Jeżeli waga współpracuje z podajnikiem LV11 produkcji METTLER TOLEDO, to w tym menu dokonać można kilku nastaw dla tego urządzenia peryferyjnego. **Uwaga:** Podłączenie podajnika LV11 do wagi wymaga odpowiedniej konfiguracji interfejsu w nastawach systemu (rozdział 3.7).

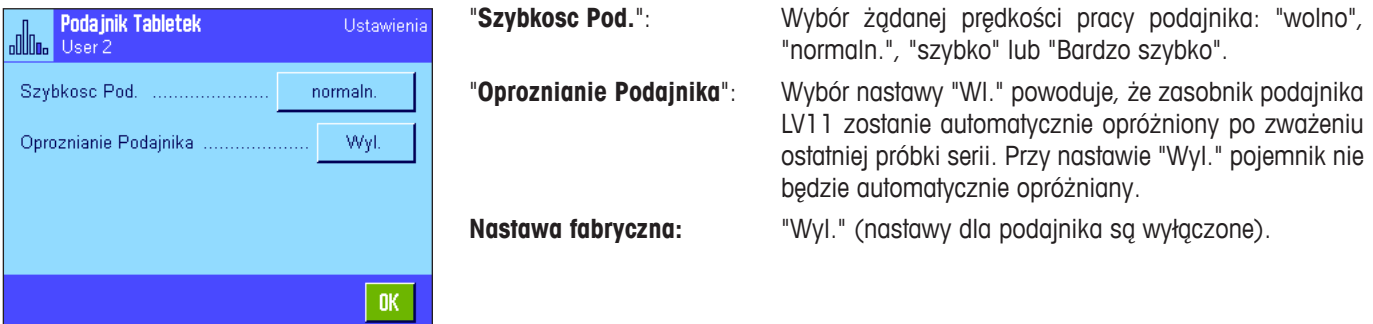

# **6.4 Praca z aplikacją "Statystyka"**

W tym rozdziale przedstawiony zostanie sposób obsługi aplikacji "Statystyka". Naturalnie także tutaj możliwe jest wprowadzanie wartości tary, zmiana rozdzielczości wyniku ważenia, korzystanie z identyfikatorów itd.

Z tymi zagadnieniami użytkownik zapoznał się już w aplikacji "Wazenie" (rozdział 5.3) i dlatego nie będą one ponownie omawiane w tej części.

# **6.4.1 Statystyczne rejestrowanie wartości z serii ważeń**

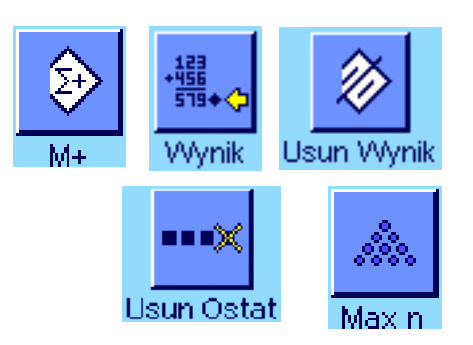

### **Nastawy wstępne**

Dla korzystania z aplikacji "Statystyka" (rozdział 6.3.2) konieczne jest uaktywnienie przynajmniej trzech, pokazanych obok przycisków funkcyjnych.

Dodatkowo zalecamy uaktywnienie dwóch, prezentowanych obok, przycisków funkcyjnych. Umożliwiają one usuwanie błędnych wartości ("Usun Ostat") oraz zdefiniowanie liczby próbek wschodzących w skład serii pomiarowej ("Max n").

Dla optymalnego korzystania z funkcji statystyki, do wagi powinna być podłączona drukarka. W przeciwnym razie zalecamy uaktywnienie czterech pól informacyjnych, które będą najistotniejsze dla użytkownika korzystającego z funkcji statystyki (np. "n", "x", "s" oraz "Suma", patrz rozdział 6.3.3).

**Uwaga:** Jeśli na początku serii ważeń użytkownik korzysta z "własnej jednostki" (rozdział 5.2.7), jednostkę zmienić będzie można dopiero po zakończeniu danej serii pomiarowej.

#### **Sekwencja działania**

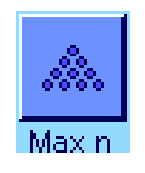

Jeżeli znana jest liczba próbek, które mają być ważone w serii, to użytkownik może nacisnąć przycisk funkcyjny "**Max n**" i wprowadzić liczbę próbek (1 ... 999). Po zważeniu ostatniej próbki seria zostanie automatycznie zakończona, pojawi się okno wyników statystycznych i uruchomiony zostanie ich wydruk. **Uwaga:** Przycisk funkcyjny "**Max n**" jest aktywny tylko wtedy, gdy system statystyki nie zawiera jeszcze żadnych wartości. Jeżeli dla "**Max n**" wprowadzone zostanie 0 (zero), to seria nie będzie limitowana i wówczas zważyć można do 999 próbek.

Jeżeli do ważenia używany jest pojemnik, należy go umieścić na szalce i nacisnąć przycisk « $\rightarrow$ T $\leftarrow$ » w celu wytarowania wagi (alternatywnie skorzystać można ze wstępnie zdefiniowanej wartości tary albo z automatycznej funkcji tarowania; funkcje te opisane zostały dla aplikacji "Wazenie" w rozdziale 5).

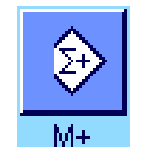

Umieścić pierwszą próbkę na szalce wagi i nacisnąć przycisk funkcyjny "**M+**" dla przejęcia ciężaru do statystyki. Gdy tylko wartość ciężaru ustabilizuje się (znikną poziome linie na wyświetlaczu), następuje przesłanie jej do systemu statystyki. Wraz z wynikiem bieżącego ważenia (wartość pojedyncza) wydrukowany zostanie również nagłówek (rozdział 6.3.5).

Usunąć pierwszą próbkę z szalki wagi. **Uwaga:** Jeżeli uaktywniony jest tryb addytywny (rozdział 6.3.6), to próbkę można pozostawić na szalce, gdyż po każdym przejęciu zważonej wartości do statystyki waga będzie automatycznie tarowana.

Kolejno umieszczać próbki na wadze. Każde ważenie potwierdzać przyciskiem funkcyjnym "**M+**" (nie jest to konieczne, jeżeli uaktywniona jest funkcja automatycznego przejmowania wartości ciężarów, patrz rozdział 6.3.4). Po zdjęciu każdej próbki tarować wagę (nie jest to konieczne, jeżeli uaktywniony jest tryb addytywny, patrz rozdział 6.3.6). Po każdym przesłaniu wyniku ważenia do statystyki nastąpi jego automatyczny wydruk.

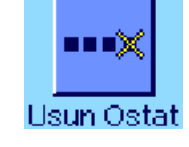

**Uwagi**

– Jeżeli naciśnięty zostanie przycisk funkcyjny "**M+**", a wcześniej nie nastąpiła żadna zmiana obciążenia wagi, to wyświetlony zostanie komunikat błędu. Zapobiega to ponownemu wprowadzeniu wartości dla tej samej próbki.

- Jeżeli wartość ciężaru leży poza limitem poprawności (rozdział 6.3.7), to po naciśnięciu przycisku funkcyjnego "**M+**" wyświetlony zostanie odpowiedni komunikat błędu i dana wartość nie zostaje przesłana do statystyki. Jeżeli uaktywniona jest funkcja automatycznego przejmowania wartości ciężarów (rozdział 6.3.4), to nie pojawi się żaden komunikat błędu, mimo to dana wartość również nie zostanie przejęta do statystyki i nie będzie także drukowana.
- Jeżeli omyłkowo na szalce umieszczono niewłaściwą próbkę i jej ciężar wprowadzony już został do systemu statystyki, to przy pomocy przycisku funkcyjnego "**Usun Ostat**" wykasować można ostatnio przejętą wartość (przycisk ten aktywny jest tylko wtedy, gdy w pamięci zostały już zapisane jakieś wartości, w innym razie przycisk wyświetlany jest w wyblakłych kolorach i jego naciśnięcie nie wywołuje żadnego efektu). Po wykasowaniu wartości przycisk dezaktywuje się i będzie ponownie aktywny po wprowadzeniu do statystyki następnej wartości.

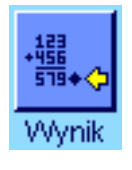

Po zważeniu wszystkich próbek należy nacisnąć przycisk funkcyjny "**Wynik**" (przycisk ten aktywny jest tylko wtedy, gdy w pamięci zostały już zapisane jakieś wartości, w innym razie przycisk wyświetlany jest w wyblakłych kolorach i jego naciśnięcie nie wywołuje żadnego efektu). Powoduje to zatrzymanie procesu pomiarowego i otwarcie okna z wynikami statystycznymi (mimo to serię pomiarową można kontynuować w dowolnym momencie). **Uwaga:** Jeżeli przed rozpoczęciem ważenia wprowadzono maksymalną liczbę próbek serii przy pomocy przycisku funkcyjnego "**Max n**", to po zważeniu ostatniej próbki okno wyników zostanie automatycznie otwarte i pojawi się komunikat informujący o osiągnięciu maksymalnej liczby próbek.

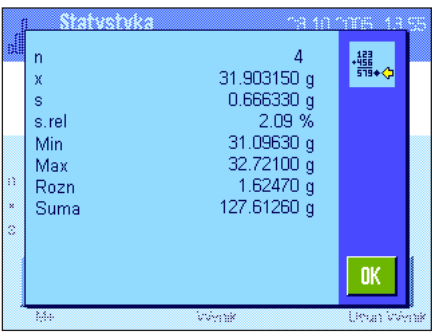

Okno wyników statystycznych zawiera wyniki serii zważonych próbek (wyświetlane są informacje, które zostały wybrane do wydruku, patrz rozdział 6.3.5). Należy wziąć pod uwagę wskazówki zawarte w rozdziale 6.4.3 dotyczące jednostek, rozdzielczości i dokładności wyświetlanych wartości.

Jeżeli okno wyników składa się z kilku stron, to w dolnej jego części wyświetlane są strzałki umożliwiające zmianę kolejnych stron na wyświetlaczu. Protokół wyników statystycznych zostanie wydrukowany po naciśnięciu przycisku «昌».

Przykład pełnego wydruku zawierającego wszystkie wartości statystyczne zamieszczono w rozdziale 6.4.3.

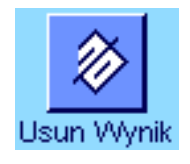

W celu definitywnego zakończenia procedury pomiaru i zwolnienia pamięci dla kolejnej serii, należy nacisnąć przycisk funkcyjny "**Usun Wynik**" (ze względów bezpieczeństwa wyświetlony zostanie komunikat żądający potwierdzenia zanim aktualne wartości statystyczne zostaną skasowane). **Uwaga:** Jeżeli system statystyki nie zawiera żadnych wartości, to przycisk ten jest nieczynny i dlatego wyświetlany w wyblakłych kolorach.

# **6.4.2 Ważenie do wartości nominalnej**

Aplikacja "Statystyka" oferuje dodatkowe funkcje, które ułatwiają procedurę ważenia do zdefiniowanej wartości nominalnej (ciężaru docelowego). W przypadku korzystania z aplikacji statystyki funkcje te stosować można do pojedynczych, jak i do całej serii ważeń.

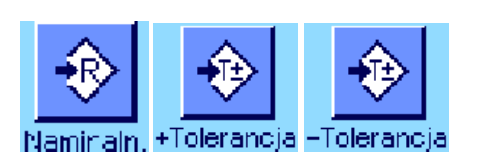

#### **Nastawy wstępne**

Aby możliwe było wprowadzenie wartości nominalnej i odpowiednich tolerancji, konieczne jest uaktywnienie pokazanych obok przycisków funkcyjnych (rozdział 6.3.2). Jednoczesne uaktywnienie pól informacyjnych o tych samych nazwach (rozdział 6.3.3) powoduje, że zdefiniowane wartości wskazywane będą na wyświetlaczu.

#### **Sekwencja działania**

**Uwaga:** Jeżeli system statystyki zawiera już jakieś wartości, to przyciski funkcyjne dla wprowadzania wartości nominalnej i tolerancji są wyłączone. W takim przypadku przed wprowadzeniem wartości nominalnej i tolerancji należy wykasować pomieć statystyki używając przycisku funkcyjnego "**Usun Wynik**".

Statuetide Nominalr  $24.20$ g Q  $\overline{7}$  $\pmb{9}$ 8 ←  $\overline{4}$ 5  $\overline{\mathbf{6}}$ 崮  $\overline{\mathbf{3}}$ c.  $\mathbf{1}$  $\overline{2}$ ◈ 0 OK

Nacisnąć przycisk funkcyjny "**Nominaln.**" dla wprowadzenia żądanego ciężaru nominalnego. Wprowadzić wartość nominalną (jeżeli na wadze umieści się ciężar, który odpowiada wartości nominalnej, to można go bezpośrednio przejąć naciskając przycisk z symbolem wagi). Skontrolować jednostkę ciężaru nominalnego, która wyświetlana jest po prawej stronie wprowadzonej wartości. Naciśnięcie pola z jednostką powoduje wyświetlenie listy dostępnych jednostek. **Uwaga:** Jednostki nie są automatycznie przeliczane. Oznacza to, że wprowadzona w określonej jednostce wartość nie ulegnie zmianie po wybraniu innej jednostki.

Po wprowadzeniu żądanej wartości należy nacisnąć przycisk "**OK**", celem uaktywnienia ciężaru nominalnego.

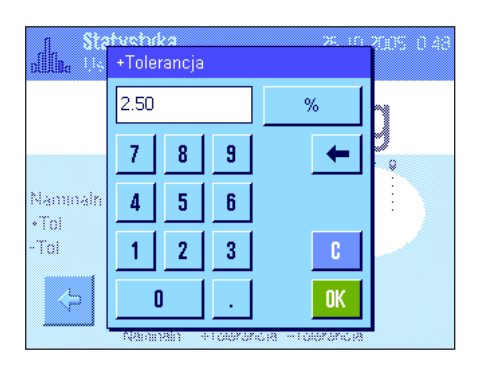

Przy pomocy przycisków funkcyjnych "**+Tolerance**" oraz "**-Tolerance**" określić można dokładność, z jaką ma się odbywać ważenie. Okno dla wprowadzania wartości jest takie samo, jak w przypadku definiowania ciężaru nominalnego. Standardowo obie wartości tolerancji ustawione są na 2.5 %. Zamiast wielkości procentowej zdefiniować można również bezwzględną tolerancję w dowolnej jednostce. Po wprowadzeniu odpowiedniej wartości należy nacisnąć przycisk "**OK**", celem uaktywnienia tolerancji. **Uwaga:** Próbki, których ciężar wykracza poza tolerancje będą specjalnie oznaczane na wydrukach pojedynczych wartości (odpowiednio znakami ">T" albo "<T").

**Ważne:** Należy upewnić się, czy limit poprawności ciężarów jest większy od ustalonych tolerancji. W przeciwnym razie wartości ciężarów, które mieszczą się w granicach tolerancji ale przekraczają limit poprawności, nie będą wprowadzane do systemu statystyki! W takim wypadku należy skorygować wartość limitu dla testu poprawności wyników ważenia (rozdział 6.3.7).

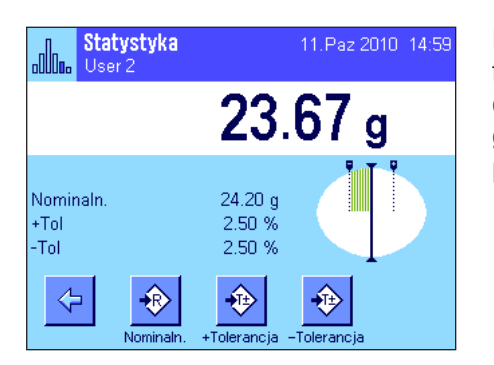

Po wprowadzeniu wartości nominalnej i tolerancji na wyświetlaczu pojawia się graficzny wskaźnik wykorzystania zakresu ("SmartTrac"). Pokazuje on granice tolerancji, co ułatwia naważanie do wartości nominalnej: Próbkę odważyć można najpierw "z grubsza" aż do osiągnięcia dolnej wartości tolerancji, a następnie, jeśli to konieczne, precyzyjnie dopełnić do wartości nominalnej.

### **6.4.3 Przykład wydruku zawierającego wartości statystyczne**

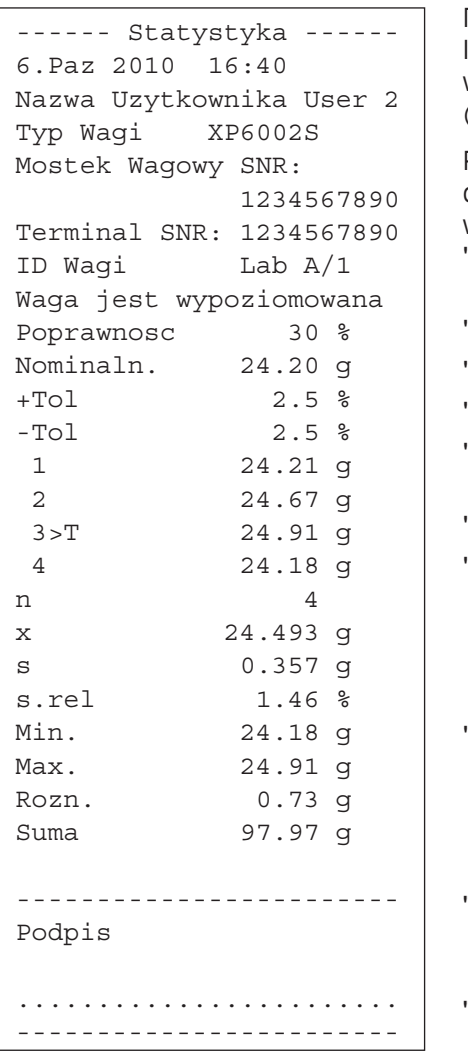

Rysunek obok pokazuje przykład wydruku zawierającego wartości statystyczne. Informacje, które drukowane są w nagłówku, dla pojedynczych wartości oraz jako wynik statystyczny, zależną od indywidualnych nastaw zdefiniowanych dla wydruku (rozdział 6.3.5).

Poniżej opisano tylko te **informacje statystyczne**, które występują w zamieszczonym obok przykładzie wydruku. Uwagi dotyczące pozostałych informacji znaleźć można w rozdziale 5.2.8:

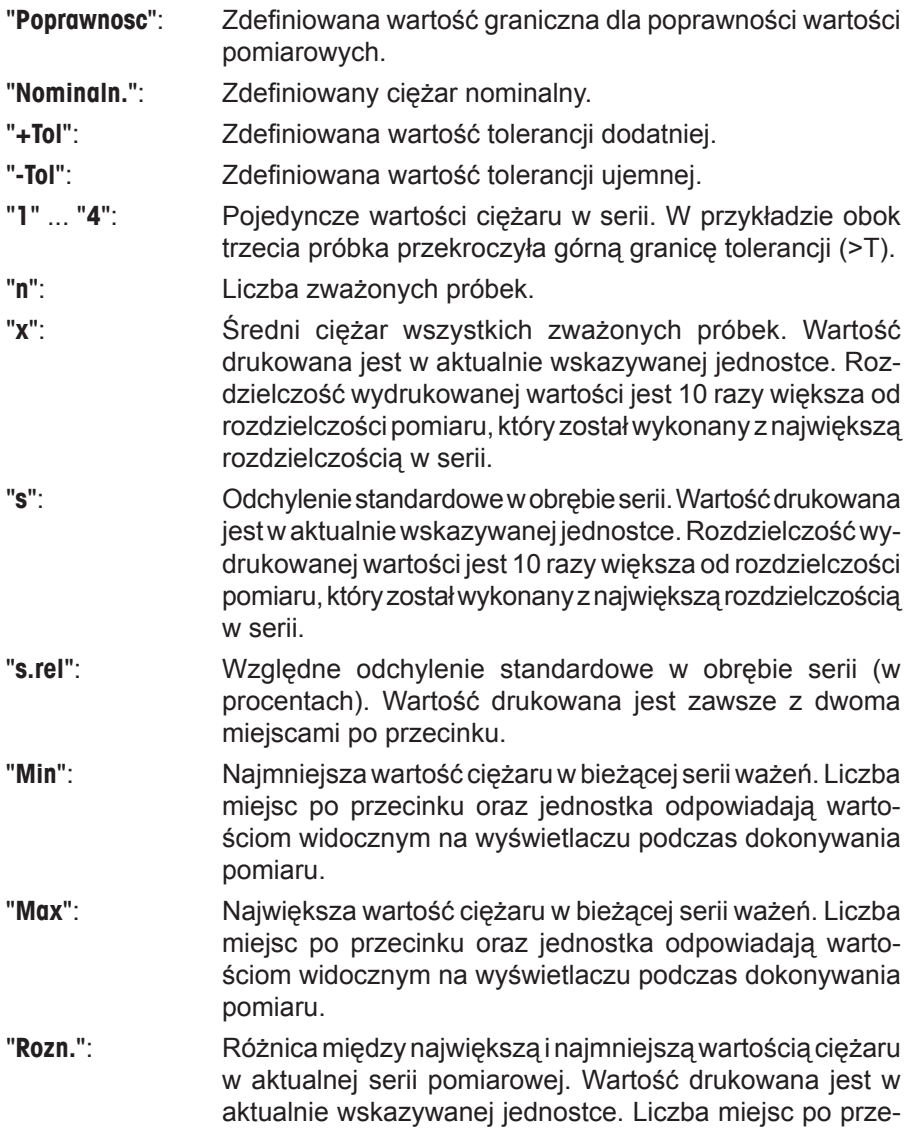

"**Suma**": Suma ciężarów wszystkich zapisanych pojedynczych

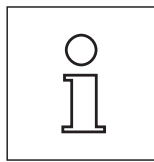

#### **Ważne informacje dotyczące interpretacji wydrukowanych wyników**

Wartości "**x**" oraz "**s**" są wynikami obliczeń i są wskazywane z większą rozdzielczością niż poszczególne wartości pomiarowe. W przypadku małych serii pomiarowych (mniej niż ok. 10 próbek) oraz serii wykazujących niewielkie różnice, istotność ostatniego miejsca po przecinku nie może być gwarantowana.

cinku odpowiada wartości (największej lub najmniejszej), która została zważona z największą rozdzielczością.

ważeń. Wartość drukowana jest w aktualnie wskazywanej jednostce. Liczba miejsc po przecinku odpowiada wartości która została zważona z największą rozdzielczością.
# **6.4.4 Wzory wykorzystane do obliczania wartości statystycznych**

### **Obliczanie wartości średniej i odchylenia standardowego**

### **Oznaczenia**

- $x_i$  = Pojedyncze wartości pomiarowe z serii pomiarowej dla *n* próbek, gdzie  $i = 1...n$
- $\bar{x}$  = Wartość średnia oraz *s* odchylenie standardowe dla tych wartości pomiarowych

Dla obliczenia wartości średniej stosuje się równanie:

$$
\overline{x} = \frac{1}{n} \sum_{i=1}^{n} x_i
$$
 (1)

Znany z literatury wzór na obliczanie odchylenia standardowego:

$$
s = \sqrt{\frac{1}{n-1} \sum \left( x_i - \overline{x} \right)^2}
$$
 (2)

nie nadaje się do obliczeń numerycznych, gdyż w przypadku serii z bardzo małymi różnicami pomiędzy pojedynczymi wartościami, kwadrat różnicy (pojedyncza wartość - wartość średnia) może doprowadzić do unieważnienia wyniku. Ponadto dla zastosowania tego wzoru konieczne jest przechowywanie w pamięci wszystkich wartości pomiarowych aż do momentu ostatecznego obliczenia odchylenia standardowego.

Poniższy wzór jest matematycznie równoważny ale numerycznie znacznie stabilniejszy. Wzór ten wyprowadzić można poprzez odpowiednie przekształcenie wzorów (1) i (2).

$$
s = \sqrt{\frac{1}{n-1} \left\{ \sum_{i=1}^{n} x_i^2 - \frac{1}{n} \left( \sum_{i=1}^{n} x_i \right)^2 \right\}}
$$

Dla obliczenia wartości średniej i odchylenia standardowego z zastosowaniem powyższego wzoru, w pamięci wagi muszą być przechowywane wyłącznie wartości *n,*  $\sum x_i$ oraz  $\sum x_i^2$ .

# **Odchylenie standardowe**

Poprzez wyskalowanie wartości pomiarowych osiągnąć można dalszą poprawę stabilizacji numerycznej:

Dla  $\Delta x_i = x_i - X_0$ , gdzie  $X_0$  (w zależności od aplikacji) oznacza albo pierwszą wartość pomiarową serii lub też wartość nominalną serii, otrzymujemy:

$$
s = \sqrt{\frac{1}{n-1} \left\{ \sum_{i=1}^{n} (\Delta x_i)^2 - \frac{1}{n} \left( \sum_{i=1}^{n} \Delta x_i \right)^2 \right\}}
$$

# **Wartość średnia**

Odpowiednio wyliczana jest wówczas wartość średnia:

$$
\overline{x} = X_0 + \frac{1}{n} \sum_{i=1}^n \Delta x_i
$$

#### **Względne odchylenie standardowe**

Względne odchylenie standardowe obliczane jest według wzoru:

$$
s_{rel} = \frac{s}{\overline{x}} 100
$$
  procent

#### **Liczba miejsc dziesiętnych w wynikach**

Wartość średnia i odchylenie standardowe są wyświetlane i drukowane zasadniczo z jednym miejscem po przecinku więcej, niż odpowiednie pojedyncze wartości pomiarowe. Przy interpretacji wyników należy pamiętać, że to dodatkowe miejsce po przecinku jest bez znaczenia w przypadku małych serii pomiarowych (mniej niż ok. 10 próbek).

To samo dotyczy danych procentowych (jak na przykład względne odchylenie standardowe), które podawane są zawsze z dwoma miejscami po przecinku (np. 13.45 %). Także tutaj istotność miejsc po przecinku zależna jest od wielkości danych wyjściowych.

# **7 Aplikacja "Recepturowanie"**

W rozdziale tym opisana została aplikacja "Recepturowanie". Użytkownik znajdzie tu informacje dotyczące praktycznych aspektów korzystania z tej aplikacji oraz jej specyficznych nastaw. **Należy pamiętać, że wszystkie nastawy dokonane dla aplikacji "Recepturowanie" zapisane zostaną w aktywnym profilu użytkownika, dzięki czemu każdy użytkownik wprowadzić może własne nastawy dla tej aplikacji. Z tego względu należy najpierw upewnić się, czy uaktywniony jest właściwy profil.**

# **7.1 Wprowadzenie do aplikacji "Recepturowanie"**

Aplikacja "Recepturowanie" umożliwia odważanie składników w określonym stosunku ilościowym. Dla receptur oraz składników dostępne są bazy danych, w których zapisać można trwale wszystkie przynależne im parametry. Podczas procedury recepturowania wybrana receptura będzie automatycznie realizowana, przy czym waga kieruje użytkownika krok po kroku przy odważaniu poszczególnych składników. Naturalnie możliwe jest także tzw. "dowolne recepturowanie", bez wykorzystywania receptur z bazy danych. Po zakończeniu procedury recepturowania możliwe jest wydrukowanie szczegółowego protokołu z jej wynikami.

Wiele specyficznych dla aplikacji nastaw jest identyczna z nastawami dostępnymi w aplikacji "Wazenie". Dla recepturowania dostępnych jest jednak kilka dodatkowych nastaw oraz funkcji. W kolejnych punktach tego rozdziału opisane zostaną szczegółowo tylko te nastawy i funkcje, które różnią się od występujących w aplikacji "Wazenie".

# **7.2 Wybieranie aplikacji**

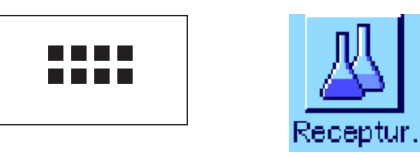

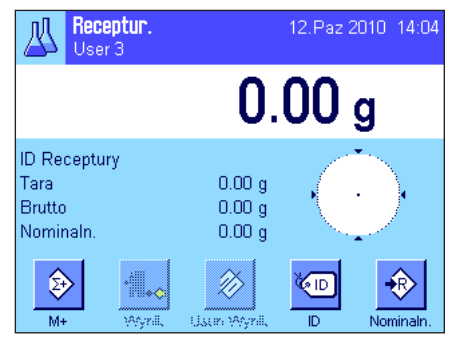

Jeżeli aplikacja "Receptur." nie jest jeszcze uruchomiona, należy nacisnąć przycisk «....». W oknie wyboru nacisnąć ikonę aplikacji.

Po wybraniu aplikacji wyświetlone zostanie przedstawione obok okno. Fabrycznie dla recepturowania uaktywnione są specjalne klawisze funkcyjne oraz pola informacyjne. Nastawy te oraz wszystkie pozostałe dostosować można do indywidualnych potrzeb użytkownika, zgodnie z opisem zamieszczonym poniżej.

**Uwaga:** Przyciski funkcyjne "Wynik" oraz "Usun Wynik" wyświetlane są w kolorze szarym, ponieważ w tym momencie nie wykonano jeszcze żadnej procedury recepturowania.

# **7.3 Nastawy dla aplikacji "Recepturowanie"**

Dla recepturowania dostępne są różnorodne, specyficzne nastawy, które umożliwiają dopasowanie aplikacji do indywidualnych potrzeb użytkownika.

# **7.3.1 Przegląd**

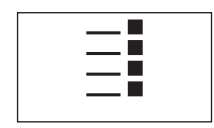

Dostęp do specyficznych nastaw aplikacji uzyskać można przez naciśnięcie przycisku «E». Po naciśnięciu przycisku wyświetlona zostanie pierwsza z łącznie 4 stron menu.

Poza nielicznymi wyjątkami, nastawy dostępne dla aplikacji "Recepturowanie" są identyczne z nastawami dla aplikacji "Wazenie" (rozdział 5.2). W związku z tym poniżej opisane zostały jedynie nastawy odmienne. Dotyczą one następujących menu:

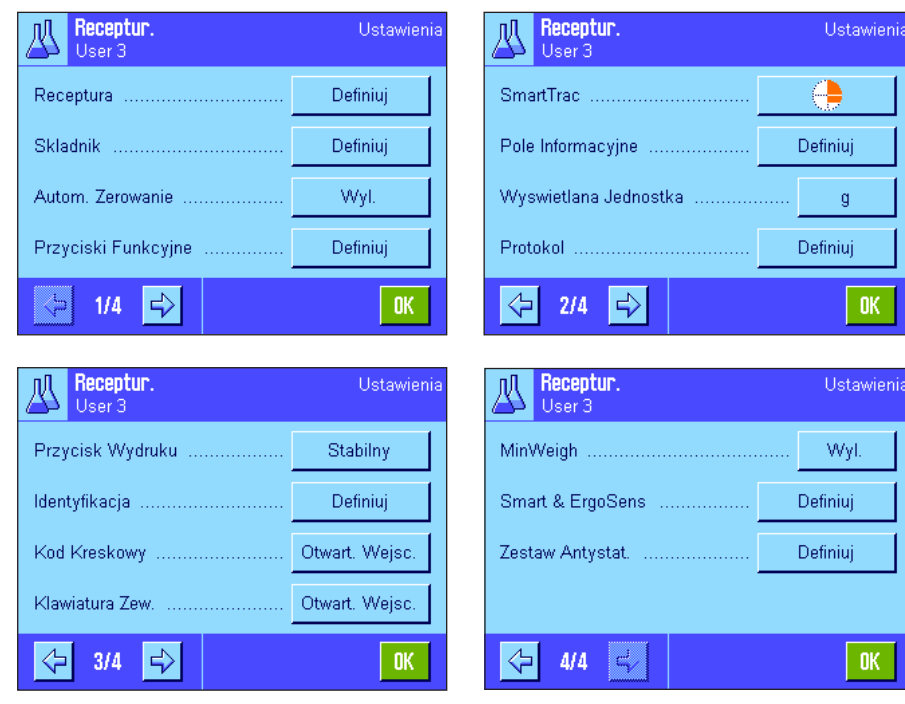

"**Receptura**":

Definiowanie receptur.

#### "**Skladnik**":

Definiowanie składników.

#### "**Autom. Zerowanie**":

Automatyczne zerowanie po usunięciu wytarowanego pojemnika.

#### "**Przyciski Funkcyjne**":

Dla recepturowania dostępne są dodatkowe przyciski funkcyjne.

#### "**Pole Informacyjne**":

Dla recepturowania dostępne są dodatkowe pola informacyjne.

### "**Protokol**":

Dla wydruku wyników recepturowania dostępne są dodatkowe informacje.

#### "**Identyfikacja**":

Dla recepturowania zdefiniowano fabrycznie specjalne nazwy dla identyfikatorów.

# "**Smart & ErgoSens**":

Sensorom przyporządkować można specjalne funkcje dla recepturowania.

"**Zestaw Antystat.**" (zależnie od modelu):

Nastawy dla opcjonalnego zestawu antystatycznego (rozdział 5.2.18)

Należy pamiętać, że w przeciwieństwie do aplikacji "Wazenie" pozycja "Jednost. Inform." nie jest dostępna. W kolejnych punktach przedstawiono szczegóły dotyczące specyficznych nastaw dla aplikacji "Recepturowanie". **Uwaga:** Menu dotyczące definiowania składników oraz receptur są bardzo obszerne i dlatego opisane zostały oddzielnie (rozdziały 7.4 i 7.5).

# **7.3.2 Aktywacja/blokowanie automatycznego zerowania**

Użytkownik może zdecydować, czy wyświetlacz ma być automatycznie zerowany po zdjęciu wytarowanego pojemnika z szalki.

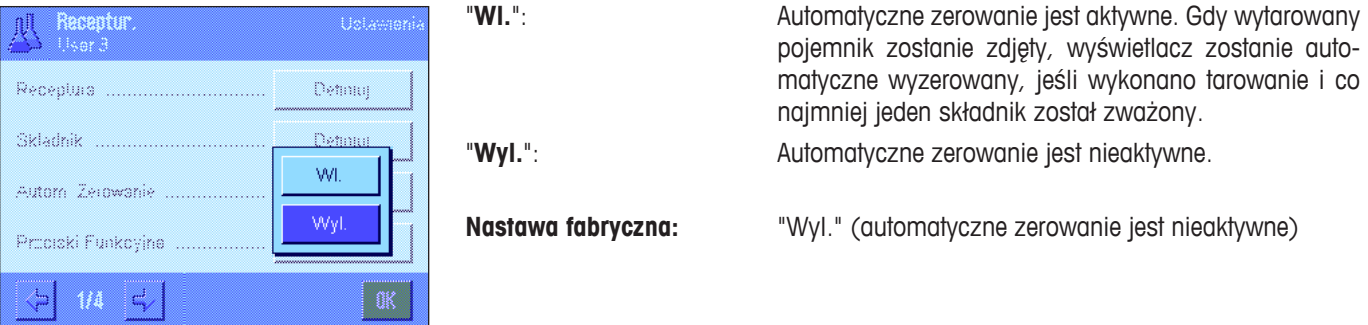

# **7.3.3 Specjalne przyciski funkcyjne dla recepturowania**

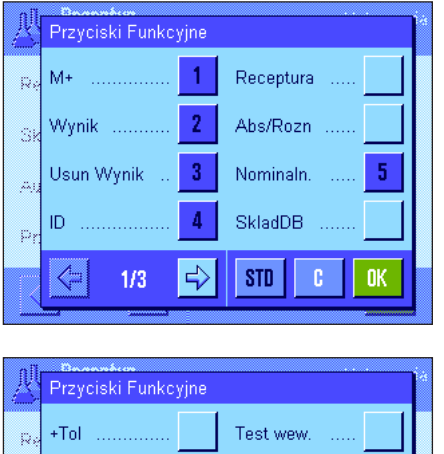

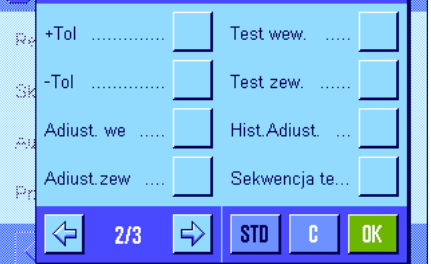

W menu przycisków funkcyjnych dla recepturowania dostępne są następujące nastawy:

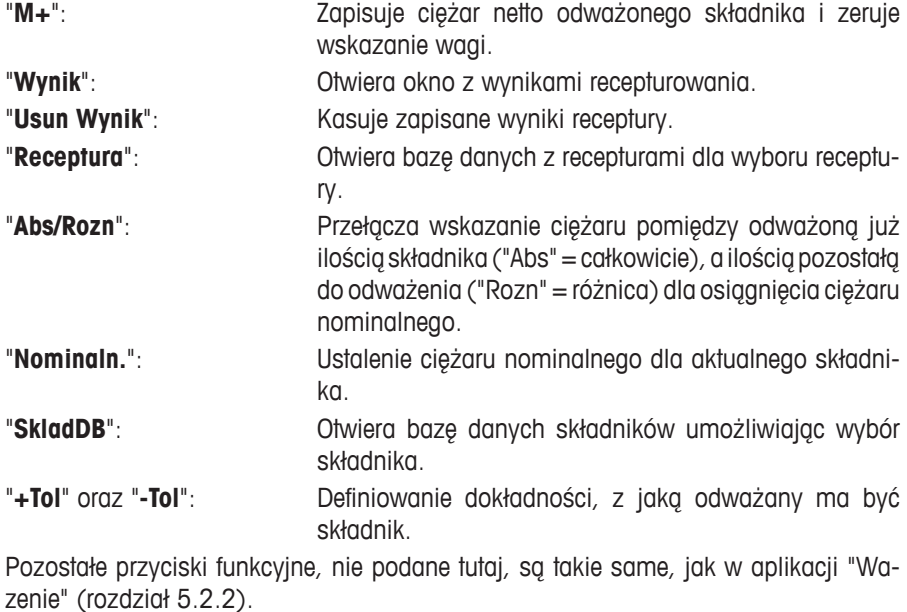

**Nastawa fabryczna:** Uaktywnione są przyciski "M+", "Wynik", "Usun Wynik", "ID" i "Nominaln." (w takiej kolejności).

# **7.3.4 Specjalne pola informacyjne dla recepturowania**

Na pierwszych dwóch stronach menu pól informacyjnych dla recepturowania dostępne są następujące nastawy:

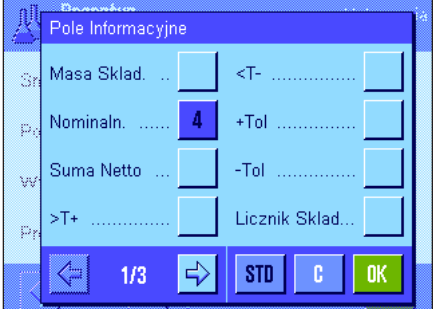

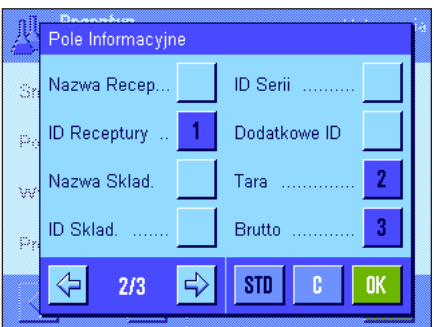

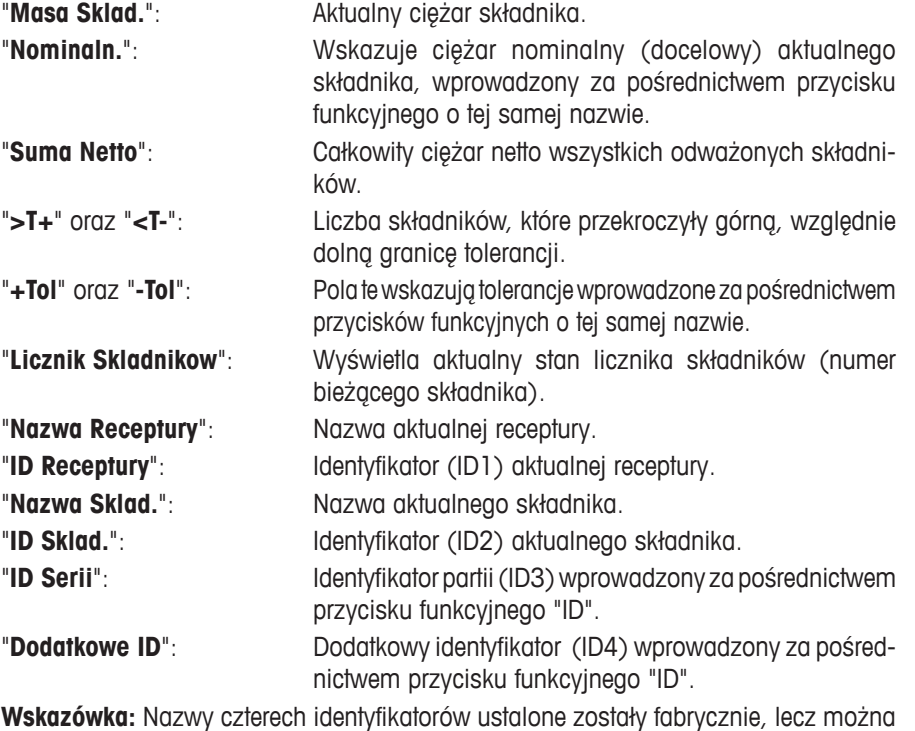

je zmienić (rozdział 7.3.6).

Pozostałe pola informacyjne odpowiadają polom występującym w aplikacji "Wazenie" (rozdział 5.2.4).

**Nastawa fabryczna:** Uaktywnione są pola "ID Receptury", "Tara", "Brutto" i "Nominaln." (w takiej kolejności).

# **7.3.5 Specjalne informacje na raportach z recepturowania**

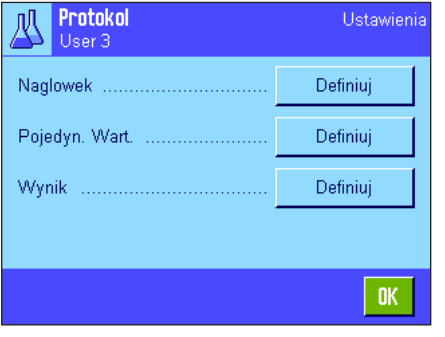

Nr. Skladnika

MW-Metoda

Podpis

 $STD$ 

Pusta linia

**OK** 

Naglowek Kontr, Poziom.

Nazwa Recep

ID Receptury

Suma Nomina

 $2/3$ 

⇦

5

 $\Rightarrow$ 

k,

ó

ï.

Opisane poniżej, dodatkowe nastawy dla recepturowania dostępne są w trzech menu podrzędnych, w których zdefiniować można nagłówek wydruku, wydruk pojedynczych wartości oraz wydruk wyniku.

**Uwaga:** Wszystkie inne pola informacyjne są takie same, jak występujące w aplikacji "Wazenie" (rozdział 5.2.8).

#### **Nagłówek wydruku**

Dodatkowe nastawy dla recepturowania dostępne są na drugiej stronie menu podrzędnego:

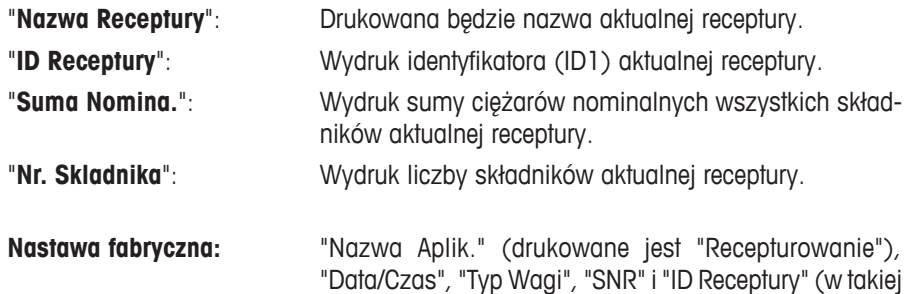

kolejności). Nagłówek drukowany jest automatycznie, gdy podczas recepturowania naciśnięty zostanie przycisk funkcyjny "**M+**" w celu wprowadzenie do pamięci ciężaru pierwszego składnika.

# **Wydruk pojedynczych wartości**

W tym menu podrzędnym dla recepturowania dostępne są następujące nastawy specjalne:

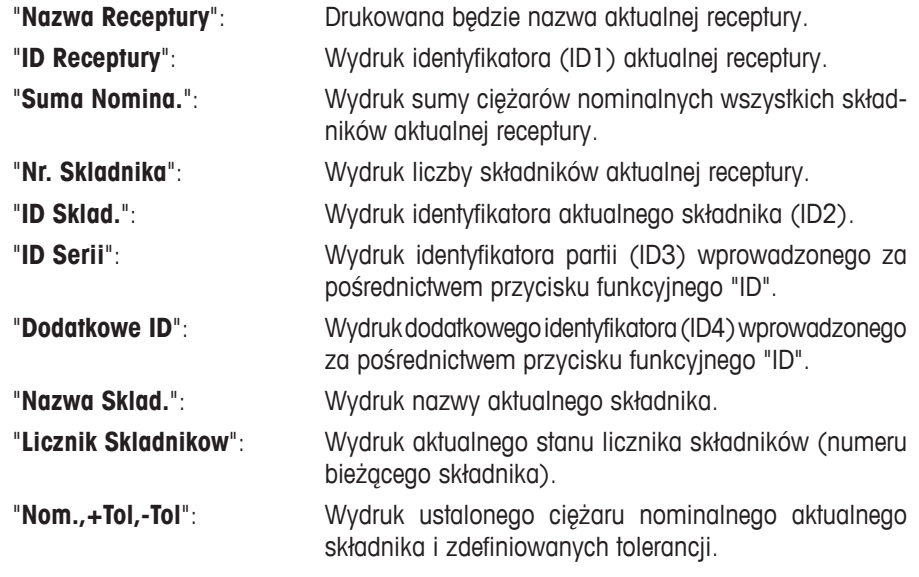

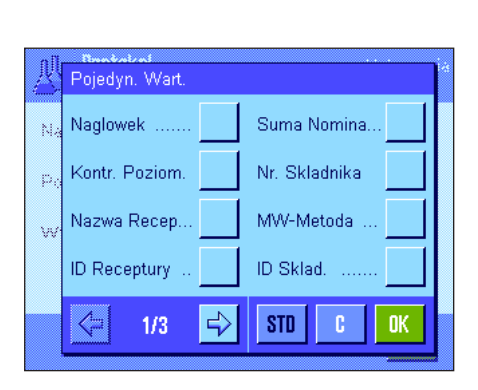

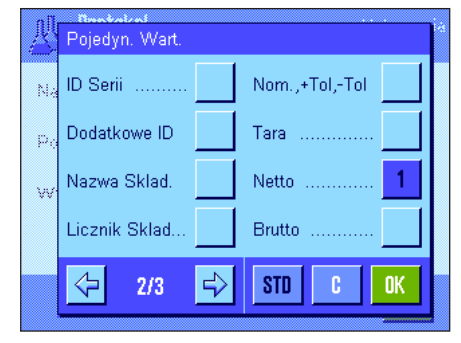

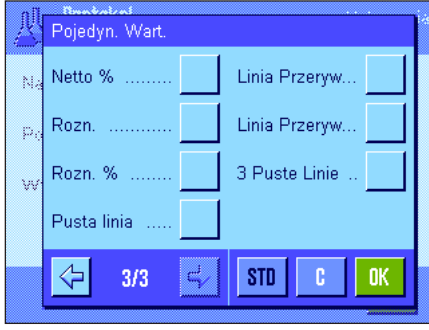

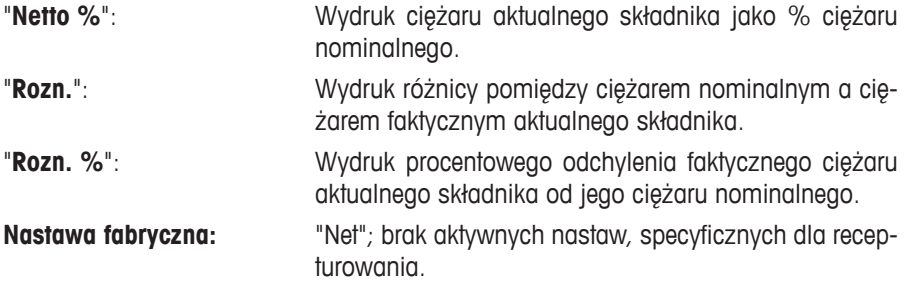

**Uwaga:** Nazwy czterech identyfikatorów ustalone zostały fabrycznie, można je jednak zmienić (rozdział 7.3.6).

Pojedyncza wartość drukowana jest automatycznie, gdy podczas recepturowania naciśnięty zostanie przycisk funkcyjny "**M+**". Pojedyncza wartość może być także wydrukowana oddzielnie przez naciśnięcie przycisku «E».

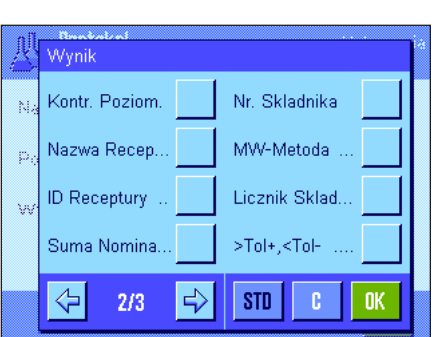

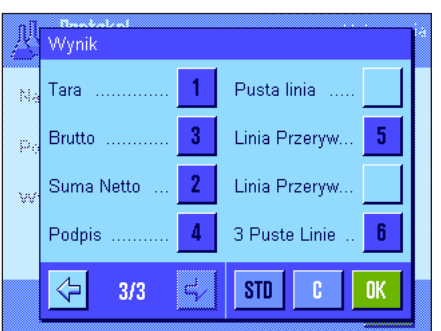

# **Wydruk wyniku**

Na drugiej i trzeciej stronie tego menu podrzędnego zdefiniować można, jakie dodatkowe informacje z recepturowania mają znaleźć się na wydruku wyników:

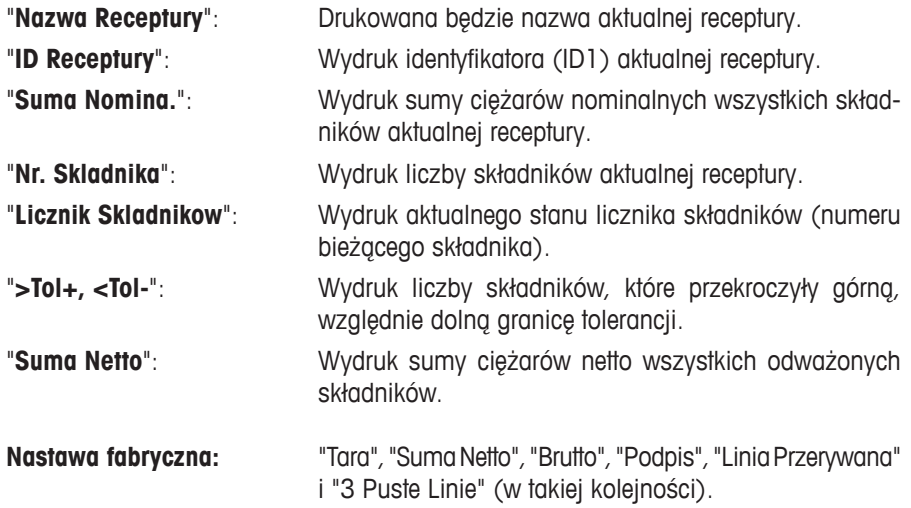

Protokół wyników będzie wydrukowany, gdy przy otwartym oknie wyników naciśnięty zostanie przycisk «<sup>2</sup>» albo automatycznie po przejęciu ostatniego składnika danej receptury.

**Przykładowy wydruk protokołu recepturowania** zamieszczono w rozdziale 7.6.5.

# **7.3.6 Specjalne identyfikacje dla recepturowania**

W tym menu można uaktywnić maksymalnie 4 identyfikatory, które podczas recepturowania dostępne będą po naciśnięciu przycisku funkcyjnego "ID" oraz można zmienić ich nazwy. Oprócz tego w tym miejscu można zdefiniować także dwa tytuły dla wydruków wyników ważenia.

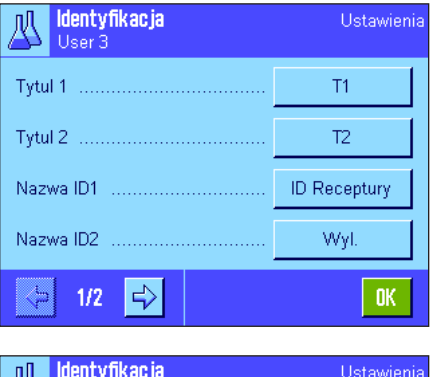

 $\sum$  User 3 Nazwa ID3 Wyl Nazwa ID4 Wyl

⇦  $2/2$  Fabrycznie wprowadzono dla identyfikatorów następujące nazwy:

- "ID1" "ID Receptury" (identyfikator receptury)
- "ID2" "ID Sklad." (identyfikator składnika)
- "ID3" "ID Serii" (identyfikator partii)
- "ID4" "Dodatkowe ID" (identyfikator dodatkowy)

Poszczególne identyfikatory można tu zablokować lub wprowadzać dla nich własne nazwy (maksymalnie 20 znaków). Wprowadzone nazwy wyświetlane będą również jako oznaczenia odpowiadających im pól informacyjnych (rozdział 7.3.4) i zamieszczone zostaną na wydruku z ważenia (rozdział 7.3.5).

**Nastawa fabryczna:** "T1" i "T2" jako tytuły wydruku; uaktywnione "ID1" (nazwy - patrz wyżej).

**Uwaga:** W przypadku **automatycznej realizacji zdefiniowanych wstępnie** receptur identyfikatory "ID Receptury" oraz "ID Sklad." nie są wymagane, gdyż zawarte w nich informacje przesyłane są automatycznie z bazy danych receptur lub składników. Jeżeli podczas realizacji procedury receptury użytkownik chce wprowadzić dodatkowe identyfikatory, można je uaktywnić. Dla tzw. **dowolnego recepturowania** (bez korzystania z baz danych) zalecamy uaktywnienie identyfikatorów "ID Receptury" oraz "ID Sklad.", aby recepturze i składnikom można było przypisać nazwy.

# **7.3.7 Specjalne nastawy SmartSens i ErgoSens dla recepturowania**

 $0\mathrm{K}$ 

Dla recepturowania dostępne są dodatkowe nastawy dla czujników SmartSens i ErgoSens.

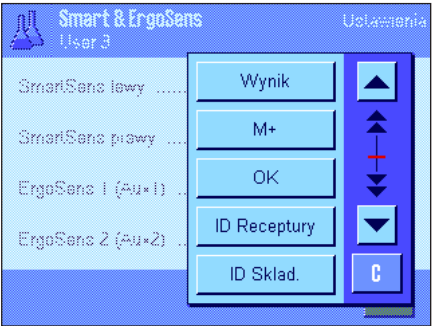

"Wynik" oraz "M+" emulują przyciski funkcyjne o tej samej nazwie. "OK" emuluje naciśnięcie przycisku o tej samej nazwie dla potwierdzania wprowadzeń i czynności w oknach dialogowych recepturowania (ale nie w menu).

**Uwaga:** Nastawy "ID Receptury", "ID Sklad.", "ID Serii" oraz "Dodatkowe ID" odpowiadają identyfikatorom ID1 ... ID4, które dostępne są również w aplikacji "Wazenie" (rozdział 5.2.17).

Jeżeli uaktywniona zostanie jedna z powyższych nastaw, to na listwie stanu, poniżej odpowiedniego sensora, świeci się zielony symbol "**F**" (Funkcja).

**Nastawa fabryczna zależnie od modelu:** Wagi precyzyjne: "Wyl." dla wszystkich 4 sensorów.

Wagi analityczne i mikrowagi:

Lewy i prawy SmartSens skonfigurowane do obsługi drzwiczek osłony przeciwwiatrowej. "Wyl." dla obu ErgoSens.

# **7.4 Definiowanie składników**

Każda receptura składa się z jednego lub większej liczby składników, które należy odpowiednio zdefiniować przed rozpoczęciem procedury recepturowania. Waga wyposażona jest w bazę danych dla składników, która pozwala na zaprogramowanie do 100 różnych komponentów receptur. W niniejszym podrozdziale opisana została procedura definiowania składników. **Uwaga:** Baza danych składników jest niezależna od profilu użytkownika, tzn. dla wszystkich użytkowników dostępna jest tylko jedna baza danych ze składnikami.

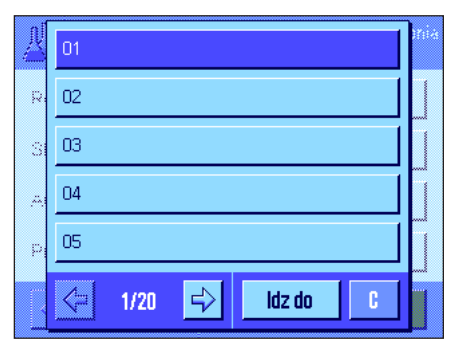

Nacisnąć przycisk «E» i wybrać menu dla definiowania składników (na pierwszej stronie menu). Wyświetlona zostanie pierwsza strona bazy danych składników. Baza danych zawiera łącznie 20 stron z pięcioma składnikami na każdej stronie. Przy pomocy przycisków z symbolami strzałek przełączać można pomiędzy poszczególnymi stronami. Przez naciśnięcie przycisku "Idz do" i wpisaniu numeru składnika wybrać można bezpośrednio żądany składnik. Baza danych na rysunku obok nie zawiera jeszcze żadnych wprowadzeń.

Nacisnąć przycisk składnika, który ma być zdefiniowany.

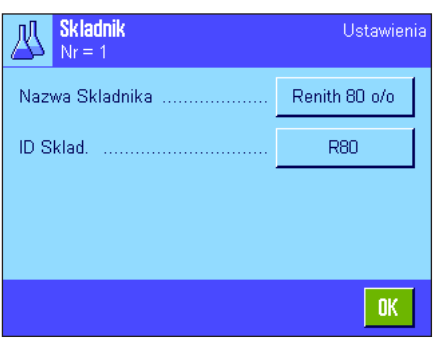

Każdy składnik posiada własną **nazwę** oraz **identyfikator (ID)**. Naciśnięcie odpowiedniego przycisku powoduje wyświetlenie pola wprowadzeń z alfanumeryczną klawiaturą, która umożliwia ustalenie nazwy oraz identyfikatora (dla każdej pozycji maksymalnie 20 znaków) składnika. Oprogramowaniem sprzętowym wagi sprawdza poprawność wprowadzeń: Jeżeli wprowadzona zostanie nazwa bądź identyfikator, który wykorzystano już dla innego składnika, to pojawi się komunikat błędu. **Uwaga:** W praktyce identyfikator wczytywany jest dość często przy pomocy czytnika kodu kreskowego, co gwarantuje jednoznaczne przyporządkowanie składnika do odpowiedniego produktu. Jako nazwę stosować można ogólnie przyjęte nazewnictwo dla odpowiednich produktów. W przykładzie obok dla składnika nr 1 wprowadzona została już nazwa oraz identyfikator.

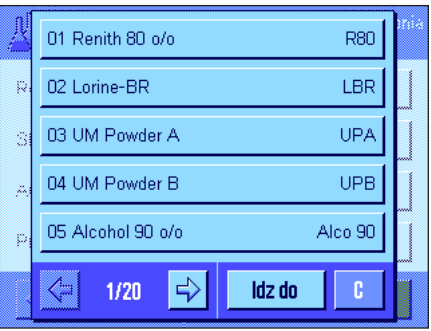

Rysunek obok pokazuje przykład pierwszej strony bazy danych składników wraz z pięcioma pierwszymi składnikami.

**Uwaga:** Zawartość bazy danych składników wydrukować można w dowolnej chwili za pośrednictwem przycisku «昌» (wydrukowane zostana numery i nazwy składników)

**Uwaga:** Jeżeli zachodzi konieczność zmiany danych już zdefiniowanego składnika, to należy zapoznać się ze wskazówkami zamieszczonymi w rozdziale 7.7.

# **7.5 Definiowanie i aktywacja receptur**

Waga wyposażona jest w bazę danych dla receptur, w której zapisać można maksymalnie 8 receptur z maksymalnie 12 składnikami każda. Dla kompletnego zdefiniowania danej receptury konieczne jest, aby w bazie danych składników dostępne były odpowiednie składniki (rozdział 7.4). W niniejszym podrozdziale opisana została procedura definiowania receptur (w celu późniejszej zmiany danych receptury już zdefiniowanej należy zapoznać się ze wskazówkami zamieszczonymi w rozdziale 7.7). **Uwaga:** Baza danych receptur jest niezależna od profilu użytkownika, tzn. dla wszystkich użytkowników dostępna jest tylko **jedna** baza danych z recepturami.

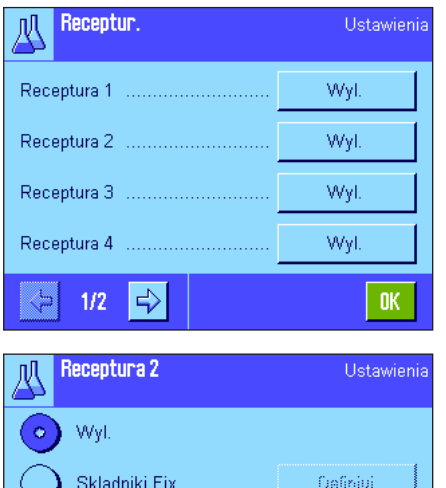

Nacisnąć przycisk «E» i wybrać menu dla definiowania receptur (na pierwszej stronie menu). Wyświetlona zostanie pierwsza strona menu receptur. Nowa waga nie zawiera jeszcze żadnych danych receptur, dlatego wszystkie receptury są wyłączone (nastawa "Wyl.").

Nacisnąć przycisk receptury, która ma być zdefiniowana (np. receptura nr 2).

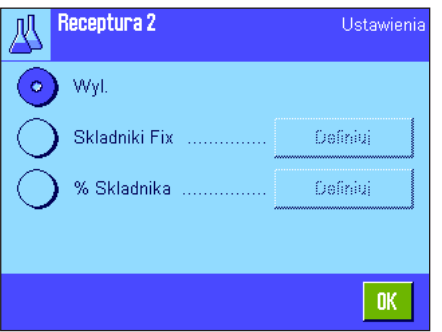

Najpierw ustalić należy, jaki rodzaj receptury będzie definiowany:

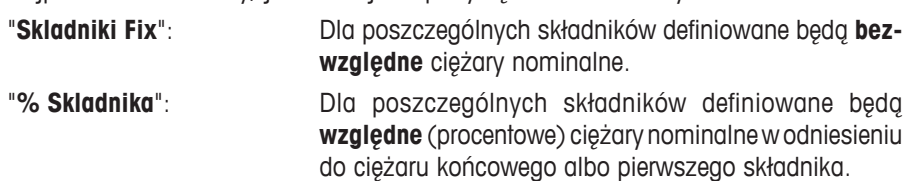

Wybrać żądany rodzaj receptury i nacisnąć odpowiedni przycisk "Definiuj". Procedury definiowania receptur są odmienne dla obu rodzajów receptur i dlatego opisane zostaną poniżej w dwóch oddzielnych rozdziałach.

# **7.5.1 Receptury "Fixed Components" (bezwzględne nominalne wartości ciężarów)**

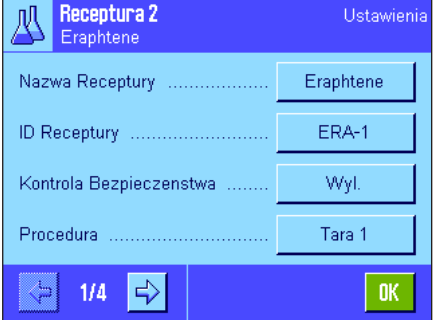

Każda receptura zapisywana jest pod własną **nazwą**, dlatego wprowadzenie nazwy dla receptury jest konieczne. Zdefiniowanie **identyfikatora (ID)** wymagane jest, gdy stosowana będzie funkcja"kontrola bezpieczeństwa" (patrz niżej), albo identyfikatory receptur mają być zamieszczane na wydrukach. Naciśnięcie odpowiedniego przycisku powoduje wyświetlenie pola wprowadzeń z klawiaturą alfanumeryczną, która umożliwia zdefiniowanie nazwy i identyfikatora receptury (dla każdej pozycji maksymalnie 20 znaków). W przykładzie obok dla receptury nr 2 wprowadzona została już nazwa oraz identyfikator. **Uwaga:**Oprogramowaniem sprzętowym wagi sprawdza poprawność wprowadzeń: Jeżeli wprowadzona zostanie nazwa bądź identyfikator, który wykorzystano już dla innej receptury, to pojawi się komunikat błędu.

Kontrola bezpieczeństwa "**Kontrola Bezpieczenstwa**" jest fabrycznie wyłączona. Przy włączonej funkcji "**Kontrola Bezpieczenstwa**" dla każdej receptury wymagane jest podawanie jej identyfikatora (oraz identyfikatorów jej składników). Procedura recepturowania będzie kontynuowana tylko wtedy, gdy podane identyfikatory zgodne są z wprowadzeniami zapisanymi w bazach danych. W ten sposób uzyskać można pewność, że użytkownik pracuje z właściwą recepturą i odważane są prawidłowe składniki.

W menu "**Procedura**" można zdefiniować **procedurę dla recepturowania**:

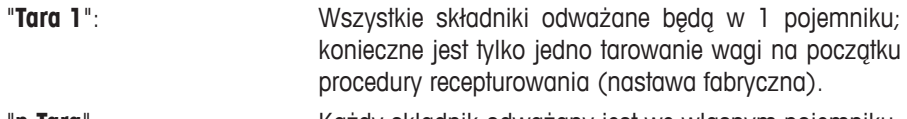

"**n Tara**": Każdy składnik odważany jest we własnym pojemniku. Przed każdym odważaniem konieczne jest wytarowanie wagi.

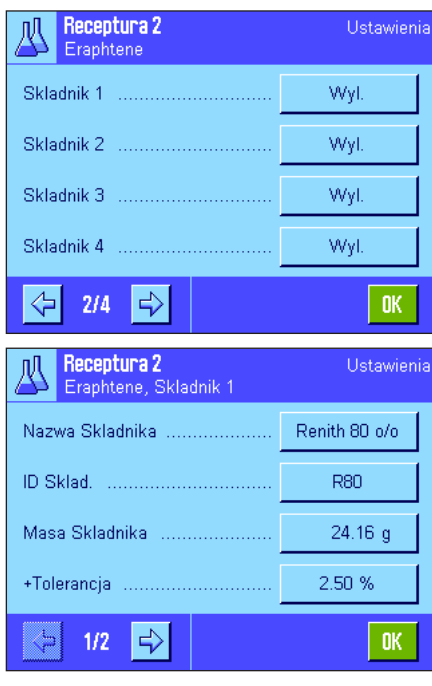

Na stronach 2 do 4 menu dokonać można wyboru składników dla aktualnej receptury oraz wprowadzić kryteria ich odważania. Fabrycznie wszystkie składniki są wyłączone (nastawa "Wyl.").

Nacisnąć przycisk składnika, który ma zostać wprowadzony do receptury. Wyświetlone zostanie okno pozwalające na uaktywnienie danego składnika. W celu wprowadzenia nastaw dla odważania składnika, nacisnąć przycisk "**Definiuj**".

W tym oknie menu z bazy danych składników najpierw należy wybrać żądany składnik, a następnie zdefiniować jego ciężar nominalny oraz dopuszczalne granice tolerancji.

W celu **wybrania składnika** należy nacisnąć przycisk obok nazwy składnika lub ID składnika. W obu przypadkach otwarta zostanie baza danych ze składnikami, z której wybrać można żądany składnik przez naciśnięcie odpowiadającego mu przycisku. W przykładzie obok składnik został już wybrany.

Kolejną czynnością jest zdefiniowanie **nominalnego ciężaru składnika** (pozycja "**Masa Skladnika**") oraz dopuszczalnych **tolerancji dla składnika** (w % lub w jednostkach wagowych).

Wybrać kolejne składniki dla aktualnej receptury i wprowadzić kryteria ich odważania. Po zakończeniu waga jest gotowa do realizacji receptury.

# **7.5.2 Receptury "% Skladnika" (bezwzględne wartości nominalne ciężarów)**

Definiowanie receptur, których ciężary docelowe są wartościami względnymi, różni się tylko w niewielu punktach od opisanego powyżej sposobu definiowania receptur z "bezwzględnymi nominalnym wartościami ciężarów" składników.

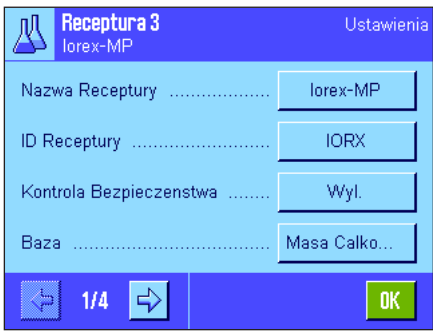

Definiowanie nazwy i identyfikatora dla receptury oraz dokonanie nastaw dla funkcji "Kontrola Bezpieczenstwa" odbywa się tak samo (rozdział 7.5.1).

Ponadto w pozycji "**Baza**" określić należy podstawę dla odważania składników.

"**Masa Calkowita**": Procentowa wartość nominalna każdego składnika odnosić się będzie do całkowitego (końcowego) ciężaru receptury. W trakcie recepturowania wprowadzić należy najpierw żądany ciężar końcowy dla receptury a ciężary nominalne poszczególnych składników zostaną automatycznie obliczone w procentowym stosunku do wprowadzonej wartości. Jest to nastawa fabryczna.

"**Masa 1 Skladnika**": Podczas realizacji receptury konieczne będzie podanie ciężaru nominalnego pierwszego składnika. Wartość tego ciężaru odpowiadać będzie wartości procentowej ustalonej dla składnika podczas definiowania receptury. Ciężary nominalne pozostałych składników zostaną automatycznie obliczone w relacji do pierwszego składnika. **Przykład dla receptury z 2 składnikami:** Dla pierwszego składnika ustalono procentowy udział w wysokości 75 % a dla drugiego składnika 40 %. Podczas recepturowania dla pierwszego składnika podano ciężar docelowy 100 g. Waga obliczy ciężar docelowy dla drugiego składnika na wartości 53.33 g (100 g / 75 % • 40 % = 53.33 g).

**Uwaga:** Dla receptur z względnymi ciężarami nominalnymi składników nie ma możliwości wyboru **sposobu recepturowania**, gdyż wszystkie składniki muszą być odważane zawsze w tym samym pojemniku.

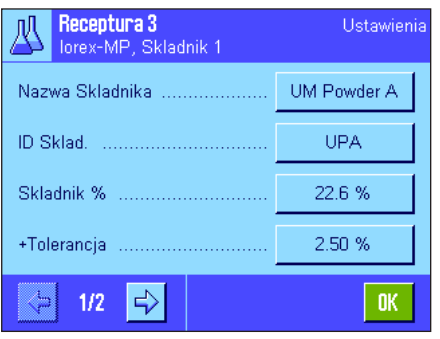

Podczas ustalania kryteriów odważania dla poszczególnych składników, zamiast bezwzględnej nominalnej wartości ciężaru wprowadzana jest **nominalna wartość procentowa** (w zależności od wybranej nastawy dla "**Baza**", odnosi się ona albo do całkowitego ciężaru receptury albo do ciężaru pierwszego składnika).

Pozostałe nastawy dla składników dokonywane są w identyczny sposób jak dla receptur ze "składnikami bezwzględnymi".

**Ważna uwaga:** W przypadku receptur z procentowymi wartościami odnoszącymi się do **całkowitego ciężaru receptury:** Waga nie kontroluje, czy procentowa suma wszystkich składników wynosi łącznie 100 %. Jeżeli suma ta przekracza lub leży poniżej 100%, to ustalone udziały procentowe oraz wyznaczone do odważenia ciężary nominalne składników zostaną automatycznie dopasowane w trakcie realizacji receptury, według poniższego **przykładu**:

### **Zdefiniowane kryteria**

Ciężar docelowy składnika nr 1: **80 %**; Ciężar docelowy składnika nr 2: **40 %**; Ciężar końcowy: **100 g**.

**Automatyczne obliczenie ciężarów docelowych dla odważanych składników:**

Składnik nr 1: 80 % / 120 % • 100 g = **66.67 g** Składnik nr 2: 40 % / 120 % • 100 g = **33.33 g**

# **7.5.3 Drukowanie definicji procedur**

Naciśnięcie w dowolnej chwili przycisku « $\equiv$ », podczas gdy wyświetlane jest menu dla definiowania określonej receptury, umożliwia wydrukowanie nastaw i kryteriów aktualnej receptury.

Poniższe ilustracje pokazują (od strony lewej do prawej) przykładowe wydruki receptury z bezwzględnymi nominalnymi ciężarami, receptury ze względnymi nominalnymi wartościami w odniesieniu do całkowitego ciężaru receptury oraz receptury ze względnymi nominalnymi wartościami w odniesieniu do ciężaru pierwszego składnika.

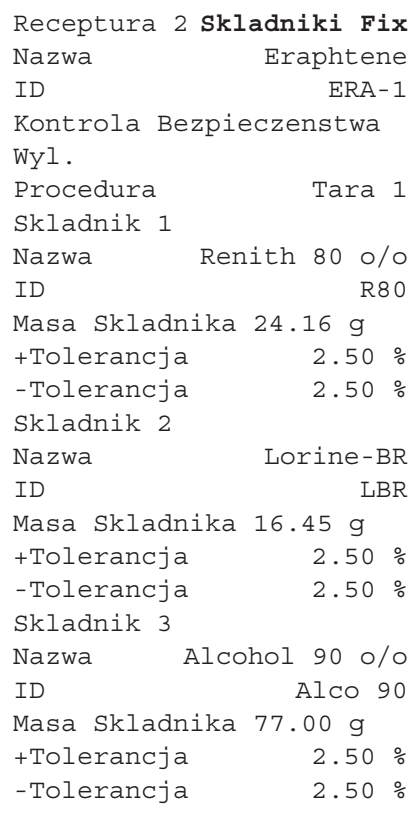

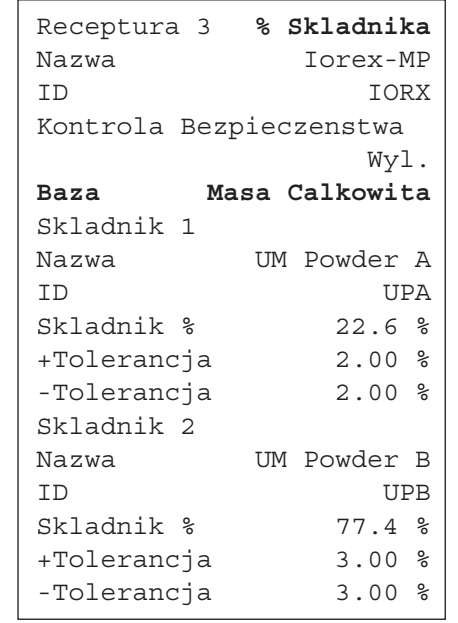

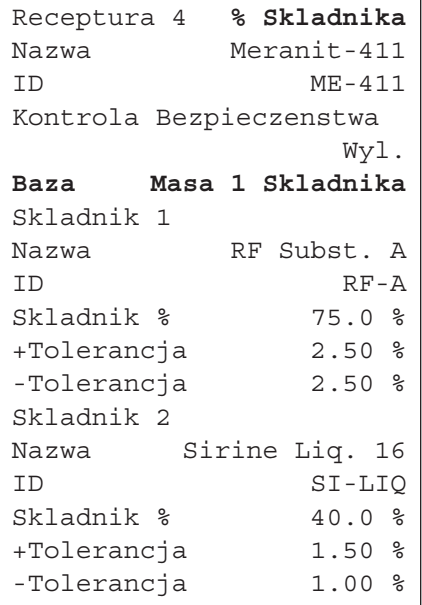

# **7.6 Praca z aplikacją "Recepturowanie"**

W niniejszym rozdziale przedstawiony zostanie sposób pracy z aplikacją "Recepturowanie" i drukowania wyników.

# **7.6.1 Nastawy wstępne**

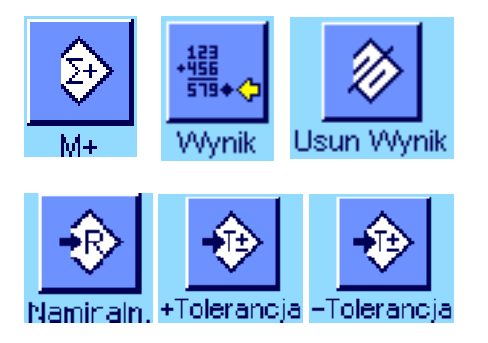

Dla każdego recepturowania konieczne jest uaktywnienie przynajmniej trzech przycisków funkcyjnych "**M+**", "**Wynik**" oraz "**Usun Wynik**" (rozdział 7.3.3).

W zależności od rodzaju recepturowania uaktywnić należy dalsze przyciski funkcyjne:

Dla **dowolnego recepturowania,** bez korzystania z receptur zapisanych w bazie danych, należy uaktywnić dodatkowo przyciski funkcyjne "**Nominaln.**", "**+Tolerancja**" oraz "**-Tolerancja**". Używając tych przycisków można wprowadzić odpowiednie wartości.

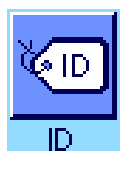

Dla **dowolnego recepturowania** powinien być uaktywniony przycisk "**ID**", który umożliwia przyporządkowywanie żądanych nazw recepturom i ich składnikom. Uaktywnienie tego przycisku funkcyjnego może okazać się również korzystne w przypadku **automatycznej realizacji receptur**, gdy zajdzie potrzeba przydzielenia składnikom, dodatkowych, jednego czy dwóch identyfikatorów, poza już zdefiniowanymi (np. ID serii).

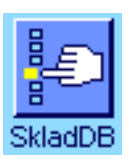

W celu korzystania, podczas **dowolnego recepturowania**, ze składników zapisanych w bazie danych, konieczne jest uaktywnienie przycisku funkcyjnego "**SkladDB**", który umożliwia przywoływanie składników z bazy danych.

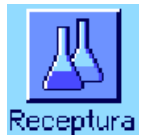

**Dla automatycznej realizacji receptur** zdefiniowanych w bazie danych, konieczne jest uaktywnienie przycisku funkcyjnego "**Receptura**", który umożliwia przywoływanie receptur.

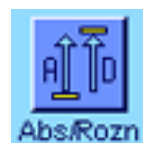

**Niezależnie od rodzaju recepturowania** zalecamy także uaktywnienie przycisku funkcyjnego "**Abs/Rozn**", który umożliwia przełączanie wskazania ciężaru pomiędzy odważoną już ilością składnika, a ilością pozostałą do odważenia.

Zalecamy również uaktywnienie najbardziej istotnych dla użytkownika **pól informacyjnych** (np. "Nazwa Receptury", "Nazwa Sklad.", "Nominaln." oraz "ID Sklad." dla automatycznej realizacji receptur, patrz rozdział 7.3.4).

W celu sporządzania wydruku receptur konieczne jest podłączenie drukarki.

# **7.6.2 Recepturowanie dowolne (bez korzystania z bazy danych receptur)**

W poniższym opisie założono, że uaktywnione zostały konieczne przyciski funkcyjne oraz pola informacyjne (rozdział 7.6.1).

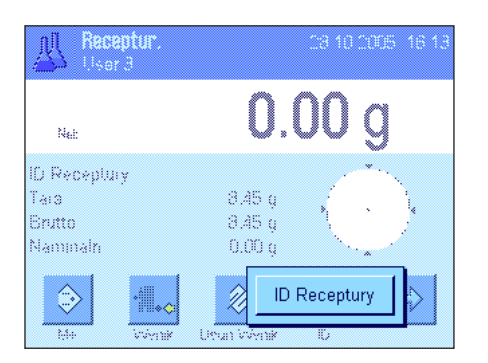

a ng mga Nominaln 24.19 ğ G  $\overline{7}$ 8 9  $\leftarrow$  $\overline{4}$ 5  $\overline{\mathbf{6}}$ 置  $\overline{1}$  $\overline{2}$  $\bf{3}$ c.  $\mathbf{0}$ **OK** €

Jeżeli do ważenia wykorzystywany będzie pojemnik, należy umieścić go na szalce i nacisnąć przycisk «→T←» dla wytarowania wagi.

Nacisnąć przycisk funkcyjny "**ID**" i wprowadzić żądane nazwy dla receptury (jeżeli uaktywnione są także ID2, ID3 oraz ID4, to wprowadzić można dodatkowe oznaczenia, np. dla pierwszego składnika itd.).

**Uwaga:** Jeżeli dla dowolnego recepturowania wykorzystywane będą składniki zapisane w bazie danych składników, to konieczne jest uaktywnienie przycisku funkcyjnego "**SkladDB**". Za pośrednictwem tego przycisku można uzyskać bezpośredni dostęp do bazy danych składników i wybrać żądany składnik. W takim przypadku nie jest konieczne podawanie identyfikatora składnika ("ID"), gdyż zostanie on automatycznie wczytany z bazy danych.

Jeżeli odważanie ma być wykonywane do wartości ciężaru nominalnego, należy nacisnąć przycisk funkcyjny "**Nominaln.**" i podać ciężar nominalny dla **pierwszego składnika**. **Uwaga:** Jeżeli przed wprowadzeniem ciężaru nominalnego, przyciskiem funkcyjnym "**Abs/Rozn**", przełączono wyświetlacz na wskazywanie ciężaru pozostałej do odważenia ilości składnika, to ciężar nominalny pojawi się na wyświetlaczu ze znakiem minus (naważanie do zera).

W przypadku korzystania z tolerancji, należy wprowadzić odpowiednie wartości używając przycisków funkcyjnych "**+Tolerancja**" oraz "**-Tolerancja**" (próbki, których ciężar wykracza poza tolerancje, oznaczone są na wydruku pojedynczych wartości symbolami ">T" i "<T").

Po wprowadzeniu wartości ciężaru nominalnego i tolerancji dla pierwszego składnika, na wyświetlaczu pojawi się graficzny wskaźnik naważania ("SmartTrac") z zaznaczonymi granicami tolerancji, które ułatwiają odważanie do ciężaru nominalnego.

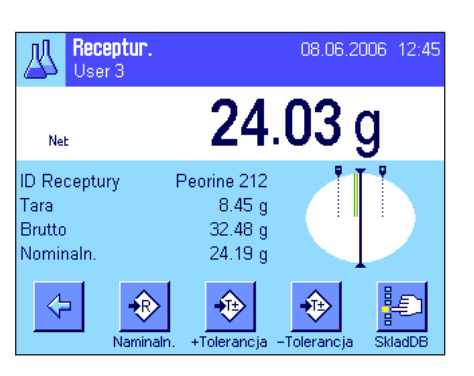

Odważyć pierwszy składnik.

**Uwaga:** Przy pomocy przycisku funkcyjnego "**Abs/Rozn**" można w dowolnej chwili przełączyć wskazanie ciężaru pomiędzy odważoną już ilością składnika a ilością pozostałą do odważenia.

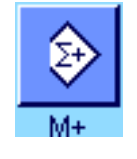

Po osiągnięciu ciężaru nominalnego lub gdy ciężar składnika mieści się w granicach tolerancji, należy nacisnąć przycisk "**M+**" dla zapisania uzyskanej wartości (**skontrolować dodatkowo wyświetlany wynik, gdyż waga nie weryfikuje, czy odważony ciężar odpowiada wartości nominalnej!**). Wydrukowany zostanie nagłówek wydruku wraz z osiągniętym dla aktualnego składnika wynikiem odważania (wartość pojedyncza).

Waga gotowa jest teraz do odważenia **drugiego składnika**. Jeżeli ma być on odważany w innym pojemniku, to pojemnik ten należy umieścić na szalce i wytarować wagę. Jeżeli drugi składnik odważany będzie w tym samym pojemniku, to tarowanie wagi nie jest konieczne.

Wprowadzić ciężar docelowy i tolerancje. Odważyć składnik i zapisać wynik naciskając przycisk funkcyjny "**M+**".

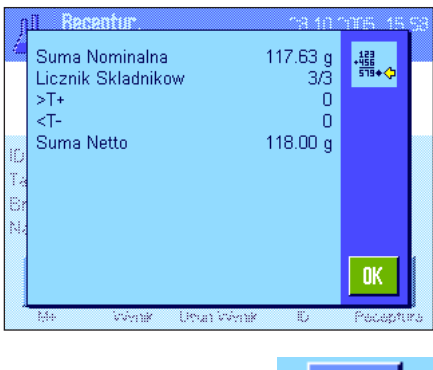

Odważyć pozostałe składniki w wyżej opisany sposób. Za każdym razem, po naciśnięciu przycisku "**M+**", uzyskany wynik ważenia zostanie automatycznie wydrukowany zgodnie z wprowadzonymi nastawami (rozdział 7.3.5).

Po odważeniu wszystkich składników receptury należy nacisnąć przycisk funkcyjny "**Wynik**" (przycisk ten dostępny jest tylko wtedy, gdy w pamięci wagi zapisane zostały wyniki ważenia, w innym razie przycisk wyświetlany jest w kolorze szarym i pozostaje nieaktywny). Po naciśnięciu przycisku "**Wynik**" wyświetlone zostanie okno z wynikami receptury (wyświetlane będą informacje, które wybrane zostały dla wydruku wyników recepturowania, patrz rozdział 7.3.5).

Naciśnięcie przycisku «<sup>E</sup> » umożliwia wydrukowanie wyników recepturowania. Przykład kompletnego wydruku zamieszczono na w rozdziale 7.6.5.

Usun Wynik

Dla zakończenia aktualnej procedury recepturowania i wykasowania zawartości pamięci wagi na potrzeby kolejnej receptury, należy nacisnąć przycisk funkcyjny "**Usun Wynik**" (ze względów bezpieczeństwa wyświetlony zostanie komunikat domagający się potwierdzenia zamiaru skasowania zawartości pamięci).

# **7.6.3 Automatyczna realizacja receptur "Skladniki Fix" (bezwzględne nominalne wartości ciężarów)**

W poniższym opisie zakłada się, że odpowiednia receptura została już zdefiniowana (rozdział 7.5.1) oraz uaktywnione są wymagane przyciski funkcyjne i pola informacyjne.

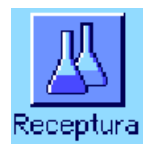

Roconfil 瓜 Eraphtene  $1/3$ ERA-1 ID Receptury Skladnik Renith 80 o/o Nominaln 24.16 g Prosze polozyc tare i wcisnac  $\mathfrak{c}$  $>>T<$  $0.00<sub>g</sub>$ 

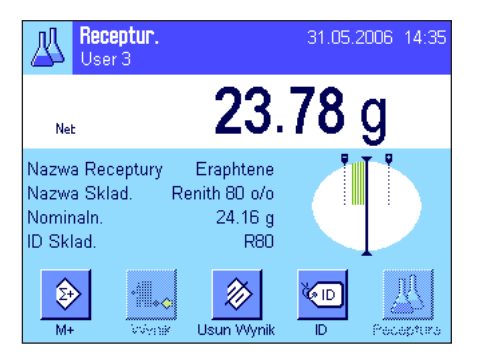

Nacisnąć przycisk funkcyjny "**Receptura**" i z bazy danych receptur wybrać żądaną recepturę. Realizacja receptury rozpoczyna się bezpośrednio po jej przywołaniu. **Uwaga:** Jeżeli przycisk funkcyjny "**Receptura**" wyświetlany jest w kolorze szarym, to wybranie nowej receptury nie jest możliwe, ponieważ ostatnio realizowana receptura nie została jeszcze zakończona. W takim wypadku należy nacisnąć przycisk funkcyjny "**Usun Wynik**" w celu zakończenia aktualnej procedury recepturowania.

Wyświetlony zostanie komunikat informujący o konieczności wytarowania wagi. Umieścić pojemnik na szalce wagi i nacisnąć przycisk « $\rightarrow$ T $\leftarrow$ ».

Waga gotowa jest teraz do odważenia pierwszego składnika, którego nazwa, wartość nominalna ciężaru oraz identyfikator wyświetlane są w odpowiednich polach informacyjnych. Rozpocząć odważanie pierwszego składnika obserwując granice tolerancji zaznaczone na wskaźniku graficznym ("SmartTrac") które pomagają w dokładnym odważeniu wartości nominalnej. **Zaleca się uważną obserwację wskaźnika, gdyż waga nie weryfikuje, czy odważony ciężar odpowiada wartości nominalnej!** W przykładzie obok odważany składnik nie osiągnął jeszcze wielkości nominalnej, ale mieści się już w zdefiniowanych granicach tolerancji.

**Uwaga:** Przy pomocy przycisku funkcyjnego "**Abs/Rozn**" można w dowolnej chwili przełączyć wskazanie ciężaru pomiędzy odważoną już ilością składnika a ilością pozostałą do odważenia.

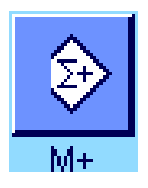

Po osiągnięciu ciężaru nominalnego lub gdy ciężar składnika mieści się w granicach tolerancji, dla zapisania uzyskanej wartości należy nacisnąć przycisk "**M+**". Wydrukowany zostanie nagłówek wydruku wraz z osiągniętym dla aktualnego składnika wynikiem odważania (wartość pojedyncza, patrz rozdział 7.3.5). **Uwaga:** Po odważeniu pierwszego składnika uaktywnia się przycisk funkcyjny "**Wynik**", za pośrednictwem którego można w dowolnej chwili przywołać okno wyników recepturowania oraz uzyskać informacje o aktualnym stanie procedury.

#### Waga gotowa jest teraz do odważenia **drugiego składnika**.

**Uwaga:** Jeżeli definicja receptury przewiduje, że każdy składnik odważany będzie w osobnym pojemniku (rozdział 7.5.1), to przed odważeniem drugiego składnika wyświetlony zostanie komunikat polecający umieszczenie na szalce wagi nowego pojemnika i naciśnięcie przycisku «→T←». Jeżeli, zgodnie z definicją receptury, wszystkie składniki mają być odważane w tym samym pojemniku, to ponowne tarowanie wagi nie jest konieczne. Jeśli uaktywniono **automatyczne zerowanie** (rozdział 7.3.2), po zdjęciu pojemnika z szalki wyświetlacz zostanie automatycznie wyzerowany.

Odważyć pozostałe składniki w wyżej opisany sposób. Za każdym razem, po naciśnięciu przycisku "**M+**", uzyskany wynik ważenia zostanie zapisany oraz automatycznie wydrukowany zgodnie z wprowadzonymi nastawami.

Po odważeniu wszystkich składników receptury automatycznie wyświetlone zostanie okno z jej wynikami (wyświetlane będą informacje, które wybrane zostały dla wydruku wyników recepturowania, patrz rozdział 7.3.5). Jednocześnie zakończony zostaje wydruk wyników (przykład pełnego wydruku zamieszczono w rozdziale 7.6.5).

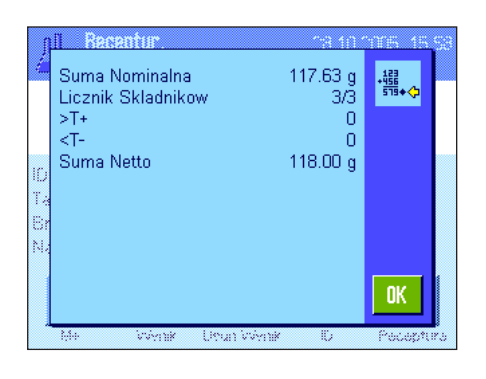

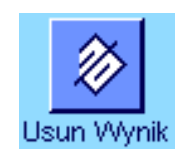

Dla zakończenia aktualnej procedury recepturowania (lub jej przerwania) i wykasowania pamięci wagi na potrzeby kolejnej receptury, należy nacisnąć przycisk funkcyjny "**Usun Wynik**" (ze względów bezpieczeństwa wyświetlony zostanie komunikat domagający się potwierdzenia zamiaru skasowania pamięci). **Uwaga:** Rozpoczęcie nowej procedury recepturowania możliwe jest dopiero po naciśnięciu przycisku funkcyjnego "**Usun Wynik**".

#### **Istotne uwagi**

- Za dopilnowanie, czy odważane składniki leżą w granicach tolerancji odpowiedzialny jest sam użytkownik. Waga nie weryfikuje tego. Jeżeli za pośrednictwem przycisku funkcyjnego "**M+**" przejęta zostanie nieprawidłowa wartość ciężaru, to również wynik recepturowania będzie błędny.
- Po przywołaniu receptury, ani zmiana jej identyfikatora ("ID Receptury") ani identyfikatorów składników ("ID Sklad.") nie będzie możliwa, gdyż są one częściami składowymi danej definicji receptury względnie definicji składników w bazie danych.

# **7.6.4 Automatyczna realizacja receptur "% Skladnika" (względne nominalne wartości ciężarów)**

Procedura automatycznej realizacji receptur z "% Skladnika" jest w zasadzie identyczna z procedurą "Skladniki Fix". Dlatego przedstawiony poniżej sposób postępowania ujęto w formie skróconej.

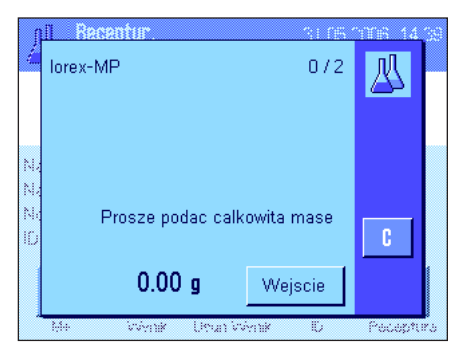

W zależności od **podstawy** ustalonej w definicji receptury dla odważania składników (rozdział 7.5.2), po przywołaniu receptury najpierw wyświetlony zostanie komunikat domagający się albo wprowadzenia żądanego **ciężaru końcowego receptury**, albo **ciężaru nominalnego pierwszego składnika**. Wprowadzić odpowiednią wartość.

Zamieszczony obok przykład pokazuje komunikat żądający podania wartości ciężaru końcowego receptury.

Po wprowadzeniu ciężaru końcowego dla receptury (albo ciężaru nominalnego pierwszego składnika) pojawi się komunikat żądający wytarowania wagi. Po umieszczeniu pojemnika na szalce i naciśnięciu przycisku «→T←» waga gotowa będzie do odważenia pierwszego składnika. Ciężar nominalny wskazywany będzie w polu informacyjnym "Nominaln.", a wskaźnik graficzny "SmartTrac" wspomaga użytkownika przy odważaniu składników.

Rozpocząć odważanie pierwszego składnika. Także tutaj korzystać można z przycisku funkcyjnego "**Abs/Rozn**" dla przełączania wskazania ciężaru pomiędzy odważoną już ilością składnika a ilością pozostałą do odważenia. Po osiągnięciu ciężaru nominalnego lub gdy ciężar składnika mieści się w granicach tolerancji, należy nacisnąć przycisk "**M+**" dla zapisania uzyskanej wartości.

Odważyć pozostałe składniki receptury. Po odważeniu ostatniego składnika pojawi się automatycznie okno z wynikami receptury i zakończony zostanie protokół receptury.

# **7.6.5 Przykład wydruku wyników recepturowania**

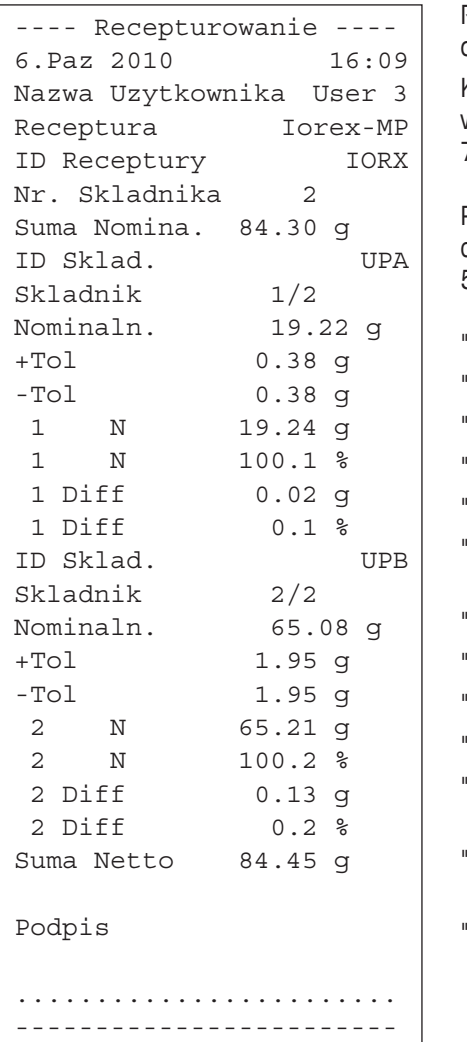

Rysunek zamieszczony obok jest przykładem wydruku wyników recepturowania (wydruk odpowiedniej receptury znaleźć można w rozdziale 7.5.3, "Receptura 3").

Które informacje drukowane będą w nagłówku, jako pojedyncze wartości oraz jako wyniki, zależne jest od indywidualnych nastaw dokonanych dla wydruków (rozdział  $7.3.5$ ).

Poniżej wyjaśniono jedynie informacje specyficzne dla recepturowania. Wskazówki dotyczące pozostałych informacji zawartych na wydruku znaleźć można w rozdziale  $5.2.8$ :

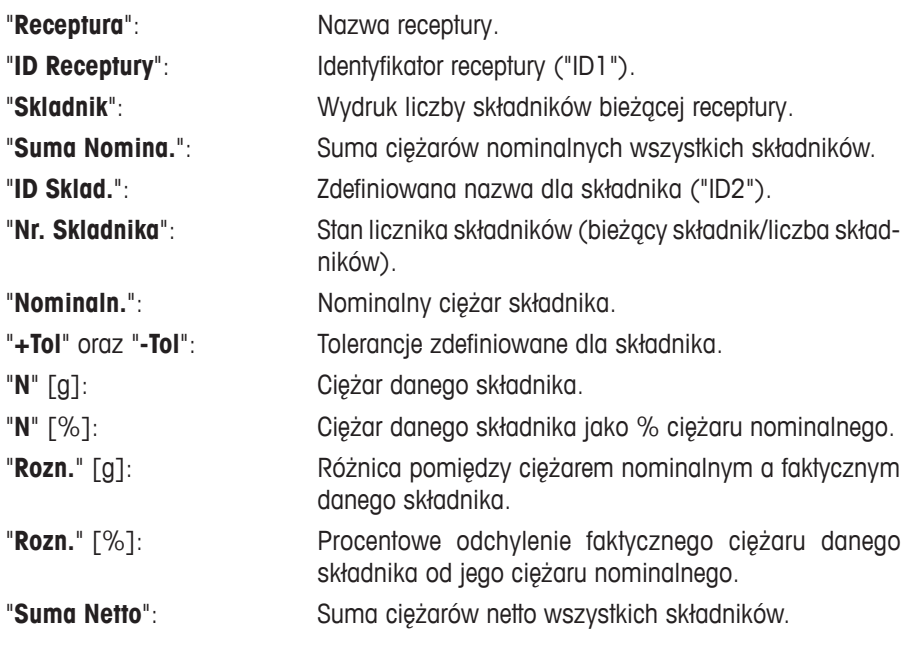

# **7.7 Wskazówki dotyczące wprowadzania zmian w zapisanych składnikach i recepturach**

Użytkownik ma możliwość wprowadzania zmian do receptur i składników już zapisanych. Podczas dokonywania zmian obowiązują następujące zasady:

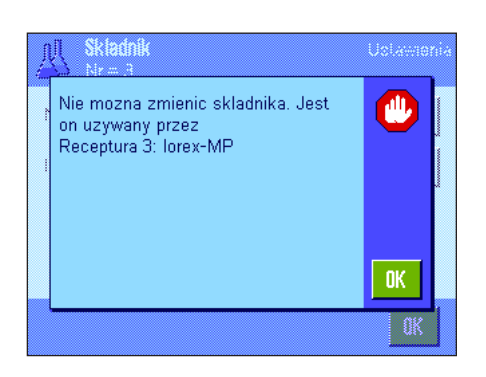

- Dokonywanie zmian w recepturach lub składnikach w trakcie realizacji receptury jest niemożliwe.
- Próba dokonania zmiany składnika będącego częścią składową jakiejś receptury spowoduje wyświetlenie przedstawionego obok komunikatu błędu. Aby mimo to dokonać zmiany danego składnika, należy najpierw dezaktywować go we wszystkich korzystających z niego recepturach. W celu ponownego przejęcia zmienionego składnika do receptury, należy jednoznacznie wybrać dany składnik z bazy danych składników, a następnie uaktywnić go w żądanej recepturze i wprowadzić wartości nominalne oraz tolerancje. W tym wypadku zalecamy także zmianę nazwy oraz identyfikatora receptury. Pozwoli to na odróżnienie procedur recepturowania zrealizowanych według receptury z nowym składnikiem od procedur realizowanych według "starej" receptury.
- W celu usunięcia składnika z bazy danych, należy skasować jego nazwę lub ID. Jest to jednak możliwe tylko wtedy, gdy dany składnik nie jest częścią składową jakiejś receptury (patrz wyżej).
- Receptury nie mogą być wykasowywane z bazy danych. Jeżeli jakaś receptura okaże się niepotrzebna, to należy ją dezaktywować. Definitywne usunięcie z bazy danych możliwe jest przez nadpisanie niepotrzebnej receptury definicją receptury nowej.

# **8 Aplikacja "Liczenie Sztuk"**

W rozdziale tym opisana została aplikacja "Liczenie Sztuk". Użytkownik znajdzie tu informacje dotyczące praktycznych aspektów korzystania z tej aplikacji oraz jej specyficznych nastaw. **Należy pamiętać, że wszystkie nastawy dokonane dla aplikacji "Liczenie Sztuk" zapisane zostaną w aktywnym profilu użytkownika, dzięki czemu każdy użytkownik wprowadzić może własne nastawy dla tej aplikacji. Z tego względu należy się najpierw upewnić, czy uaktywniony jest właściwy profil.**

# **8.1 Wprowadzenie do aplikacji "Liczenie Sztuk"**

Aplikacja "Liczenie Sztuk" umożliwia liczenie sztuk, przy czym dla ustalania ciężaru odniesienia pojedynczej sztuki dostępne są różnorodne metody.

Wiele nastaw specyficznych dla aplikacji "Liczenie Sztuk" jest identyczna z nastawami dostępnymi w aplikacji "Wazenie". W aplikacji liczenia sztuk dostępnych jest jednak kilka dodatkowych nastaw oraz funkcji. W kolejnych punktach tego rozdziału opisane zostaną szczegółowo tylko te nastawy i funkcje, które różnią się od występujących w aplikacji "Wazenie".

**Uwaga:** Jeżeli aplikacja "Liczenie Sztuk" wykorzystywana jest przy współpracy z interfejsem przekaźnikowym LC-I/O produkcji METTLER TOLEDO, to należy zapoznać się z informacjami zamieszczonymi w przewodniku "**Solution Guide**" zamieszczonym w Internecie (na stronie www.mt.com).

# **8.2 Wybieranie aplikacji**

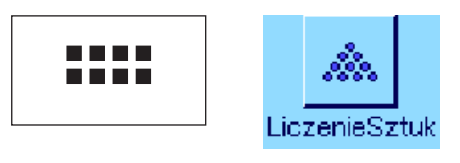

Jeżeli aplikacja "LiczenieSztuk" nie jest jeszcze uruchomiona, należy nacisnąć przycisk «....». W oknie wyboru nacisnąć ikonę aplikacji.

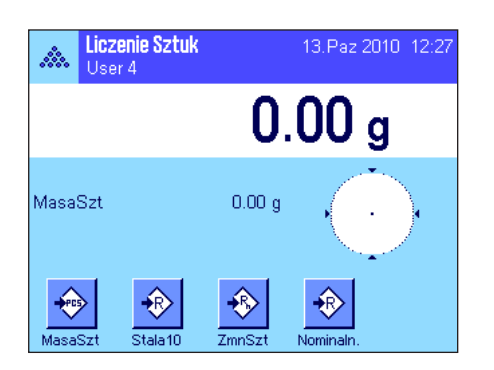

Po wybraniu aplikacji wyświetlone zostanie przedstawione obok okno. Fabrycznie dla liczenia sztuk uaktywnione są niektóre specjalne przyciski funkcyjne oraz specjalne pole informacyjne. Przyciski funkcyjne i inne nastawy, dostosować można do indywidualnych potrzeb użytkownika, zgodnie z opisem zamieszczonym poniżej.

# **8.3 Nastawy dla aplikacji "Liczenie Sztuk"**

Dla liczenia sztuk dostępne są różnorodne nastawy specyficzne, które umożliwiają dopasowanie aplikacji do indywidualnych potrzeb użytkownika.

# **8.3.1 Przegląd**

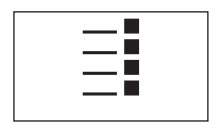

Dostęp do specyficznych nastaw aplikacji uzyskać można przez naciśnięcie przycisku «E». Po naciśnięciu przycisku wyświetlona zostanie pierwsza z łącznie 4 stron menu.

Poza nielicznymi wyjątkami, nastawy dostępne dla aplikacji "Liczenie Sztuk" są identyczne z nastawami dla aplikacji "Wazenie" (rozdział 5.2). Poniżej opisane zostały jedynie nastawy odmienne. Dotyczą one następujących menu:

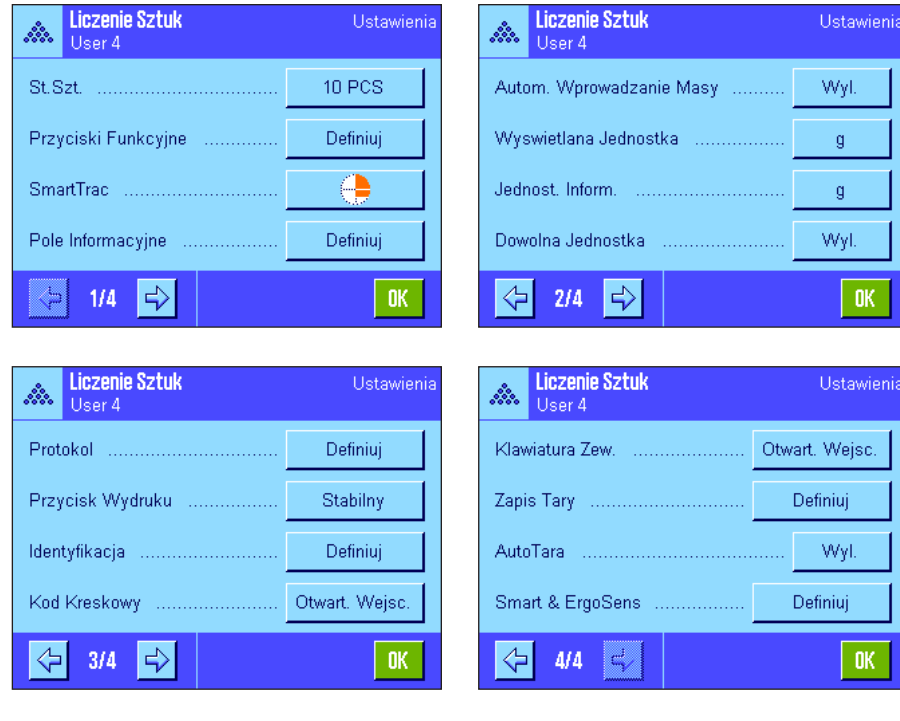

"**St.Szt.**":

Umożliwia zdefiniowanie stałej liczby sztuk odniesienia.

### "**Przyciski Funkcyjne**":

Dla liczenia sztuk dostępne są dodatkowe przyciski funkcyjne.

### "**Pole Informacyjne**":

Dla liczenia sztuk dostępne są dodatkowe pola informacyjne.

### "**Autom. Wprowadzanie Masy**":

Nastawa ta umożliwia automatyczne sumowanie ustalonych ilości sztuk.

#### "**Wyswietlana Jednostka**" i "**Jednost. Inform.**":

Dla liczenia sztuk dostępna jest dodatkowa jednostka "PCS" (sztuki).

### "**Protokol**":

Dla wydruku wyników liczenia sztuk dostępne są dodatkowe informacje.

# "**Smart & ErgoSens**":

Sensorom przyporządkować można specjalne funkcje dla liczenia sztuk.

W przeciwieństwie do aplikacji "Wazenie" zdefiniować można tylko **jedną** własną jednostkę. Oprócz tego niedostępna jest również funkcja "MinWeigh". W kolejnych rozdziałach przedstawiono szczegóły dotyczące specyficznych nastaw dla aplikacji.

# **8.3.2 Wprowadzenie stałej liczby sztuk odniesienia**

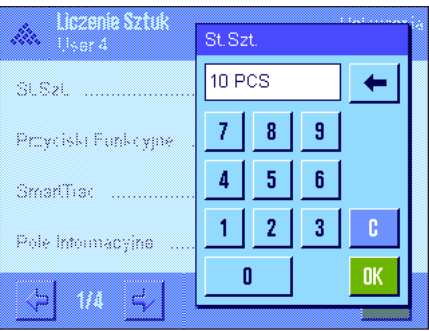

W tym menu zdefiniować można stałą liczbę sztuk, do której odnosić się będzie przycisk funkcyjny "St.Szt." (rozdział 8.3.3). Po naciśnięciu odpowiedniego przycisku pojawi się okno wprowadzeń z klawiaturą numeryczną, która umożliwia zdefiniowanie żądanej liczby sztuk odniesienia.

Podczas liczenia sztuk, po każdym naciśnięciu przycisku funkcyjnego "St.Szt.", ciężar leżący na szalce wagi dzielony będzie przez zdefiniowaną, stałą liczbę sztuk odniesienia. W ten sposób ustalany jest ciężar odniesienia pojedynczej sztuki, który jest podstawą dla funkcji liczenia sztuk.

**Uwaga:** Przycisk funkcyjny "St.Szt." oznaczony jest "Stala n", gdzie "n" oznacza wybraną liczbę sztuk odniesienia. Przykład: "Stala10".

**Nastawa fabryczna:** 10 PCS.

# **8.3.3 Specjalne przyciski funkcyjne dla liczenia sztuk**

※<br>图 **St** İ.  $\overline{z}$ r p, Ma Š)  $\overline{O}$ p

٦p **ID** İ. No p, Ab Š)  $+1$ 

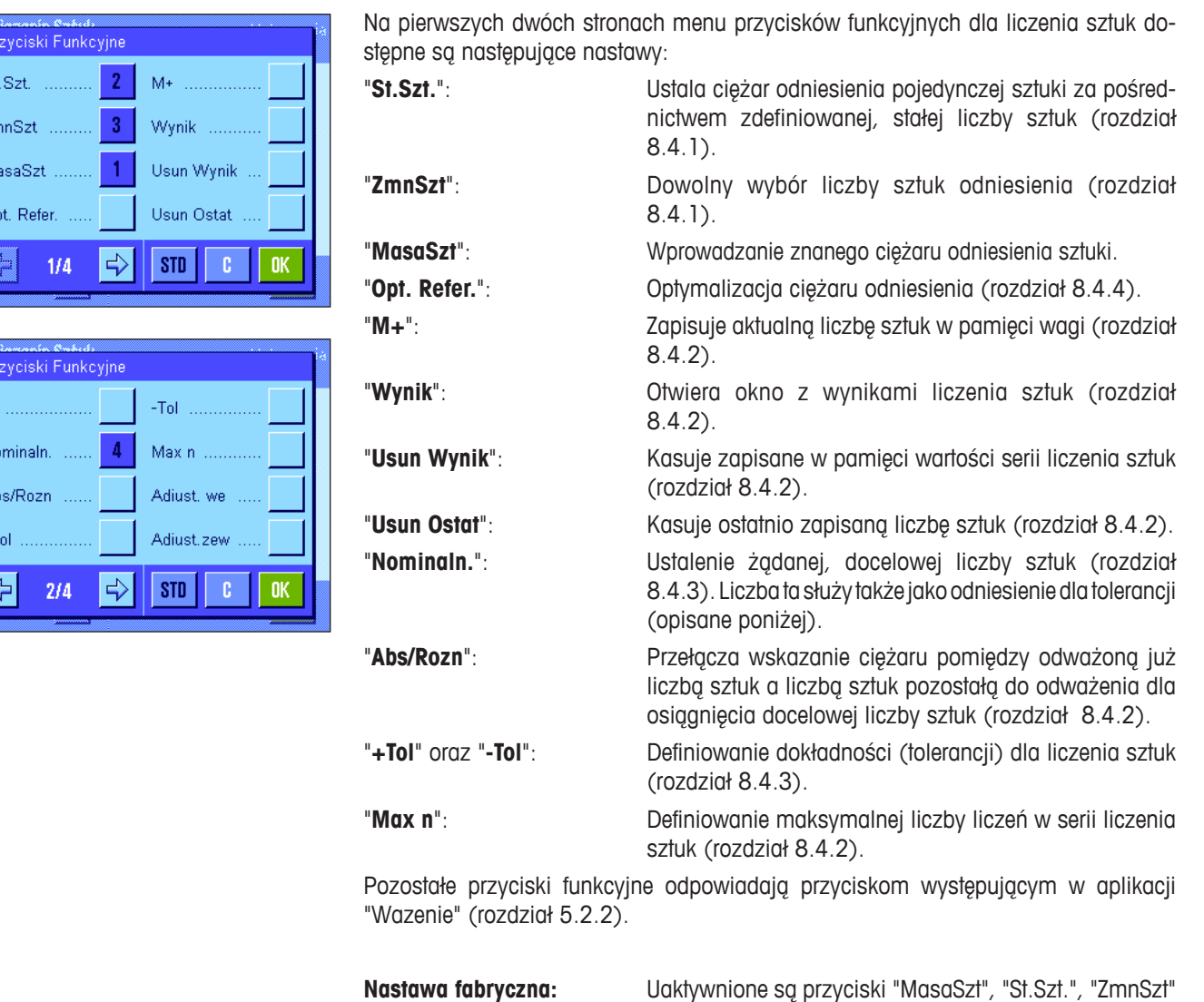

# **8.3.4 Specjalne pola informacyjne dla liczenia sztuk**

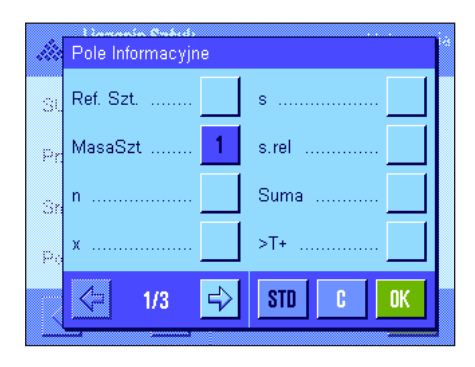

Na pierwszych dwóch stronach menu pól informacyjnych dla liczenia sztuk dostępne są następujące nastawy:

oraz "Nominaln." (w tej kolejności).

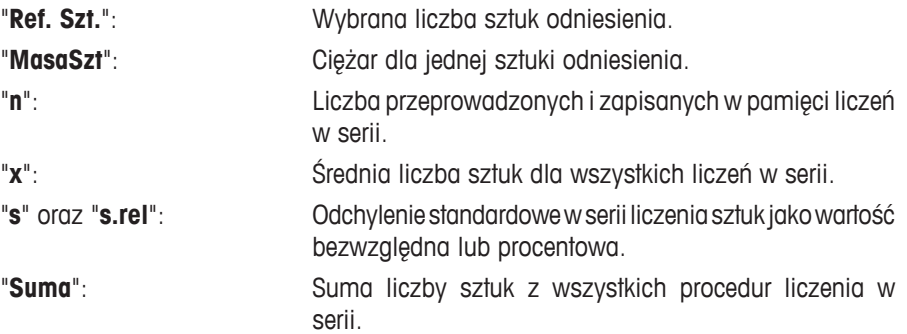

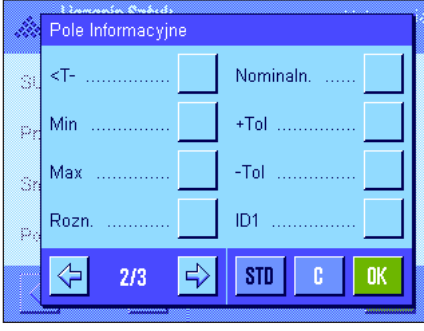

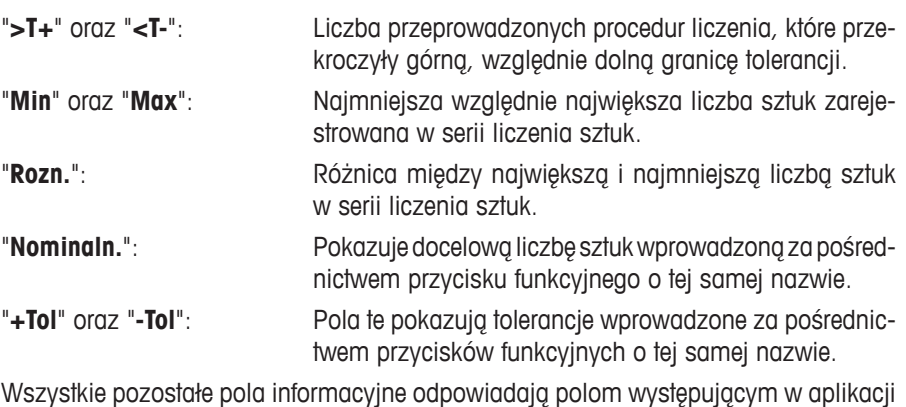

"Wazenie" (rozdział 5.2.4).

**Nastawa fabryczna:** Aktywna jest "MasaSzt".

# **8.3.5 Nastawy dla funkcji automatycznego przesyłania wartości ciężarów**

Ta opcja menu może zostać użyta do zdefiniowania, czy oraz według jakich kryteriów waga będzie automatycznie przesyłać stabilny wynik do statystyki (pozwala to, podczas liczenia sztuk, unikać naciskania przycisku funkcyjnego "**M+**"). Dodatkowo uzyskana liczba sztuk nie będzie również automatycznie drukowana.

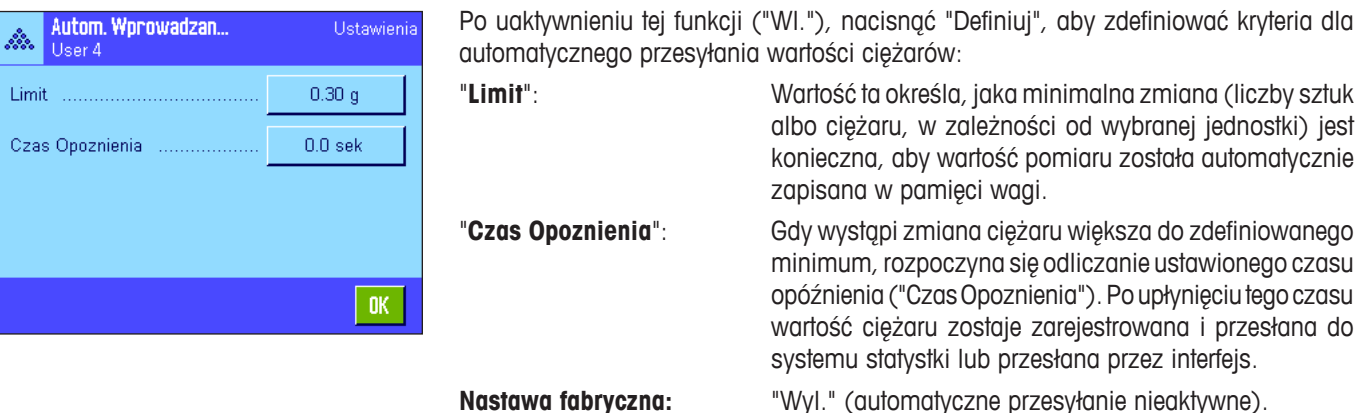

# **8.3.6 Dodatkowa jednostka dla liczenia sztuk**

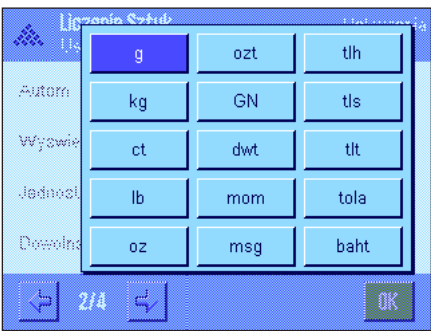

W menu "Wyswietlana Jednostka" oraz "Jednost. Inform.", obok zwykłych jednostek pomiaru, dostępna jest dodatkowo jednostka "PCS" (przy założeniu, że ciężar sztuki odniesienia został już zdefiniowany).

**Uwaga:** Dla liczenia sztuk nie jest konieczny odrębny wybór jednostki "PCS", ponieważ podczas ustalania ciężaru odniesienia sztuki wskazywana jednostka przełącza się automatycznie na "PCS". Po ustaleniu ciężaru odniesienia sztuki można w każdej chwili wybrać żądaną jednostkę (chyba, że w trakcie serii liczenia sztuk do pamięci wagi wprowadzona została już jakaś wartość; w tym przypadku przełączanie jednostek między "PCS" a innymi możliwe będzie dopiero po zakończeniu aktualnej serii liczenia sztuk).

**Nastawa fabryczna:** "g" (gramy) dla "Wyswietlana Jednostka" oraz "Jednost. Inform.".

# **8.3.7 Specjalne informacje na raportach z liczenia sztuk**

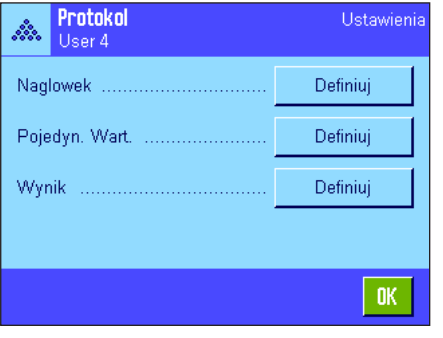

Opisane poniżej, dodatkowe nastawy dla liczenia sztuk, dostępne są w trzech menu podrzędnych, w których zdefiniować można nagłówek wydruku, wydruk pojedynczych wartości oraz wydruk wyniku.

**Uwaga:** Pozostałe informacje dostępne dla wydruku odpowiadają informacjom występującym w aplikacji "Wazenie" (rozdział 5.2.8) i dlatego nie będą w tym miejscu opisane.

#### Naglowek Kontr. Poziom ID4  $\mathbf{M}$  $ID1$ Max n Ļ. Nom.,+Tol,-Tol ID<sub>2</sub> Ó Podpis ID3  $\Rightarrow$  $\left\langle \mathbf{r} \right\rangle$  $2/3$ STD

# **Nagłówek wydruku**

Dodatkowe nastawy dla liczenia sztuk dostępne są na drugiej stronie tego menu podrzędnego:

"**Max n**": Wydruk zdefiniowanej, maksymalnej liczby liczeń w serii

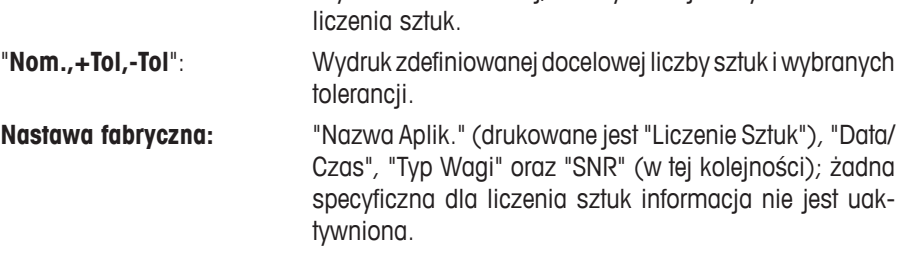

Nagłówek drukowany jest automatycznie, gdy podczas serii liczenia sztuk naciśnięty zostanie przycisk funkcyjny "**M+**" w celu zapisania w pamięci wyniku pierwszego liczenia. Nagłówek może być także wydrukowany oddzielnie przez naciśnięcie przycisku funkcyjnego "Naglowek".

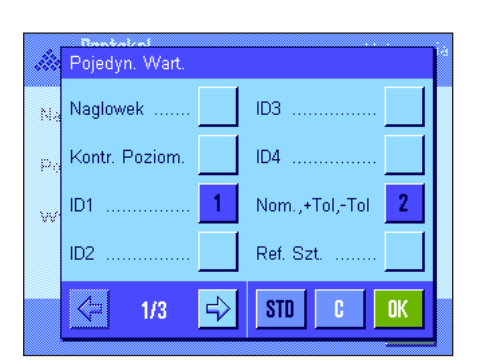

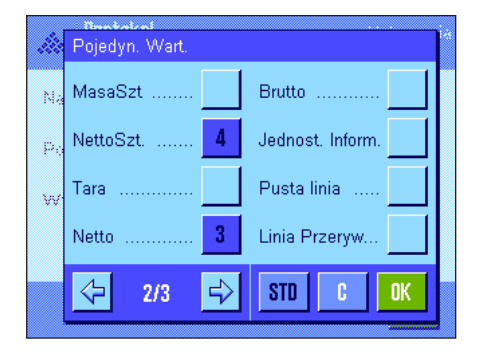

# **Wydruk pojedynczych wartości**

Na pierwszej i drugiej stronie tego menu podrzędnego dostępne są następujące, specyficzne dla liczenia sztuk nastawy:

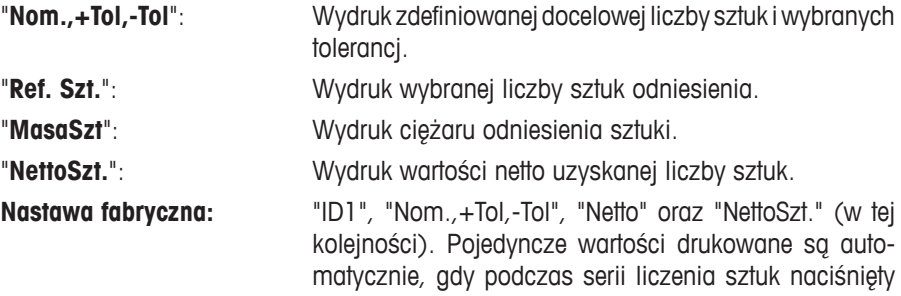

zostanie przycisk funkcyjny "**M+**". Pojedyncze wartości mogą być także drukowane oddzielnie przez naciśnięcie przycisku «F» (w tym wypadku wartości netto nie zostanie przydzielony numer odliczony przez licznik sztuk).

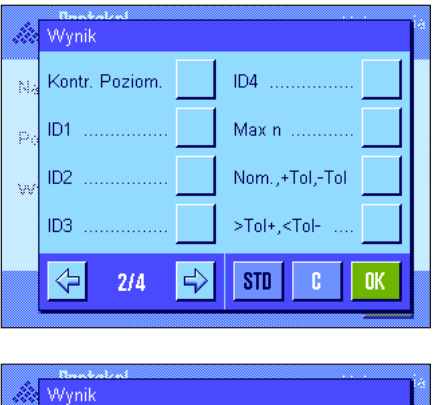

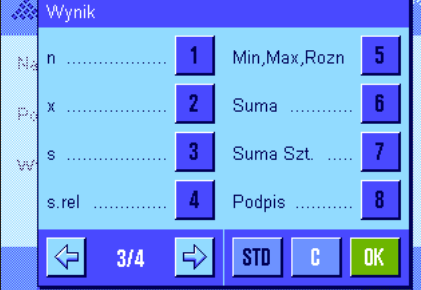

# **Wydruk wyników**

Na drugiej i trzeciej stronie tego menu podrzędnego zdefiniować można, które informacje dodatkowe mają się znaleźć na wydruku wyników liczenia sztuk:

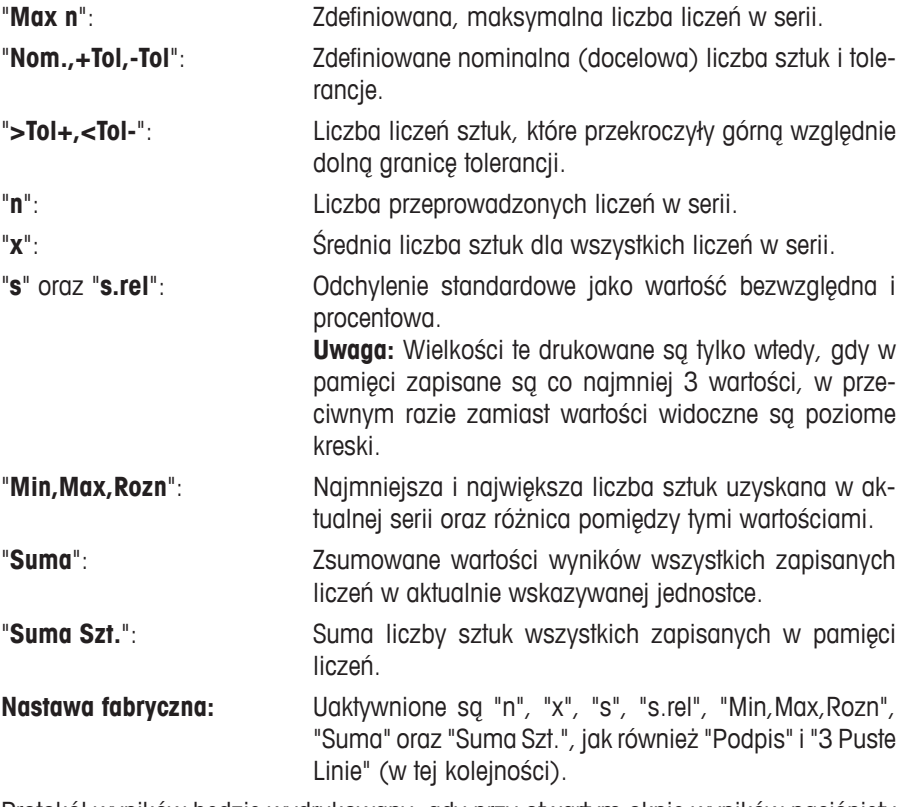

Protokół wyników będzie wydrukowany, gdy przy otwartym oknie wyników naciśnięty zostanie przycisk «F». Jeżeli dla serii liczenia sztuk zdefiniowano określoną liczbę liczeń ("Max n"), to wyniki będą wydrukowane automatycznie, gdy wynik ostatniego liczenia zapisany zostanie w statystyce.

**Przykładowy wydruk wyników liczenia sztuk** zamieszczono w rozdziale 8.4.5.

# **8.3.8 Specjalne nastawy SmartSens i ErgoSens dla liczenia sztuk**

Dla liczenia sztuk dostępne są dodatkowe nastawy sensorów bezdotykowych SmartSens i ErgoSens.

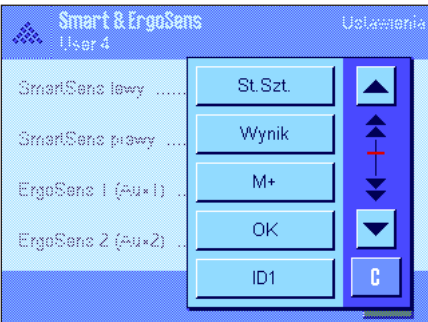

"St.Szt.", "Wynik" oraz "M+" emulują przyciski funkcyjne o tej samej nazwie. "OK" emuluje naciśnięcie przycisku o tej samej nazwie dla potwierdzania wprowadzeń i czynności w oknach dialogowych liczenia sztuk (ale nie w menu).

Jeżeli uaktywniona zostanie jedna z powyższych nastaw, to na listwie stanu, poniżej odpowiedniego sensora świeci się zielony symbol "**F**" (Funkcja).

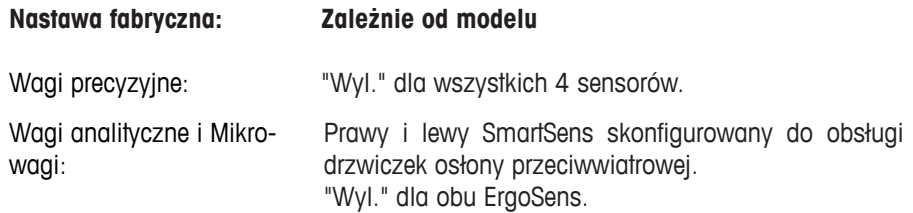

# **8.4 Praca z aplikacją "Liczenie Sztuk"**

W tym rozdziale przedstawiony zostanie sposób korzystania z aplikacji "Liczenie Sztuk". Naturalnie także tutaj możliwe jest wprowadzanie wartości tary, zmiana rozdzielczości wyniku ważenia, korzystanie z identyfikatorów itd.

Z tymi zagadnieniami użytkownik zapoznał się już w aplikacji "Wazenie" (rozdział 5.3) i dlatego nie będą one ponownie omawiane w tej części.

# **8.4.1 Proste liczenie sztuk**

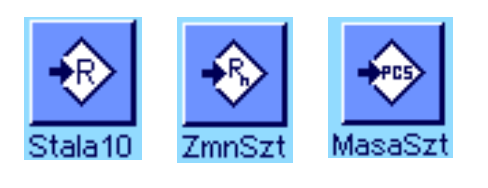

### **Nastawy wstępne**

Dla przeprowadzenia zwykłego liczenia sztuk, konieczne jest uaktywnienie przynajmniej jednego z trzech, prezentowanych obok przycisków funkcyjnych (rozdział 8.3.3), aby możliwe było zdefiniowanie ciężaru odniesienia.

Oprócz tego zalecamy także uaktywnienie pól informacyjnych "MasaSzt" (ciężar sztuki odniesienia) oraz "Ref. Szt." (liczba sztuk odniesienia), (rozdział 8.3.4).

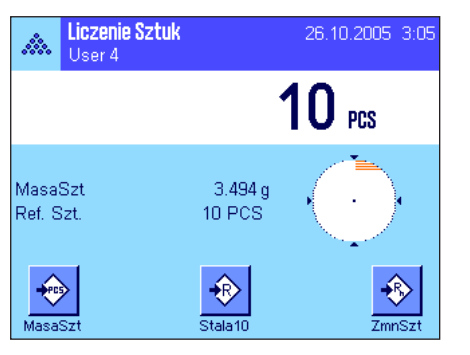

# **Ustalenie ciężaru odniesienia sztuki**

Umieścić zdefiniowaną liczbę sztuk odniesienia na szalce wagi. Przy ich pomocy waga ustali przeciętny ciężar pojedynczej sztuki, który będzie odniesieniem dla dalszego liczenia sztuk.

Jeżeli liczba umieszczonych na wadze sztuk odniesienia odpowiada dokładnie liczbie, która zaprogramowana została dla przycisku funkcyjnego "**St.Szt.**" (rozdział 8.3.2), to należy nacisnąć ten przycisk funkcyjny.

Po ustabilizowaniu się wyniku ważenia, obliczony przez wagę przeciętny ciężar sztuki przejęty zostanie jako odniesienie. W polach informacyjnych wyświetlony zostanie średni ciężar sztuki odniesienia (liczba miejsc dziesiętnych zależna jest od modelu wagi) oraz liczba sztuk odniesienia.

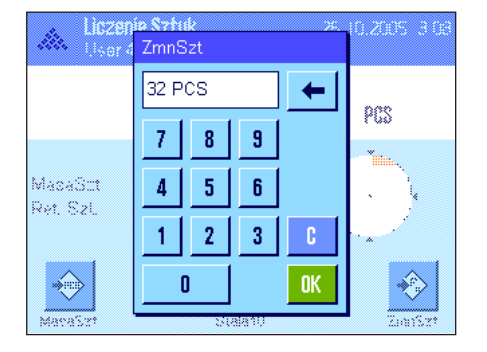

Jeżeli na szalce wagi ułożono **inną liczbę sztuk odniesienia**, która nie jest zgodna z liczbą zaprogramowaną dla przycisku "St.Szt." (np. 32 sztuki), to nacisnąć należy przycisk funkcyjny "**ZmnSzt**" (zmienna liczba sztuk). Wyświetlone zostanie okno, w którym podać można liczbę umieszczonych na wadze sztuk.

Po potwierdzeniu wprowadzonej liczby sztuk, waga ustala ciężar odniesienia. W polach informacyjnych wyświetlony zostanie średni ciężar sztuki odniesienia oraz wprowadzona liczba sztuk odniesienia.

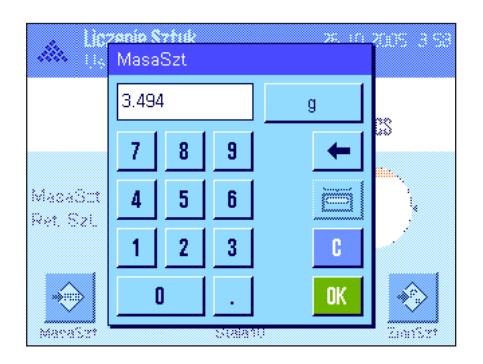

**Jeżeli ciężar sztuki jest znany**, to można wprowadzić go bezpośrednio. W tym celu należy nacisnąć przycisk funkcyjny "**MasaSzt**". Wyświetlone zostanie okno, w którym wprowadzić można znany ciężar sztuki w żądanej jednostce.

Ponieważ w przypadku tej metody waga nie musi ustalać ciężaru odniesienia, to po potwierdzeniu wprowadzonego ciężaru, na wyświetlaczu wskazywany będzie bezpośrednio wynik liczenia (liczba obiektów leżących aktualnie na szalce wagi).

W polach informacyjnych wyświetlony zostanie wprowadzony ciężar odniesienia oraz liczba sztuk odniesienia "1" (ponieważ wprowadzony został ciężar pojedynczej sztuki).

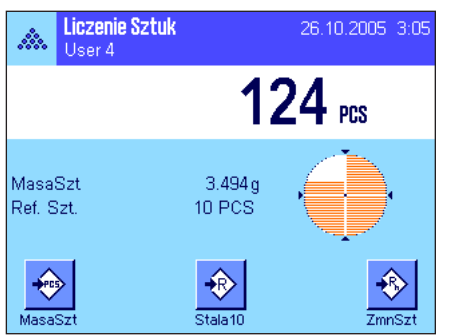

# **Przeprowadzenie liczenia sztuk**

Po ustaleniu ciężaru odniesienia umieścić na szalce wagi elementy przeznaczone do liczenia. Na wyświetlaczu pojawi się wyznaczona liczba sztuk. **Uwaga:** Dla wyświetlenia wartości ciężaru umieszczonych na szalce elementów, należy nacisnąć na wyświetlaczu jednostkę "PCS" i wybrać żądaną jednostkę wagową.

Uzyskany wynik można wydrukować naciskając przycisk «昌». Przykład wydruku zamieszczony został w rozdziale 8.4.5.

# **8.4.2 Sumowanie wyników liczeń sztuk oraz statystyczne ich raportowanie**

# **Nastawy wstępne**

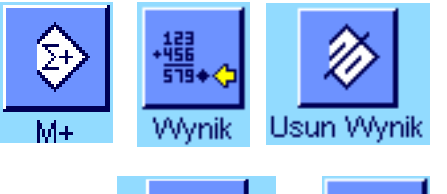

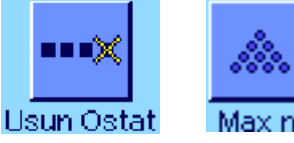

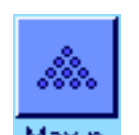

Dla sumowania oraz statystycznej rejestracji wyników liczenia sztuk, konieczne jest uaktywnienie przynajmniej trzech, prezentowanych obok przycisków funkcyjnych (rozdział 8.3.3) oraz przynajmniej jednego przycisku funkcyjnego dla ustalania ciężaru odniesienia (rozdział 8.4.1).

Dodatkowo, zalecamy uaktywnienie obu prezentowanych obok przycisków funkcyjnych, które umożliwiają kasowanie błędnych wartości ("Usun Ostat") i zdefiniowanie liczby liczeń w serii liczenia sztuk ("Max n").

Dla optymalnego korzystania z funkcji statystyki, do wagi powinna być podłączona drukarka. W przeciwnym razie zalecamy uaktywnienie czterech pól informacyjnych, które będą najistotniejsze dla użytkownika korzystającego z funkcji statystyki (np. "n", "x", "Min" i "Max", patrz rozdział 8.3.4).

#### **Postępowanie**

Jeżeli znana jest liczba liczeń, które mają być przeprowadzone w serii, to użytkownik może nacisnąć przycisk funkcyjny "**Max n**" i wprowadzić liczbę liczeń (1...999). Po przeprowadzeniu ostatniego liczenia seria zostanie automatycznie zakończona, pojawi się okno wyników i uruchomiony zostanie ich wydruk. **Uwaga:** Ten przycisk funkcyjny jest aktywny tylko wtedy, gdy system statystyki nie zawiera jeszcze żadnych wartości. Jeżeli dla "**Max n**" wprowadzone zostanie 0 (zero), to seria nie będzie limitowana i wówczas system statystyki zarejestrować może do 999 liczeń.

Jeżeli do liczenia sztuk używany jest pojemnik, należy go umieścić na szalce i nacisnąć przycisk « $\rightarrow$ T $\leftarrow$ » w celu wytarowania wagi (alternatywnie skorzystać można ze wstępnie zdefiniowanej wartości tary albo z automatycznej funkcji tarowania; funkcje te opisane zostały dla aplikacii "Wazenie" w rozdziale 5).

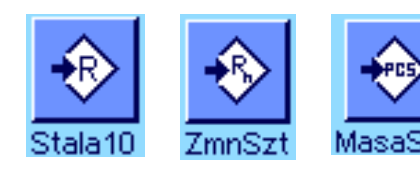

Ustalić ciężar odniesienia przy pomocy żądanej metody (stała liczba sztuk odniesienia, dowolna liczba sztuk odniesienia lub wprowadzenie znanego ciężaru odniesienia, patrz rozdział 8.4.1).

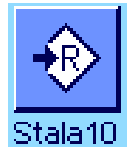

Przeprowadzić pierwsze liczenie sztuk i nacisnąć przycisk funkcyjny "**M+**" dla przejęcia ciężaru do statystyki. Gdy tylko wartość ciężaru się ustabilizuje (znikną poziome linie na wyświetlaczu), następuje wprowadzenie jej do systemu statystyki. Wraz z wynikiem bieżącego liczenia sztuk (wartość pojedyncza) wydrukowany zostanie również nagłówek (rozdział 8.3.7).

Usunąć z szalki wagi elementy z pierwszego liczenia. Przeprowadzić kolejno pozostałe liczenia serii. Każdy wynik potwierdzać przyciskiem funkcyjnym "**M+**", a następnie usuwać próbki. Po każdym wprowadzeniu wyniku do statystyki nastąpi jego automatyczny wydruk.

### **Uwagi**

- Jeżeli naciśnięty zostanie przycisk funkcyjny "**M+**", a wcześniej nie nastąpiła żadna zmiana obciążenia wagi, to wyświetlony zostanie komunikat błędu. Zapobiega to ponownemu wprowadzeniu tej samej wartości.
- Jeżeli uaktywniona jest funkcja automatycznego przesyłania wartości ciężaru (rozdział 8.3.5), to naciskanie przycisku "**M+**", w celu zapisania wyniku pomiaru nie jest konieczne, gdyż przesyłanie wartości do statystyki odbywa się automatycznie.

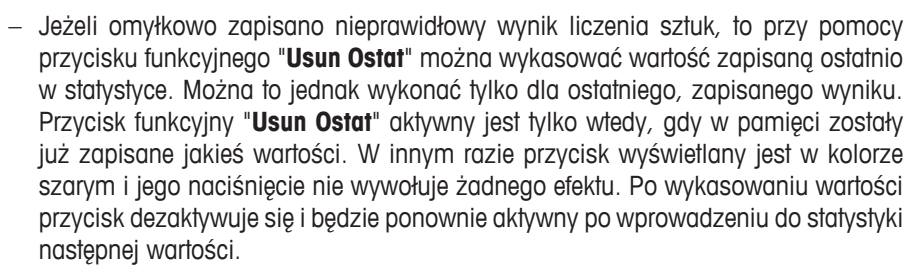

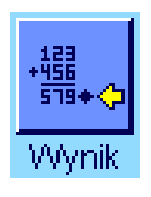

u min

**Usun Ostat** 

Po przeprowadzeniu wszystkich liczeń w danej serii, należy nacisnąć przycisk funkcyjny "**Wynik**" (przycisk ten aktywny jest tylko wtedy, gdy w pamięci zostały już zapisane jakieś wartości, w innym razie przycisk wyświetlany jest w kolorze szarym i jego naciśnięcie nie wywołuje żadnego efektu). Powoduje to tymczasowe zakończenie serii liczenia sztuk i otwarcie okna z wynikami (mimo to serię liczenia można kontynuować w dowolnym momencie). **Uwaga:** Jeżeli przy pomocy przycisku funkcyjnego "**Max n**" wprowadzono maksymalną liczbę liczeń w serii, to po zarejestrowaniu ostatniego liczenia automatycznie otworzy się okno wyników i wyświetlony zostanie komunikat informujący o osiągnięciu maksymalnej liczby liczeń.

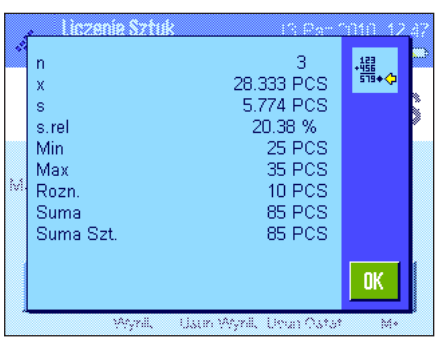

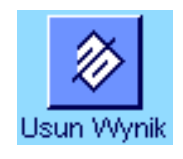

Okno wyników zawiera wyniki serii liczenia sztuk (wyświetlane są informacje, które zostały wybrane do wydruku, patrz rozdział 8.3.7). Należy wziąć pod uwagę wskazówki zawarte w rozdziale 8.4.5 dotyczące jednostek, rozdzielczości i dokładności wyświetlanych wartości.

Jeżeli okno wyników składa się z kilku stron, to w dolnej jego części wyświetlane są strzałki umożliwiające zmianę kolejnych stron na wyświetlaczu. Protokół wyników zostanie wydrukowany po naciśnięciu przycisku «E».

Przykład pełnego wydruku zawierającego wszystkie wartości statystyczne zamieszczono w rozdziale 8.4.5.

W celu definitywnego zakończenia aktualnej serii liczenia sztuk i zwolnienia pamięci wagi dla kolejnej serii, należy nacisnąć przycisk funkcyjny "**Usun Wynik**" (ze względów bezpieczeństwa wyświetlony zostanie komunikat żądający potwierdzenia, zanim aktualne wartości statystyczne zostaną skasowane). **Uwaga:** Jeżeli system statystyki nie zawiera żadnych wartości, to przycisk ten jest nieczynny i dlatego wyświetlany w kolorze szarym.

# **8.4.3 Liczenie sztuk do wartości nominalnej (docelowej)**

Aplikacja "Liczenie Sztuk" oferuje dodatkowe funkcje, które ułatwiają użytkownikowi naliczanie sztuk do ustalonej wartości docelowej. Z funkcji tych korzystać można zarówno w przypadku pojedynczych liczeń, jak i serii liczeń z zastosowaniem statystyki. W poniższym opisie założono, że ciężar odniesienia dla liczenia sztuk został już ustalony.

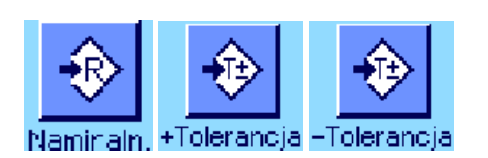

#### **Nastawy wstępne**

Aby możliwe było wprowadzenie wartości docelowej i odpowiednich tolerancji, konieczne jest uaktywnienie pokazanych obok przycisków funkcyjnych (rozdział 8.3.3). Jednoczesne uaktywnienie pól informacyjnych o tych samych nazwach (rozdział 8.3.4) powoduje, że zdefiniowane wartości wskazywane będą na wyświetlaczu.

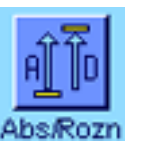

Dodatkowo zalecamy także uaktywnienie przycisku funkcyjnego "**Abs/Rozn**", który umożliwia przełączania wskazania ciężaru pomiędzy odważoną już ilością, a ilością pozostałą do odważenia dla osiągnięcia ciężaru docelowego.

#### **Postępowanie**

**Uwaga:** Jeżeli system statystyki zawiera już jakieś wartości, to przyciski funkcyjne dla wprowadzania wartości docelowej i tolerancji są wyłączone. W takim przypadku przed wprowadzeniem wartości docelowej i tolerancji należy wykasować pamięć statystyki używając przycisku funkcyjnego "**Usun Wynik**".

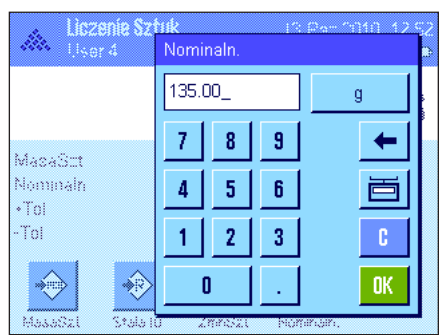

Nacisnąć przycisk funkcyjny "**Nominaln.**". Wprowadzić żądaną wartość. Sprawdzić jednostkę ciężaru docelowego, która wyświetlana jest po prawej stronie od wprowadzonej wartości. Naciśnięcie pola z jednostką powoduje wyświetlenie listy dostępnych jednostek, w tym także jednostki "PCS" (sztuki). **Uwaga:** Jednostka "PCS" dostępna jest tylko, jeśli zdefiniowano ciężar sztuki odniesienia. Jednostki nie są automatycznie przeliczane. Oznacza to, że wprowadzona w określonej jednostce wartość nie ulegnie zmianie po wybraniu innej jednostki.

Po wprowadzeniu żądanej wartości należy nacisnąć przycisk "**OK**", w celu uaktywnienia wartości docelowej.

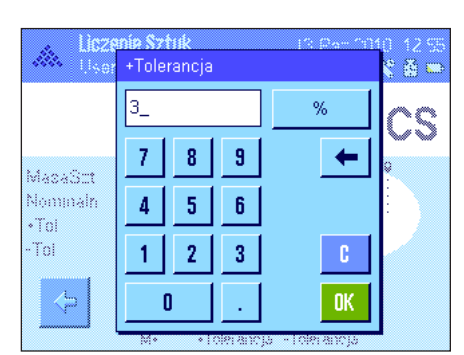

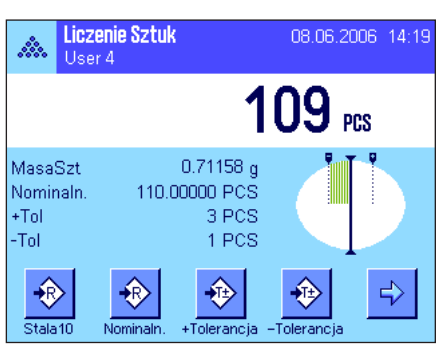

Przy pomocy przycisków funkcyjnych "**+Tolerancja**" i "**-Tolerancja**" określić można dokładność, z jaką ma się odbywać liczenie. Okno dla wprowadzeń jest takie samo, jak w przypadku definiowania wartości docelowej. Standardowo obie wartości tolerancji ustawione są na 2.5 %. Zamiast wielkości procentowej zdefiniować można również bezwzględną tolerancję w dowolnej jednostce (np. "PCS"). Po wprowadzeniu odpowiedniej wartości należy nacisnąć przycisk "**OK**", w celu uaktywnienia tolerancji. Liczenia wykraczające poza tolerancje będą specjalnie oznaczane na wydrukach pojedynczych wartości (odpowiednio znakami ">T" albo "<T").

Po wprowadzeniu wartości docelowej i tolerancji na wyświetlaczu pojawia się graficzny wskaźnik wykorzystania zakresu ("SmartTrac"). Zaznaczone są na nim granice tolerancji, co ułatwia naliczanie do wartości docelowej: Próbkę odważyć można najpierw "z grubsza", aż do osiągnięcia dolnej granicy tolerancji, a następnie, jeśli to konieczne, precyzyjnie dopełnić do wartości docelowej.

# **8.4.4 Optymalizacja ciężaru odniesienia**

Optymalizacja ciężaru odniesienia przyczynia się do uzyskiwania dokładniejszych wyników podczas liczenia sztuk. W trakcie każdej optymalizacji średni ciężar sztuki (ciężar odniesienia) obliczany jest na nowo. Ponieważ dokładane sztuki powiększają podstawę naliczania, ciężar odniesienia, a przez to wynik liczenia sztuk, staje się dokładniejszy.

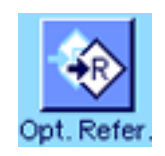

Aby móc korzystać z funkcji optymalizacji ciężaru odniesienia, konieczne jest uaktywnienie przycisku funkcyjnego "**Opt. Refer.**" (rozdział 8.3.3).

**Liczenie Sztuk** 08.06.2006 14:12 À. User 4 1Π  $_{\rm{PES}}$ MasaSzt  $3.494<sub>a</sub>$ 10 PCS Ref. Szt €  $\overline{\text{Stala1}}$  $7<sub>mn</sub>$ 

Ustalić ciężar odniesienia przy pomocy żądanej metody (stała liczba sztuk odniesienia albo dowolna liczba sztuk odniesienia, patrz rozdział 8.4.1). W przykładzie obok wykorzystano 10 sztuk odniesienia.

**Uwaga:** W przykładzie obok przycisk funkcyjny "**Opt. Refer.**" jest nieczynny i nie można z niego korzystać, ponieważ po ustaleniu ciężaru odniesienia na szalce wagi nie umieszczono jeszcze żadnych, kolejnych sztuk.

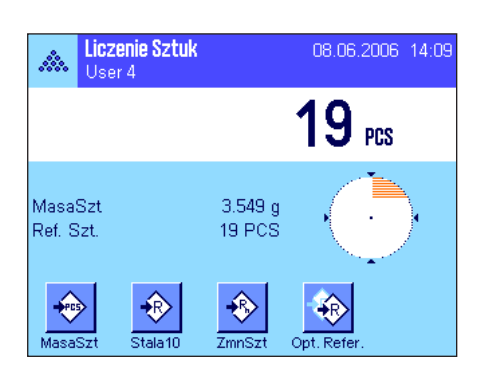

Kontynuować dalej liczenie sztuk umieszczając na szalce wagi przeznaczone do liczenia przedmioty. Dla optymalizacji ciężaru odniesienia nacisnąć przycisk funkcyjny "**Opt. Refer.**". Znajdująca się teraz na szalce wagi ilość sztuk wykorzystana zostanie jako nowa liczba sztuk odniesienia i na tej podstawie obliczony zostanie nowy ciężar odniesienia pojedynczej sztuki.

Po dokonaniu optymalizacji, przycisk funkcyjny "**Opt. Refer.**" będzie znowu nieczynny aż do momentu, gdy na szalce wagi umieszczone zostaną kolejne elementy. Optymalizację odniesienia wykonywać można dowolnie często. Po każdej optymalizacji ciężar odniesienia, a zarazem wynik liczenia stanie się dokładniejszy.

# **Uwagi**

- Optymalizacja ciężaru odniesienia możliwa jest, gdy:
	- Liczba umieszczonych na wadze elementów **jest większa od liczby sztuk odniesienia**.
	- Liczba umieszczonych na wadze elementów (w przykładzie obok 19) **nie jest większa od dwukrotności** ostatnio zapisanej liczby sztuk odniesienia (w przykładzie obok 10).
	- Dla ustalenia ciężaru odniesienia wykorzystano metodę ze "**stałą liczbą sztuk odniesienia**" lub "**dowolną liczbą sztuk odniesienia**". Po ręcznym wprowadzeniu znanego ciężaru odniesienia sztuki (przycisk funkcyjny "**MasaSzt**"), optymalizacja jest niemożliwa.
- W przypadku **serii liczenia sztuk**, optymalizacja ciężaru odniesienia jest możliwa tylko przed zapisaniem pierwszego wyniku w pamięci wagi przy użyciu przycisku funkcyjnego "**M+**". Po przeprowadzeniu optymalizacji przycisk funkcyjny "**Opt. Refer.**" zostanie dezaktywowany i nie będzie można z niego korzystać, ponieważ zmiana podstawy obliczania (ciężaru odniesienia sztuki) podczas realizacji serii liczeń jest niedopuszczalna.

# **8.4.5 Przykład wydruku wyników liczenia sztuk z wartościami statystycznymi**

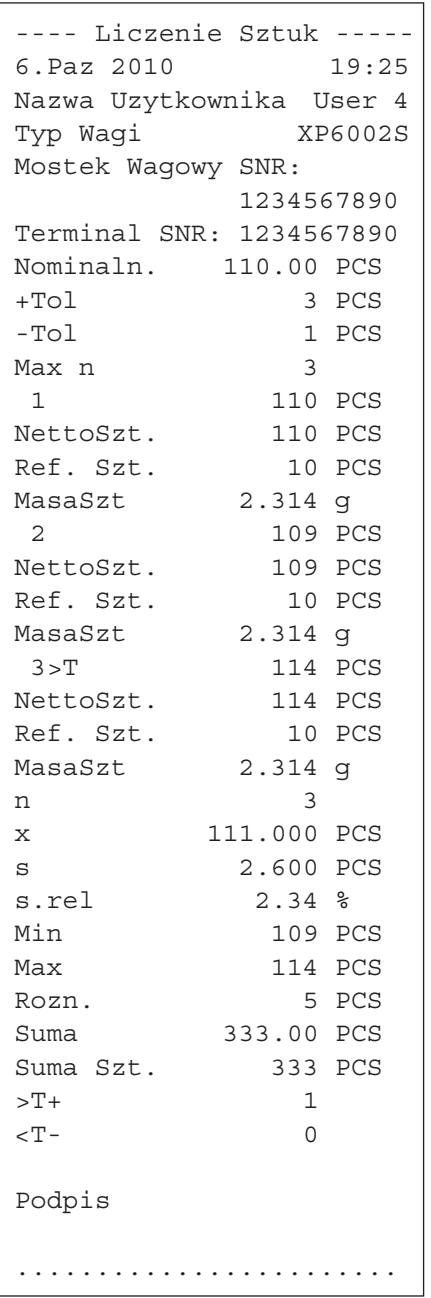

Rysunek obok pokazuje przykład wydruku wyników liczenia sztuk zawierającego wartości statystyczne. Od indywidualnych nastaw zdefiniowanych dla wydruku (rozdział 8.3.7) zależne jest, które informacje drukowane są w nagłówku, jako pojedyncze wartości oraz jako wynik.

Poniżej opisano tylko **informacje specyficzne dla liczenia sztuk** i przynależne wartości statystyczne, które występują w zamieszczonym obok przykładzie wydruku. Uwagi dotyczące pozostałych informacji znaleźć można w rozdziale 5.2.8.

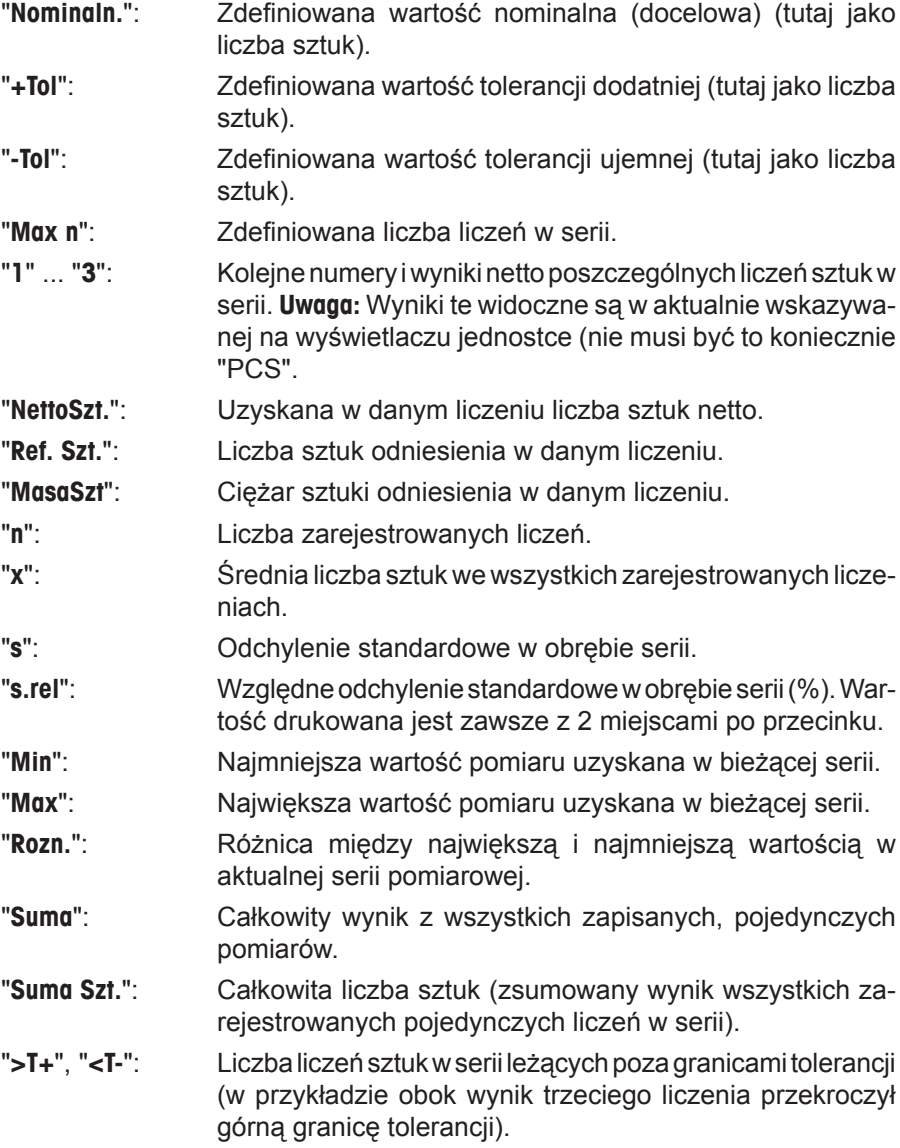

**Uwaga:** Wartości "**x**", "**s**", "**Min**", "**Max**", "**Rozn.**" i "**Suma**" podane są w bieżących obszarach wyświetlacza. Jednostką nie muszą być koniecznie "PCS" (sztuki).

### **Ważne informacje dotyczące interpretacji wydrukowanych wyników**

Wartości "**x**" oraz "**s**" są wyliczonymi wynikami i są wskazywane z większą rozdzielczością niż poszczególne wartości pomiarowe. W przypadku małych serii (mniej niż ok. 10 wartości pomiarowych) lub serii wykazujących niewielkie różnice pomiędzy wynikami, istotność ostatniego miejsca po przecinku nie może być gwarantowana. Wskazówki odnośnie wzorów zastosowanych do obliczenia tych wartości zamieszczono w rozdziale 6.4.4.

# **9 Aplikacja "Wazenie Procentowe"**

W rozdziale tym opisana została aplikacja "Wazenie Procentowe". Użytkownik znajdzie tu informacje dotyczące praktycznych aspektów korzystania z tej aplikacji oraz jej specyficznych nastaw. **Należy pamiętać, że wszystkie nastawy dokonane dla aplikacji "Wazenie Procentowe" zapisane zostaną w aktywnym profilu użytkownika, dzięki czemu każdy użytkownik wprowadzić może własne ustawienia dla tej aplikacji. Z tego względu należy się najpierw upewnić, czy uaktywniony jest właściwy profil.**

# **9.1 Wprowadzenie do aplikacji "Wazenie Procentowe"**

Aplikacja "Wazenie Procentowe" umożliwia użytkownikowi ważenie do zdefiniowanej wartości docelowej (100 %) i badanie odchylenia od tej wartości.

Wiele nastaw zależnych od aplikacji jest identyczna z ustawieniami dostępnymi w aplikacji "Wazenie". Dla ważenia procentowego dostępnych jest jednak kilka dodatkowych nastaw. W kolejnych punktach tego rozdziału opisane zostaną szczegółowo tylko te ustawienia, które różnią się od występujących w aplikacji "Wazenie".

**Uwaga:** Jeżeli aplikacja "Wazenie Procentowe" wykorzystywana jest przy współpracy z interfejsem przekaźnikowym LC-I/O produkcji METTLER TOLEDO, to należy zapoznać się z informacjami zamieszczonymi w przewodniku "**Solution Guide**" dostępnym w Internecie (na stronie www.mt.com).

# **9.2 Wybieranie aplikacji**

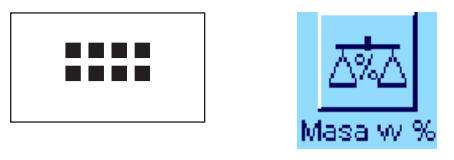

Jeżeli aplikacja "Masa w %" nie jest jeszcze uruchomiona, należy najpierw nacisnąć przycisk «....». W oknie wyboru nacisnąć ikonę aplikacji.

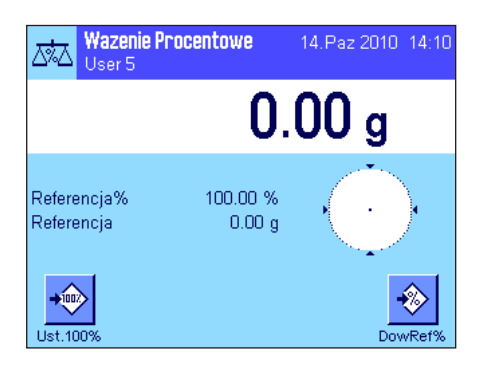

Po wybraniu aplikacji wyświetlone zostanie przedstawione obok okno. Fabrycznie, dla ważenia procentowego uaktywnione są niektóre specjalne przyciski funkcyjne oraz specjalne pola informacyjne. Ustawienia te oraz wszystkie pozostałe, dostosować można do indywidualnych potrzeb użytkownika, zgodnie z opisem zamieszczonym poniżej.

# **9.3 Nastawy dla aplikacji "Wazenie Procentowe"**

Dla ważenia procentowego dostępne są różnorodne nastawy specyficzne, które umożliwiają dopasowanie aplikacji do indywidualnych potrzeb użytkownika.

# **9.3.1 Przegląd**

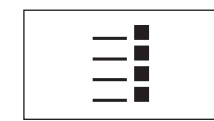

Dostęp do specyficznych nastaw aplikacji uzyskać można przez naciśnięcie przycisku « $\equiv$ ». Po naciśnięciu przycisku wyświetlona zostanie pierwsza z łącznie 4 stron menu.

Poza nielicznymi wyjątkami, nastawy dostępne dla aplikacji "Wazenie Procentowe" są identyczne z nastawami dla aplikacji "Wazenie" (rozdział 5.2). W związku z tym poniżej opisane zostały jedynie odmienne ustawienia. Dotyczą one następujących menu:

Ustawienia

OK.

Ustawieni

OK.

efiniuj Wyl. .<br>finiui finiui

 $\mathfrak{q}$ ğ .<br>Wyl finiuj

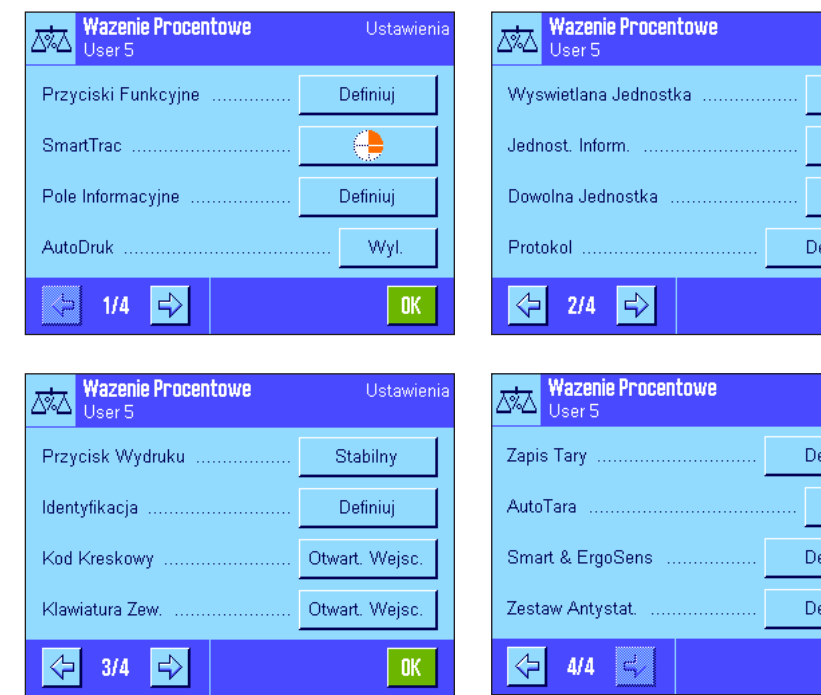

### "**Przyciski Funkcyjne**":

Dla ważenia procentowego dostępne są dodatkowe przyciski funkcyjne.

### "**Pole Informacyjne**":

Dla ważenia procentowego dostępne są dodatkowe pola informacyjne.

### "**Wyswietlana Jednostka**" oraz "**Jednost. Inform.**":

Dla ważenia procentowego dostępne są dodatkowe jednostki "%" (procent).

### "**Protokol**":

Dla wydruku wyników ważenia procentowego dostępne są dodatkowe informacje.

### "**Smart & ErgoSens**":

Sensorom przyporządkować można specjalne funkcje dla ważenia procentowego.

Należy zauważyć, że w przeciwieństwie do aplikacji "Wazenie" zdefiniować można tylko **jedną** własną jednostkę. Oprócz tego niedostępna jest również funkcja "MinWeigh".

"**Zestaw Antystat.**" (Zależnie od modelu)

Nastawy dla opcjonalnego zestawu antystatycznego (rozdział 5.2.18)

W kolejnych punktach przedstawiono szczegóły dotyczące specyficznych nastaw dla aplikacji "Wazenie Procentowe".

# **9.3.2 Specjalne przyciski funkcyjne dla ważenia procentowego**

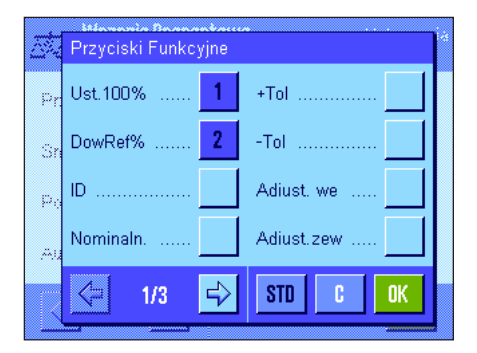

Na pierwszej stronie menu przycisków funkcyjnych dla ważenia procentowego znajdują się następujące opcje: "**Ust.100%**": Tego przycisku funkcyjnego można użyć do definiowa-

nia bieżącej wartości ciężaru jako wartości odniesienia (100 %) (rozdział 9.4.1).

"**DowRef%**": Tego przycisku funkcyjnego można użyć do przypisania wartości ciężaru zmiennej odniesienia (rozdział 9.4.1).

"**Nominaln.**": Definiuje żądany ciężar docelowy (rozdział 9.4.2). Liczba ta służy także jako odniesienie dla tolerancji (opisane poniżej).

"**+Tol**" oraz "**–Tol**": Ustalanie dokładności (tolerancji) dla ważenia procentowego (rozdział 9.4.2).

Pozostałe przyciski funkcyjne odpowiadają przyciskom występującym w aplikacji "Wazenie" (rozdział 5.2.2).

#### **Nastawa fabryczna:** Uaktywnione są przyciski "Ust.100%" oraz "DowRef%" (w tej kolejności).

# **9.3.3 Specjalne pola informacyjne dla ważenia procentowego**

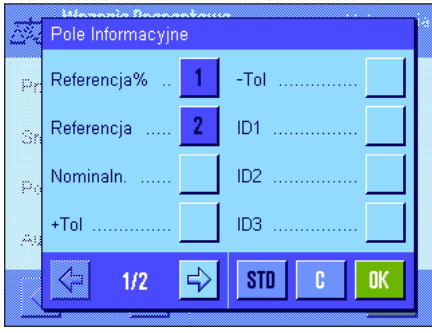

Na pierwszej stronie menu dla pól informacyjnych znajdują się następujące nastawy dla ważenia procentowego:

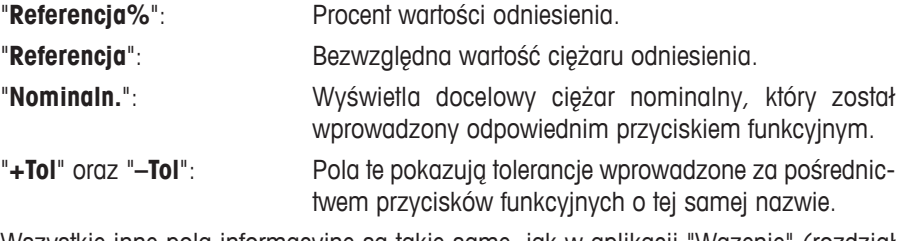

Wszystkie inne pola informacyjne są takie same, jak w aplikacji "Wazenie" (rozdział 5.2.4).

**Nastawa fabryczna:** Uaktywnione są "Referencja%" oraz "Referencja".

# **9.3.4 Dodatkowa jednostka dla ważenia procentowego**

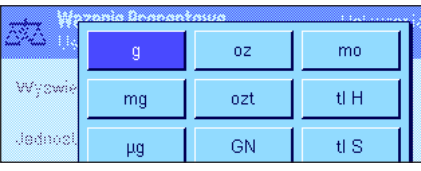

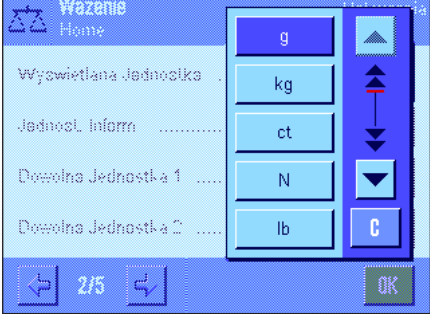

W menu "Wyswietlana Jednostka" oraz "Jednost. Inform.", obok znanych jednostek ważenia dostępna jest dodatkowo jednostka "%" (procent) (zakładając, że odnośnik został już wprowadzony).

**Uwaga:** Dla ważenia procentowego użytkownik nie musi wybierać wprost jednostki "%", ponieważ wyświetlane jednostki zawsze zostają automatycznie przełączone na "%", gdy wprowadzony zostanie odnośnik. Później można w dowolnym momencie ponownie wybrać żądaną jednostkę.

**Nastawa fabryczna:** "g" (gram) jako "Wyswietlana Jednostka" (jednostka wyświetlana) oraz jako "Jednost. Inform." (jednostka dodatkowa).

# **9.3.5 Specjalne informacje dla ważenia procentowego**

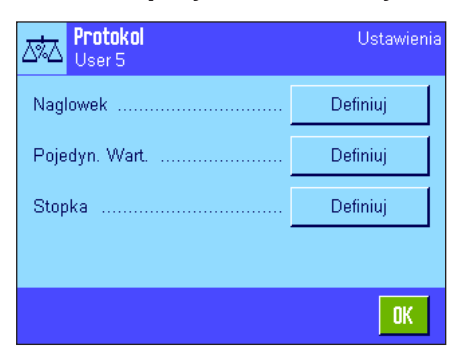

Opisane poniżej, dodatkowe ustawienia dla ważenia procentowego dostępne są w trzech menu podrzędnych, w których zdefiniować można opcje dla linii nagłówka wydruku, dla wydruku pojedynczych wartości oraz dla linii stopki.

**Uwaga:** Pozostałe informacje dostępne dla wydruku odpowiadają informacjom występującym w aplikacji "Wazenie" (rozdział 5.2.8) i dlatego nie będą w tym miejscu opisane.

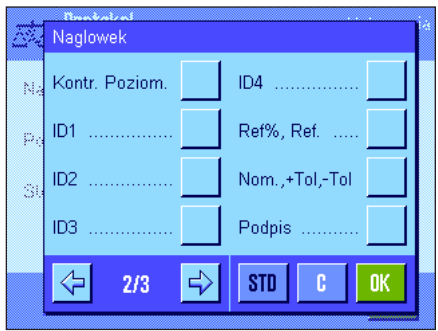

# **Linia nagłówka wydruku**

Dodatkowe nastawy dla ważenia procentowego dostępne są na drugiej stronie tego menu podrzędnego:

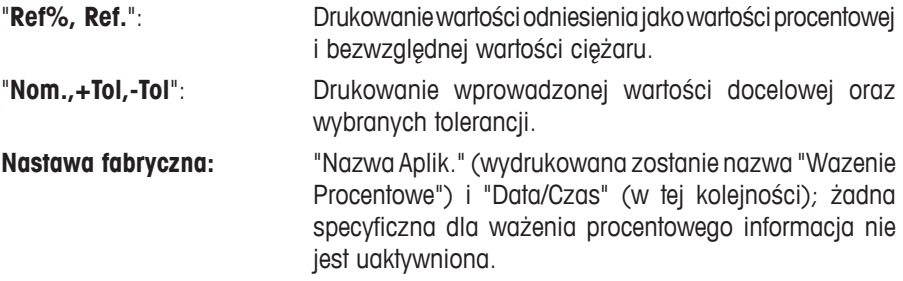

Linia nagłówka drukowana jest automatycznie, jeśli jest zdefiniowana jako część wydruku raportu (patrz "Wydruk pojedynczych wartości"). Nagłówek może zostać także wydrukowany niezależnie przez naciśnięcie przycisku funkcyjnego "Naglowek".

### **Wydruk pojedynczych wartości**

Na pierwszej i drugiej stronie menu podrzędnego, dostępne są następujące nastawy, specyficzne dla ważenia procentowego:

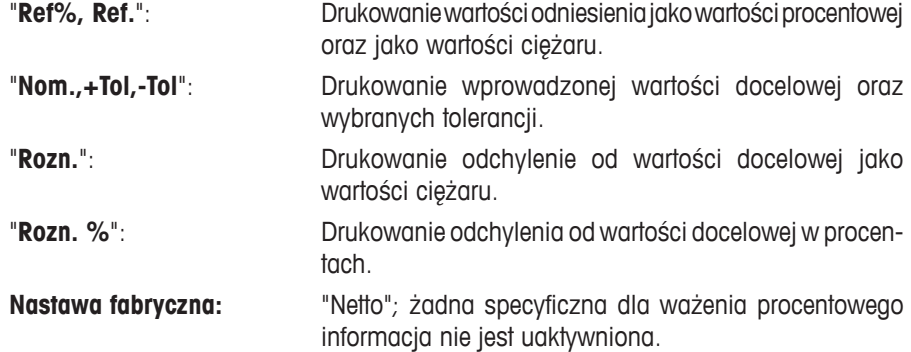

Poszczególne wartości drukowane są przez naciśnięcie przycisku «E» lub automatycznie, jeśli uaktywniono funkcję drukowania automatycznego (rozdział 5.2.5).

#### **Linia stopki wydruku**

Na drugiej stronie tego menu podrzędnego użytkownik może wskazać te informacje dodatkowe dla ważenia procentowego, które mają zostać wydrukowane w linii stopki raportu ważenia po wynikach (pojedyncze wartości):

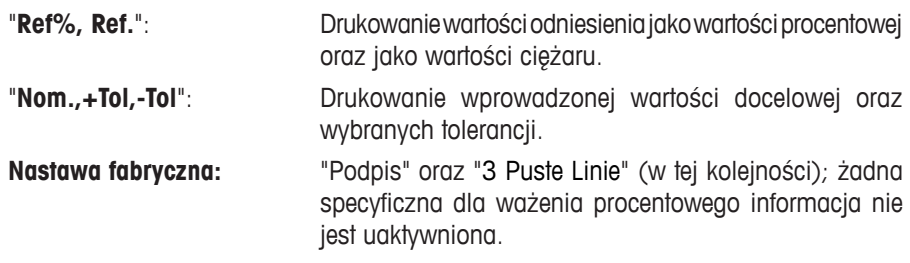

W celu wydrukowania linii stopki należy nacisnąć przycisk funkcyjny "Stopka".

**Przykładowy wydruk wyników ważenia procentowego** zamieszczono w rozdziale 9.4.3.

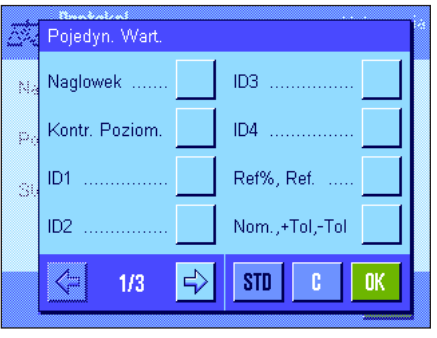

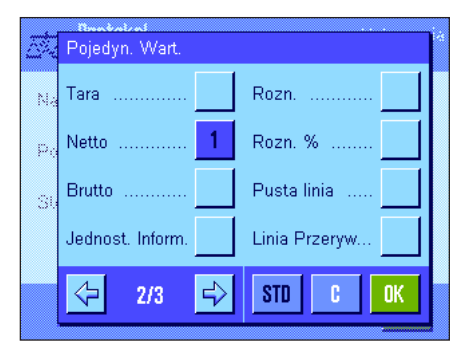

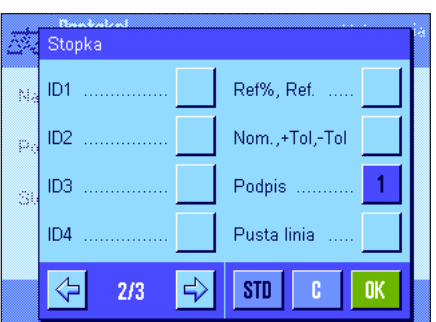

# **9.3.6 Specjalne nastawy SmartSens i ErgoSens dla ważenia procentowego**

Sensory bezdotykowe SmartSens i ErgoSens mają specyficzne nastawy dla ważenia procentowego.

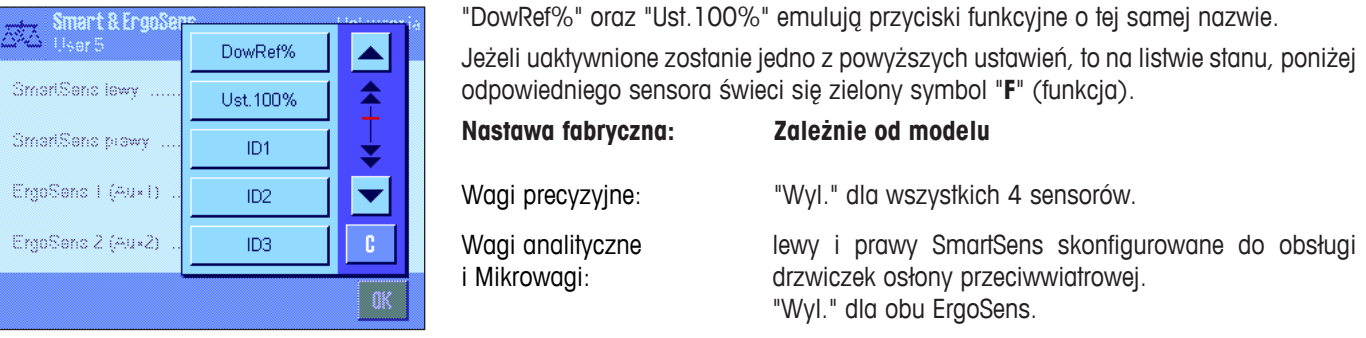

# **9.4 Praca z aplikacją "Wazenie Procentowe"**

DowRef%

W tym podrozdziale przedstawiony zostanie sposób korzystania z aplikacji "Wazenie Procentowe". Naturalnie także tutaj możliwe jest wprowadzanie wartości tary, zmiana rozdzielczości wyniku ważenia, korzystanie z identyfikatorów itd. Z tymi zagadnieniami użytkownik zapoznał się już w aplikacji "Wazenie" (rozdział 5.3) i dlatego nie będą one ponownie omawiane w tej części.

# **9.4.1 Proste ważenie procentowe**

#### **Nastawy wstępne**

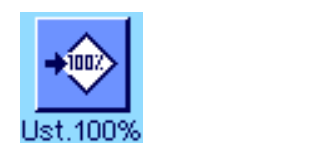

Przed wykonaniem ważenia procentowego użytkownik musi najpierw uaktywnić co najmniej jeden z pokazanych obok przycisków funkcyjnych (rozdział 9.3.2), tak aby można było wyznaczyć wielkość odniesienia.

Fabrycznie uaktywnione zostają oba pola informacyjne "Referencja%" (wartość odniesienia w procentach) oraz "Referencja" (bezwzględna wartość ciężaru odniesienia) (rozdział 9.3.3).

# **Ustalenie ciężaru odniesienia sztuki**

Umieścić ciężar odniesienia na szalce wagi.

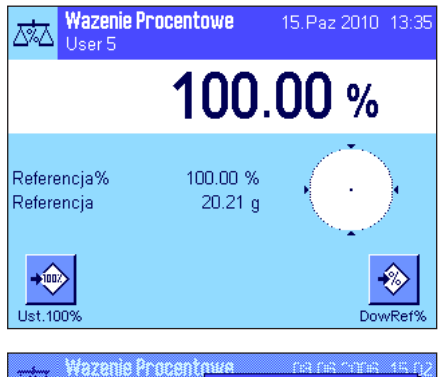

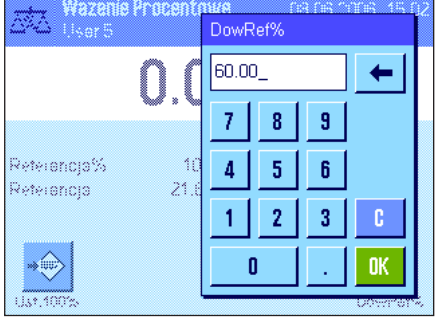

**Jeśli ciężar odniesienia umieszczony na szalce ma stanowić 100%**, należy nacisnąć przycisk funkcyjny "**Ust.100%**".

Po ustabilizowaniu się wyniku ważenia wyznaczony ciężar zostaje zapisany jako wartość odniesienia.

Zostaje wyświetlony wynik oraz w polu informacyjnym "Referencja%" pokazana zostaje wartość odniesienia (100 %), natomiast w polu informacyjnym "Referencja" bezwzględna wartość ciężaru odniesienia.

Jeśli, na przykład, użytkownik chce umieszczony na szalce ciężar traktować jako **zmienną wartość odniesienia** należy nacisnąć przycisk funkcyjny "**DowRef%**". Pojawi się pole wprowadzania, w którym użytkownik może wprowadzić wartość procentową (np. 60 %), której powinien odpowiadać ciężar umieszczony na szalce.

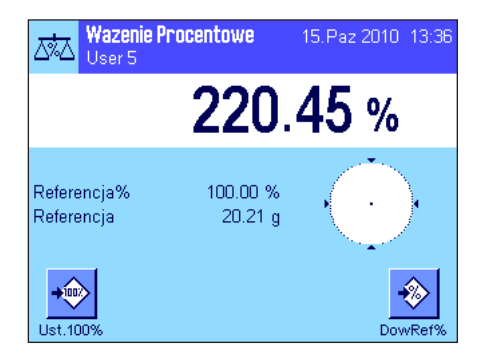

### **Przeprowadzenie ważenia procentowego**

Po wyznaczeniu wartości referencyjnej należy umieścić ważoną próbkę na szalce. Na wyświetlaczu pokazany zostanie wynik ważenia próbki jako wartość procentowa wartości odniesienia.

**Uwaga:** Jeśli zamiast wartości procentowej użytkownik chce znać bezwzględną wartość ciężaru próbki, należy nacisnąć symbol jednostki "%" i wybrać żądaną jednostkę.

Naciskając przycisk « $\equiv$ » można wydrukować wynik ważenia procentowego. Przykład wydruku zamieszczono w rozdziale 9.4.3.

# **9.4.2 Ważenie procentowe do wartości docelowej**

Aplikacja "Wazenie Procentowe" wyposażona jest w dodatkowe funkcje, dzięki czemu ważenie do zdefiniowanej wartości docelowej może być łatwiejsze. W poniższym opisie założono, że wartość odniesienia została już zdefiniowana.

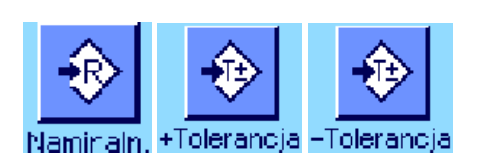

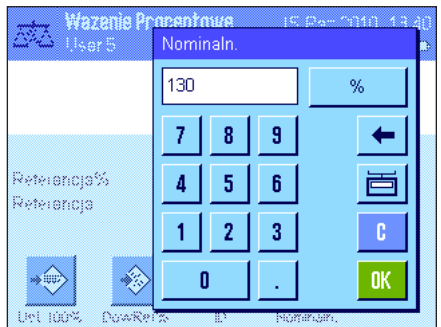

#### **Wymagania**

Aby możliwe było wprowadzenie wartości docelowej i odpowiednich tolerancji, konieczne jest uaktywnienie pokazanych obok przycisków funkcyjnych (rozdział 9.3.2). Jednoczesne uaktywnienie pól informacyjnych o tych samych nazwach (rozdział 9.3.3) powoduje, że zdefiniowane wartości wskazywane będą na wyświetlaczu.

### **Wykonanie ważenia procentowego do wartości docelowej**

Nacisnąć przycisk funkcyjny "**Nominaln.**". Wpisać żądaną wartość docelową (np. 130 %). Skontrolować jednostkę ciężaru docelowego, która wyświetlana jest po prawej stronie od wprowadzonej wartości. Naciśnięcie pola z jednostką powoduje wyświetlenie listy dostępnych jednostek, w tym także jednostki "%" (jednostka "Procentowe" jest dostępna tylko po zdefiniowaniu wartości odniesienia).

**Uwaga:** Jednostki nie są automatycznie przeliczane. Oznacza to, że wprowadzona w określonej jednostce wartość nie ulegnie zmianie po wybraniu innej jednostki.

Po wprowadzeniu żądanej wartości należy nacisnąć przycisk "**OK**", w celu uaktywnienia wartości docelowej.

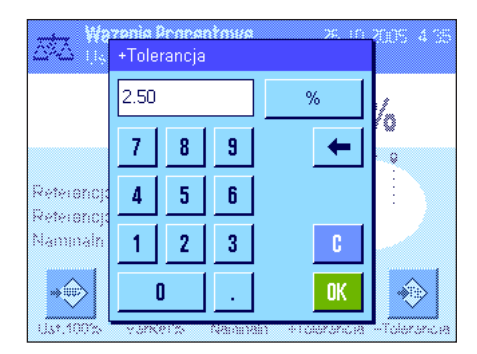

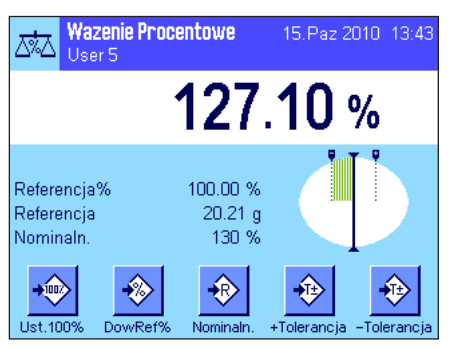

W celu wprowadzenia dokładności, z jaką ważenie ma być wykonywane, można użyć dwóch przycisków funkcyjnych "**+Tolerancja**" oraz "**–Tolerancja**". Okno dla wprowadzeń jest takie samo, jak w przypadku definiowania wartości docelowej. Standardowo obie wartości tolerancji ustawione są na 2.5 %. Zamiast wielkości procentowej zdefiniować można również bezwzględną tolerancję w dowolnej jednostce (np."g"). Po wprowadzeniu odpowiedniej wartości należy nacisnąć przycisk "**OK**" w celu uaktywnienia tolerancji. Ważenia procentowe wykraczające poza tolerancje będą specjalnie oznaczane na wydrukach pojedynczych wartości odpowiednio znakami ">T" albo "<T".

Po wprowadzeniu wartości docelowej i tolerancji na wyświetlaczu, na graficznym wskaźniku ważenia ("SmartTrac"), pojawią się oznaczenia dla tolerancji. Ułatwiają one ważenia do wartości docelowej. Próbkę odważyć można najpierw "z grubsza", aż do osiągnięcia dolnej granicy tolerancji, a następnie, jeśli to konieczne precyzyjnie dopełnić do wartości docelowej.
### **9.4.3 Przykład raportu z ważenia procentowego**

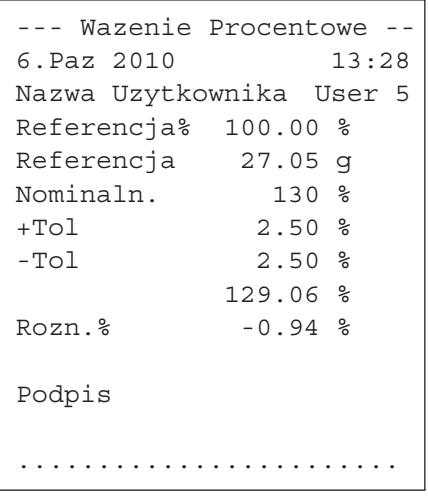

Po lewej stronie pokazano przykładowy wydruk raportu z ważenia procentowego zawierający wartość docelową i tolerancje. Wielkości, które drukowane są w linii nagłówka, jako wartości pojedyncze, oraz w linii stopki zależą od indywidualnych nastaw wprowadzonych przez użytkownika (rozdział 9.3.5).

Poniżej opisano tylko te **informacje pokazane na wydruku, które odnoszą się specyficznie do ważenia procentowego**. Uwagi dotyczące pozostałych informacji znaleźć można w rozdziale 5.2.8).

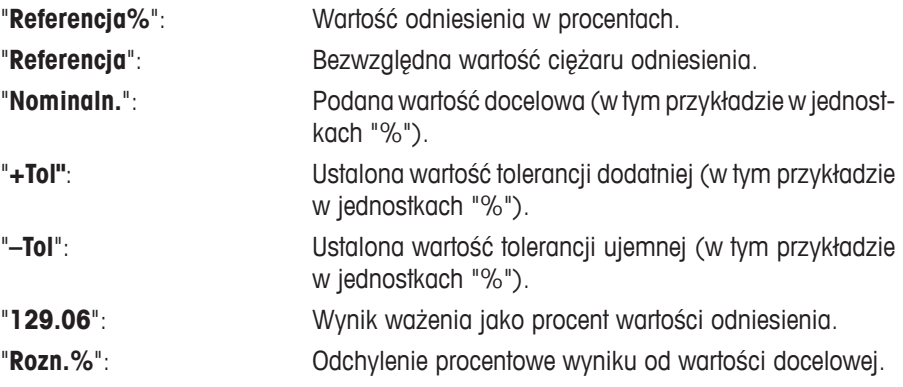

## **10 Aplikacja "Gestosc"**

W rozdziale tym opisana została aplikacja "Gestosc". Użytkownik znajdzie tu informacje dotyczące praktycznych aspektów korzystania z tej aplikacji oraz jej specyficznych nastaw. **Należy pamiętać, że wszystkie ustawienia dokonane dla aplikacji "Gestosc" zapisane zostaną w aktywnym profilu użytkownika, dzięki czemu każdy użytkownik wprowadzić może własne nastawy dla tej aplikacji. Z tego względu należy się najpierw upewnić, czy uaktywniony jest właściwy profil.**

## **10.1 Wprowadzenie do aplikacji "Gestosc"**

Aplikacja "Gestosc" umożliwia użytkownikowi wyznaczanie gęstości ciał stałych, cieczy i substancji o dużej lepkości. Każdej próbce można przypisać identyfikator, a wbudowana funkcja statystyczna umożliwia analizę statystyczną dla serii pomiarowych. Gęstość wyznaczana jest na podstawie **prawa Archimedesa**, które mówi, że każde ciało zanurzone w cieczy traci na ciężarze tyle, ile waży wyparta przez nie ciecz.

Do wyznaczania gęstości można wykorzystać zaczep do ważenia pod wagą, w który waga jest wyposażona. **Uwaga:** Wagi XP16001M i XP20001M, z platformami wagowymi M, jak również wagi z platformą L wymagają zastosowania zaczepu 11132565 z linii wyposażenia dodatkowego (patrz Instrukcja obsługi – Część 1). Do wyznaczania gęstości ciał stałych zalecamy jednak używanie opcjonalnego zestawu do gęstości, który zawiera wszystkie niezbędne mocowania i wyposażenie dodatkowe pozwalające na wykonanie wiarygodnych i dokładnych pomiarów. Zestaw wyposażony jest w osobną instrukcję, w której wyjaśniono, w jaki sposób zainstalować go na wadze i jak używać.

Do wyznaczenia gęstości cieczy potrzebny jest dodatkowy **ciężarek**, który także można otrzymać za pośrednictwem przedstawiciela METTLER TOLEDO. Jako alternatywa, aplikacja "Gestosc" pozwala na wykorzystanie **piknometru** do oznaczania gęstości cieczy. Piknometry można kupić od przedsiębiorstw specjalizujących się w wyposażeniu laboratoryjnym. Do wyznaczenia gęstości substancji o dużej lepkości konieczna jest **sfera gamma**. Przedstawiciel METTLER TOLEDO udzieli informacji, gdzie można ją otrzymać.

Należy zawsze postępować zgodnie z instrukcjami obsługi dołączonymi do tego wyposażenia. Zawierają one ważne informacje dotyczące ich zastosowania, montażu oraz konserwacji.

## **10.2 Wybieranie aplikacji**

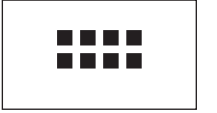

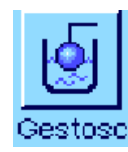

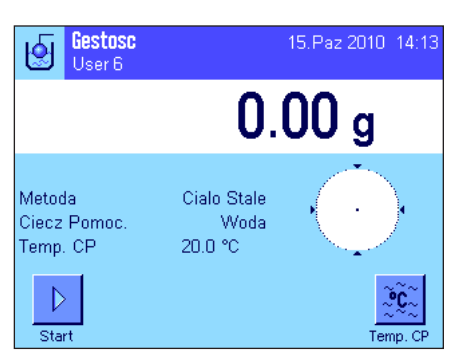

Jeśli aplikacia "Gestosc" nie jest jeszcze aktywna, należy nacisnać przycisk «....». W oknie wyboru należy nacisnąć ikonę aplikacji.

Po wybraniu aplikacji wyświetlone zostanie przedstawione obok okno. Dla aplikacji gęstości fabrycznie uaktywnione są specjalne przyciski funkcyjne oraz pola informacyjne. Waga przygotowana jest do wyznaczania gęstości przy zastosowaniu wody jako cieczy pomocniczej. Nastawy te oraz wszystkie pozostałe, dostosować można jednak do indywidualnych potrzeb użytkownika, zgodnie z opisem zamieszczonym poniżej.

Ustawienia

Definiuj

Otwart, Wejsc.

Otwart, Wejsc.

Definiuj

0K

## **10.3 Nastawy dla aplikacji "Gestosc"**

Dla wyznaczania gęstości dostępne są różnorodne nastawy specyficzne, które umożliwiają dopasowanie aplikacji do indywidualnych potrzeb użytkownika.

#### **10.3.1 Przegląd**

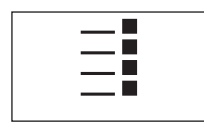

Dostęp do nastaw specyficznych dla aplikacji można uzyskać przez naciśnięcie przycisku «E».

Niektóre nastawy, dostępne dla aplikacji "Gestosc", są identyczne z nastawami dla aplikacji "Wazenie" (rozdział 5.2). Poniżej opisano tylko różnice występujące w nastawach. Znajdują się one w następujących menu:

Ustawienia

Definiuj

Definiuj

Definiuj

 $\mathfrak{g}$ 

Gestosc<br>User 6

Identyfikacja

Kod Kreskowy

Klawiatura Zew.

⇦

Smart & ErgoSens

 $3/3$  $\mathbb{C}^1$ 

阍

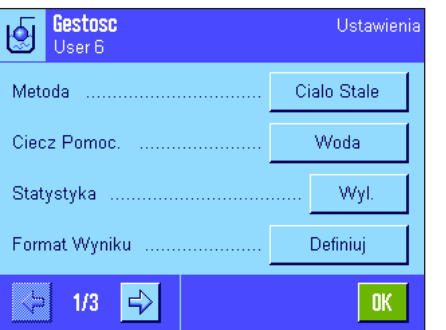

W następnych rozdziałach przedstawiono szczegóły dotyczące specyficznych nastaw w aplikacji "Gestosc".

## **10.3.2 Wybór metody wyznaczania gęstości**

W tym menu można wybrać typ procedury wyznaczania gęstości, którą użytkownik chce zastosować:

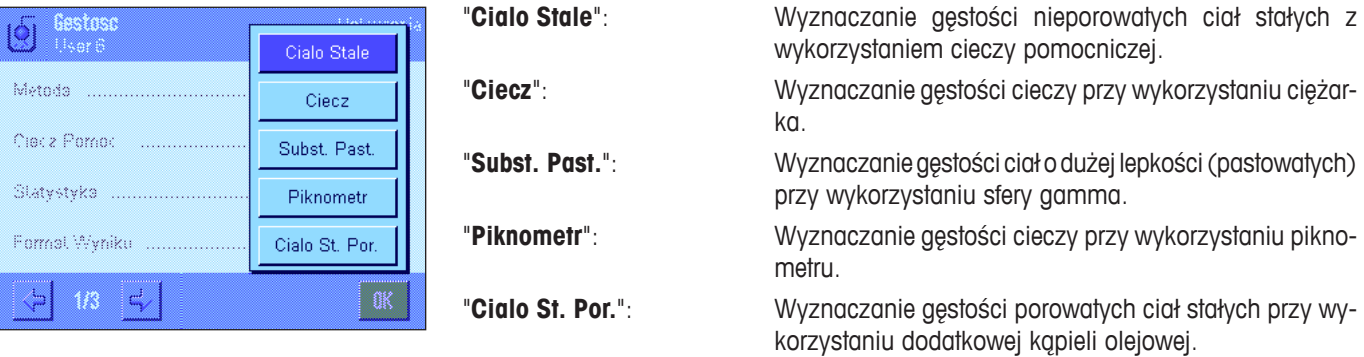

**Nastawa fabryczna:** Uaktywniona jest metoda "Cialo Stale".

"**Metoda**": W tym menu można wybrać typ oznaczania gęstości.

"**Ciecz Pomoc.**": W tym menu można zdefiniować ciecz pomocniczą, która będzie używana.

**OK** 

"**Statystyka**": W tym menu można uaktywnić lub zablokować statystykę dla wybranej metody.

"**Format Wyniku**": W tym menu można zdefiniować, w jaki sposób mają być obliczane i wyświetlane wyniki oznaczania gęstości.

"**Przyciski Funkcyjne**": Dla wyznaczania gęstości dostępne są dodatkowe, specjalne przyciski funkcyjne.

"**Pole Informacyjne**": Dla wyznaczania gęstości dostępne są dodatkowe pola informacyjne.

"**Protokol**": Dla wydruku z wyznaczania gęstości dostępne są dodatkowe informacje.

"**Smart & ErgoSens**": Sensorom przyporządkować można specjalne funkcje dla oznaczania gęstości.

Gestosc<br>User 6

Przyciski Funkcyjne

Pole Informacyjne

 $2/3$ 

Protokol ...

⇦

Wyswietlana Jednostka

 $\Rightarrow$ 

।≪

#### **10.3.3 Wybór cieczy pomocniczej**

W tym menu użytkownik definiuje ciecz pomocniczą, która ma być użyta do wyznaczania gęstości. **Nastawa ta ma znaczenie tylko przy oznaczaniu gęstości ciał stałych!** Dostępne są następujące ciecze pomocnicze:

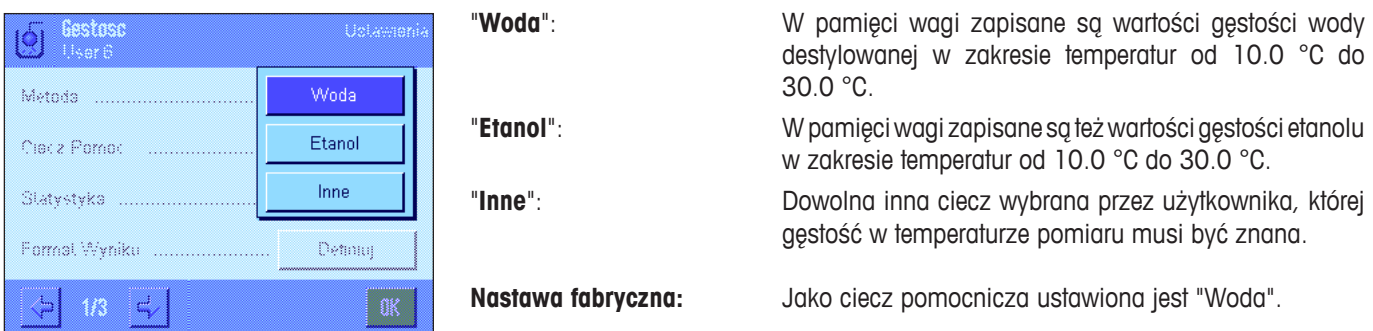

#### **10.3.4 Aktywacja i dezaktywacja statystyki**

Dla każdej metody wyznaczania gęstości waga może przechowywać jej własną statystykę. Przy aktywnej statystyce, na końcu każdego pomiaru, użytkownik będzie pytany, czy wynik ma zostać włączony do statystyki. W tym menu można uaktywnić lub dezaktywować funkcję statystyk:

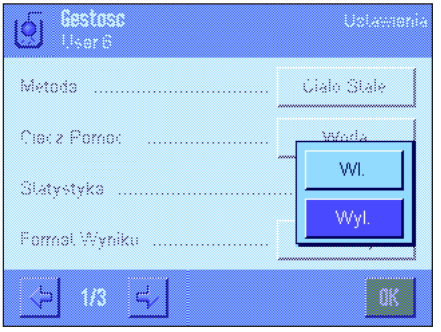

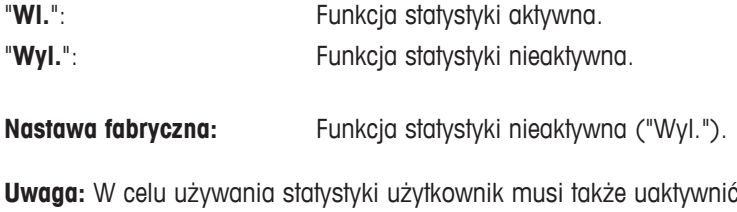

dwa zwiazane z nią przyciski funkcyjne (rozdział 10.3.6). Informacje na temat pracy ze statystyką zamieszczono w rozdziale 10.5.

> Kompensacja: "Z" (z korekcją) Jednostka gęstości: "g/cm<sup>3"</sup>

#### **10.3.5 Nastawy dla obliczania i wyświetlania wyniku**

W tym menu można zdefiniować liczbę miejsc dziesiętnych oraz jednostkę, z jaką wynik wyznaczania gęstości ma być obliczany, jak również, czy w obliczeniach ma być uwzględniana wyporność powietrza.

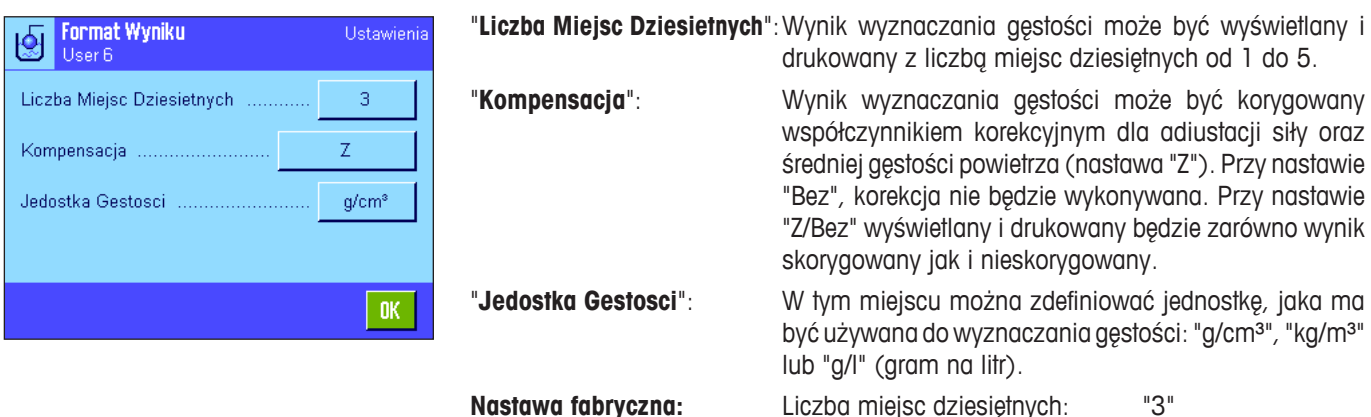

### **10.3.6 Specjalne przyciski funkcyjne dla wyznaczania gęstości**

W menu przycisków funkcyjnych można uaktywnić następujące przyciski specjalne dla wyznaczania gęstości:

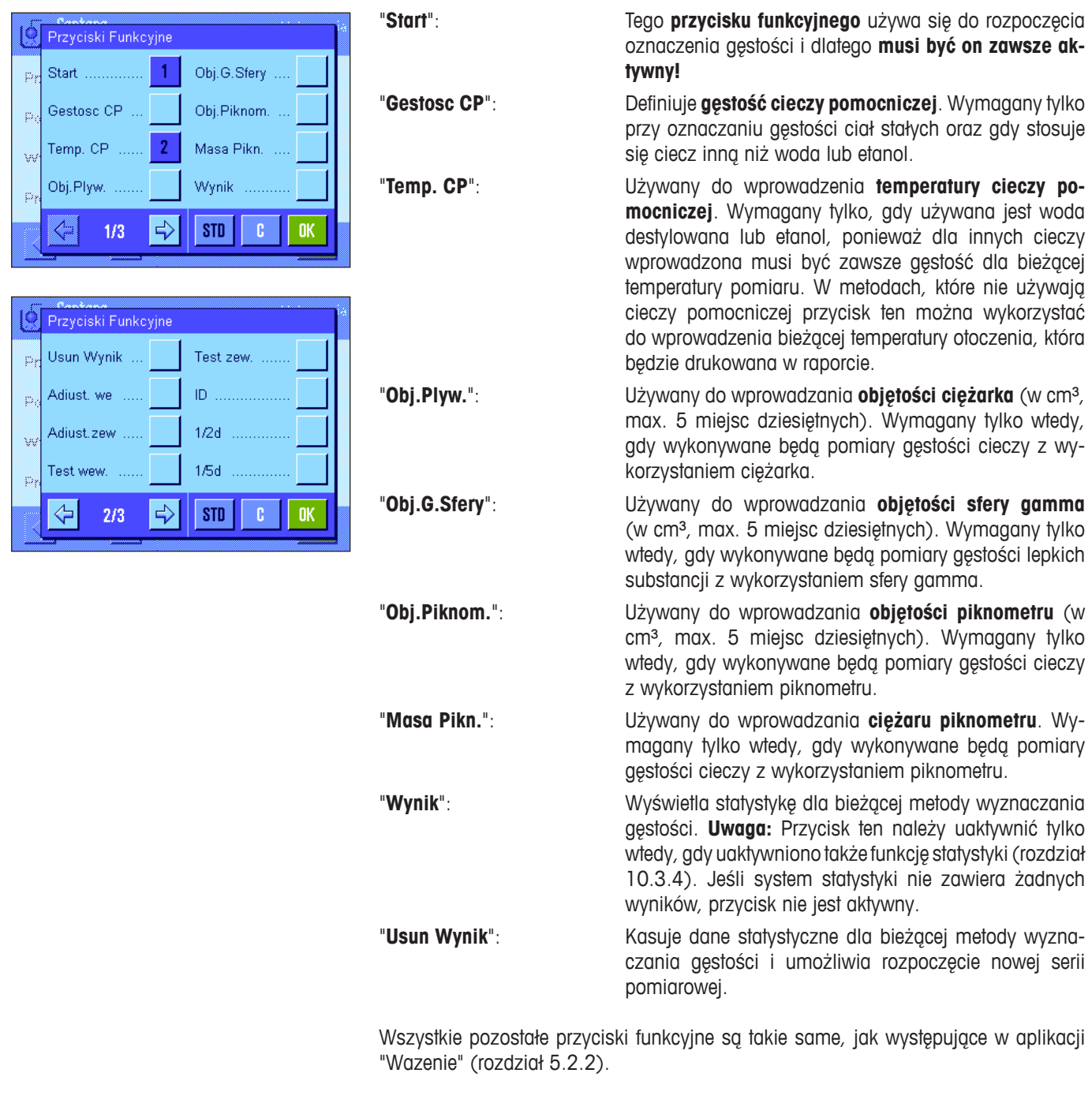

**Nastawa fabryczna:** Aktywne są przyciski "Start" oraz "Temp. CP" (w tej ko-

lejności).

#### **10.3.7 Specjalne pola informacyjne dla wyznaczania gęstości**

Na pierwszej stronie menu pól informacyjnych występują dodatkowe nastawy dla wyznaczania gęstości:

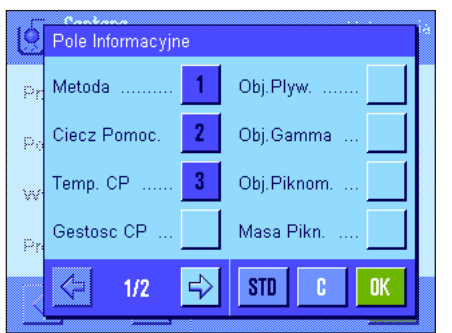

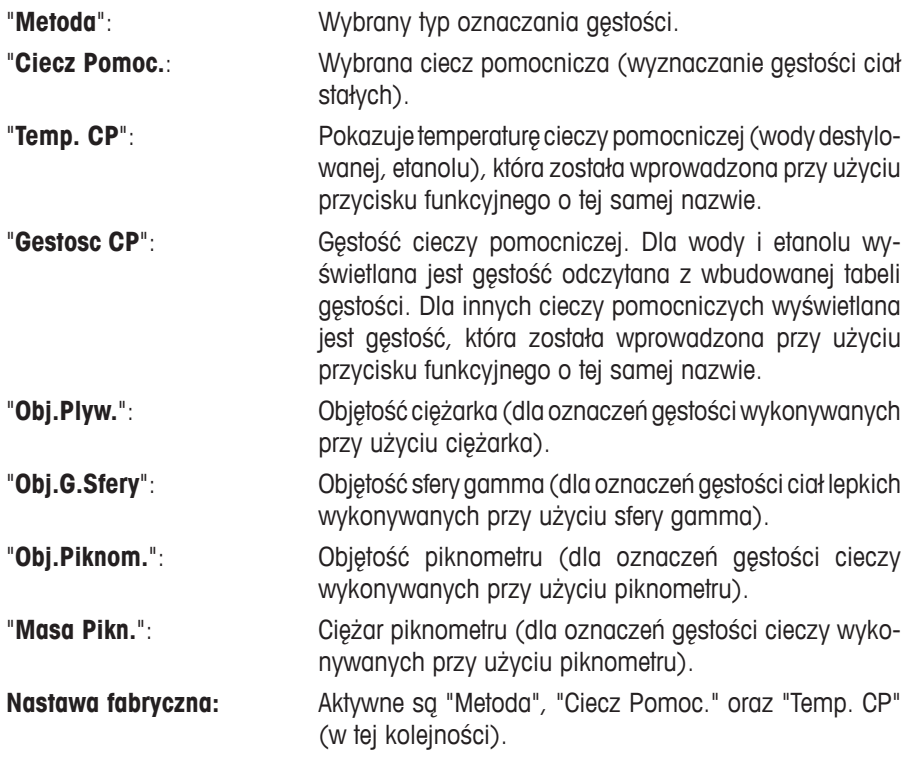

#### **10.3.8 Specjalne informacje dla wydruków raportów z wyznaczania gęstości**

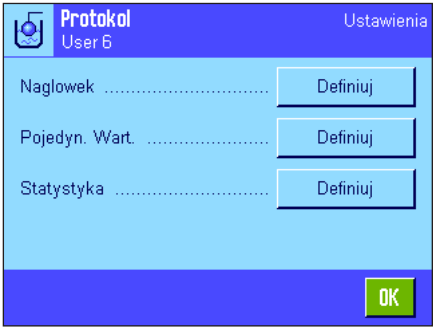

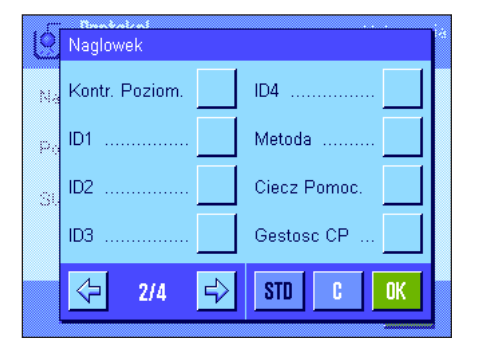

W trzech menu podrzędnych, gdzie użytkownik może wprowadzić opcje dla linii nagłówka raportu, dla poszczególnych wartości oraz dla raportów statystycznych występują dodatkowe nastawy, które opisano poniżej.

**Uwaga:** Pozostałe informacje, dostępne dla wydruku, odpowiadają informacjom występującym w aplikacji "Wazenie" (rozdział 5.2.8) i dlatego nie będą w tym miejscu opisane.

#### **Nagłówek wydruku**

Na drugiej i trzeciej stronie tego menu podrzędnego występują dalsze nastawy dla wyznaczania gęstości:

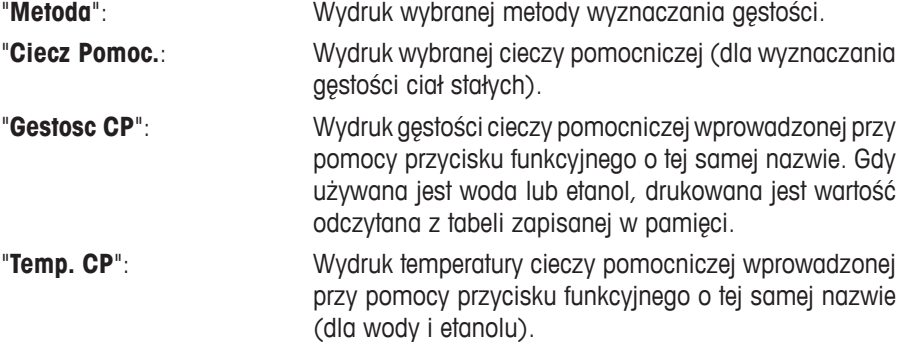

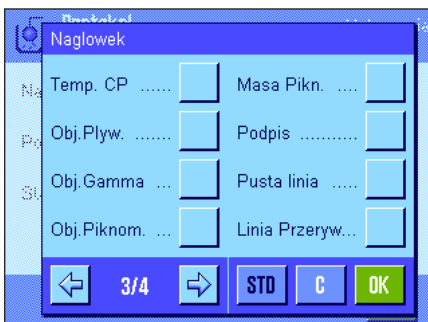

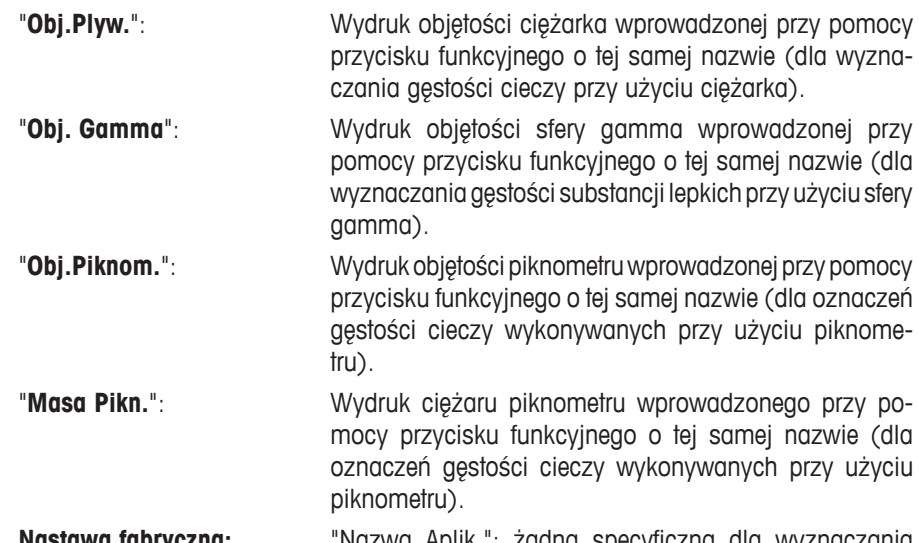

**Nastawa fabryczna:** "Nazwa Aplik."; żadna specyficzna dla wyznaczania gęstości informacja nie jest uaktywniona.

Jeśli drukowany jest raport dla poszczególnych wartości, linia nagłówka drukowana jest automatycznie (jak opisano poniżej).

#### **Wydruk pojedynczych wartości**

To menu podrzędne zawiera dodatkowe nastawy dla wyznaczania gęstości.

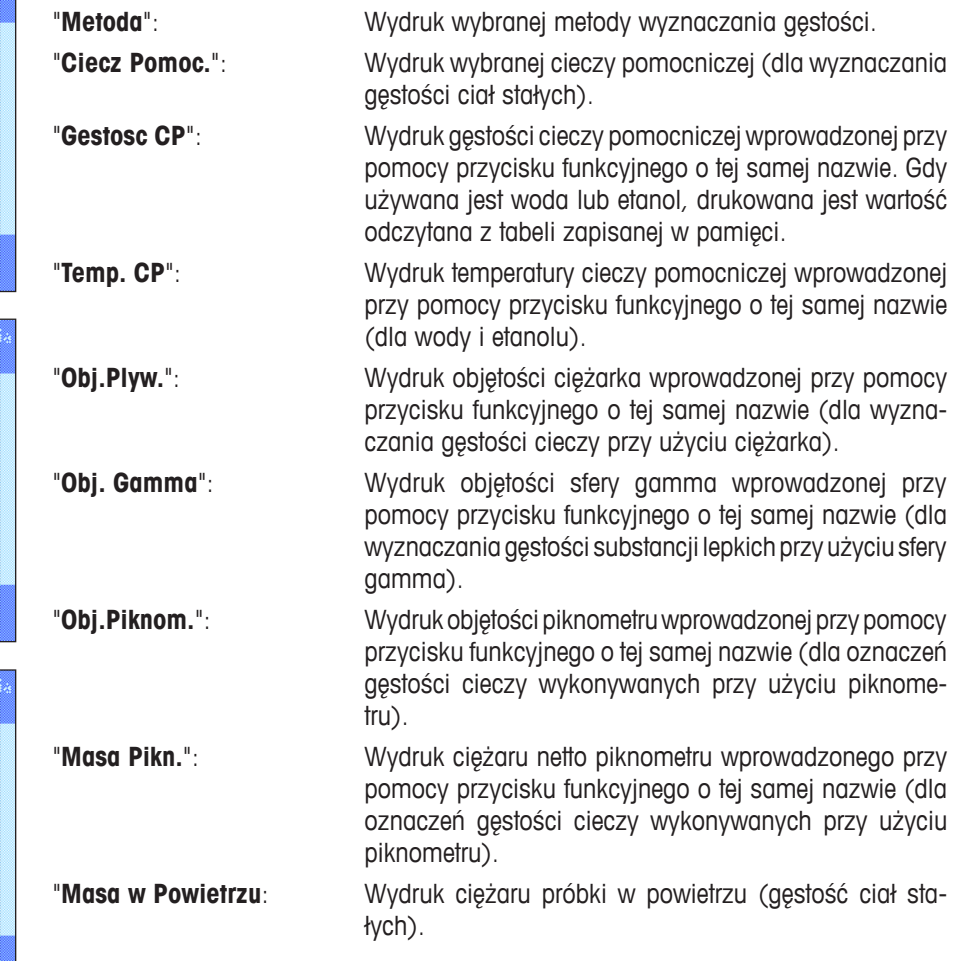

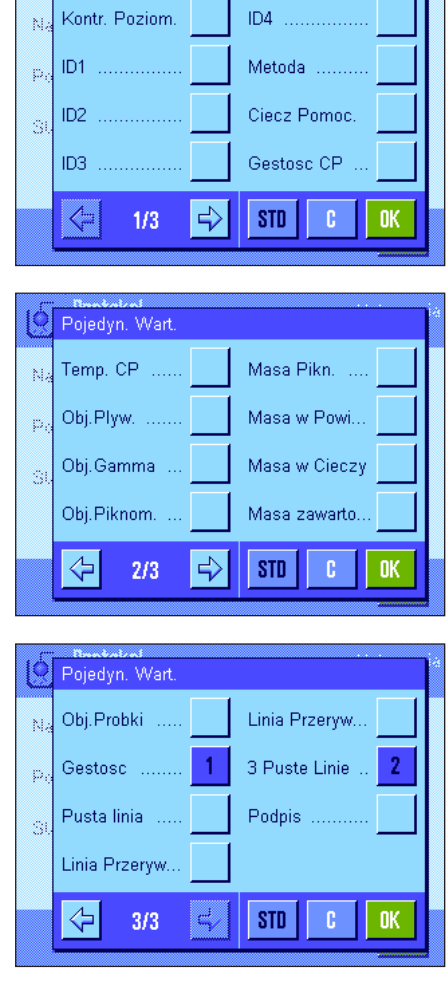

Pojedyn, Wart

Wynik

ID<sub>1</sub>

 $ID2$ 

ID3

⇦

**Q** Wynik

b

Ň

 $2/3$ 

Min, Max, Rozn

Podpis

⇦

Pusta linia

Linia Przeryw

 $3/3$ 

 $\sim$  :

÷.

Ň,

Kontr. Poziom.

ID4

E)

 $\overline{2}$ 

 $\overline{3}$ 

 $\boldsymbol{\Lambda}$ 

ē,

Metoda

Ciecz Pomoc

n, x, s, srel

Linia Przeryw..

3 Puste Linie

**STD** 

'n.

c

**STD** 

1

 $\sqrt{5}$ 

**OK** 

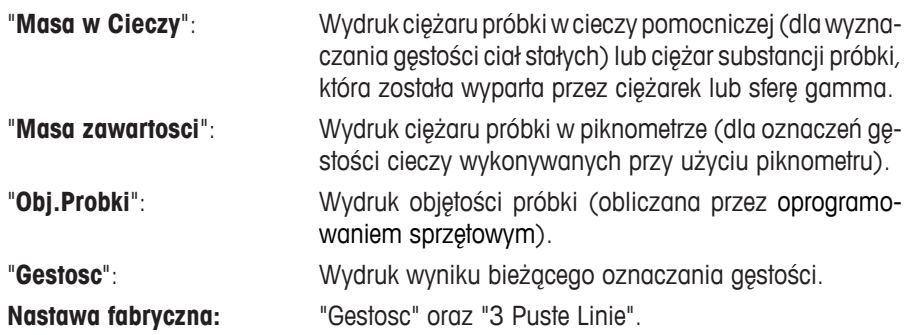

Raport poszczególnych wartości (raport z wyznaczania poszczególnych wartości gęstości) może zostać wydrukowany przez naciśnięcie przycisku «昌». Przykładowy wydruk raportu zamieszczono w rozdziale 10.4.6.

#### **Raportowanie danych statystycznych**

Na drugiej i trzeciej stronie tego menu podrzędnego użytkownik może zdefiniować informacje statystyczne z oznaczeń gęstości, które mają zostać wydrukowane na raporcie. Nastawy te są aktualne tylko, jeśli uaktywniona została funkcja statystyczna (rozdział 10.3.4).

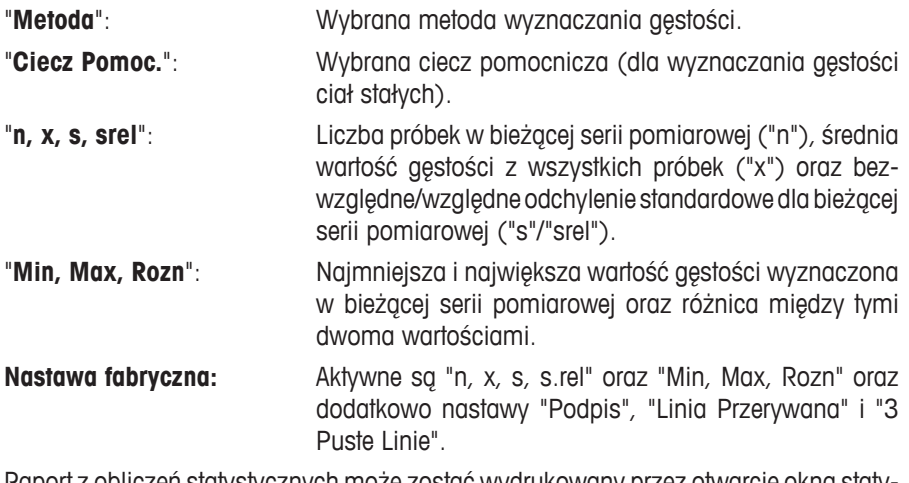

Raport z obliczeń statystycznych może zostać wydrukowany przez otwarcie okna statystyki i naciśnięcie przycisku «! ». Przykład wydruku raportu z obliczeń statystycznych wraz z wyjaśnieniem statystyki zamieszczono w rozdziale 10.5.

#### **10.3.9 Specjalne nastawy SmartSens i ErgoSens dla wyznaczania gęstości**

Dla wyznaczania gęstości dostępne są dodatkowe ustawienia sensorów bezdotykowych SmartSens i ErgoSens.

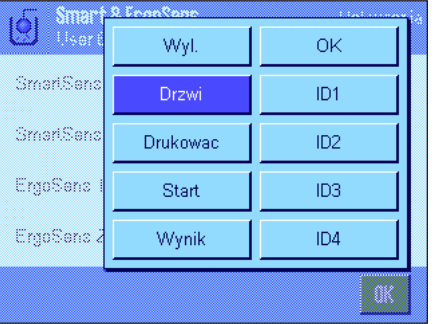

"Start" oraz "Wynik" emulują przyciski funkcyjne o tej samej nazwie. "OK" emuluje naciśnięcie przycisku o tej samej nazwie dla potwierdzania wprowadzeń i czynności w oknach dialogowych wyznaczania gęstości (ale nie w menu).

Jeżeli uaktywnione zostanie jedno z powyższych ustawień, to na listwie stanu, poniżej odpowiedniego sensora świeci się zielony symbol "**F**" (funkcja).

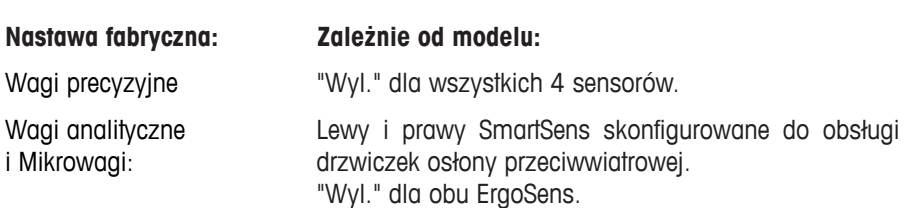

## **10.4 Praca z aplikacją "Gestosc"**

W tym rozdziale przedstawiono sposób pracy z aplikacją "Gestosc" oraz różne metody wyznaczania gęstości. Zakładamy, że aplikacja "Gestosc" została już wybrana. Poniższe wyjaśnienia zakładają także, że funkcja statystyki nie jest aktywna. (Instrukcje dotyczące używania statystyki zawarto w rozdziale 10.5).

#### **10.4.1 Wyznaczanie gęstości dla nieporowatych ciał stałych**

W celu wyznaczenia gęstości nieporowatego ciała stałego należy najpierw zważyć je w powietrzu, a następnie w cieczy pomocniczej. Różnica ciężarów jest wypornością, na postawie której oprogramowaniem sprzętowym wyznacza gęstość.

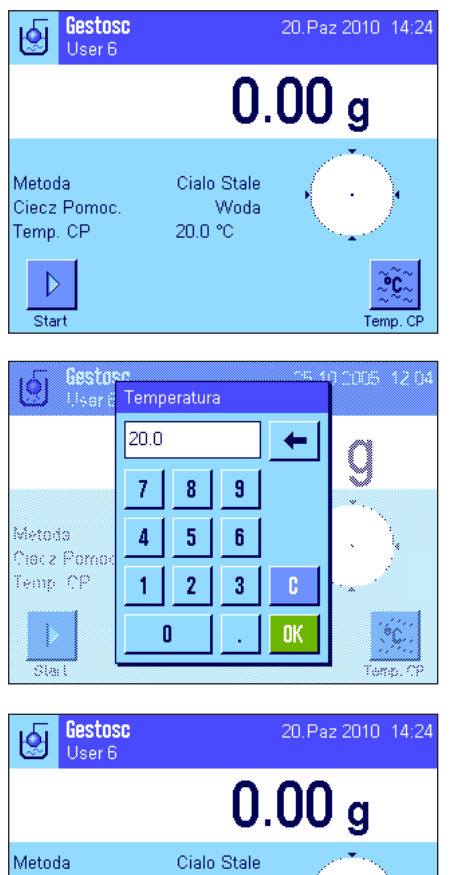

W nastawach specyficznych dla aplikacji, jako metodę należy wybrać "**Ciecz Pomoc.**" (rozdział 10.3.2) oraz wybrać ciecz pomocniczą, która będzie używana (rozdział 10.3.3).

#### **Uaktywnić odpowiednie przyciski funkcyjne i pola informacyjne** (rozdziały 10.3.6 i 10.3.7).

**Uwaga:** Podany przykład pokazuje nastawy dla wyznaczania gęstości ciała stałego w wodzie destylowanej, jako cieczy pomocniczej. Jeśli zamiast wody, czy etanolu, używana jest inna ciecz pomocnicza, zamiast przycisku "**Temp. CP**" uaktywnić należy przycisk "**Gestosc CP**" oraz pole informacyjne i tej samej nazwie.

Jeśli **jako ciecz pomocnicza używana jest woda lub etanol, temperaturę** cieczy należy wprowadzać korzystając z przycisku "**Temp. CP**". (W pamięci wagi zapisane są tabele gęstości dla tych dwóch cieczy dla zakresu temperatur 10 °C do 30 °C, patrz rozdziały 10.7 i 10.8). Rysunek obok przedstawia odpowiednie okno wprowadzania (wprowadza się wartość w °C z jednym miejscem dziesiętnym).

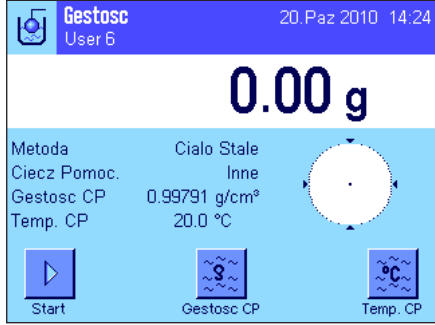

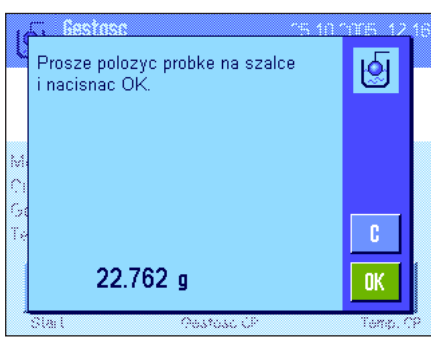

Jeśli używana jest **ciecz pomocnicza inna niż woda lub etanol**, należy uaktywnić przycisk funkcyjny "**Gestosc CP**" i używać go do wprowadzania **gęstości stosowanej cieczy pomocniczej w temperaturze pomiaru** (w g/cm³, max. 5 miejsc dziesiętnych). Jest to konieczne, ponieważ w pamięci wagi wpisane są tabele z wartościami gęstości tylko dla wody i etanolu. Wprowadzona wartość pojawia się w polu informacyjnym o tej samej nazwie, które także musi zostać uaktywnione. **Uwaga:** Przycisk funkcyjny "**Temp. CP**" oraz pole informacyjne o tej samej nazwie, aktywne w pokazanym przykładzie, nie są konieczne. Przycisku tego można jednak używać do wprowadzenia bieżącej temperatury otoczenia. Zostanie to także włączone do wydruku i dokumentuje temperaturę, w której wykonano pomiar gęstości.

Aby rozpocząć pomiar gęstości należy nacisnąć przycisk funkcyjny "**Start**". Waga wykona automatyczne tarowanie i następnie zażąda umieszczenia ciała stałego na szalce w celu zważenia go w powietrzu.

Jeśli wykorzystywany jest opcjonalny zestaw do gęstości, należy postępować zgodnie z załączoną do niego instrukcją. Jeśli używany jest zaczep do ważenia pod wagą (patrz wskazówka w rozdziale 10.1), należy zawiesić na nim ciało stałe.

W dolnym narożniku po lewej stronie okna pojawi się ciężar ważonego ciała stałego.

Aby przyjąć wyznaczoną wartość ciężaru nacisnąć "**OK**".

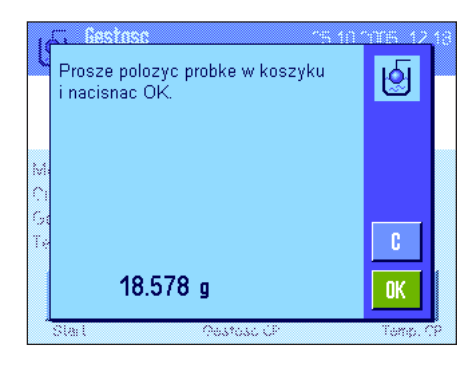

Wynik ważenia zostaje zapisany i waga zażąda zanurzenia ciała stałego w cieczy pomocniczej.

Jeśli wykorzystywany jest opcjonalny zestaw do gęstości, postępować zgodnie z załączoną do niego instrukcją. Jeśli wykorzystywany jest zaczep do ważenia pod wagą, należy umieścić pojemnik z cieczą pomocniczą pod wyposażeniem do podwieszania. W każdym przypadku ciało stałe po zanurzeniu powinno znajdować się co najmniej 1 cm pod powierzchnią cieczy pomocniczej. Należy upewnić się, czy w cieczy pomocniczej nie ma pęcherzy powietrza.

W dolnym narożniku po lewej stronie okna pojawi się ciężar ciała stałego, zanurzonego w cieczy pomocniczej.

Aby przyjąć wyznaczoną wartość ciężaru nacisnąć "**OK**".

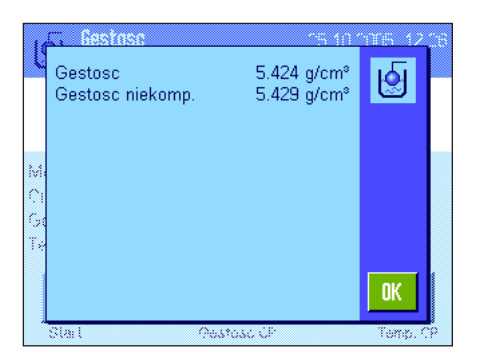

Waga wyznacza gęstość ciała stałego i wyświetla wynik. W zależności od wprowadzonych nastaw dla postaci wyświetlanego wyniku (rozdział 10.3.5) pokazywana będzie wartość skompensowana, nieskompensowana lub obie.

Jeśli podłączona jest drukarka można nacisnąć przycisk «昌», aby wydrukować raport z wyznaczania gęstości zgodnie z wprowadzoną specyfikacją (rozdział 10.3.8). Wynik będzie przechowywany do momentu wyznaczenia tą samą metodą następnej wartości gęstości, będzie wyświetlany w polu informacyjnym i w razie potrzeby może zostać ponownie wydrukowany. Przykład wydruku wraz z odpowiednimi objaśnieniami znajduje się w rozdziale 10.4.6.

#### **10.4.2 Wyznaczanie gęstości dla cieczy przy użyciu ciężarka**

Do wyznaczenia gęstości cieczy często używa się ciężarka o znanej objętości. Ciężarek musi zostać najpierw wytarowany w powietrzu, a następnie zważony w cieczy, dla której wyznaczana jest gęstość. Różnica ciężarów jest wypornością, na podstawie której oprogramowaniem sprzętowym wagi oblicza gęstość.

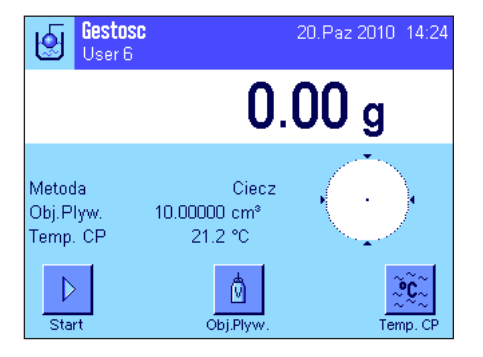

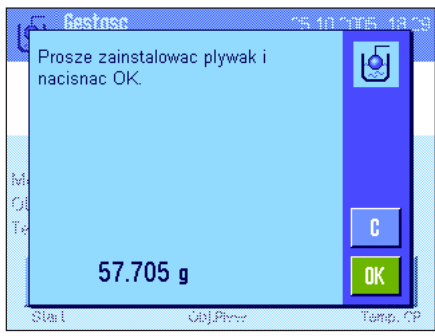

W nastawach specyficznych dla aplikacji należy wybrać metodę "**Ciecz**" (rozdział 10.3.2).

Uaktywnić odpowiednie **przyciski funkcyjne i pola informacyjne** (rozdziały 10.3.6 i 10.3.7). Podany obok przykład pokazuje nastawy dla wyznaczania gęstości cieczy z wykorzystaniem ciężarka. **Uwaga:** Przycisk funkcyjny "**Temp. CP**" oraz pole informacyjne o tej samej nazwie, aktywne w pokazanym przykładzie, nie są konieczne do wyznaczania gęstości. Przycisku tego można jednak używać do wprowadzenia bieżącej temperatury otoczenia. Zostanie to także włączone do wydruku i dokumentuje temperaturę, w której wykonano pomiar gęstości.

Nacisnąć przycisk funkcyjny "**Obj.Plyw.**" i wprowadzić objętość ciężarka (w tym przykładzie 10.00000 cm<sup>3</sup>).

Aby rozpocząć pomiar gęstości należy nacisnąć przycisk funkcyjny "**Start**". Waga zażąda zainstalowania ciężarka (ważenie w powietrzu dla wytarowania).

Jeśli wykorzystywany jest opcjonalny zestaw do gęstości, należy postępować zgodnie z załączoną do niego instrukcją. Jeśli używany jest zaczep do ważenia pod wagą (patrz wskazówka w rozdziale 10.1), zawiesić ciężarek wykorzystując wyposażenie do podwieszania.

Aby wytarować ciężarek należy nacisnąć "**OK**".

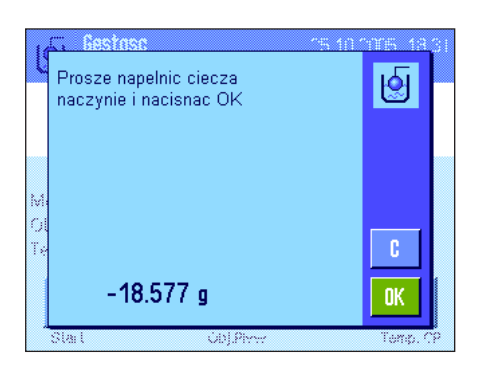

Gestos 1.859 g/cm<sup>s</sup> Gestosc 團 Gestosc niekomp. 1.858 g/cm<sup>s</sup> 0K

Po wytarowaniu ciężarka waga żąda nalania badanej cieczy do naczynia. Jeśli wykorzystywany jest opcjonalny zestaw do gęstości postępować zgodnie z załączoną do niego instrukcją. Jeśli wykorzystywany jest zaczep (do ważenia pod wagą), należy umieścić pojemnik z cieczą pod wyposażeniem do podwieszania. W obu przypadku ciężarek po zanurzeniu powinien znajdować się co najmniej 1 cm pod powierzchnią badanej cieczy. Należy upewnić się, czy w cieczy nie ma pęcherzy powietrza.

W dolnym narożniku po lewej stronie okna pojawi się, ze znakiem ujemnym, wyporność wykazywana przez ciężarek.

Aby przyjąć zmierzoną wartość należy nacisnąć "**OK**".

Waga wyznacza gęstość cieczy i wyświetla wynik. W zależności od wprowadzonych nastaw dla postaci wyświetlanego wyniku (rozdział 10.3.5) pokazywana będzie wartość skompensowana, nieskompensowana lub obie.

Jeśli podłączona jest drukarka można nacisnąć przycisk «昌», aby wydrukować raport z wyznaczania gęstości zgodnie z wprowadzoną specyfikacją (rozdział 10.3.8). Wynik będzie przechowywany do momentu wyznaczenia tą samą metodą następnej wartości gęstości i w razie potrzeby może zostać ponownie wydrukowany.

#### **10.4.3 Wyznaczanie gęstości substancji o dużej lepkości przy wykorzystaniu sfery gamma**

Do wyznaczenia gęstości substancji o dużej lepkości zwykle używa się sfery gamma o znanej objętości. Próbka zostaje najpierw wytarowana bez sfery gamma, a następnie zważona ze sferą gamma.

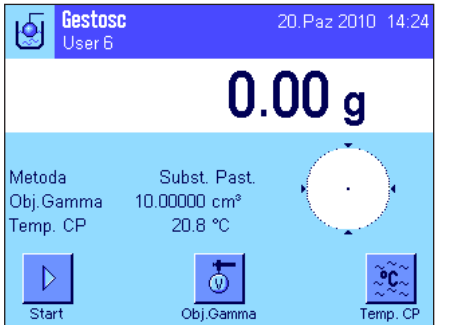

W specyficznych dla aplikacji nastawach należy wybrać metodę "**Subst. Past.**" (rozdział 10.3.2).

Uaktywnić odpowiednie **przyciski funkcyjne i pola informacyjne** (rozdziały 10.3.6 i 10.3.7). Podany po lewej stronie przykład pokazuje nastawy dla wyznaczania gęstości substancji o dużej lepkości z wykorzystaniem sfery gamma. **Uwaga:** Przycisk funkcyjny "**Temp. CP**" oraz pole informacyjne o takiej samej nazwie, aktywne w pokazanym przykładzie, nie są konieczne do wyznaczania gęstości przy używaniu tej metody. Przycisku tego można jednak używać do wprowadzenia bieżącej temperatury otoczenia. Zostanie to także włączone do wydruku i dokumentuje temperaturę, w której wykonano pomiar gęstości.

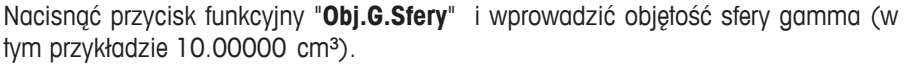

Aby rozpocząć pomiar gęstości należy nacisnąć przycisk funkcyjny "**Start**". Waga zażąda umieszczenia próbki na szalce (bez sfery gamma).

W dolnym narożniku po lewej stronie okna pojawi się ciężar próbki.

Nacisnąć "**OK**", aby wytarować próbkę.

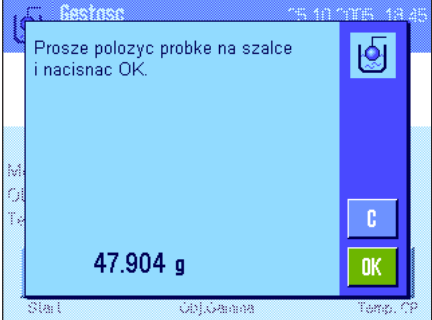

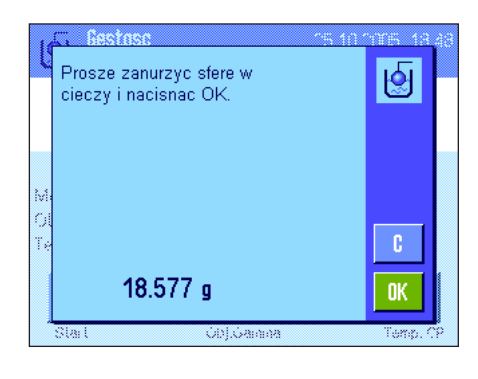

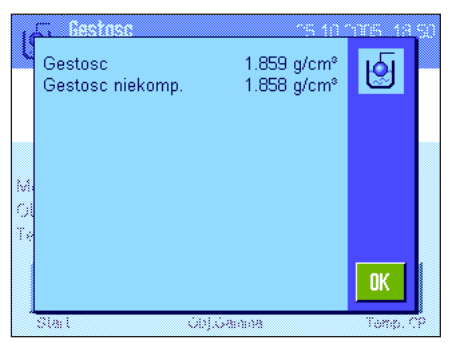

Po wytarowaniu próbki waga zażąda zanurzenia sfery gamma w badanej substancii.

W dolnym narożniku po lewej stronie okna pojawi się ciężar próbki wypartej przez sferą gamma.

Aby zaakceptować zmierzoną wartość ciężaru należy nacisnąć "**OK**".

Waga wyznacza gęstość substancji i wyświetla wynik. W zależności od wprowadzonych nastaw dla postaci wyświetlanego wyniku (rozdział 10.3.5) pokazywana będzie wartość skompensowana, nieskompensowana lub obie.

Jeśli podłączona jest drukarka, można nacisnąć przycisk «F», aby wydrukować raport z wyznaczania gęstości zgodnie z wprowadzoną specyfikacją (rozdział 10.3.8). Wynik będzie przechowywany do momentu wyznaczenia tą samą metodą następnej wartości gęstości i w razie potrzeby może zostać ponownie wydrukowany.

#### **10.4.4 Wyznaczanie gęstości cieczy przy użyciu piknometru**

Piknometr - szklany pojemnik o znanej objętości i ciężarze netto – jest często używany do oznaczeń gęstości cieczy. Ciecz nalewana jest do piknometru i ważona.

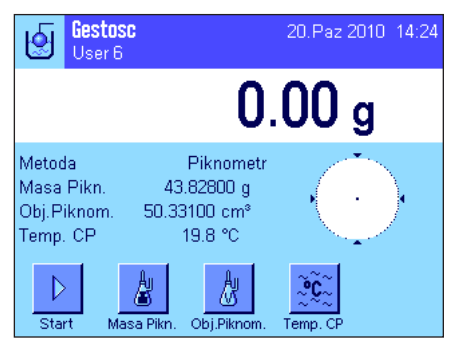

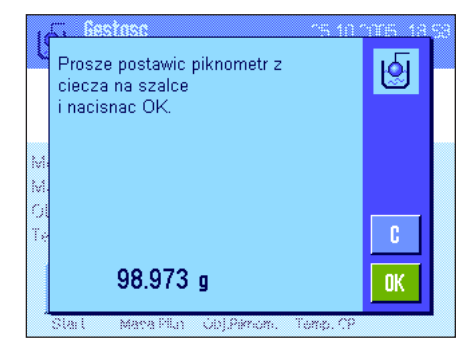

W specyficznych dla aplikacji nastawach należy wybrać metodę "**Piknometr**" (rozdział 10.3.2).

Uaktywnić odpowiednie **przyciski funkcyjne i pola informacyjne** (rozdziały 10.3.6 i 10.3.7). Podany tutaj przykład pokazuje nastawy dla wyznaczania gęstości cieczy z wykorzystaniem piknometru. **Uwaga:** Przycisk funkcyjny "**Temp. CP**" oraz pole informacyjne o takiej samej nazwie, aktywne w pokazanym przykładzie, nie są konieczne do wyznaczania gęstości przy używaniu tej metody. Przycisku tego można jednak używać do wprowadzenia bieżącej temperatury otoczenia. Zostanie to także włączone do wydruku i dokumentuje temperaturę, w której wykonano pomiar gęstości.

Nacisnąć przycisk funkcyjny "**Masa Pikn.**" i wprowadzić ciężar piknometru (w tym przykładzie 43.828 g).

Nacisnąć przycisk funkcyjny "**Obj.Piknom.**" i wprowadzić objętość piknometru (w tym przykładzie 50.331 cm<sup>3</sup>).

Aby rozpocząć pomiar gęstości należy nacisnąć przycisk funkcyjny "**Start**". Waga zażąda umieszczenia napełnionego piknometru na szalce (wybrany ciężar piknometru pojawi się w dolnym narożniku po lewej stronie okna ze znakiem ujemnym).

Umieścić napełniony piknometr na szalce. W dolnym narożniku po lewej stronie okna pojawi się ciężar netto próbki. Nacisnąć "**OK**", aby przyjąć wartość ciężaru.

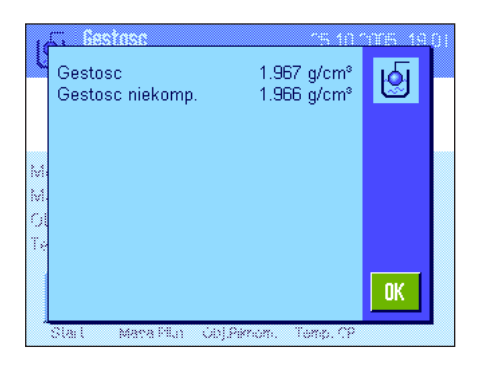

Waga wyznacza teraz gęstość cieczy i wyświetla wynik. W zależności od wprowadzonych nastaw dla postaci wyświetlanego wyniku (rozdział 10.3.5) pokazywana będzie wartość skompensowana, nieskompensowana lub obie.

Jeśli podłączona jest drukarka, można nacisnąć przycisk «昌», aby wydrukować raport z wyznaczania gęstości zgodnie z wprowadzoną specyfikacją (rozdział 10.3.8). Wynik będzie przechowywany do momentu wyznaczenia tą samą metodą następnej wartości gęstości i w razie potrzeby może zostać ponownie wydrukowany.

#### **10.4.5 Wyznaczanie gęstości stałych ciał porowatych**

W celu wyznaczenia gęstości stałego ciała porowatego, ciało to najpierw ważone jest w powietrzu. W przeciwieństwie do ciał nieporowatych, konieczna jest dodatkowa kąpiel olejowa, w celu zamknięcia por badanego ciała stałego, zanim zostanie ono zważone w cieczy pomocniczej.

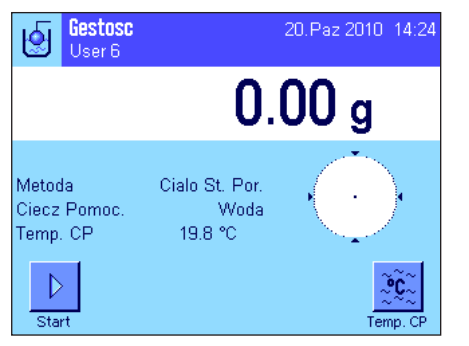

W specyficznych dla aplikacji nastawach należy wybrać metodę "**Cialo St. Por.**" (rozdział 10.3.2) oraz podać używaną ciecz pomocniczą (rozdział 10.3.3).

Uaktywnić odpowiednie **przyciski funkcyjne i pola informacyjne** (rozdziały 10.3.6 i 10.3.7).

**Uwaga:** Podany tutaj przykład pokazuje nastawy dla wyznaczania gęstości ciał stałych z wykorzystaniem wody jako cieczy pomocniczej. Jeśli korzysta się z cieczy pomocniczej innej niż woda czy etanol, zamiast przycisku funkcyjnego "**Temp. CP**" należy uaktywnić przycisk funkcyjny "**Gestosc CP**".

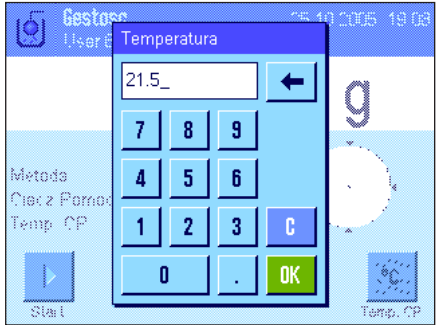

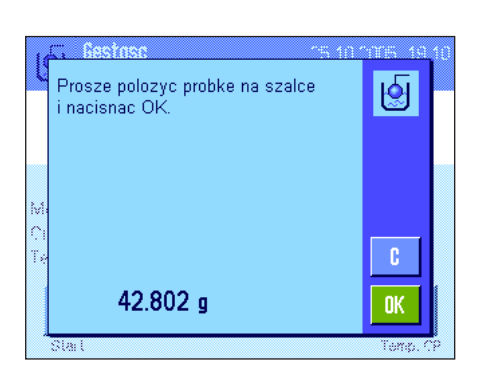

Jeśli **jako ciecz pomocniczą stosuje się wodę lub etanol,** należy wprowadzić temperaturę używając przycisku funkcyjnego "**Temp. CP**". W pamięci wagi zapisane są tabele gęstości dla tych dwóch cieczy dla zakresu temperatur 10 °C do 30 °C, patrz też rozdziały 10.7 i 10.8. Rysunek obok przedstawia odpowiednie okno wprowadzania (wprowadza się wartość w °C z jednym miejscem dziesiętnym).

Jeśli używana jest **ciecz pomocnicza inna** niż woda lub etanol, należy uaktywnić przycisk funkcyjny "**Gestosc CP**" i używać go do wprowadzania **gęstości stosowanej cieczy pomocniczej w temperaturze pomiaru** (w g/cm³, max. 5 miejsc dziesiętnych). Jest to konieczne, ponieważ w pamięci wagi wpisane są tabele z wartościami gęstości tylko dla wody i etanolu. Wprowadzona wartość pojawia się w polu informacyjnym o tej samej nazwie, które także musi zostać uaktywnione. **Uwaga:** Przycisk funkcyjny "**Temp. CP**" oraz pole informacyjne o tej samej nazwie, aktywne w pokazanym przykładzie, nie są konieczne do wyznaczania gęstości przy używaniu cieczy pomocniczej innej niż woda czy etanol. Przycisku tego można jednak używać do wprowadzenia bieżącej temperatury otoczenia. Zostanie to także włączone do wydruku i dokumentuje temperaturę, w której wykonano pomiar gęstości.

Aby rozpocząć pomiar gęstości należy nacisnąć przycisk funkcyjny "**Start**". Waga automatycznie wykona tarowanie, po czym zażąda umieszczenia ciała stałego na szalce (pierwsze ważenie w powietrzu).

Jeśli wykorzystywany jest opcjonalny zestaw do gęstości, postępować zgodnie z załączoną do niego instrukcją. Jeśli wykorzystywany jest zaczep do ważenia pod wagą (patrz wskazówka w rozdziale 10.1), zawiesić badane ciało stałe na zamontowanym wyposażeniu.

W dolnym narożniku po lewej stronie okna pojawi się ciężar ciała stałego. Nacisnąć "**OK**", aby przyjąć wartość ciężaru.

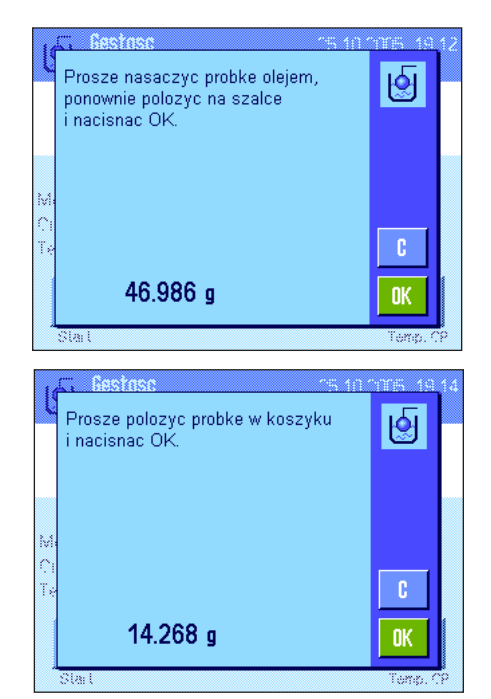

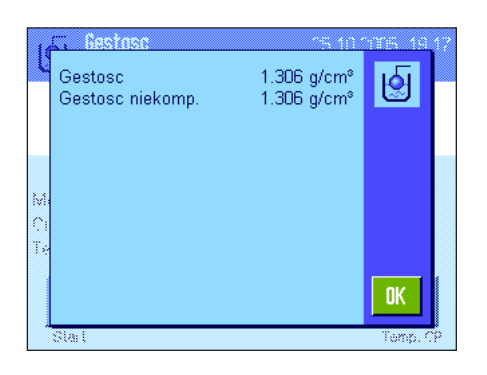

Waga poleci teraz zanurzenie ciała stałego na krótki czas w łaźni olejowej i następnie umieszczenie ponownie na szalce (drugie ważenie w powietrzu).

Umieścić ciało stałe pokryte powłoką olejową w tym samym miejscu, jak podczas pierwszego ważenia w powietrzu.

W dolnym narożniku po lewej stronie okna pojawi się ciężar ciała stałego.

Nacisnąć "**OK**", aby przyjąć wartość ciężaru.

Waga poleci teraz zanurzenie ciała stałego pokrytego powłoką olejową w cieczy pomocniczej.

Jeśli wykorzystywany jest opcjonalny zestaw do gęstości, postępować zgodnie z załączoną do niego instrukcją. Jeśli wykorzystywany jest zaczep do ważenia pod wagą, należy umieścić pojemnik z cieczą pod wyposażeniem do podwieszania. W obu przypadku ciało stałe po zanurzeniu powinno znajdować się co najmniej 1 cm pod powierzchnią cieczy. Należy upewnić się, czy w cieczy nie ma pęcherzy powietrza.

W dolnym narożniku po lewej stronie okna pojawi się ciężar ciała stałego zanurzonego w cieczy pomocniczej.

Aby przyjąć zmierzoną wartość należy nacisnąć "**OK**".

Waga wyznacza teraz gęstość ciała stałego i wyświetla wynik. W zależności od wprowadzonych nastaw dla postaci wyświetlanego wyniku (rozdział 10.3.5) pokazywana będzie wartość skompensowana, nieskompensowana lub obie.

Jeśli podłączona jest drukarka, można nacisnąć przycisk «昌», aby wydrukować raport z wyznaczania gęstości zgodnie z wprowadzoną specyfikacją (rozdział 10.3.8). Wynik będzie przechowywany do momentu wyznaczenia tą samą metodą następnej wartości gęstości i w razie potrzeby może zostać ponownie wydrukowany.

#### **10.4.6 Przykład raportu z wyznaczania gęstości**

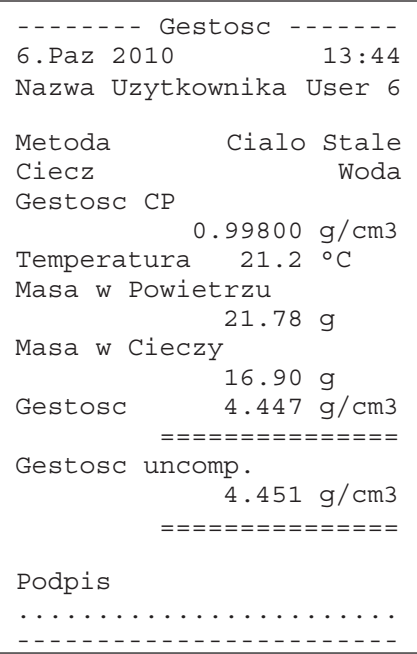

Gdy wyświetlone zostanie okno z wynikiem wyznaczania gęstości, przez naciśnięcie przycisku «F», można wydrukować związany z nim raport.

**Uwaga:** Wynik będzie przechowywany do momentu wyznaczenia następnej wartości gęstości i w razie potrzeby może zostać ponownie wydrukowany przez naciśnięcie przycisku «昌». Może być to potrzebne, na przykład, gdy użytkownik potrzebuje drugą kopię raportu lub jeśli drukarka nie może wydrukować raportu ze względu na brak papieru.

Obok pokazano przykład raportu z **wyznaczania gęstości ciała stałego**. Informacje, które znajdują się na raporcie definiowane są przez nastawy wprowadzone w menu "Protokol" (raport) (rozdział 10.3.8).

## **10.5 Korzystanie ze statystyki dla wyników gęstości**

囤

5.603 g/cm<sup>s</sup><br>5.609 g/cm<sup>s</sup>

Tak

Dla każdej metody wyznaczania gęstości może być prowadzona oddzielna statystyka. Wszystkie wyniki (max. 651500) zostają zapisane, co jest potwierdzane przez użytkownika, do systemu statystyki po wykonaniu oznaczenia gęstości.

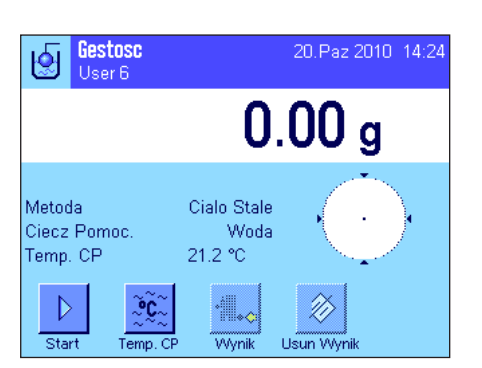

Czy chcesz dodac wynik do

Nie

statystyki?

Gestosc Gestosc niekomp

#### **Nastawy**

W celu umożliwienia korzystania z systemu statystyki uaktywnić należy **funkcję statystyki** (rozdział 10.3.4) oraz dwa przyciski funkcyjne "**Wynik**" i "**Usun Wynik**" (rozdział 10.3.6).

**Uwaga:** W przykładzie obok jeszcze żadna wartość nie została wprowadzona do statystyki. Z tego powodu dwa przyciski funkcyjne "**Wynik**" i "**Usun Wynik**" są nieaktywne i nie mogą być używane.

#### **Rejestrowanie wartości dla obliczeń statystycznych**

Jeśli funkcja statystyki została uaktywniona, po zakończeniu każdego pomiaru gęstości waga będzie pytać, czy wynik ma zostać włączony do statystyki.

Jeśli użytkownik chce uwzględnić bieżący wynik pomiaru w statystyce, musi nacisnąć przycisk "**Tak**". Wynik zostaje włączony wtedy do **statystyki dla bieżącej metody**. Włączenie wyniku do statystyki zostaje potwierdzone na wyświetlaczu.

Jeśli wynik nie ma być włączony do statystyki, należy nacisnąć "**Nie**". Wynik zostaje zapamiętany do momentu wykonania następnego pomiaru, lecz nie zostaje włączony do statystyki.

#### **Wyświetlanie i drukowanie wyników statystycznych**

Należy upewnić się, czy wybrano właściwą metodę wyznaczania gęstości, dla której wyniki statystyczne mają zostać wyświetlone lub wydrukowane (rozdział 10.3.2).

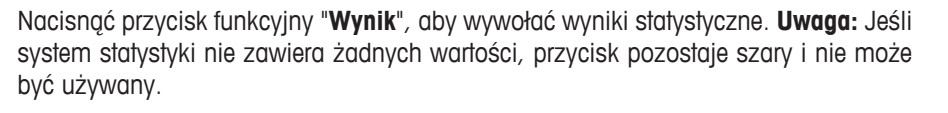

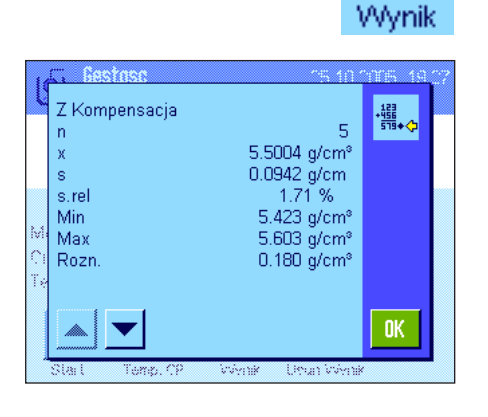

W oknie statystyki wyświetlone zostaną te wartości, które użytkownik wybrał do występowania w raporcie z danymi statystycznymi (rozdział 10.3.8). Fabrycznie wybrane zostały następujące wielkości:

- "**n**": Liczba próbek zapisanych w bieżącej serii pomiarowej
- "**x**": Średnia gęstość obliczona dla wszystkich zapisanych próbek
- "**s**": Bezwzględne odchylenie standardowe dla serii pomiarowej
- "**srel**": Względne odchylenie standardowe dla serii pomiarowej
- "**Min**": Najmniejsza wartość gęstości wyznaczona w serii pomiarowej
- "**Max**": Największa wartość gęstości wyznaczona w serii pomiarowej
- "**Rozn.**": Różnica między największą a najmniejszą wartością gęstości wyznaczoną w serii pomiarowej

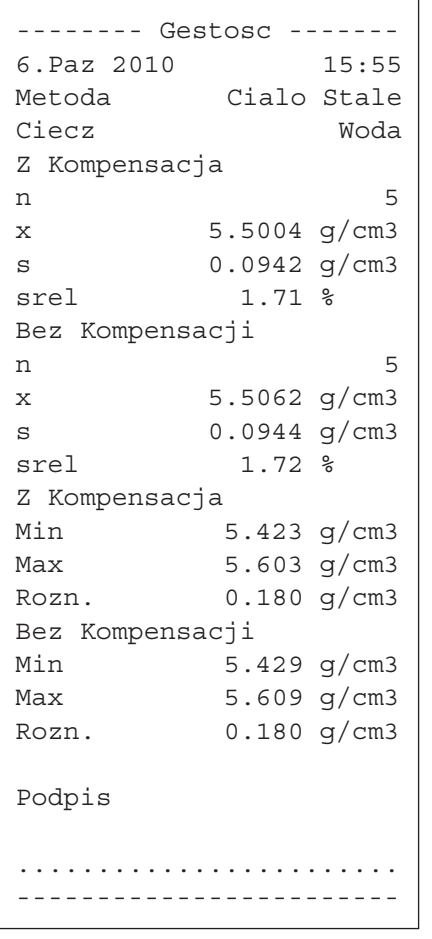

W celu wydrukowania wyników statystycznych przy otwartym oknie statystyki należy nacisnąć przycisk « $\equiv$ ». Wydruk będzie zawierał te wielkości, które zostały uaktywnione w menu podrzędnym "**Statystyka**" z nastawami dla raportu (rozdział 10.3.8). Obok pokazano przykład raportu.

# Usun Wynik

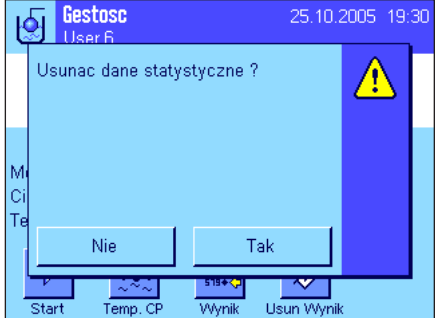

Ze względów bezpieczeństwa waga zażąda potwierdzenia polecenia przed skasowaniem statystyki.

#### **Czyszczenie statystyki**

Jeśli seria pomiarowa ma zostać zakończona, należy nacisnąć przycisk "**Usun Wynik**", aby wyczyścić związaną z nią statystykę.

**Uwaga:** Naciśnięcie przycisku funkcyjnego "**Usun Wynik**" powoduje skasowanie statystyki dla aktualnie wybranej metody wyznaczania gęstości. Statystyka dla pozostałych metod zostaje zachowana. **Przed skasowaniem statystyki należy więc upewnić się, czy wybrano metodę wyznaczania gęstości, dla której statystyka ma zostać skasowana (rozdział 10.3.2)!** 

## **10.6 Wzory używane do obliczania gęstości**

Aplikacja "Gestosc" opiera się na wzorach obliczeniowych podanych poniżej.

#### **10.6.1 Wzory używane do obliczania gęstości ciał stałych**

#### **Z kompensacją na gęstość powietrza Bez kompensacji na gęstość powietrza**

$$
\rho = \frac{A}{A - B} \quad (\rho_0 - \rho_1) + \rho_1
$$

$$
V = \alpha \frac{A - B}{\rho_0 - \rho_1}
$$

$$
\mathbb{A} \subset
$$

$$
\rho = \frac{A \bullet \rho_0}{A - B}
$$

$$
V = \frac{A - B}{\rho_0}
$$

- ρ = Gęstość próbki
- A = Ciężar próbki w powietrzu
- B = Ciężar próbki w cieczy pomocniczej

V = Objętość próbki

- $\rho_0$  = Gęstość cieczy pomocniczej
- $\rho_1$  = Gęstość powietrza (0.0012 g/cm<sup>3</sup>)
- $\alpha$  = Współczynnik korekcji ciężaru (0.99985), bierze pod uwagę wyporność powietrza dla odważnika adiustacyjnego

#### **10.6.2 Wzory używane do obliczania gęstości cieczy i substancji o dużej lepkości**

**Z kompensacją na gęstość powietrza Bez kompensacji na gęstość powietrza**

$$
\rho = \frac{\alpha \bullet P}{V_0} + \rho_L
$$

$$
\rho = \frac{P}{V_0}
$$

- ρ = Gęstość cieczy lub substancji o dużej lepkości
- P = Ciężar wypartej cieczy lub substancji o dużej lepkości
- $V_0$  = Objętość ciężarka lub sfery gamma
- $p_1$  = Gęstość powietrza (0.0012 g/cm<sup>3</sup>)
- $\alpha$  = Współczynnik korekcji ciężaru (0.99985), bierze pod uwagę wyporność powietrza dla odważnika adiustacyjnego

**10.7 Tabela gęstości dla wody destylowanej**

| T/C | 0.0     | 0.1     | 0.2     | 0.3     | 0.4     | 0.5     | 0.6     | 0.7     | 0.8     | 0.9     |
|-----|---------|---------|---------|---------|---------|---------|---------|---------|---------|---------|
| 10. | 0.99973 | 0.99972 | 0.99971 | 0.99970 | 0.99969 | 0.99968 | 0.99967 | 0.99966 | 0.99965 | 0.99964 |
| 11. | 0.99963 | 0.99962 | 0.99961 | 0.99960 | 0.99959 | 0.99958 | 0.99957 | 0.99956 | 0.99955 | 0.99954 |
| 12. | 0.99953 | 0.99951 | 0.99950 | 0.99949 | 0.99948 | 0.99947 | 0.99946 | 0.99944 | 0.99943 | 0.99942 |
| 10. | 0.99941 | 0.99939 | 0.99938 | 0.99937 | 0.99935 | 0.99934 | 0.99933 | 0.99931 | 0.99930 | 0.99929 |
| 14. | 0.99927 | 0.99926 | 0.99924 | 0.99923 | 0.99922 | 0.99920 | 0.99919 | 0.99917 | 0.99916 | 0.99914 |
| 15. | 0.99910 | 0.99911 | 0.99910 | 0.99908 | 0.99907 | 0.99905 | 0.99904 | 0.99902 | 0.99900 | 0.99899 |
| 16. | 0.99897 | 0.99896 | 0.99894 | 0.99892 | 0.99891 | 0.99889 | 0.99887 | 0.99885 | 0.99884 | 0.99882 |
| 17. | 0.99880 | 0.99879 | 0.99877 | 0.99875 | 0.99873 | 0.99871 | 0.99870 | 0.99868 | 0.99866 | 0.99864 |
| 18. | 0.99862 | 0.99860 | 0.99859 | 0.99857 | 0.99855 | 0.99853 | 0.99851 | 0.99849 | 0.99847 | 0.99845 |
| 19. | 0.99843 | 0.99841 | 0.99839 | 0.99837 | 0.99835 | 0.99833 | 0.99831 | 0.99829 | 0.99827 | 0.99825 |
| 20. | 0.99823 | 0.99821 | 0.99819 | 0.99817 | 0.99815 | 0.99810 | 0.99811 | 0.99808 | 0.99806 | 0.99804 |
| 21. | 0.99802 | 0.99800 | 0.99798 | 0.99795 | 0.99793 | 0.99791 | 0.99789 | 0.99786 | 0.99784 | 0.99782 |
| 22. | 0.99780 | 0.99777 | 0.99775 | 0.99773 | 0.99771 | 0.99768 | 0.99766 | 0.99764 | 0.99761 | 0.99759 |
| 23. | 0.99756 | 0.99754 | 0.99752 | 0.99749 | 0.99747 | 0.99744 | 0.99742 | 0.99740 | 0.99737 | 0.99735 |
| 24. | 0.99732 | 0.99730 | 0.99727 | 0.99725 | 0.99722 | 0.99720 | 0.99717 | 0.99715 | 0.99712 | 0.99710 |
| 25. | 0.99707 | 0.99704 | 0.99702 | 0.99699 | 0.99697 | 0.99694 | 0.99691 | 0.99689 | 0.99686 | 0.99684 |
| 26. | 0.99681 | 0.99678 | 0.99676 | 0.99673 | 0.99670 | 0.99668 | 0.99665 | 0.99662 | 0.99659 | 0.99657 |
| 27. | 0.99654 | 0.99651 | 0.99648 | 0.99646 | 0.99643 | 0.99640 | 0.99637 | 0.99634 | 0.99632 | 0.99629 |
| 28. | 0.99626 | 0.99623 | 0.99620 | 0.99617 | 0.99614 | 0.99612 | 0.99609 | 0.99606 | 0.99603 | 0.99600 |
| 29. | 0.99597 | 0.99594 | 0.99591 | 0.99588 | 0.99585 | 0.99582 | 0.99579 | 0.99576 | 0.99573 | 0.99570 |
| 30. | 0.99567 | 0.99564 | 0.99561 | 0.99558 | 0.99555 | 0.99552 | 0.99549 | 0.99546 | 0.99543 | 0.99540 |

## **10.8 Tabela gęstości dla etanolu**

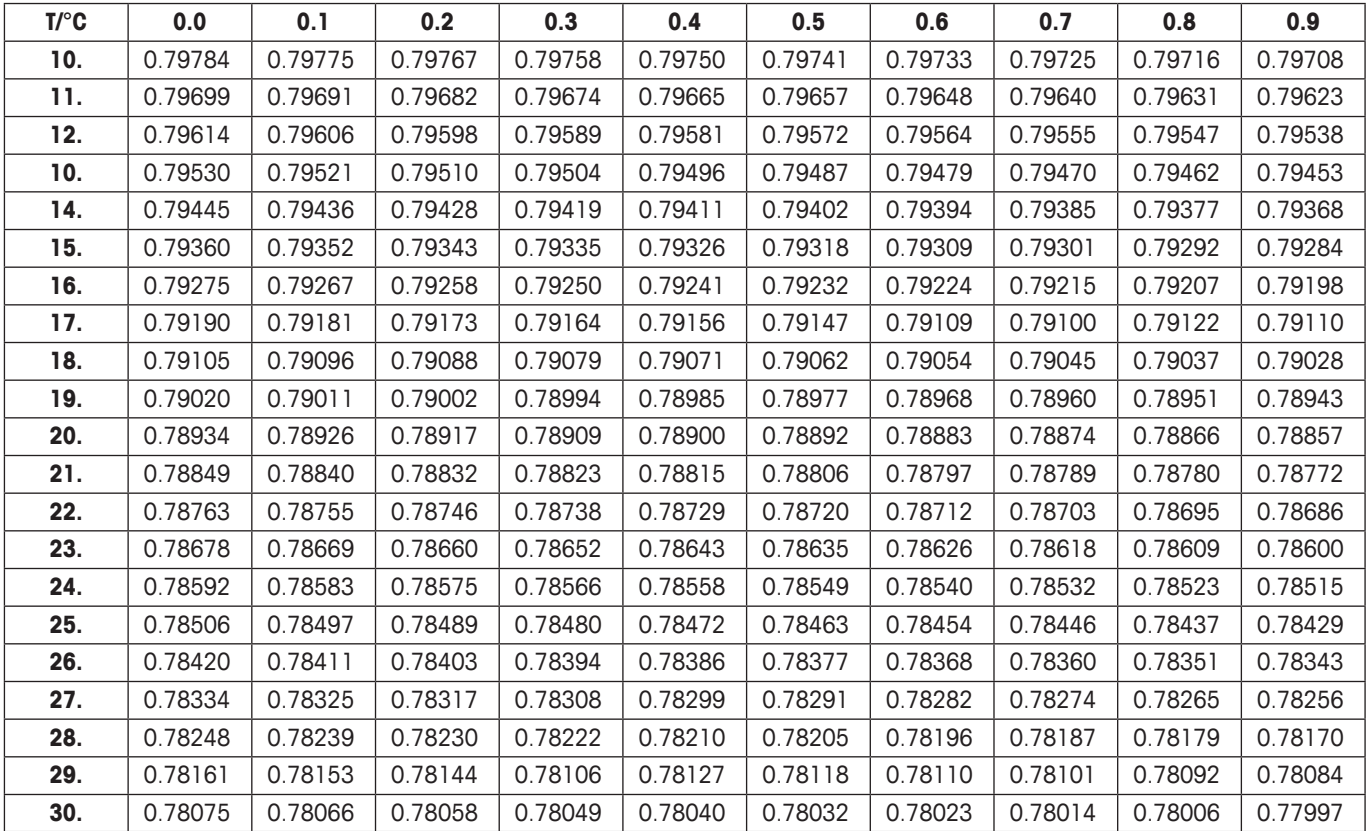

Gęstość C<sub>2</sub>H<sub>5</sub>OH zgodnie z "American Institute of Physics Handbook".

## **11 Aplikacja "Wazenie Dynamiczne" (zależnie od modelu)**

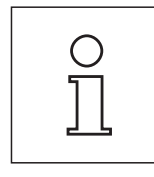

**Uwaga:** Aplikacia ta dostępna jest tylko w wagach precyzyjnych XP!

W rozdziale tym opisana została aplikacja "Wazenie Dynamiczne". Użytkownik znajdzie tu informacje dotyczące praktycznych aspektów korzystania z tej aplikacji oraz jej specyficznych nastaw. **Należy pamiętać, że wszystkie ustawienia dokonane dla aplikacji "Wazenie Dynamiczne" zapisane zostaną w aktywnym profilu użytkownika, dzięki czemu każdy użytkownik wprowadzić może własne nastawy dla tej aplikacji. Z tego względu należy najpierw upewnić się, czy uaktywniony jest właściwy profil.**

## **11.1 Wprowadzenie do aplikacji "Wazenie Dynamiczne"**

Aplikacia "Wazenie Dynamiczne" pozwala na efektywne, wygodna i dokładne ważenie obiektów niestabilnych (np. zwierząt).

Aplikacja obsługuje **skaner chipów**, co pozwala na szybkie i bezbłędne przypisanie wyników pomiarowych do poszczególnych badanych zwierząt. Skaner chipów można podłączyć jak czytnik kodu kreskowego i skonfigurować go w nastawach systemu (rozdział 3.7, "Kod Kreskowy"). W nastawach specyficznych dla aplikacji definiuje się, w jaki sposób mają być przetwarzane dane ze skanera (rozdział 5.2.12).

Wiele nastaw zależnych od aplikacji jest identyczna z ustawieniami dostępnymi w aplikacji "Wazenie". Dla ważenia dynamicznego dostępnych jest jednak kilka dodatkowych nastaw. W kolejnych punktach tego rozdziału opisane zostaną szczegółowo tylko te ustawienia, które różnią się od występujących w aplikacji "Wazenie".

## **11.2 Wybieranie aplikacji**

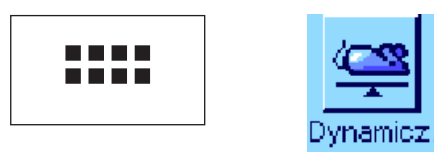

Jeżeli aplikacja "Wazenie Dynamiczne" nie jest jeszcze uruchomiona, należy najpierw nacisnąć przycisk «....». W oknie wyboru nacisnąć ikonę aplikacji.

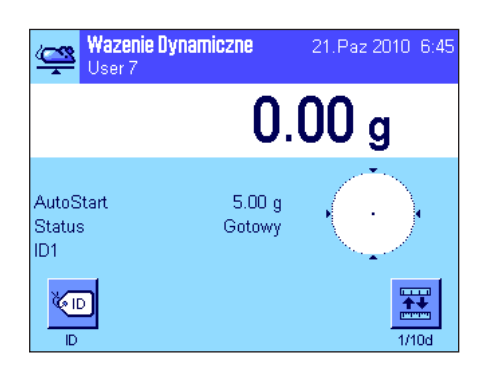

Po wybraniu aplikacji wyświetlone zostanie przedstawione obok okno. Fabrycznie, dla ważenia dynamicznego uaktywnione są niektóre specjalne przyciski funkcyjne oraz specjalne pola informacyjne. Ustawienia te oraz wszystkie pozostałe, dostosować można do indywidualnych potrzeb użytkownika, zgodnie z opisem zamieszczonym poniżej.

## **11.3 Nastawy dla aplikacji "Wazenie Dynamiczne"**

Dla ważenia dynamicznego dostępne są różnorodne nastawy specyficzne, które umożliwiają dopasowanie aplikacji do indywidualnych potrzeb użytkownika.

#### **11.3.1 Przegląd**

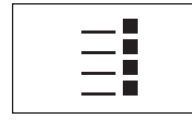

Dostęp do specyficznych nastaw aplikacji uzyskać można przez naciśnięcie przycisku «E». Po naciśnieciu przycisku wyświetlona zostanie pierwsza z łacznie 5 stron menu.

Poza nielicznymi wyjątkami, nastawy dostępne dla aplikacji "Wazenie Dynamiczne" są identyczne z nastawami dla aplikacji "Wazenie" (rozdział 5.2). W związku z tym poniżej opisane zostały jedynie odmienne ustawienia. Dotyczą one następujących menu:

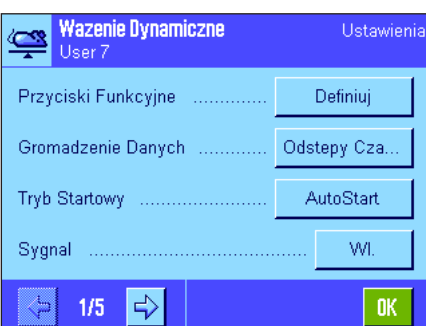

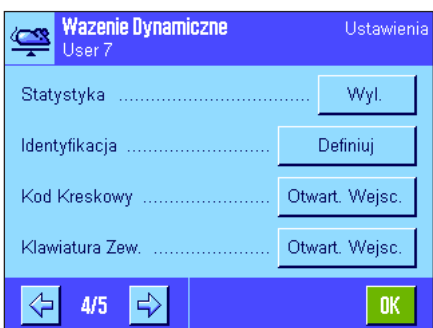

**Wazenie Dynamiczne** Ustawieni Ģ User 7 WI. AutoTara Æ SmartTrac Pole Informacyjne Definiui Wyswietlana Jednostka ............. ģ ⇦  $2/5$  $\Rightarrow$ 0K

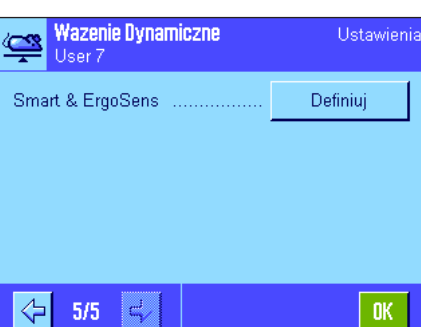

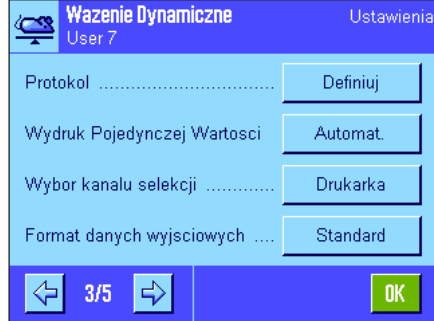

"**Przyciski Funkcyjne**": Dla ważenia dynamicznego dostępne są dodatkowe przyciski funkcyjne.

"**Tryb Startowy**": Nastawy dla początku ważenia.

"**Sygnal**": Aktywacja/dezaktywacja sygnału dźwiękowego określającego zakończenie ważenia. "**Pole Informacyjne**": Dla ważenia dynamicznego dostępne są dodatkowe pola informacyjne.

"**Protokol**": Dla wydruku wyników ważenia dynamicznego dostępne są dodatkowe informacje. "**Wydruk Pojedynczej Wartosci**": Aktywacja/dezaktywacja automatycznego drukowania wyników pojedynczych wa-

żeń.

"**Wybor kanalu selekcji**": Wybór kanału przesyłania danych (host oraz/lub drukarka).

"**Format danych wyjsciowych**": Formatowanie danych wyjściowych.

"**Statystyka**": Aktywacja/dezaktywacja funkcji statystyki.

"**Smart & ErgoSens**": Sensorom przyporządkować można specjalne funkcje dla ważenia dynamicznego.

Należy zauważyć, że w przeciwieństwie do aplikacji "Wazenie" nie można zdefiniować **jednostki dowolnej**. Niedostępna jest także funkcja "MinWeigh". W kolejnych punktach przedstawiono szczegóły dotyczące specyficznych nastaw dla aplikacji.

"**Gromadzenie Danych**": Dostosowanie aplikacji do ważonego obiektu.

#### **11.3.2 Specjalne przyciski funkcyjne dla ważenia dynamicznego**

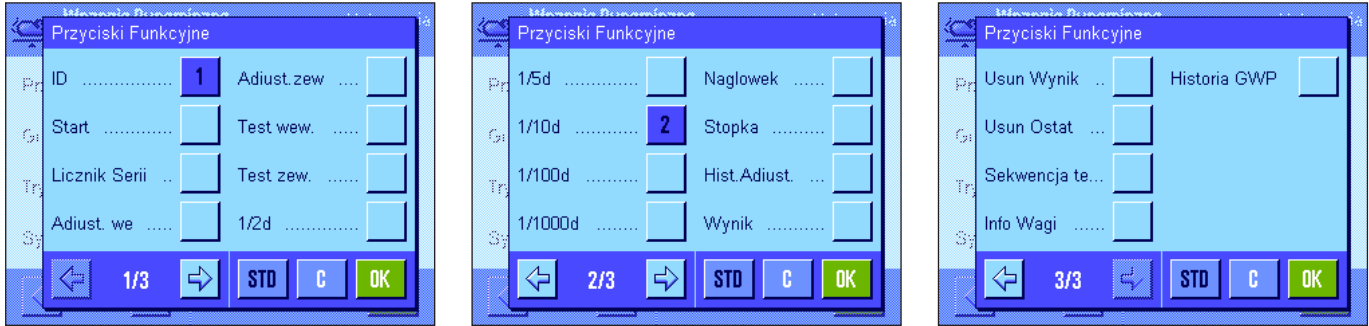

Dla ważenia dynamicznego dostępne są następujące specjalne przyciski funkcyjne:

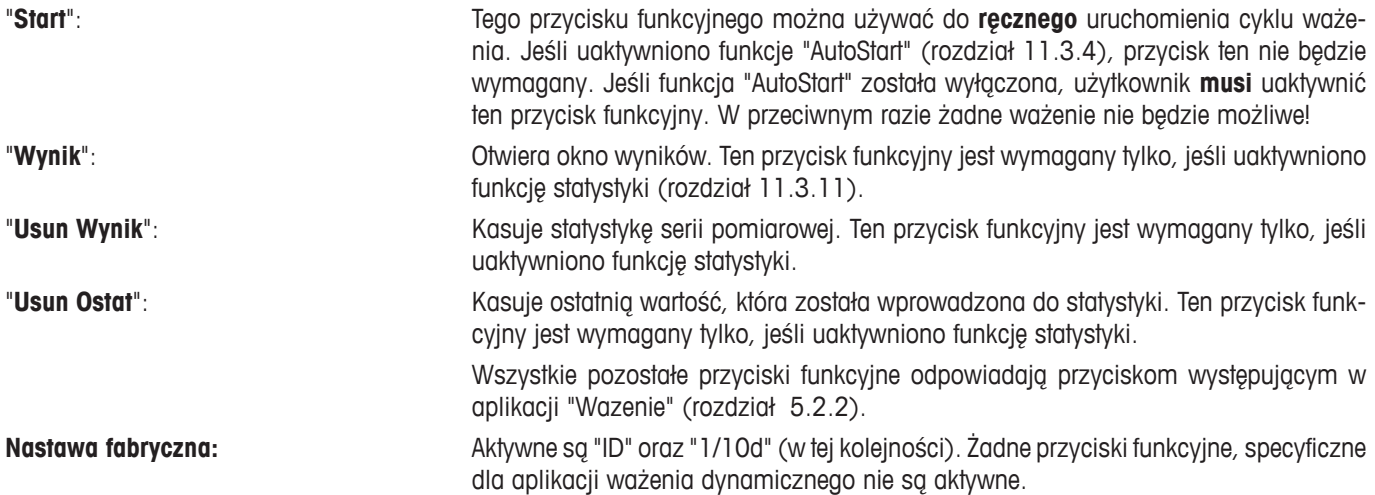

#### **11.3.3 Dostosowanie aplikacji do dynamicznego zachowania się ważonego materiału**

Nastaw w menu "Gromadzenie Danych" można użyć do dostosowania aplikacji do zachowania się ważonego obiektu i w ten sposób optymalizować szybkość wyznaczania wyniku. Dostępne są następujące nastawy:

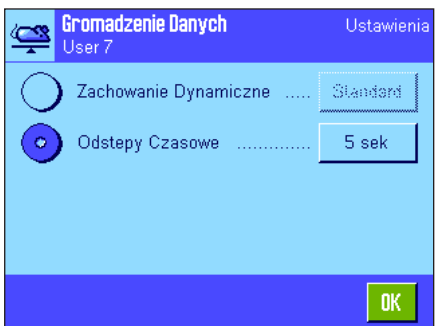

Przy nastawie "**Zachowanie Dynamiczne**" waga określa moment przyjęcia wyniku ważenia jako końcowy w oparciu o wprowadzoną specyfikację (nastawa filtrów): "**Stabilny**": To ustawienie jest odpowiednie dla obiektów ważonych

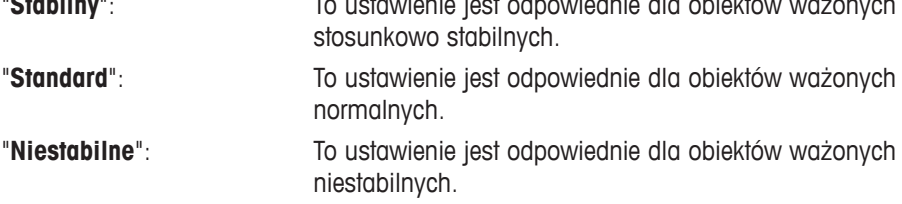

Jako alternatywa, nastawa "**Odstepy Czasowe**" pozwala na zdefiniowanie stałego odstępu czasowego (1 ... 99 sekund), po którym wynik ważenia będzie przyjmowany jako końcowy. Może mieć to wpływ na dokładność, ale też może być użyteczne, gdy ustawienie powyższego filtra powoduje znaczne wydłużenie czasu dla ważenia bardzo niestabilnych obiektów lub kiedy pomiar ma zostać zakończony w zdefiniowanym czasie.

**Nastawa fabryczna:** "Odstepy Czasowe" = "5 sek".

## **11.3.4 Nastawy dla rozpoczęcia ważenia**

W menu "Tryb Startowy" należy zdefiniować w jaki sposób ma zostać uruchomiony cykl ważenia.

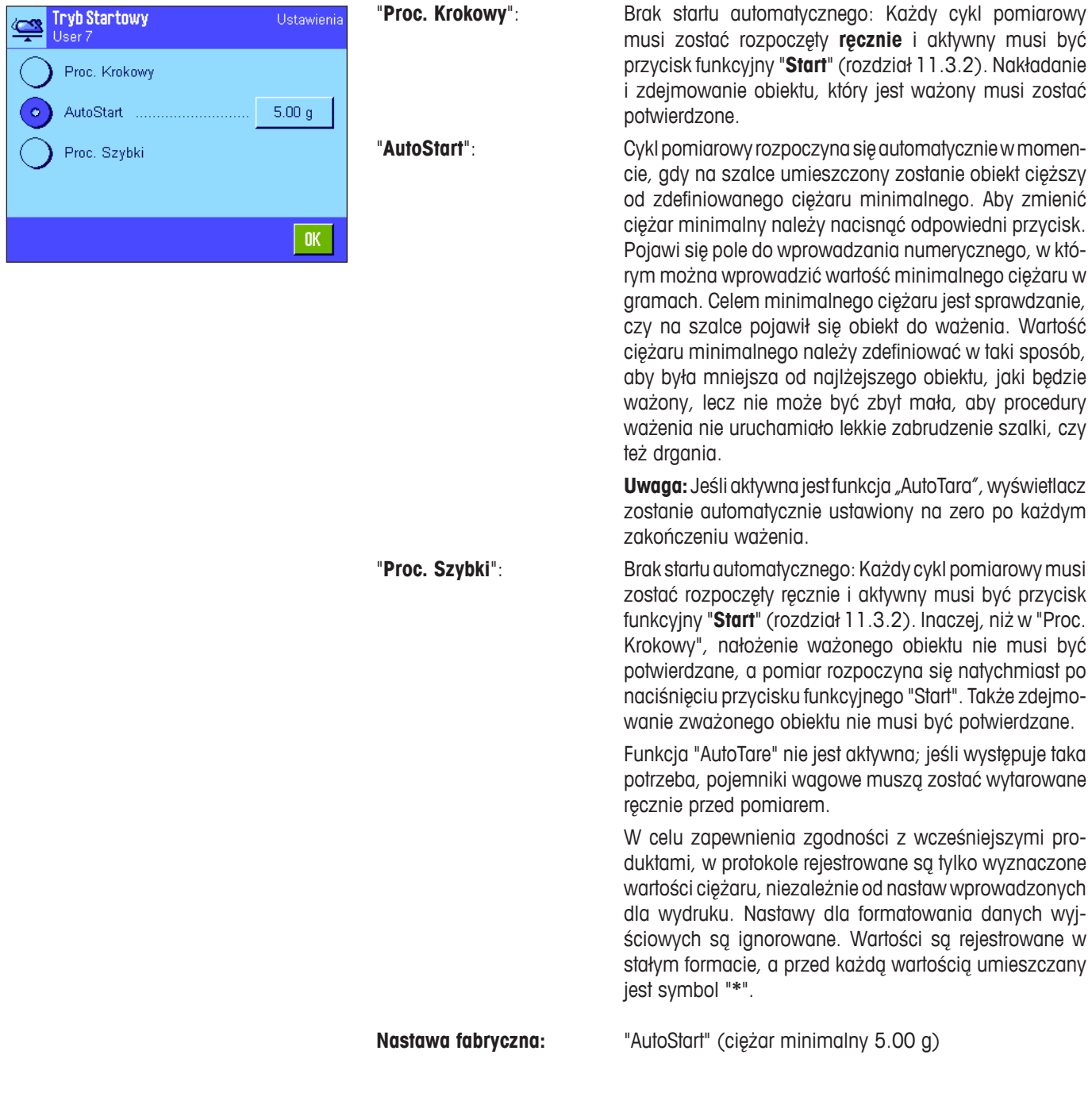

#### **11.3.5 Nastawy dla sygnału dźwiękowego na zakończenie cyklu pomiarowego**

W menu "Sygnal" można zdefiniować, czy sygnał dźwiękowy ma wskazywać koniec cyklu pomiarowego.

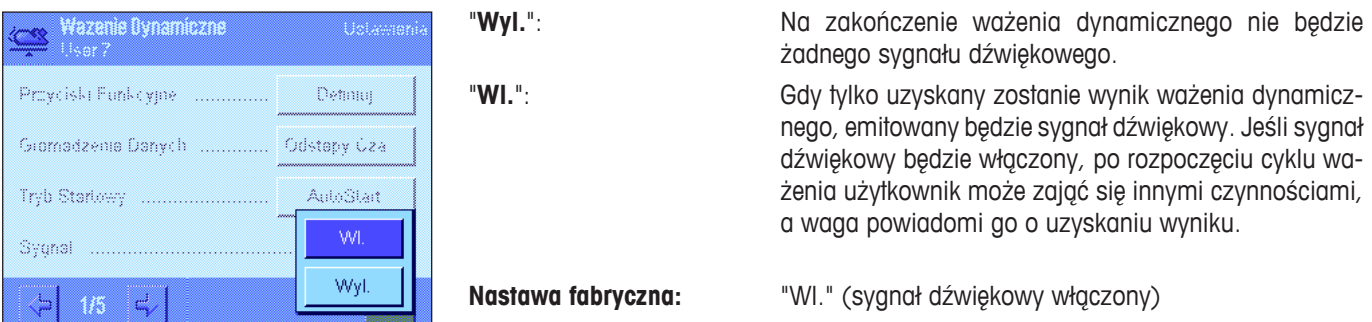

#### **11.3.6 Specjalne pola informacyjne dla ważenia dynamicznego**

W menu pól informacyjnych dla ważenia dynamicznego dostępne są następujące nastawy specjalne:

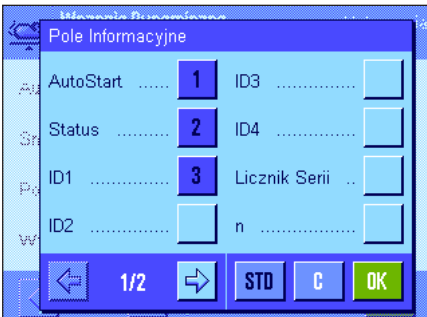

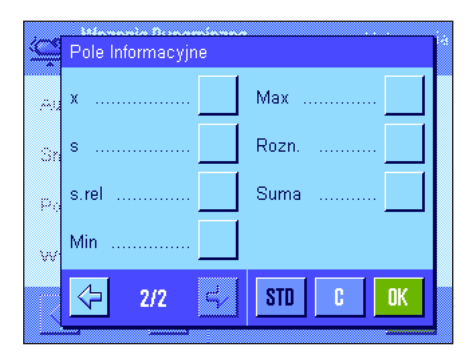

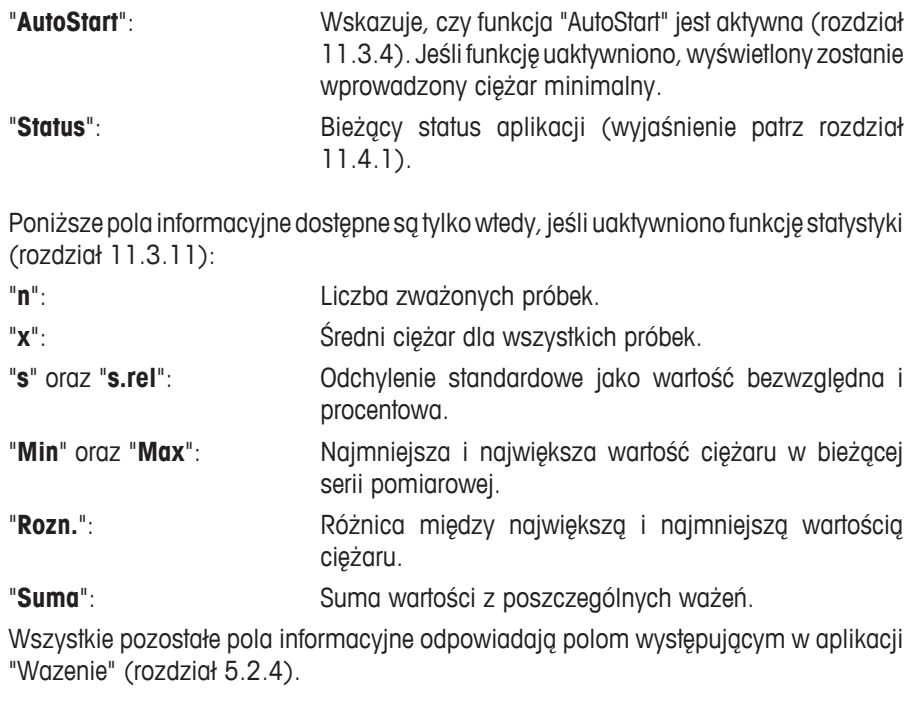

**Nastawa fabryczna:** Aktywne są "AutoStart", "Status" oraz "ID1".

#### **11.3.7 Specjalne informacje dla wydruków raportów z ważenia dynamicznego**

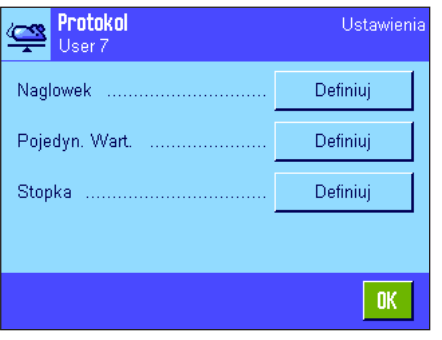

Opisane poniżej, dodatkowe ustawienia dla ważenia dynamicznego dostępne są w trzech menu podrzędnych, w których zdefiniować można nagłówek wydruku, wydruk pojedynczych wartości oraz wydruk wyniku.

**Uwaga:** Pozostałe informacje dostępne dla wydruku odpowiadają informacjom występującym w aplikacji "Wazenie" (rozdział 5.2.8) i dlatego nie będą w tym miejscu opisane.

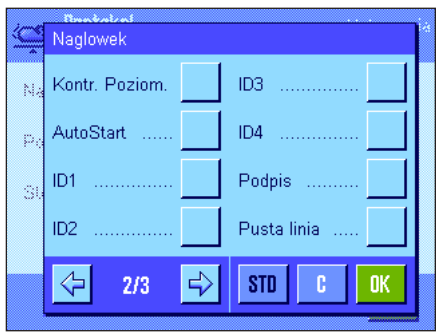

#### **Nagłówek wydruku**

Na drugiej stronie tego menu podrzędnego występują dalsze nastawy dla ważenia dynamicznego:

"**AutoStart**": Wskazuje, czy funkcja "AutoStart" jest aktywna (rozdział 11.3.4). Jeśli funkcja jest uaktywniona, drukowany jest związany z nią ciężar minimalny.

**Nastawa fabryczna:** "Nazwa Aplik." ("Wazenie Dynamiczne") oraz "Data/ Czas" (w tej kolejności); żadna informacja specyficzna dla ważenia dynamicznego nie jest uaktywniona.

Jeśli linia nagłówka została zdefiniowana jako składnik raportu ważenia, zostaje wydrukowana automatycznie (patrz "Wydruk pojedynczych wartości"). Linia nagłówka może zostać także wydrukowana oddzielnie przez naciśnięcie przycisku funkcyjnego "Naglowek".

#### **Wydruk pojedynczych wartości**

Na pierwszej stronie tego menu podrzędnego występują następujące nastawy specjalne dla ważenia dynamicznego:

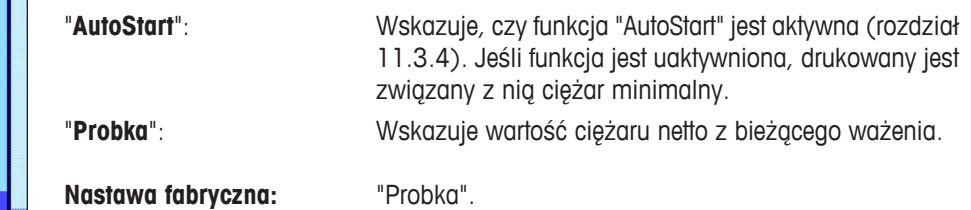

Poszczególne wartości drukowane są albo przez naciśnięcie przycisku «昌», przy otwartym oknie wyników, albo automatycznie (rozdział 11.3.8).

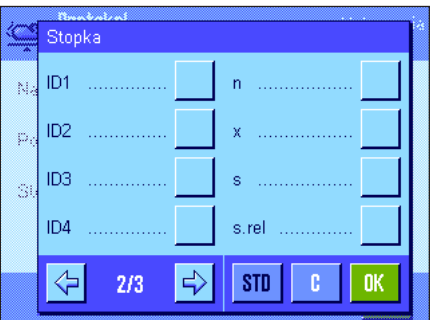

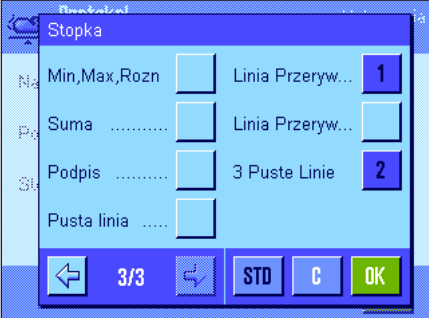

#### **Linia stopki na wydruku**

Na drugiej i trzeciej stronie tego menu podrzędnego można wprowadzić dodatkowe informacje statystyczne, które mają zostać wydrukowane w stopce raportu z ważenia po wynikach (poszczególne wartości):

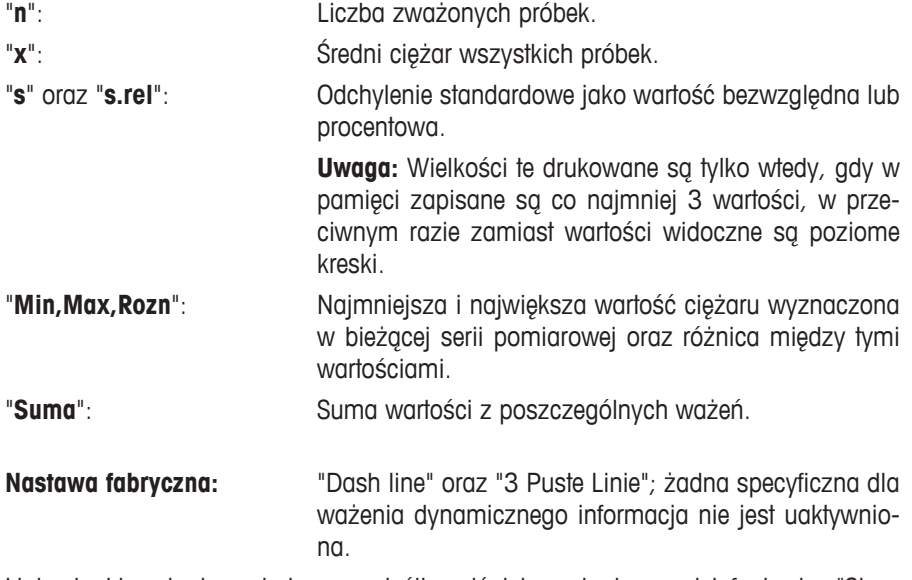

Linia stopki zostanie wydrukowana, jeśli naciśnięty zostanie przycisk funkcyjny "Stopka".

#### **Przykładowy wydruk wyników z ważenia dynamicznego** zamieszczono w rozdziale 11.4.4.

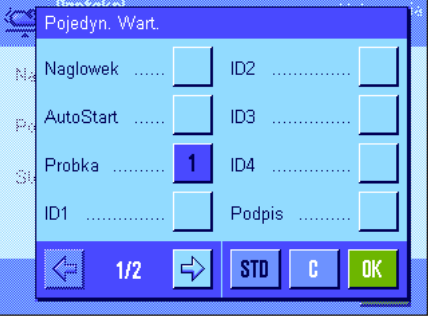

#### **11.3.8 Automatyczne lub ręczne drukowanie poszczególnych wartości**

W menu "Wydruk Pojedynczej Wartosci" wybiera się, czy poszczególne wartości (rozdział 11.3.7) mają być drukowane ręcznie czy automatycznie.

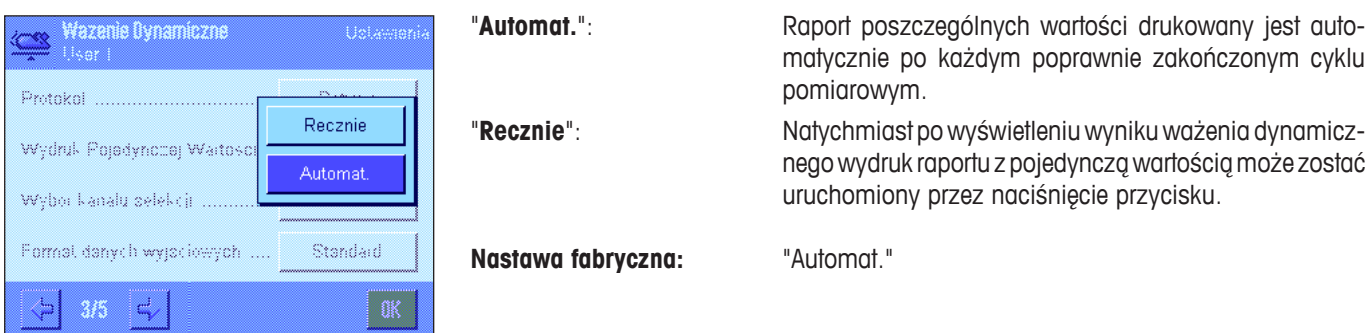

#### **11.3.9 Wybieranie miejsca przeznaczenia dla danych wyjściowych**

W menu "Wybor kanalu selekcji" można zdefiniować przyrządy, do których powinny być przesyłane wyniki ważenia.

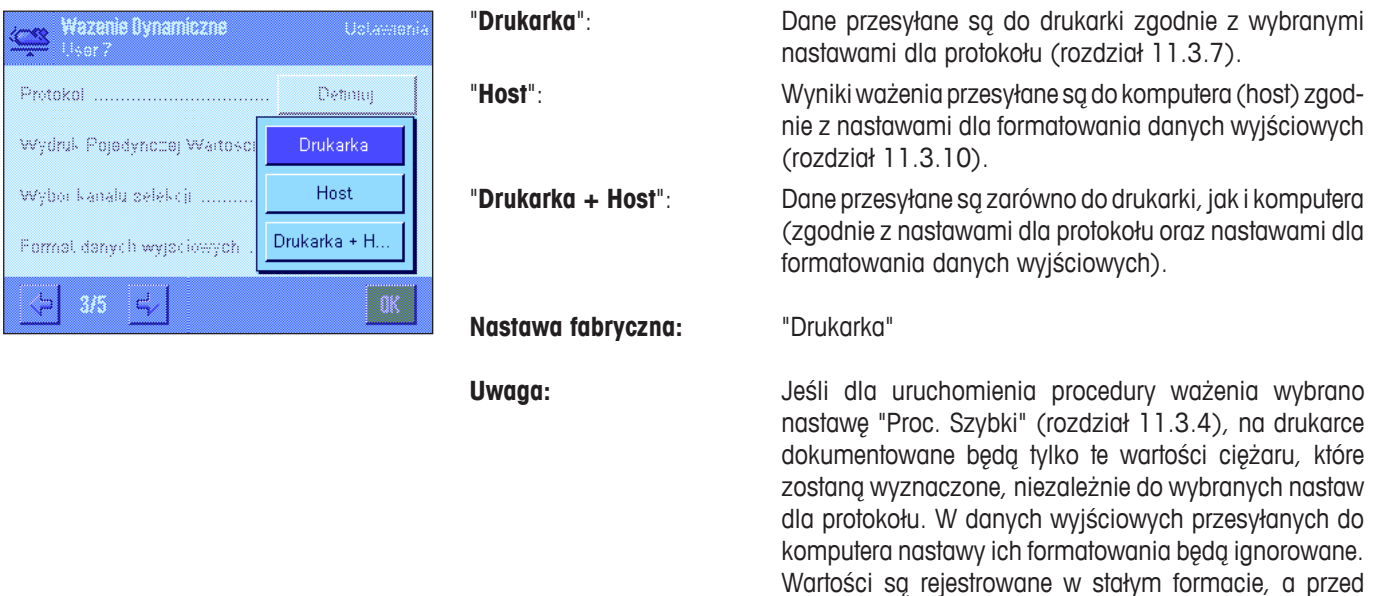

#### **11.3.10 Formatowanie danych wyjściowych**

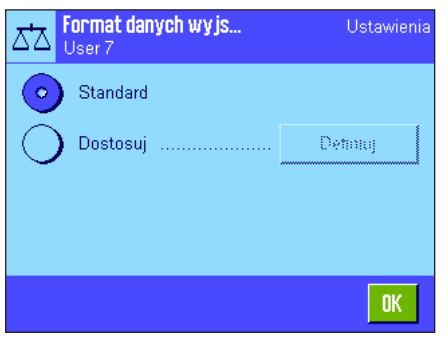

W menu "Format danych wyjsciowych" można zdefiniować, w jaki sposób wyniki ważenia, które przesyłane są do komputera, powinny być formatowane. Może być to konieczne, jeśli waga jest obsługiwana wraz z innymi urządzeniami, programami lub urządzeniami peryferyjnymi, które wymagają szczególnego formatu danych.

każdą wartością umieszczony zostaje symbol "**\***".

Fabrycznie danym wyjściowym nadawany jest **format standardowy:**

Przykład (21.45 g):

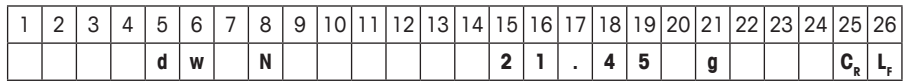

Identyfikator "dw" wskazuje, że rekord danych odnosi się do obliczonej wartości ciężaru z ważenia dynamicznego, "N" oznacza wartość ciężaru netto. Po wartości ciężaru występuje znak końca linii, zdefiniowany dla komputera (rozdział 3.7).

Jeśli użytkownik chce zmienić format wyjściowy, należy uaktywnić "**Dostosuj**" i następnie nacisnąć "**Definiuj**".

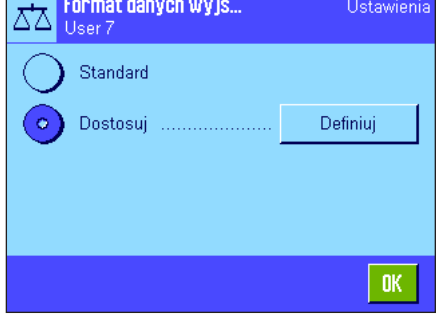

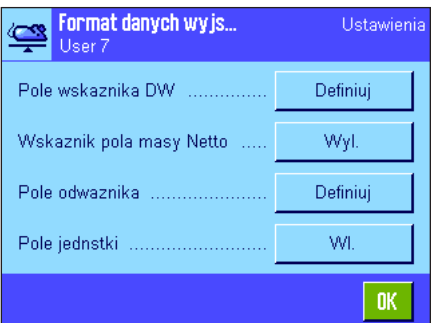

Menu to zawiera nastawy dla następujących pól danych:

- Identyfikator DW
- Symbol ciężaru netto
- Wartość ciężaru
- Jednostka ciężaru

W danych wyjściowych pola te oddzielone są zawsze spacją. Pełen rekord danych kończony jest znakami końca linii, które zostały zdefiniowane dla komputera (host) (rozdział 3.7).

Nastawy dla poszczególnych pól wyjaśnione zostały poniżej.

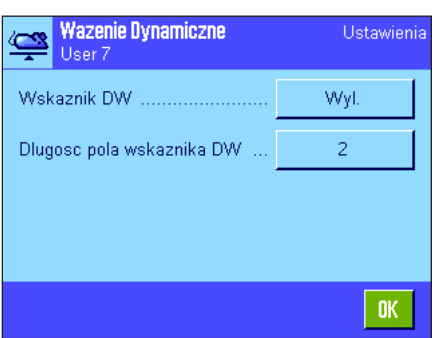

#### **Identyfikator DW**

W standardowym formacie wyjściowym wartości ciężaru są zawsze poprzedzane identyfikatorem "**dw**" ("**d**ynamic **w**eighing"), który wskazuje, że wynik ważenia został obliczony na podstawie kilku wartości z pojedynczych pomiarów. W tym menu można uaktywnić lub dezaktywować ("Wyl.") tę funkcję, wybrać symbol, który ma być używany ("**\***" lub "**dw**") oraz zdefiniować długość pola (1 – 10 znaków). Identyfikator jest justowany w polu do prawej strony.

**Nastawa fabryczna:** Identyfikator nieaktywny ("Wyl."). Długość pola 2 znaki.

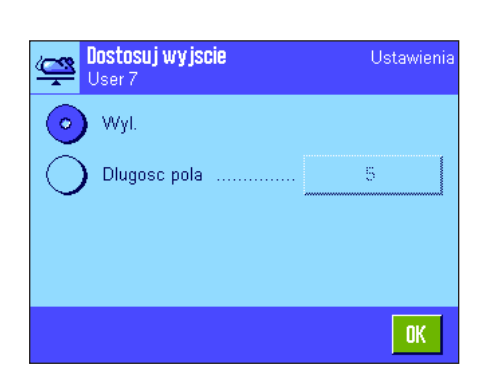

#### **Symbol ciężaru netto**

W standardowym formacie danych wyjściowych, ciężary netto oznaczane są symbolem "**N**". W tym menu można uaktywnić i dezaktywować tę funkcję, a także zdefiniować długość pola (1 - 10 znaków). Symbol netto jest justowany lewostronnie w polu. **Uwaga:** Jeśli waga nie została tarowana, symbol netto nie jest przesyłany, a zamiast niej przesyłana jest odpowiednia do długości pola liczba spacji.

"**Dlugosc pola**": Całkowita długość pola danych dla wartości ciężaru

**Nastawa fabryczna:** 10.

"**Liczba miejsc dziesi.**": Liczba miejsc dziesiętnych (0 – 6 znaków). Jeśli wpro-

**Nastawa fabryczna:** Symbol ciężaru netto nieaktywny ("Wyl."). Długość pola 5 znaków.

> włącznie ze znakiem, kropką dziesiętną i miejscami dziesiętnymi (1 - 20 znaków). **Uwaga:** Niezależnie od wprowadzonych nastaw, aby wyświetlana na terminalu wartość ciężaru mogła być poprawnie przesłana, uzupełniana jest do odpowiedniej liczby znaków. Wartość ciężaru przesyłana jest jako justowana prawostronnie.

> wadzona wartość ma mniej cyfr dziesiętnych niż wartość

#### **Format wartości ciężaru**

Dla formatowania wartości ciężaru dostępne są następujące opcje:

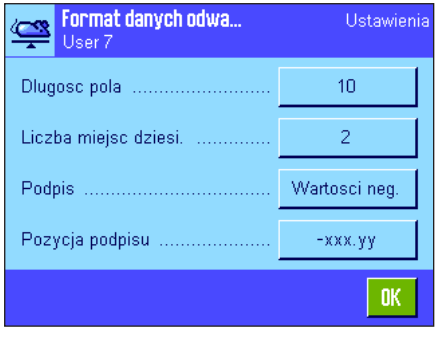

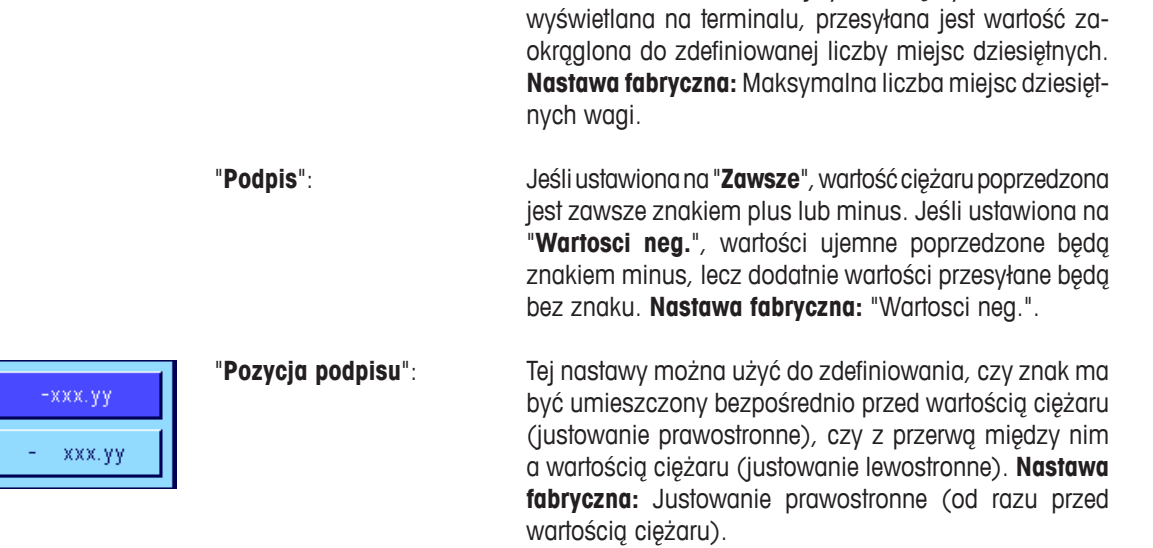

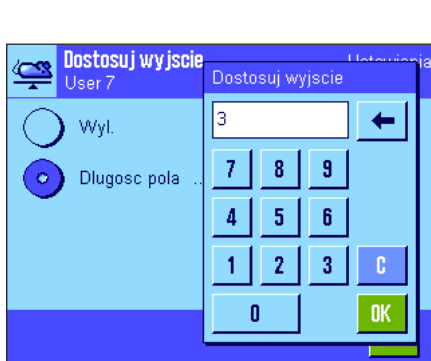

#### **Pole dla jednostki ciężaru**

W standardowym formacie wyjściowym każda wartość ciężaru przesyłana jest z odpowiednią jednostką (zgodnie z jednostką aktualnie wyświetlaną). W tym menu można wybrać, czy wartości ciężaru mają być przesyłane z jednostką, czy bez niej, a także zdefiniować długość pola dla jednostki ciężaru (1 – 5 znaków). Niezależnie do wprowadzonej długości pola dla jednostki, przesyłana będzie odpowiednia liczba miejsc dziesiętnych wartości wyświetlanej na terminalu. Jednostka ciężaru jest justowana lewostronnie (oddzielona od wartości ciężaru znakiem spacji).

**Nastawa fabryczna:** Przesyłanie jednostki ciężaru jest aktywne. Długość pola 3 znaki.

#### **11.3.11 Aktywacja lub blokowanie statystyki**

W menu "Statystyka" użytkownik może zdecydować, czy wyniki poszczególnych ważeń mają być uwzględniane w obliczeniach statystycznych.

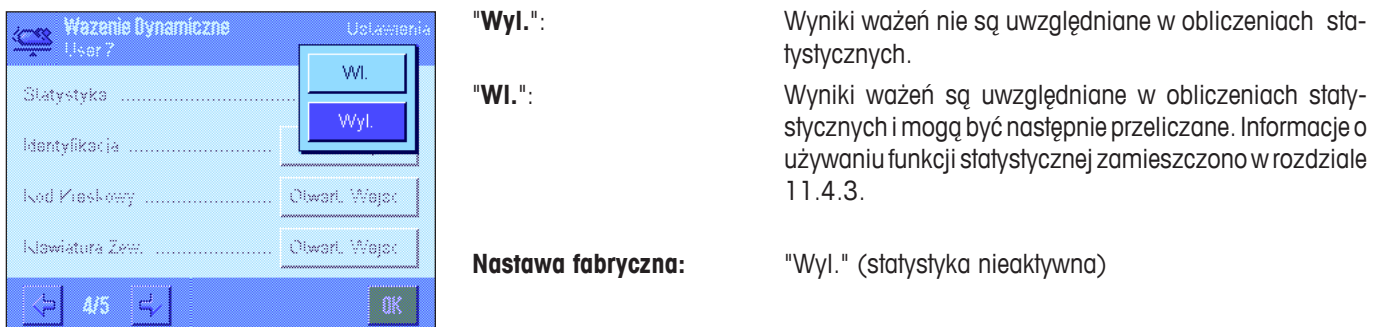

#### **11.3.12 Specjalne nastawy SmartSens i ErgoSens dla ważenia dynamicznego**

Dla ważenia dynamicznego dostępne są dodatkowe nastawy dla sensorów SmartSens i ErgoSens.

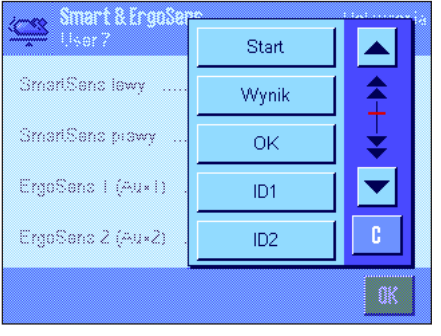

"Start" oraz "Wynik" emulują przyciski funkcyjne o tej samej nazwie. "OK" emuluje naciśnięcie przycisku o tej samej nazwie w oknie dialogowym dla ważenia dynamicznego (lecz nie w menu) w celu potwierdzenia wprowadzeń i działań.

Jeżeli uaktywniona zostanie jedna z powyższych nastaw, to na listwie stanu, poniżej odpowiedniego sensora świeci się zielony symbol "**F**" (funkcja).

**Nastawa fabryczna:** "Wyl." dla wszystkich 4 sensorów.

## **11.4 Praca z aplikacją "Wazenie Dynamiczne"**

W tym podrozdziale przedstawiony zostanie sposób korzystania z aplikacji "Wazenie Dynamiczne" Nie trzeba wspominać, że można zmienić rozdzielczość uzyskiwanego wyniku (np. w celu przyspieszenia procesu ważenia), stosować identyfikatory itd. Z tymi zagadnieniami użytkownik zapoznał się już w aplikacji "Wazenie" (rozdział 5.3) i dlatego nie będą one ponownie omawiane w tej części.

#### **11.4.1 Ważenie dynamiczne ze startem automatycznym**

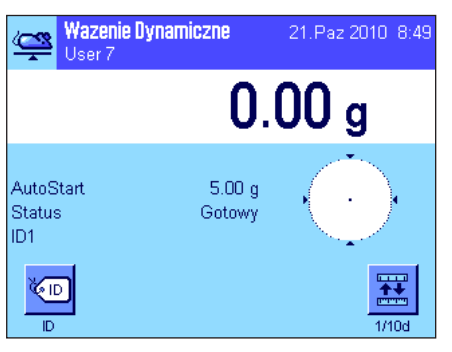

#### **Nastawy**

W celu przeprowadzenia ważenia dynamicznego ze startem automatycznym należy uaktywnić funkcję "**AutoStart**" oraz wprowadzić odpowiednią wartość minimalnego ciężaru (rozdział 11.3.4). Nie trzeba uaktywniać specjalnych przycisków funkcyjnych, lecz zalecamy włączenie przycisku funkcyjnego "**ID**", jeśli użytkownik chce każdej próbce przypisać identyfikator. Oba wymagane pola informacyjne, "**AutoStart**" oraz "**Status**", są już uaktywnione fabrycznie (rozdział 11.3.6).

#### **Wykonanie ważenia**

pokazane obok.

Należy upewnić się, czy w polu informacyjnym "Status" wyświetlane jest komunikat "**Gotowy**". Jeśli widoczne jest "**Nie gotowe**" należy odczekać, aż nastąpi stabilizacja wskazania i komunikat zmieni się na "**Gotowy**". Jeśli wyświetlane jest "**Prosze wyzerowac**", należy nacisnąć przycisk «→0←».

Jeśli używany jest pojemnik wagowy, należy umieścić go na szalce i nacisnąć przycisk «→T←» w celu wytarowania wagi. Jeśli ważonemu obiektowi ma zostać nadany identyfikator, należy nacisnąć przycisk funkcyjny "**ID**" i wprowadzić odpowiednie oznaczenie (ewentualnie wczytać identyfikator skanerem chipów).

Umieścić ważony obiekt na szalce. Ciężar ważonego obiektu musi być większy od ciężaru wskazywanego w polu informacyjnym "AutoStart". W innym razie cykl pomiarowy nie rozpocznie się automatycznie. Po starcie automatycznym pojawi się okno

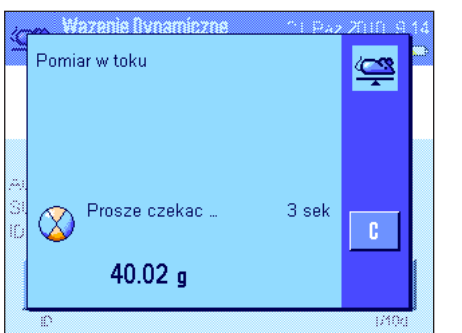

Po zakończeniu ważenia, w sposób ciągły wyświetlany będzie wynik wraz z poleceniem usunięcia zważonego obiektu z wagi.

> Jeśli uaktywniono automatyczne drukowanie raportów (rozdział 11.3.8), wyniki ważeń będą drukowane automatycznie. W celu ręcznego drukowania wyników ważeń należy naciskać przycisk «昌».

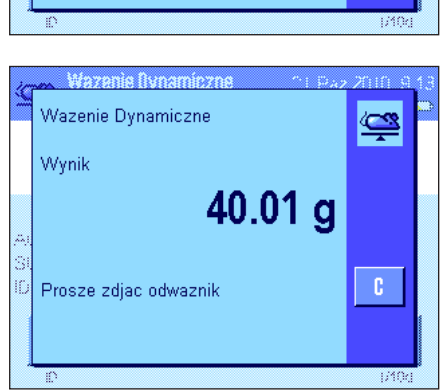

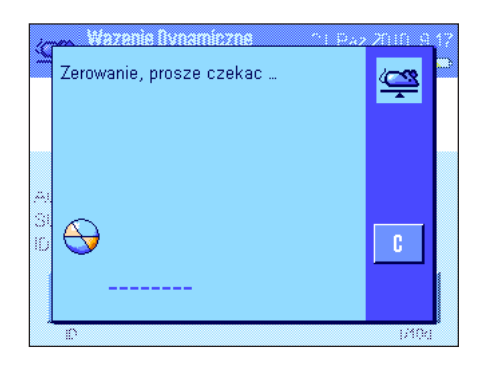

Po usunięciu zważonego obiektu z szalki (oraz zakładając, że uaktywniono funkcję "AutoTare") wyświetlacz zostanie automatycznie wyzerowany. Waga będzie wtedy gotowa do następnego ważenia.

#### **11.4.2 Ważenie dynamiczne ze startem ręcznym**

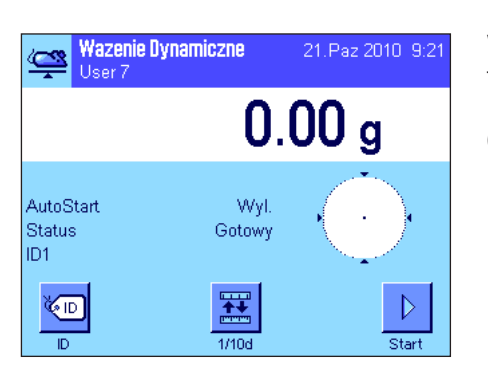

#### **Nastawy**

W celu wykonania ważenia dynamicznego ze startem ręcznym aktywna musi być funkcja "**Proc. Krokowy**" lub "**Proc. Szybki**" (rozdział 11.3.4). Aktywny musi być także przycisk funkcyjny "**Start**".

Oba pola informacyjne "**AutoStart**" oraz "**Status**" są uaktywnione fabrycznie (rozdział 11.3.6). **Uwaga:** Dla ważenia dynamicznego ze startem ręcznym pole informacyjne "**Status**" nie jest wymagane, ponieważ aplikacja jest zawsze w stanie "**Gotowy**".

#### **Wykonanie ważenia**

Jeśli używany jest pojemnik wagowy należy umieścić go na szalce i nacisnąć przycisk «→T←» w celu wytarowania wagi. Jeśli ważonemu obiektowi ma zostać nadany identyfikator, należy nacisnąć przycisk funkcyjny "**ID**" i wprowadzić odpowiednie oznaczenie (ewentualnie wczytać identyfikator skanerem chipów).

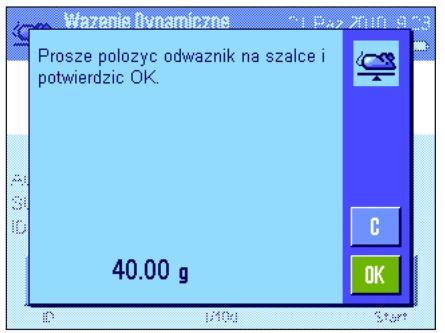

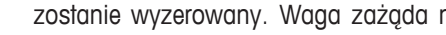

– Jeśli wybrano funkcję "**Proc. Krokowy**":

Nacisnąć przycisk funkcyjny "**Start**". Jeśli uaktywniono funkcję "AutoTare", wyświetlacz następnie umieszczenia ważonego obiektu na szalce. Po wykonaniu polecenia należy nacisnąć przycisk "**OK**", aby rozpocząć ważenie.

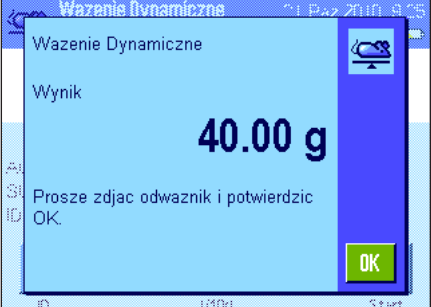

#### – Jeśli wybrano funkcję "**Proc. Szybki**":

Umieścić ważony obiekt na szalce i nacisnąć przycisk funkcyjny "**Start**". Pomiar rozpocznie się natychmiast.

Po zakończeniu ważenia wyświetlany będzie, w sposób ciągły, wynik wraz z poleceniem usunięcia zważonego obiektu z wagi.

Jeśli uaktywniono automatyczne drukowanie raportów (rozdział 11.3.8), wyniki ważeń będą drukowane automatycznie. W celu ręcznego drukowania wyników ważeń należy naciskać przycisk «昌».

Zdjąć ważony obiekt z szalki i potwierdzić naciskając "**OK**" (nie jest wymagane dla funkcji "Proc. Szybki"). Waga będzie wtedy gotowa do następnego ważenia.

#### **11.4.3 Raport statystyczny z ważenia dynamicznego**

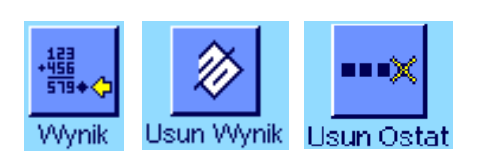

#### **Nastawy**

**Aby statystyka z ważenia dynamicznego była rejestrowana, funkcja statystyczna musi być uaktywniona** (rozdział 11.3.11). Należy także uaktywnić przyciski funkcyjne, pokazane obok (rozdział 11.3.2).

#### **Używanie statystyki**

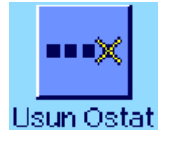

Przy uaktywnionej funkcji statystycznej wszystkie wyniki ważeń będą **automatycznie** przekazywane do systemu statystyki (do 999 wartości). Jeśli przez pomyłkę do statystyki przekazany zostanie błędny wynik, można go usunąć przyciskiem funkcyjnym "**Usun Ostat**". Można jednak usunąć tylko ostatnio wprowadzony wynik. Po usunięciu ostatniego wyniku przycisk staje się nieaktywny i może być używany dopiero po przekazaniu do systemu statystyki następnego wyniku.

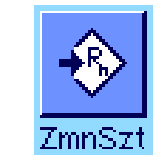

W celu otwarcia okna statystyki należy nacisnąć przycisk "**Wynik**". Przycisk dostępny jest tylko wtedy, gdy w systemie statystyki są jakieś wartości. W przeciwnym razie wyświetlany jest w wyblakłych kolorach i nie może być używany.

Wartości statystyczne można wydrukować naciskając przycisk «E». Wyjaśnienie poszczególnych wartości zamieszczono w rozdziale 11.4.4.

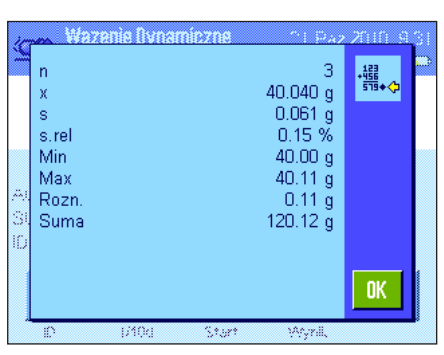

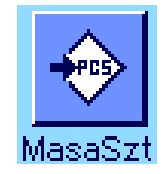

Jeśli użytkownik chce zakończyć bieżącą serię pomiarową i wykasować statystykę dla kolejnej serii należy nacisnąć przycisk funkcyjny "**Usun Wynik**". Ze względów bezpieczeństwa waga zażąda potwierdzenia, zanim ostatecznie wyczyści statystykę. **Uwaga:** Jeśli przycisk wyświetlany jest w wyblakłych kolorach, oznacza to, że w systemie statystyki nie ma żadnych wartości.

#### **11.4.4 Przykład raportu z ważenia dynamicznego**

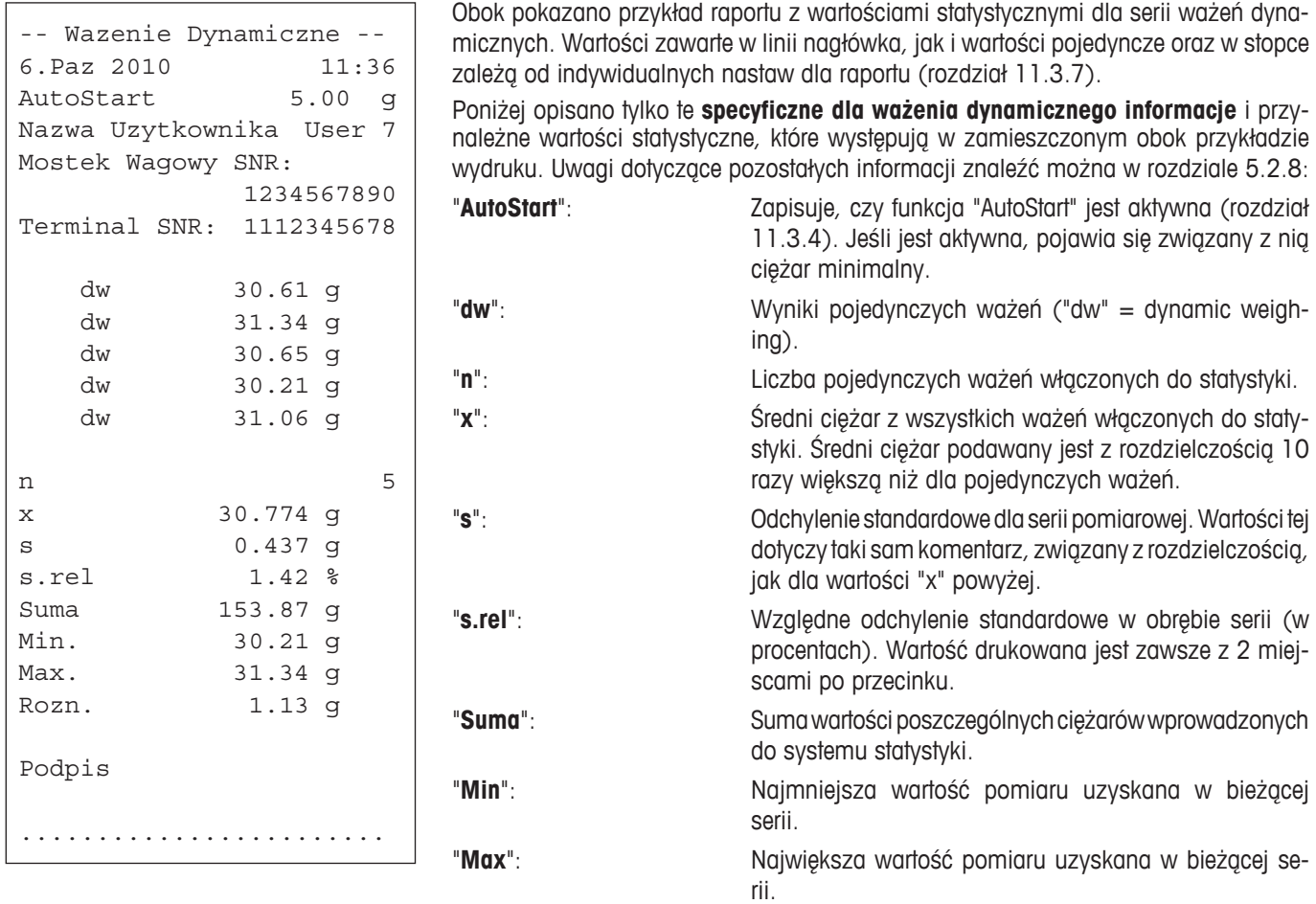

"**Rozn.**": Różnica między największą i najmniejszą wartością w

# **Ważne informacje dotyczące interpretacji wydrukowanych wyników**

Wartości "**x**" oraz "**s**" są wynikami obliczonymi i są wskazywane z większą rozdzielczością niż poszczególne wartości pomiarowe. W przypadku małych serii (mniej niż ok. 10 wartości pomiarowych) lub serii wykazujących niewielkie różnice pomiędzy wynikami, istotność ostatniego miejsca po przecinku nie może być gwarantowana. Wskazówki odnośnie wzorów zastosowanych do obliczenia tych wartości zamieszczono w rozdziale 6.4.4.

bieżącej serii pomiarowej.

## **12 Aplikacja "Wazenie roznicowe"**

W rozdziale tym opisana została aplikacja "Wazenie roznicowe". Użytkownik znajdzie tu informacje dotyczące praktycznych aspektów korzystania z tej aplikacji oraz jej specyficznych nastaw.

Należy pamiętać, że wszystkie ustawienia dokonane dla aplikacji "Wazenie roznicowe" zapisane zostaną w aktywnym profilu użytkownika, dzięki czemu każdy użytkownik wprowadzić może własne nastawy dla tej aplikacji. Z tego względu należy się najpierw upewnić, czy uaktywniony jest właściwy profil.

**Ważne:** Specyficzne dane, związane z ważeniem różnicowym (definicje oraz nazwy serii i próbek, itp.) i wyniki ważenia zapisywane są w bazie danych. Baza danych jest niezależna od profilu użytkownika. Dla wszystkich użytkowników dostępna jest tylko **jedna** baza danych.

## **12.1 Wprowadzenie do aplikacji "Wazenie roznicowe"**

Aplikacja ważenia różnicowego używana jest do analizowania zmian ciężaru jednej lub większej liczby próbek. Pierwszym zadaniem jest wyznaczenie ciężaru początkowego próbki (naważanie). W kolejnym kroku pewne składniki próbki są oddzielane lub dodawane. Związane jest to z poddawaniem próbek różnym procesom, takim jak suszenie, wirowanie, sączenie, spopielanie, odparowanie, powlekanie itd. Próbki są ponownie ważone po zakończeniu procesu (ważenie różnicowe). Na koniec waga wyznacza różnicę między tymi dwoma wartościami ciężarów.

Użytkownik może zdefiniować do 99 serii, z których każda może zawierać wiele próbek (waga może w sumie obsłużyć do 500 próbek). Dla każdej próbki można wyznaczyć tarę, ciężar początkowy oraz wykonać do trzech kolejnych ważeń.

Dla każdej serii można także zdefiniować, czy proces ma zachodzić automatycznie, czy ma być prowadzony ręcznie. Jeśli proces ma być automatyczny, użytkownik będzie prowadzony przez wszystkie etapy ważenia różnicowego (tarowanie, naważanie, ważenie różnicowe) dla wszystkich próbek. Jeśli proces prowadzony jest ręcznie, użytkownik może zdefiniować własną sekwencję dla obsługi próbki. W obu typach procedur waga zapamiętuje w sposób ciągły aktualny stan dla każdej próbki, co zapobiega pomyłkowemu powtórzeniu tego samego zadania (na przykład, nie jest możliwe wykonanie dwa razy ważenia tej samej próbki).

Wiele nastaw specyficznych dla aplikacji jest identyczna z ustawieniami dostępnymi w aplikacji "Wazenie". W aplikacji ważenia różnicowego dostępnych jest jednak kilka dodatkowych, specyficznych nastaw. W kolejnych punktach tego rozdziału opisane zostaną szczegółowo tylko te ustawienia, które różnią się od występujących w aplikacji "Wazenie".

## **12.2 Wybieranie aplikacji**

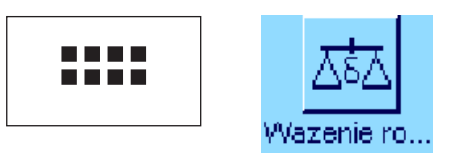

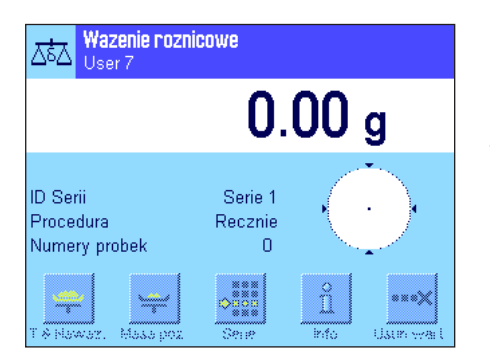

Jeśli aplikacja "Wazenie rozn." nie jest jeszcze aktywna, należy nacisnąć przycisk «.....». W oknie wyboru należy nacisnąć ikonę aplikacji.

Po wybraniu aplikacji wyświetlone zostanie okno przedstawione obok. Fabrycznie, uaktywnione są dla aplikacji niektóre specjalne przyciski funkcyjne oraz pola informacyjne dla ważenia różnicowego. Użytkownik może jednak dostosować te nastawy, jak i pozostałe, do swoich potrzeb zgodnie z opisem zamieszczonym w poniższych rozdziałach.

**Uwaga:** Rysunek pokazany obok pokazuje aplikację po jej uruchomieniu. Wszystkie przyciski funkcyjne są nieaktywne, ponieważ nie wprowadzono żadnych nastaw dla serii i próbek. Fabrycznie zdefiniowana wstępnie jest tylko jedna seria. Seria ta nie zawiera żadnych próbek ("Serie 1" z liczbą próbek 0).

## **12.3 Nastawy dla aplikacji "Wazenie roznicowe"**

Dla ważenia różnicowego dostępne są różnorodne, specyficzne nastawy, które umożliwiają dopasowanie aplikacji do indywidualnych potrzeb użytkownika.

#### **12.3.1 Przegląd**

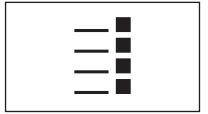

Dostęp do nastaw specyficznych dla aplikacji można uzyskać przez naciśnięcie przycisku «Ξ፤». Pierwsza z całkowitej liczby 3 stron menu pojawia się po naciśnięciu tego<br>przycisku.

Poza nielicznymi wyjątkami, nastawy dostępne dla aplikacji "Wazenie roznicowe" są identyczne z nastawami dla aplikacji "Wazenie" (rozdział 5.2). Poniżej opisano tylko występujące różnice. Dotyczą one następujących menu:

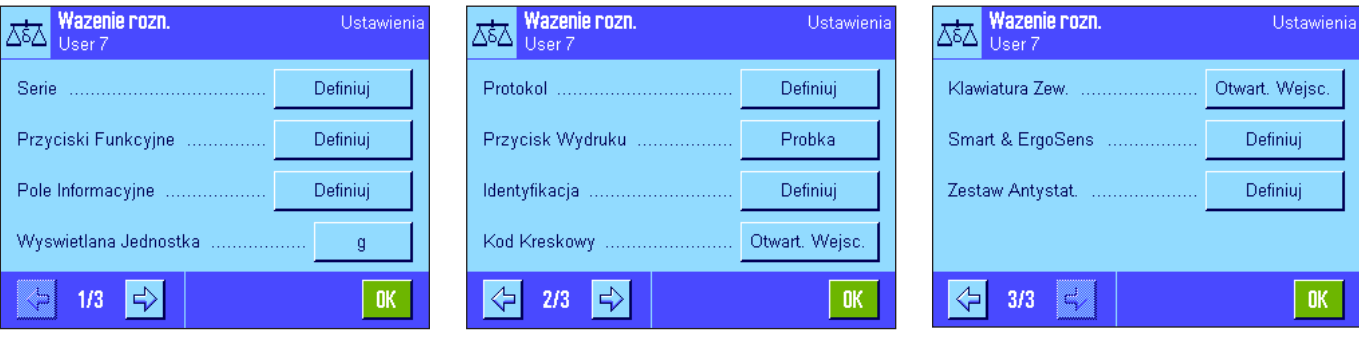

#### "**Serie**":

W tym menu można zdefiniować nową serię, edytować lub usuwać serie już istniejące oraz wybrać serię do wykonania ważenia różnicowego.

#### "**Przyciski Funkcyjne**":

Dla ważenia różnicowego dostępne są dodatkowe przyciski funkcyjne.

#### "**Pole Informacyjne**":

Dla ważenia różnicowego dostępne są dodatkowe pola informacyjne.

#### "**Protokol**":

Dla ważenia różnicowego można zdefiniować dla wydruku dodatkowe informacje.

#### "**Przycisk Wydruku**":

W tym menu użytkownik może określić, czy po naciśnięciu przycisku «昌» drukowane bedą wartości dla wybranych próbek, czy dla całej serii.

#### "**Kod Kreskowy**":

W tym menu występuje dodatkowa nastawa dla ważenia różnicowego.

#### "**Zestaw Antystat.**" (Zależnie od modelu):

Nastawy dla opcjonalnego zestawu antystatycznego (rozdział 5.2.18)

**Uwaga:** Jednostka pomiarowa wybrana w menu "Wyswietlana Jednostka" używana jest do wyświetlania wyniku na ekranie oraz na wydruku. Aplikacja jednak zawsze rejestruje i zapisuje dane w pamięci przy użyciu jednostki "g" (gram).

Nastawy specyficzne dla aplikacji "Wazenie roznicowe" opisane zostały szczegółowo w kolejnych rozdziałach. **Uwaga:** Menu służące do definiowania i edycji serii jest bardzo rozbudowane, dlatego zostało opisane oddzielnie (patrz rozdział 12.4).

#### **12.3.2 Specjalne przyciski funkcyjne dla ważenia różnicowego**

Dwie pierwsze strony menu przycisków funkcyjnych dla ważenia różnicowego zawierają następujące opcje:

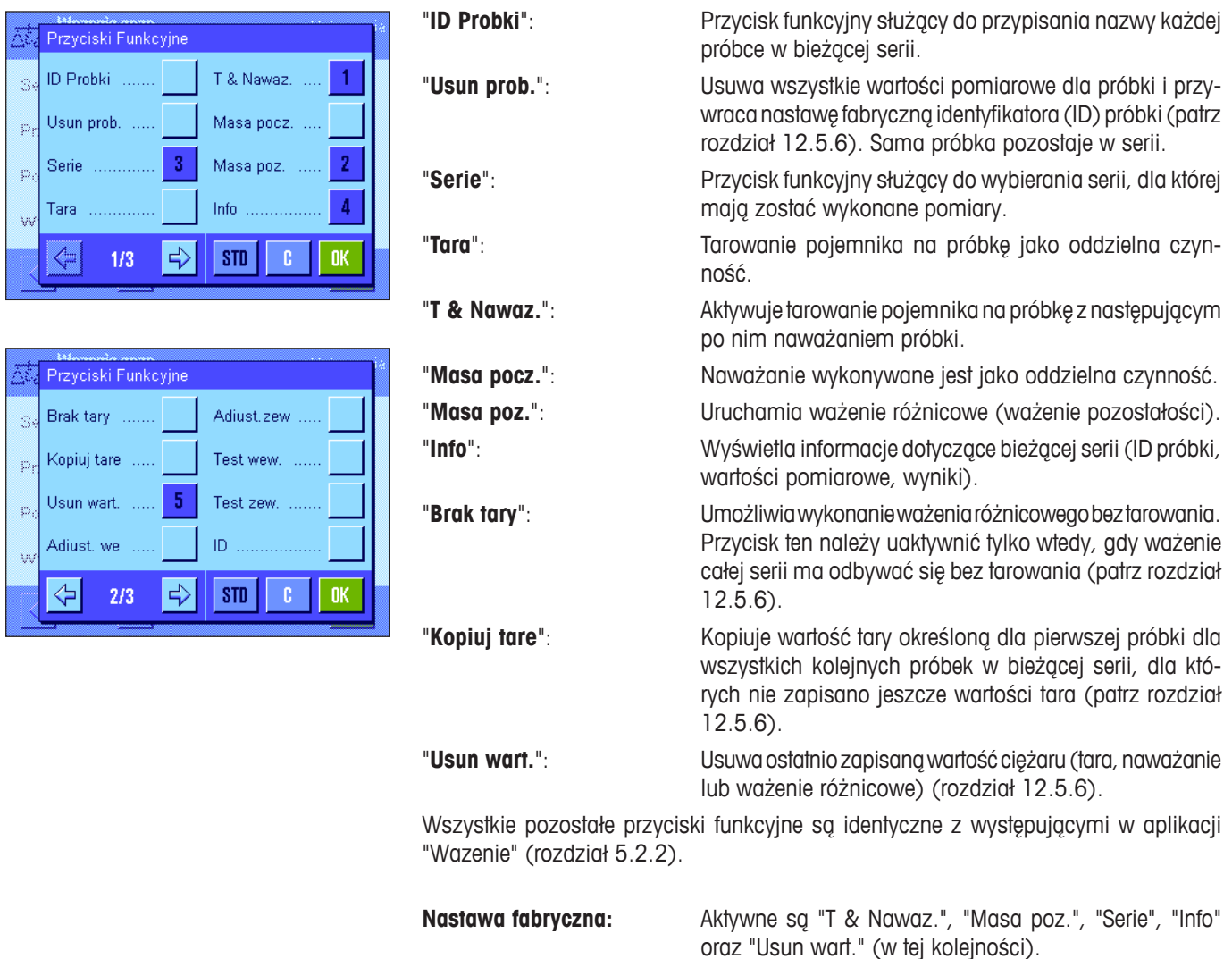

#### **12.3.3 Specjalne pola informacyjne dla ważenia różnicowego**

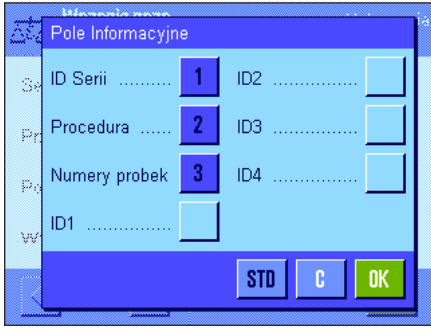

W menu pól informacyjnych, dla ważenia różnicowego, dostępne są następujące nastawy: "**ID Serii**": Wyświetla nazwę wybranej serii.

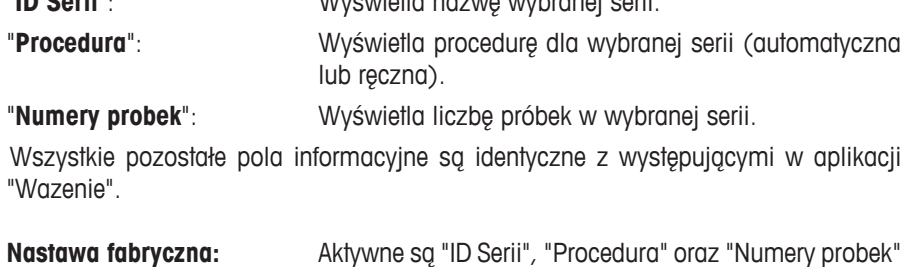

(w tej kolejności).

#### **12.3.4 Specjalne informacje dla raportów z ważenia różnicowego**

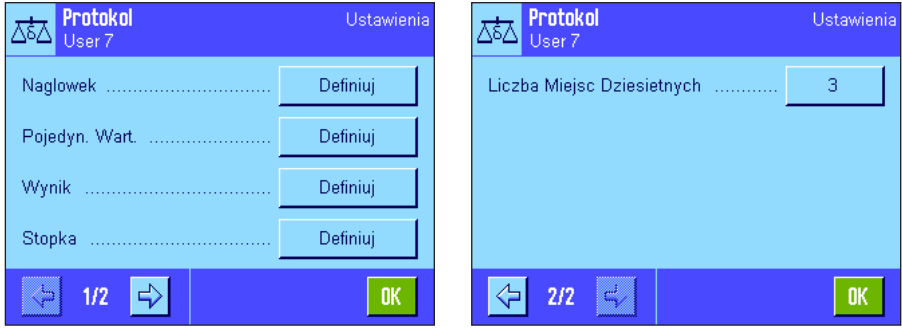

Pięć menu podrzędnych, w których można wybrać opcje dla wydruku, zawierają dodatkowe nastawy dla ważenia różnicowego. Opisane one zostały poniżej. Dalszych informacji o nastawach dla wydruków można szukać w nastawach menu "Przycisk Wydruku" (rozdział 12.3.5).

**Uwaga:** Pozostałe informacje dostępne dla wydruku odpowiadają informacjom występującym w aplikacji "Wazenie" i dlatego nie będą w tym miejscu opisane.

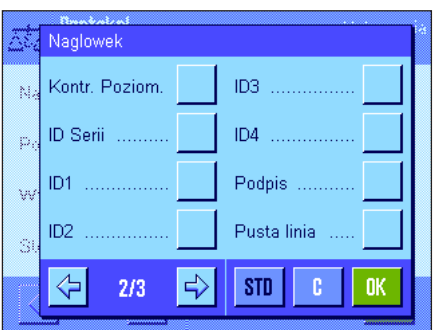

#### Pojedyn, Wart  $\overline{2}$ Naglowek Tara  $\mathcal{M}$ ID Serii Czas nawazania p  $\overline{3}$ ID Probki Nawazanie Czas tarowania Czas 1 waż poż  $\Rightarrow$ **STD**  $\langle$  .  $\mathbf{r}$  $1/3$

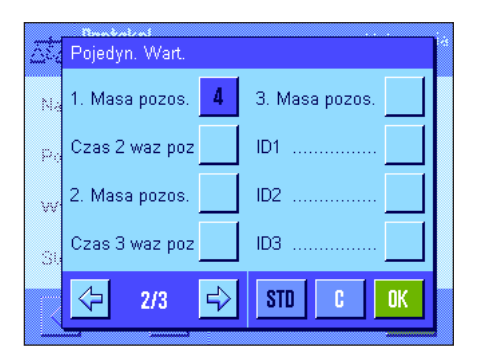

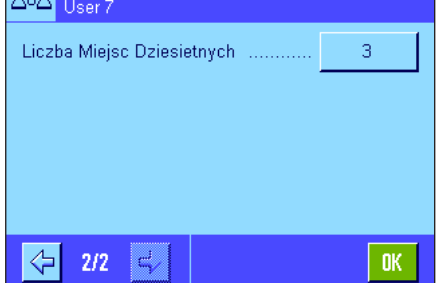

**Nagłówek wydruku**

Na drugiej stronie tego menu podrzędnego, dla ważenia różnicowego dostępne są dodatkowe nastawy:

"**ID Serii**": Drukowanie identyfikatora (ID) wybranej serii.

**Nastawa fabryczna:** "Nazwa Aplik." (drukowane jest "Wazenie roznicowe") oraz "Data/Czas" (w tej kolejności); żadna specyficzna informacja dla ważenia różnicowego nie jest aktywna.

#### **Wydruk dokumentacji dla pojedynczych wartości**

Na pierwszej i drugiej stronie tego menu podrzędnego, dla ważenia różnicowego dostępne są dodatkowe, specyficzne nastawy. Definiują one, które informacje dodatkowe będą drukowane dla każdej próbki:

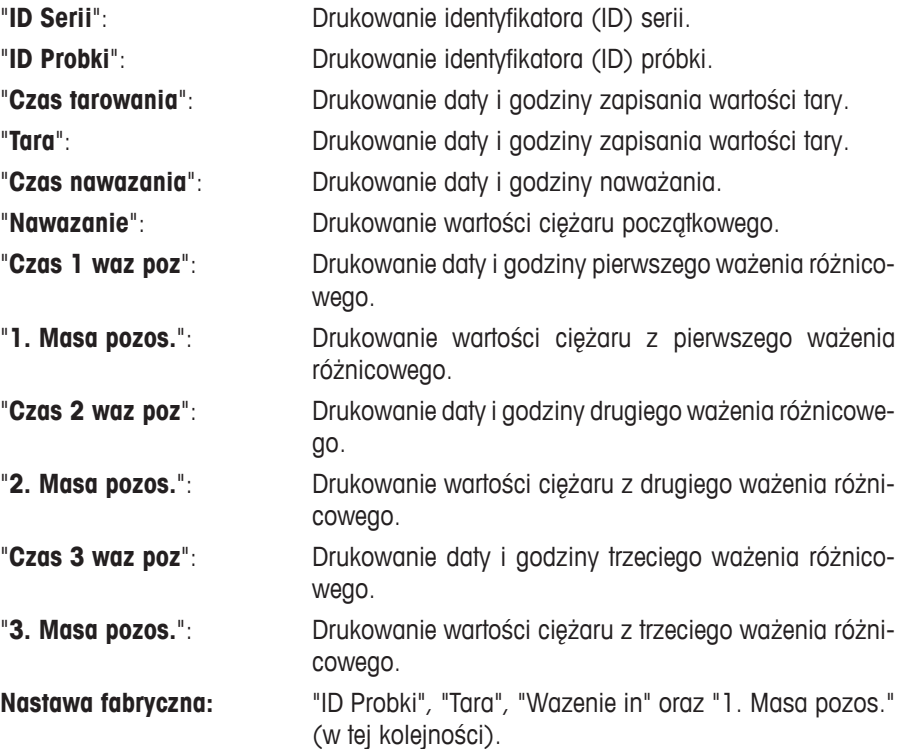
#### Wynik Atro AD  $\overline{1}$ Rozn. k,  $\overline{2}$ Rozn. %  $\mathbf{c}$  $\overline{3}$ Abs. % Atro AM .......  $\overline{4}$  $STD$ **n**

W tym menu podrzędnym użytkownik może zdefiniować format, w którym wyniki ważenia różnicowego będą drukowane. Dostępne są następujące nastawy:

**Definiowanie wydruku wyników**

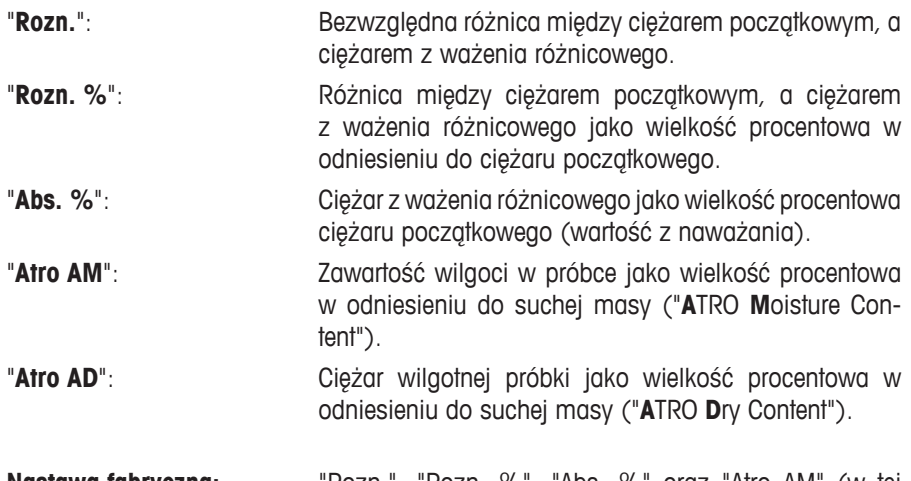

**Nastawa fabryczna:** "Rozn.", "Rozn. %", "Abs. %" oraz "Atro AM" (w tej kojności).

W celu wydrukowania protokołu z wynikami należy nacisnąć przycisk «E» (warunek: Przycisk wydruku został skonfigurowany do drukowania danych serii, patrz rozdział 12.3.5). Wyniki będą drukowane z wybraną, wyświetlaną jednostką.

Wzory stosowane do obliczeń dla powyższych nastaw przedstawiono w rozdziale 12.6.

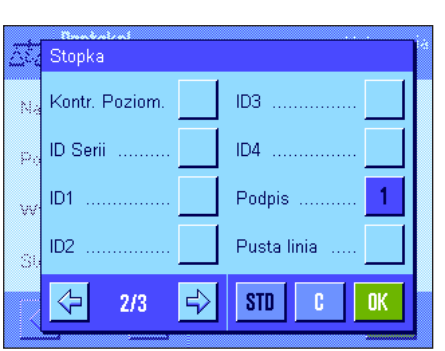

#### **Wydruk stopki**

Na drugiej stronie tego menu podrzędnego, użytkownik może zdefiniować, które informacje dodatkowe dla ważenia różnicowego będą drukowane w polu stopki wydruku, poniżej wyników:

"**ID Serii**": Drukowanie identyfikatora (ID) serii.

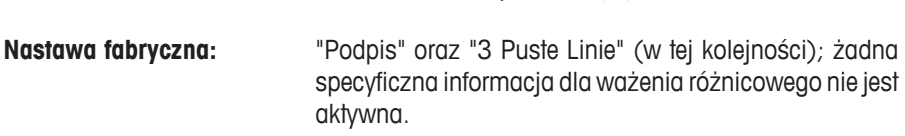

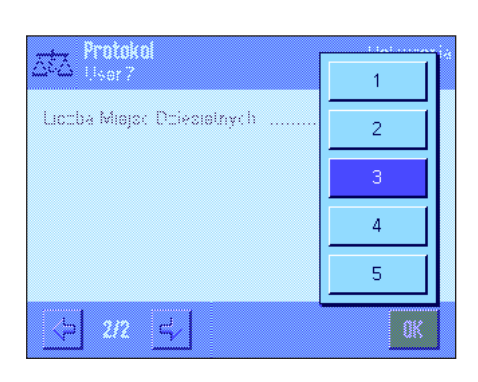

#### **Liczba miejsc dziesiętnych**

W tym menu podrzędnym użytkownik definiuje liczbę miejsc dziesiętnych, z jakimi mają być podawane wyniki.

"**1**" – "**5**": Wyniki będą umieszczane na wydruku ze zdefiniowaną liczbą miejsc dziesiętnych.

**Nastawa fabryczna:** "3"

**Uwaga:** Nastaw ta odnosi się tylko do wyników ważenia różnicowego obliczonych przez aplikację. Wartości ciężarów (tara, ciężar początkowy, ciężar z ważenia różnicowego) są zawsze zapisywane z maksymalną rozdzielczością, z jaką pracuje waga.

**Przykład wydruku z ważenia różnicowego** zamieszczono w rozdziale 12.5.5.

J.

p.

k.

## **12.3.5 Działanie przycisku Print (drukowanie)**

W menu "Przycisk Wydruku" użytkownik może zdefiniować, które dane będą drukowane, gdy naciśnięty zostanie przycisk «E».

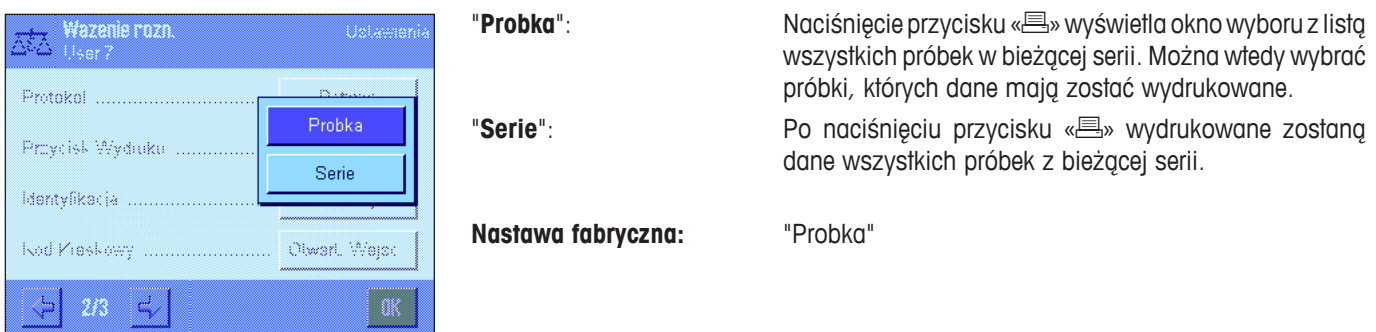

#### **12.3.6 Nastawy specjalne dla przetwarzania danych z kodu kreskowego**

Menu "Kod Kreskowy" zawiera dodatkowe nastawy dla ważenia różnicowego.

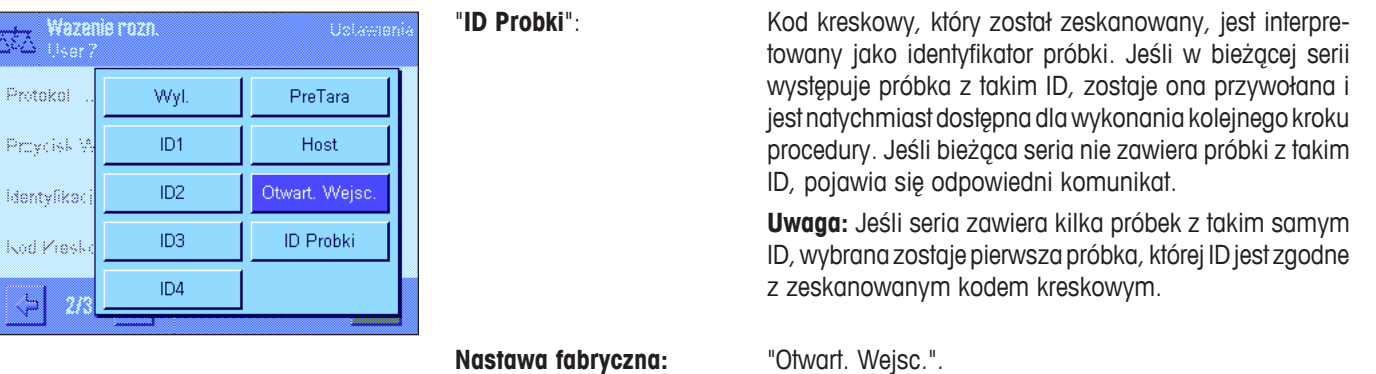

## **12.4 Definiowanie, edycja, usuwanie oraz wybieranie serii pomiarowej**

Zanim możliwe będzie wykonanie ważenia różnicowego, użytkownik musi zdefiniować co najmniej jedną serię z co najmniej jedną próbką.

**Uwaga:** Po uruchomieniu aplikacji waga sprawdza, czy wprowadzono co najmniej jedną serię. Jeśli żadna seria nie została zdefiniowana, aplikacja automatycznie tworzy serię 1.

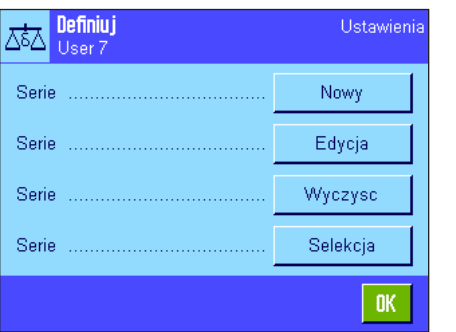

A&A Edytor

Przeznaczen Numery prob Procedura ID Probki

Nacisną przycisk «E» i wybrać menu, w którym definiuje się serie (na pierwszej stronie menu). Menu to zawiera opcje do tworzenia nowej serii oraz do edycji lub usuwania serii już istniejących. Ostatnia opcja menu pozwala na wybór serii, która ma być realizowana. Opcja ta została opisana dokładniej w kolejnych rozdziałach.

#### **12.4.1 Definiowanie nowej serii pomiarowej**

Wybrać "Serie....Nowy". W tym menu podrzędnym można zdefiniować nową serię. Dostępne są poniżej opisane opcje:

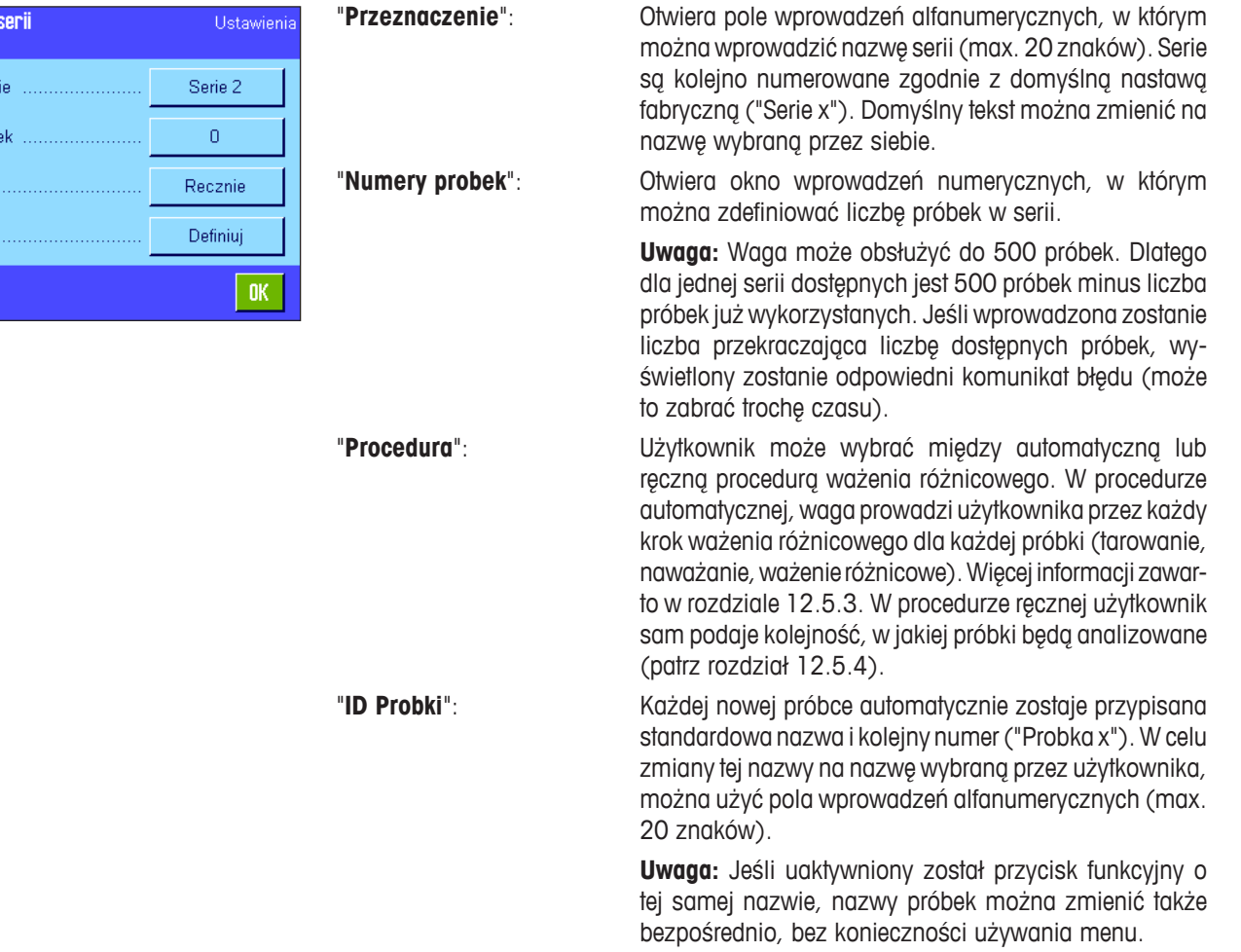

#### **12.4.2 Edycja istniejącej serii pomiarowej**

Wybrać "Serie....Edycja". Wyświetlone zostaje pole wyboru, w którym można wybrać serię do edycji. Dla edycji dostępne są takie same opcje, jak dla definiowania nowej serii (patrz rozdział poprzedni).

**Uwaga:** Jeśli nie usunięto próbek, dla których zapisane są już wartości pomiarowe, możliwe jest tylko zmniejszenie liczby próbek w serii. Przykład: Jeśli dla serii 20-tu próbek zmniejsza się liczbę próbek do 10, a wartości pomiarowe zapisano już dla 15 próbek, to możliwe jest zmniejszenie liczby próbek tylko do 15. Dalsze zmniejszanie liczby próbek można wykonać tylko przez usuwanie wartości pomiarowych dla próbek już badanych (w tym przykładzie dotyczy to wartości pomiarowych dla próbek 11-15).

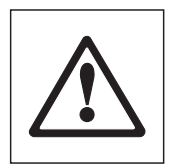

**Ostrzeżenie:** Wszystkie serie zapisywane są w jednej bazie danych, która dostępna jest dla wszystkich użytkowników. Można więc edytować serie utworzone przez innych użytkowników. Z tego powodu należy ostrożnie postępować podczas edycji serii i w razie potrzeby konsultować to z innymi użytkownikami.

#### **12.4.3 Usuwanie serii pomiarowej**

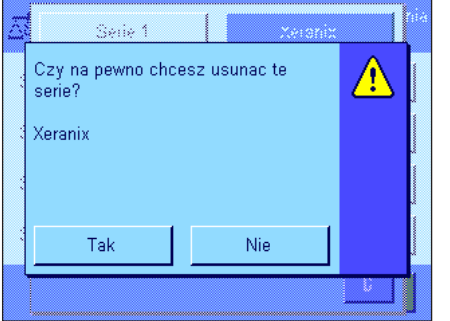

Wybrać "Serie....Wyczysc". Wyświetlone zostanie pole wyboru, w którym można wybrać serię, która ma zostać usunięta. Zanim seria zostanie skasowana, waga prosi o potwierdzenie. Jeśli użytkownik potwierdzi polecenie, seria zostanie skasowana wraz z wszystkimi wartościami pomiarowymi i obliczonymi wynikami.

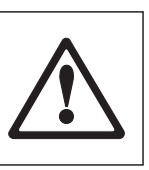

**Ostrzeżenie:** Wszystkie serie zapisywane są w jednej bazie danych, która dostępna jest dla wszystkich użytkowników. Można więc też skasować serie utworzone przez innych użytkowników. Z tego powodu należy ostrożnie postępować podczas usuwania serii i w razie potrzeby konsultować to z innymi użytkownikami.

#### **12.4.4 Wybieranie serii pomiarowej dla ważenia różnicowego**

Wybrać "Serie....Selekcja". Wyświetlone zostanie pole wyboru, w którym można wybrać serię, z którą użytkownik chce pracować.

**Uwaga:** Zamiast wybierać serię z menu, zalecamy uaktywnienie przycisku funkcyjnego "**Serie**", który pozwala na bezpośrednie wybieranie serii, bez konieczności używania menu (patrz rozdział 12.3.2).

## **12.5 Praca z aplikacją "Wazenie roznicowe"**

W rozdziale tym opisano, w jaki sposób pracuje się z aplikacją "Wazenie roznicowe" oraz drukuje wyniki.

#### **12.5.1 Różne metody ważenia różnicowego**

Aplikacja "Wazenie roznicowe" może wykorzystywać trzy metody do wykonania ważenia różnicowego. Te trzy metody opisane zostały poniżej.

#### **Metoda 1** (z tarowaniem i naważaniem w jednym cyklu)

Jest to najbardziej prosta metoda, ponieważ ciężar pojemnika na próbkę (tara) oraz ciężar początkowy próbki (netto) wyznaczane są w jednej procedurze:

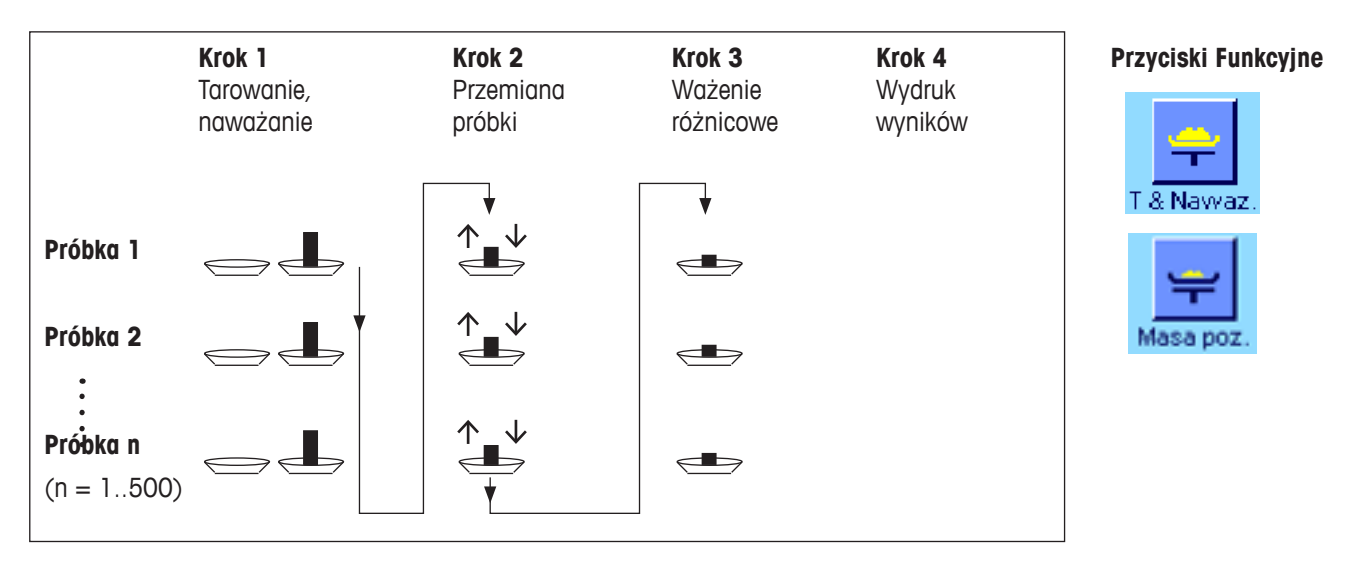

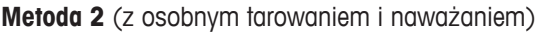

W tej metodzie, ciężar pojemnika na próbkę (tara) oraz ciężar początkowy próbki (netto) wyznaczane są w oddzielnych procedurach. Metodą tą najpierw wyznaczane są ciężary wszystkich pojemników na próbki, a następnie, w drugiej procedurze, naważane są wszystkie próbki:

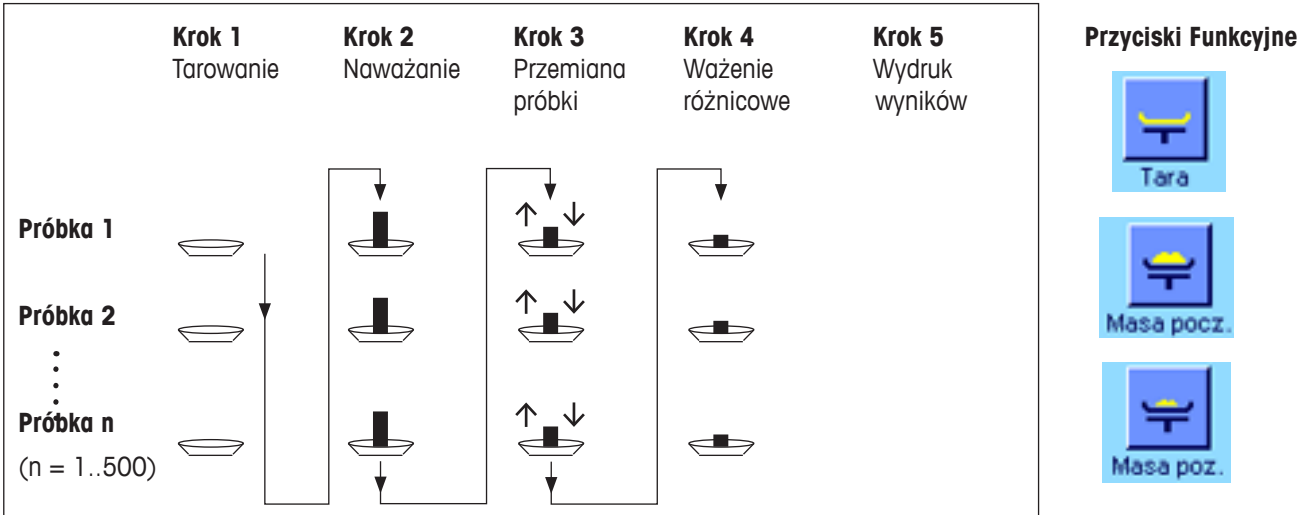

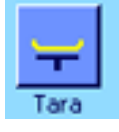

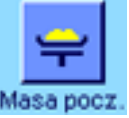

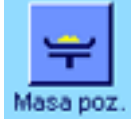

#### **Metoda 3** (definiowana przez użytkownika)

Podczas, gdy metody 1 i 2 automatycznie przechodzą od jednej próbki do kolejnej, metoda 3 pozwala użytkownikowi na zdefiniowanie sekwencji operacji, tzn. tarowanie, naważanie, ważenie różnicowe może być wykonywane jako pojedyncze kroki dla każdej próbki. Nie ma więc obowiązku wykonania wszystkich 3 kroków dla konkretnej próbki, zanim przejdzie się do kolejnej. Poniżej pokazano przykład operacji definiowanych przez użytkownika:

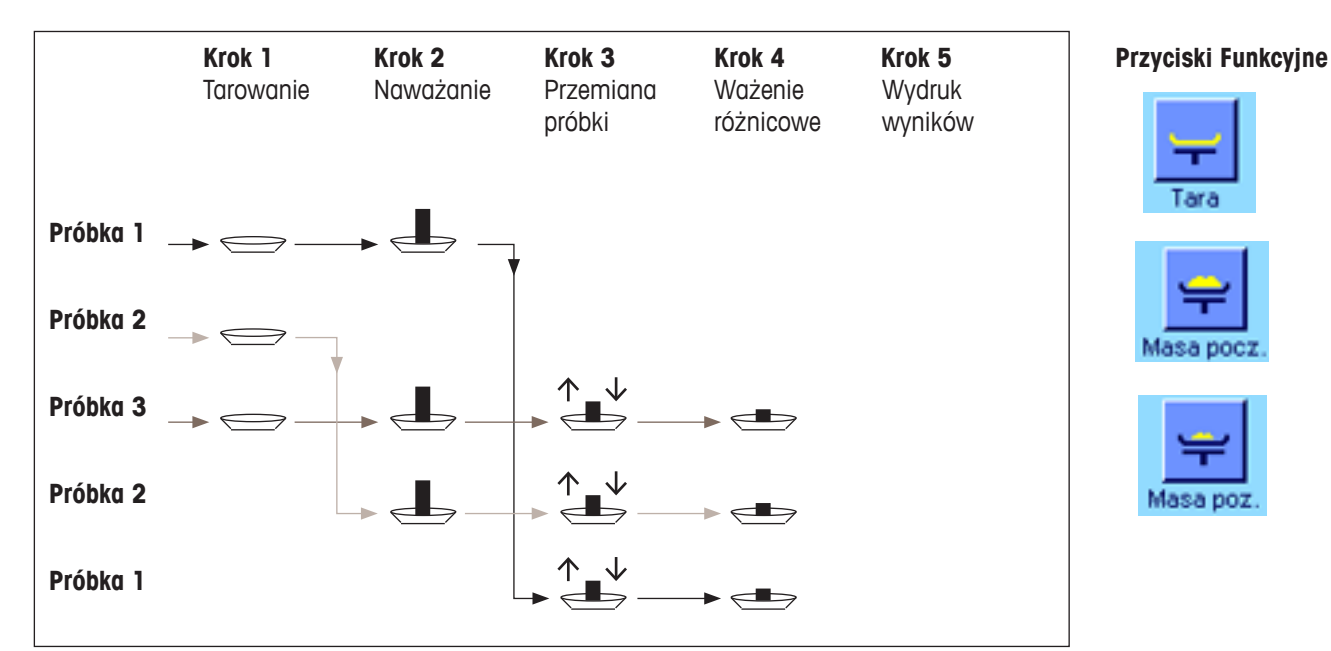

Użytkownik powinien wprowadzić odpowiednie nastawy domyślne dla każdej metody, jak to opisano w kolejnym rozdziale.

### **12.5.2 Nastawy domyślne**

W tym rozdziale zawarto informacje dotyczące zalecanych nastaw domyślnych dla ważenia różnicowego.

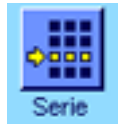

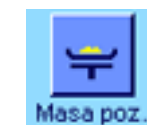

Niezależnie od używanej metody, pokazane obok przyciski funkcyjne powinny być uaktywnione dla każdej procedury ważenia różnicowego, tak aby możliwy był wybór serii i wykonanie ważenia różnicowego (serię można wybrać także korzystając z menu).

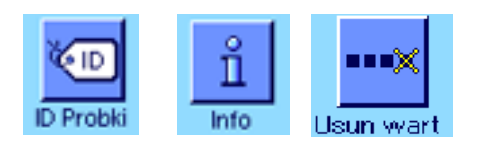

Użytkownik może uaktywnić także trzy, pokazane obok, przyciski funkcyjne. Pozwalają one na zmianę nazwy próbki w dowolnym momencie (możliwe także przez menu), na przywołanie zapisanych wartości pomiarowych dla bieżącej serii oraz na usuwanie ostatnio wprowadzonej wartości.

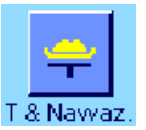

Jeśli korzysta się z **metody 1** (tarowanie i naważanie w jednym cyklu), pokazany obok przycisk funkcyjny powinien zostać uaktywniony.

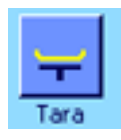

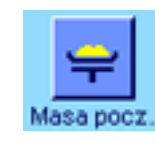

Należy uaktywnić pokazane obok przyciski funkcyjne, jeśli korzysta się z **metody 2** (tarowanie i naważanie jako osobne kroki) i **metody 3** (procedury definiowane przez użytkownika).

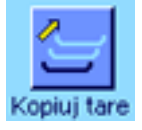

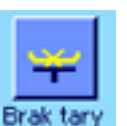

W specyficznych przypadkach można uaktywnić także pokazane obok przyciski funkcyjne. Pozwala to na przesyłanie wartości pierwszego ciężaru tara do wszystkich próbek oraz na przeprowadzenie ważenia różnicowego dla serii bez tarowania (rozdział 12.5.6).

#### **12.5.3 Ważenie różnicowe: Procedura automatyczna**

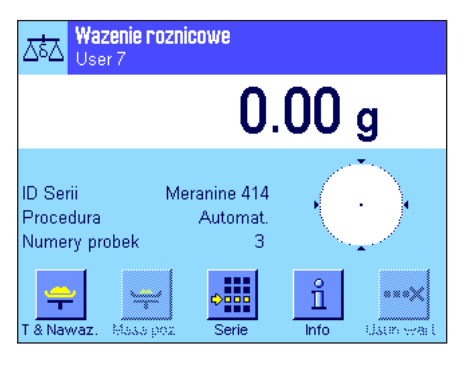

Opis ten dotyczy tylko takiej sytuacji, w której użytkownik wybrał dla serii automatyczną procedurę pomiarów.

**Uwaga:** Procedura automatyczna prowadzi użytkownika przez realizację metody 1 i 2. Procedurę automatyczną można przerwać w dowolnym momencie i przejść do procedury ręcznej. Można również w dowolnym momencie przejść z procedury ręcznej do automatycznej.

#### **Przygotowanie**

W polu informacyjnym "**ID Serii**" wyświetlana jest aktualnie wybrana seria. Jeśli użytkownik chce pracować z inną serią, należy nacisnąć przycisk funkcyjny "**Serie**" i wybrać żądaną serię.

**Uwaga:** W celu uniknięcia błędnych operacji, w danym momencie aktywne są tylko te przyciski funkcyjne, które są dostępne dla kolejnej operacji (pozostałe przyciski wyświetlane są w wyblakłych kolorach i są nieaktywne).

Jeśli domyślny identyfikator (ID) próbki ma być zmieniony, a nie zostało to zrobione podczas definiowania serii (rozdział 12.4.1), należy nacisnąć przycisk funkcyjny "**ID Probki**" i wprowadzić żądaną nazwę dla każdej próbki. Wprowadzone nazwy pojawią się także na wydruku.

#### **Tarowanie i naważanie próbek**

Nacisnąć przycisk funkcyjny "**T & Nawaz.**", aby rozpocząć procedurę ważenia różnicowego.

**Uwaga:** Ten przycisk funkcyjny powoduje wykonanie tarowania i naważania razem, w jednej operacji. Jeśli mają być one rozdzielone, można zdefiniować osobne przyciski funkcyjne dla tarowania i naważania (rozdział 12.3.2).

Waga pokazuje pierwszą próbkę z serii, dla której jeszcze nie ma wartości tara ani ciężaru początkowego. Jeśli użytkownik chce tarować i naważać inne próbki, należy nacisnąć przycisk strzałki znajdujący się na dole okna. W tym przykładzie zakładamy jednak, że ważona będzie pierwsza próbka. Należy potwierdzić naciskając przycisk "**OK**".

Zaczekać, aż waga zażąda umieszczenia na szalce naczynia wagowego (tara) dla pierwszej próbki. Po położeniu pojemnika na szalce, należy nacisnąć przycisk "**OK**". W czasie wyznaczania wartości tara, wyświetlany jest odpowiedni komunikat.

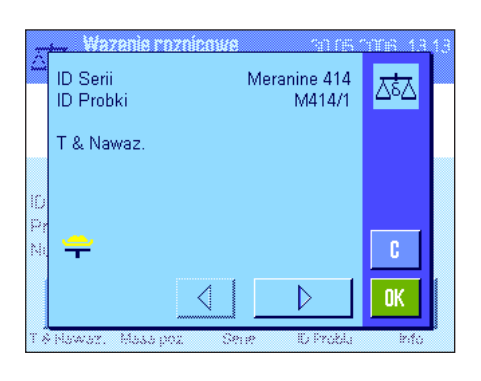

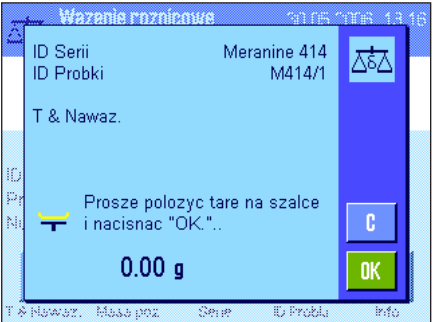

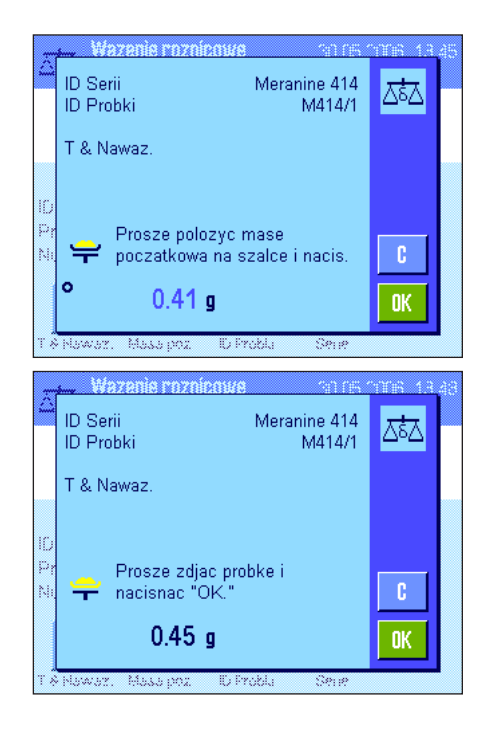

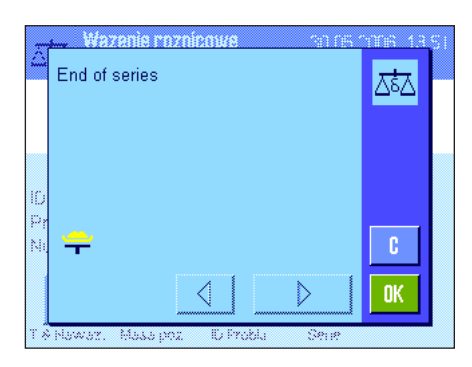

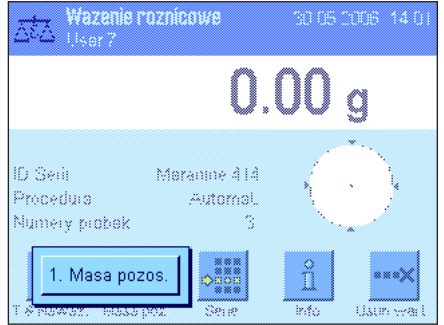

Po wyznaczeniu wartości tara, waga zażąda rozpoczęcia ważenia. W celu wykonania naważania należy umieścić próbkę w naczyniu i nacisnąć przycisk "**OK**".

W czasie wyznaczania przez wagę ciężaru początkowego wyświetlany jest odpowiedni komunikat.

Po zakończeniu naważania waga żąda zdjęcia próbki. Zdjąć pojemnik z próbką i potwierdzić naciskając "**OK**".

W tym momencie zakończone zostaje tarowanie i naważanie dla pierwszej próbki. Następnie waga automatycznie rozpoczyna, opisaną powyżej, procedurę tarowania i naważania dla wszystkich pozostałych próbek w serii.

**Uwaga:** Procedury tarowania i naważanie można przerwać w dowolnym momencie. Wszystkie wartości wyznaczone do tego momentu zostają zapisane w pamięci wagi. Jeśli zostanie ponownie naciśnięty przycisk funkcyjny "**T & Nawaz.**", waga automatycznie odnajduje pierwszą próbkę, dla której nie wyznaczono wartości tara lub ciężaru początkowego

Po naważeniu ostatniej próbki wyświetlone zostaje potwierdzenie o zakończeniu tarowania i naważania dla wszystkich próbek w serii.

Potwierdzić komunikat naciskając przyciski "**OK**". Waga będzie gotowa do rozpoczęcia ważenia różnicowego.

Przed ważeniem różnicowym należy oddzielić składniki próbki lub dodać je. Może wymagać to procesów takich, jak suszenie, wirowanie, sączenie, spalanie, odparowanie, powlekanie itp..

#### **Ważenie różnicowe próbek**

Nacisnąć przycisk funkcyjny "**Masa poz.**".

Ponieważ każdą próbkę można ważyć do 3 razy (np. dla próbek, w których składniki są dodawane lub rozdzielane w kilku krokach), wyświetlane jest okno, w którym widać, które ważenie różnicowe jest wykonywane. W tym przykładzie nie zostało jeszcze wykonane żadne ważenie różnicowe. Dlatego proponowane jest tylko wykonanie pierwszego ważenia różnicowego.

W celu wykonania ważenia różnicowego należy nacisnąć odpowiedni przycisk odpowiadający procedurze.

Wazania rozi ID Serii Meranine 414 砵 ID Probki M414/1 1. Masa pozos  $\overline{c}$ 学 0K ID Serii Meranine 414 ದಾಗ ID Probki M414/1 1. Masa pozos Prosze polozyc mase  $\overline{\mathfrak{c}}$ pozostalosci na szalce i  $-0.45a$ **OK** Maximum <u> Trans</u> ID Serii Meranine 414 ѽӠ **ID** Probki M414/1 1. Masa pozos. Prosze zdjac probke i<br>nacisnac "OK." c.  $-0.45a$ **OK** 

Waga wyświetla dane pierwszej próbki w serii, dla której nie zapisano odpowiednich wartości ciężaru pozostałości. Jeśli użytkownik chce wykonać ważenie różnicowe dla innej próbki, musi nacisnąć przycisk strzałki, znajdujący się na dole okna. W tym przykładzie jednak, zakładamy, że użytkownik chce rozpocząć pracę z pierwszą próbką. Należy potwierdzić naciskając "**OK**".

Odczekać, aż waga zażąda nałożenia wybranej próbki do ważenia różnicowego. Umieścić na szalce pojemnik (tara) z pierwszą próbką i nacisnąć "**OK**".

W czasie, gdy waga wyznacza ciężar, na ekranie wyświetlany jest odpowiedni komunikat.

Po zakończeniu ważenia różnicowego waga zażąda zdjęcia próbki. Zdjąć pojemnik z próbką z szalki i potwierdzić naciskając "**OK**".

Kończy to ważenie różnicowe dla pierwszej próbki. Następnie waga automatycznie rozpoczyna powyższą procedurę ważenia różnicowego kolejno dla wszystkich próbek w serii.

**Uwaga:** Procedurę ważenia różnicowego można w dowolnym momencie przerwać. Wszystkie zarejestrowane do tej chwili wartości zostają zapisane. Jeśli następnie, ponownie naciśnięty zostanie przycisk funkcyjny "**Masa poz.**", waga automatycznie odszuka pierwszą próbkę, dla której nie wykonano ważenia różnicowego.

**Jeśli użytkownik chce wykonać dalsze ważenia różnicowe, powinien nacisnąć przycisk funkcyjny "Masa poz." i wybrać z listy żądaną procedurę ważenia różnicowego (dostępne są maksymalnie 3 ważenia różnicowe dla jednej próbki).**

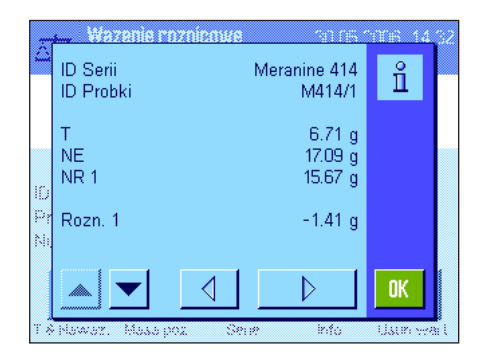

#### **Wyświetlanie wyników z ważenia różnicowego**

Wyniki z ważenia różnicowego można wywołać w dowolnym momencie naciskając przycisk funkcyjny "**Info**". W przykładzie, pokazanym obok, wyświetlane są wyniki dla pierwszej próbki (nacisnąć przycisk strzałki, znajdujący się na dole, po prawej stronie okna, aby wyświetlić wyniki dla kolejnych próbek). Wartości mają następujące znaczenie:

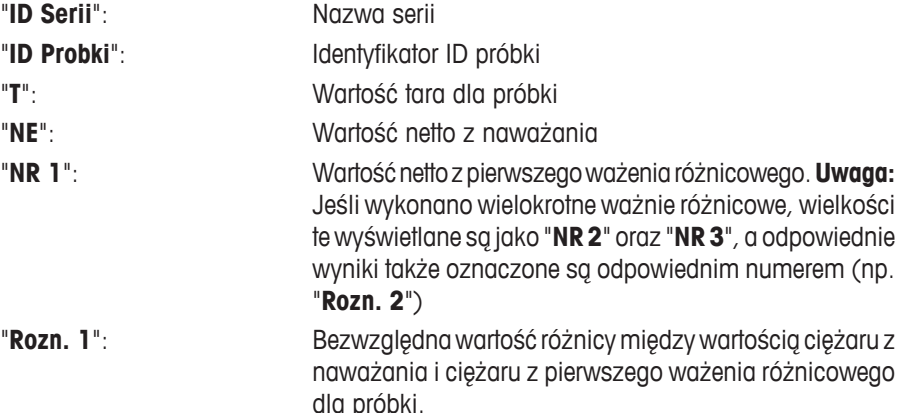

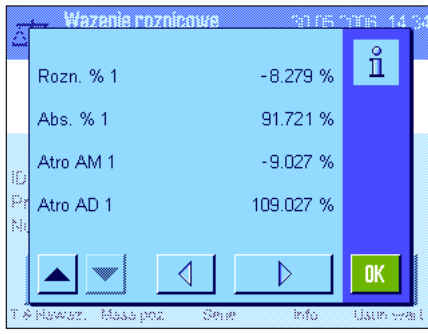

Jeśli wyniki dla jednej próbki zajmują kilka okienek, można użyć przycisków przewijania, znajdujących się u dołu ekranu po lewej stronie, aby przełączać między poszczególnymi okienkami z wynikami.

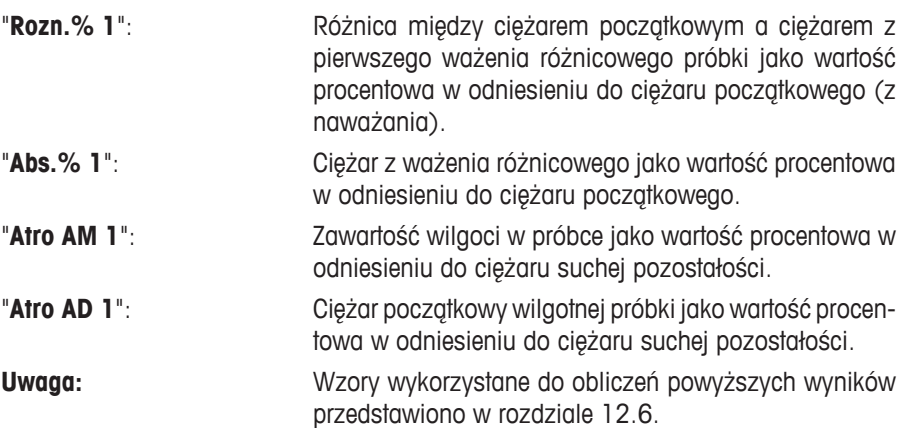

#### **12.5.4 Ważenie różnicowe: Procedura ręczna**

Procedura ręczna ważenia różnicowego jest w zasadzie taka sama jak procedura automatyczna poza tym, że użytkownik sam określa kolejność, w jakiej próbki będą analizowane. Przygotowanie jest takie samo dla obu metod.

Jeśli ważenie różnicowe uruchamia się przyciskiem funkcyjnym "**T & Nawaz.**" (tarowanie i naważanie), wyświetlone zostaje okno wyboru. W tym miejscu można wybrać próbkę, dla której wykonane ma zostać tarowanie i naważanie.

W przeciwieństwie do procedury automatycznej, gdy wywołany zostaje określony krok, aplikacja nie odszukuje automatycznie pierwszej próbki, dla której nie zarejestrowano żadnej wartości pomiarowej. Zamiast tego użytkownik musi sam wybrać próbkę, która będzie analizowana.

Waga nie prowadzi użytkownika, jak to ma miejsce w procedurze automatycznej, przez kolejne etapy po tarowaniu i naważeniu pierwszej próbki i procedura nie jest automatycznie uruchamiana ponownie. Użytkownik może wykonać albo tarowanie i naważanie dla kolejnej próbki, albo natychmiast wykonać ważenie różnicowe dla pierwszej próbki (przyciski funkcyjny "**Masa poz.**"). Okno wyboru próbki jest także wyświetlane przy ważeniu różnicowym.

**Uwaga:** W oknie wyboru próbki wyświetlane są tylko te próbki, dla których bieżąca procedura nie została jeszcze wykonana.

#### **12.5.5 Drukowanie wyników ważenia różnicowego**

Wyniki bieżącego ważenia różnicowego mogą zostać wydrukowane przez użycie przycisku «昌». Zależnie od nastaw wprowadzonych przez użytkownika, drukowane są wyniki dla wybranej próbki lub dla całej serii. Poniżej zamieszczono przykład wydruku z wyjaśnieniami.

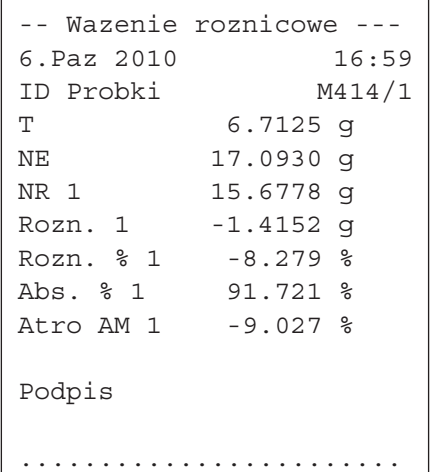

Jeśli w menu "**Przycisk Wydruku**" wybrano nastawę "**Probka**" (rozdział 12.3.5), naciśnięcie przycisku « $\equiv$ » powoduje wydruk wyników ważenia różnicowego dla pojedynczej próbki.

Przed drukowaniem wyświetlone zostaje okno wyboru. Można wybrać w nim próbkę, dla której wydrukowane mają być uzyskane wartości. Obok pokazano przykład wydruku.

Nastawy wprowadzone w menu "**Protokol**" decydują, które informacje będą drukowane (rozdział 12.3.4). Przykład wydruku, pokazany obok, oparty jest na fabrycznych nastawach domyślnych.

Jeśli w menu "**Przycisk Wydruku**" wybrano nastawę "**Serie**" (rozdział 12.3.5), wydrukowane zostaną wartości dla wszystkich próbek w bieżącej serii.

#### **12.5.6 Opcje dodatkowe**

W tym rozdziale opisano kolejne funkcje dostępne w aplikacji "Wazenie roznicowe".

# Jsun wart

Jeśli zaraz po wprowadzeniu wartości (tara, naważanie, ważenie różnicowe) użytkownik zorientuje się, że popełnił błąd, może usunąć **ostatnio wprowadzoną wartość** używając przycisku funkcyjnego "**Usun wart.**". Jest to jednak możliwe tylko wtedy, gdy nie zostało wywołane żadne menu oraz jeżeli w międzyczasie nie przerwano pracy z aplikacją. Ostatnia zarejestrowana wartość nie może nie może być usunięta także po zmianie próbki lub serii.

#### **Kasowanie wszystkich wartości dla próbki**

**Kasowanie pojedynczej wartości**

Jeśli użytkownik popełnił błąd w ważeniu różnicowym, może skasować wszystkie wartości pomiarowe dla pojedynczej próbki.

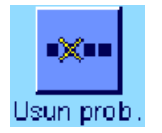

Zanim możliwe będzie skasowanie wartości dla pojedynczej próbki, uaktywniony musi zostać przycisk funkcyjny "**Usun prob.**" (rozdział 12.3.2).

Po naciśnięciu przycisku funkcyjnego "**Usun prob.**" pokazane zostaje okno wyboru. Można w nim wybrać, którą próbkę użytkownik chce usunąć.

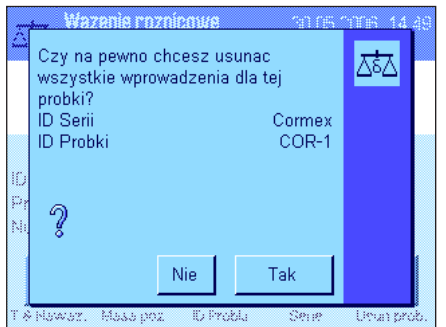

Przed skasowaniem waga zażąda potwierdzenia, że rzeczywiście wszystkie wartości dla wybranej próbki mają zostać skasowane. Jeśli polecenie zostanie potwierdzone, wszystkie dostępne wartości z tarowania, naważania i ważenia różnicowego zostaną skasowane, a identyfikatorowi ID próbki zostanie przywrócona fabryczna nastawa domyślna. Należy sprawdzić ID, zanim rozpocznie się dalszą pracę z tą próbką.

**Uwaga:** Menu z nastawami specyficznymi dla aplikacji zawiera funkcję kasowania całej serii (rozdział 12.4.3).

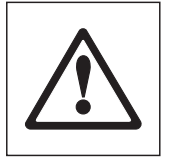

**Uwaga:** Wszystkie serie i próbki zapisywane są w jednej bazie danych, która dostępna jest dla wszystkich użytkowników. Można więc skasować serie i próbki zdefiniowane przez innych użytkowników. Z tego powodu należy ostrożnie postępować podczas usuwania serii i próbek i w razie potrzeby konsultować to z innymi użytkownikami.

#### **Kopiowanie wartości tary**

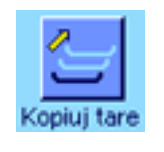

Przycisk funkcyjny "**Kopiuj tare**" umożliwia wykorzystanie wartości ciężaru tara, wyznaczonego dla pierwszej próbki w serii, dla wszystkich pozostałych próbek w serii, dla których nie został on jeszcze zdefiniowany (istniejące wartości tary zostają zachowane!). Może to pozwolić na zaoszczędzenie dużej ilości czasu, jeśli dla wszystkich próbek używa się tego samego pojemnika do tarowania.

**Uwaga:** Przycisk funkcyjny nie jest aktywny, jeśli nie wprowadzono żadnej wartości tary dla pierwszej próbki lub jeśli wszystkie próbki w serii mają zdefiniowany ciężar tary.

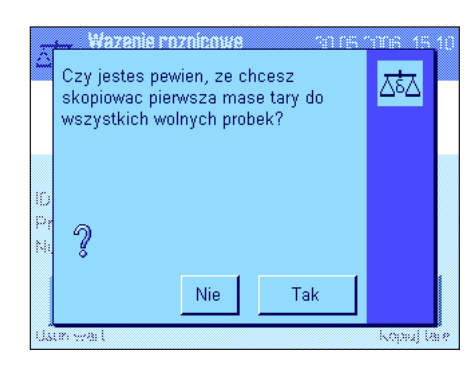

Jeśli naciśnięty zostanie przycisk funkcyjny, waga wyświetli pokazane obok żądanie potwierdzenia. Jeśli użytkownik potwierdzi polecenie, wartość ciężaru tary dla pierwszej próbki zostanie skopiowana dla wszystkich próbek w serii pomiarowej (o ile dla tych próbek ciężar tary nie został już zdefiniowany).

#### **Ważenie różnicowe bez tary**

W przypadku niektórych zastosowań, w których nie używa się pojemników do tarowania (np. ważenie filtrów), można zawiesić wyznaczanie tary dla całej serii pomiarowej. Zmniejsza to liczbę kroków w procedurze.

Zanim rozpocznie się pracę z serią bez wartości tary, musi zostać uaktywniony przycisk funkcyjny "**Brak tary**" (rozdział 12.3.2).

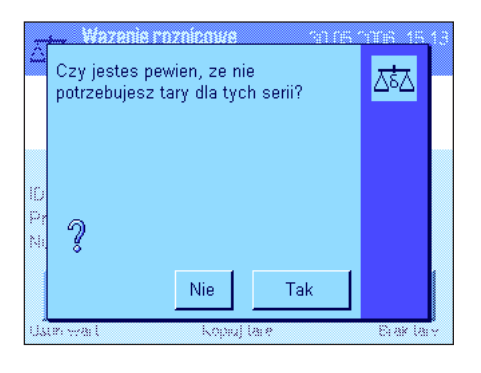

Po naciśnięciu przycisku funkcyjnego "**Brak tary**", waga zażąda potwierdzenia. Zanim użytkownik potwierdzi polecenie, prosimy o zastanowienie się nad tym, że:

Jeśli zawiesi się proces tarowania, dotyczyć to będzie **wszystkich próbek w serii**, dla których wartość tary nie została jeszcze określona (istniejące wartości tary zostają zachowane; dla wszystkich pozostałych próbek przyjęta zostaje wartość zero). Jeśli, mimo to, użytkownik będzie chciał wprowadzić wartość tary dla określonej próbki w tej serii, najpierw będzie musiał skasować wszystkie wartości pomiarowe dla tej próbki.

## **12.6 Wzory używane do obliczeń wyników ważenia różnicowego**

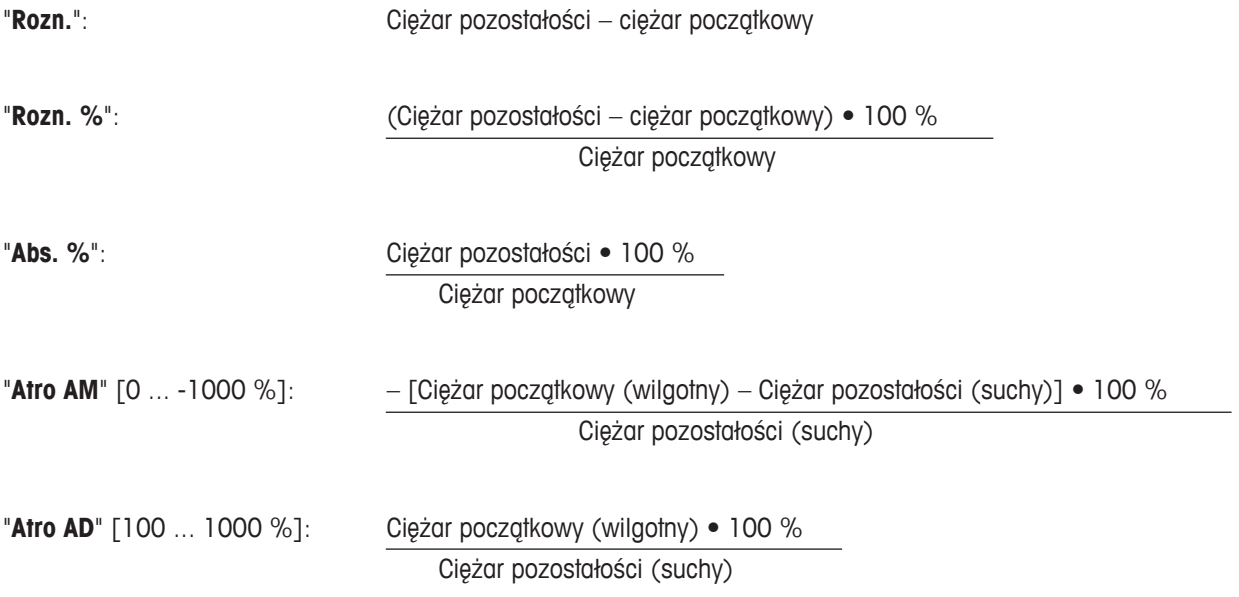

## **13 Aplikacja "LabX Client"**

W tym rozdziale zamieszczono informacje o aplikacji "LabX Client". Dotyczą one uruchomienia aplikacji i opcji dostępnych dla nastaw. **Należy pamiętać, że wszystkie nastawy w aplikacji "LabX Client" są zapisywane w aktywnym profilu użytkownika, więc każdy użytkownik może wprowadzić swoje własne nastawy dla tej aplikacji. Z tego względu należy najpierw upewnić się, że wybrano właściwy profil użytkownika.**

## **13.1 Wprowadzenie do aplikacji "LabX Client"**

Aplikacja "LabX Client" rejestruje wagę jako klienta w **aplikacji PC** "**LabX balance**" ("**LabX light balance**" lub "**LabX pro Balance**"). "LabX balance" umożliwia zdefiniowanie pełnych procedur działania, kontrolowanych dialogowo i może być wykorzystywany do zapisywania i zarządzania wartościami pomiarowymi i dodatkowymi danymi w bazie danych obsługiwanej przez PC.

Po uruchomieniu aplikacji waga ustanawia połączenie z "LabX balance" i po pomyślnym zalogowaniu PC przejmuje nad nią kontrolę. Na wyświetlaczu wagi pokazywana jest nawigacja użytkownika dla "LabX balance".

Ponieważ waga, jako "LabX Client", kontrolowana jest z poziomu oprogramowania PC, "LabX Client" ma dostęp tylko do kilku nastaw, specyficznych dla aplikacji

## **13.2 Wybieranie aplikacji**

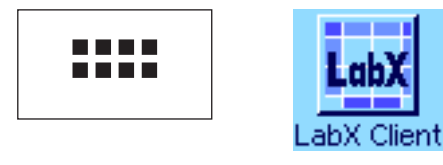

Jeśli aplikacia "LabX Client" nie jest jeszcze aktywna, należy nacisnąć przycisk «....». W oknie wyboru należy nacisnąć ikonę aplikacji.

Po wybraniu aplikacji, waga próbuje ustanowić połączenie z oprogramowaniem "LabX balance" na PC. Jeśli logowanie przebiegło pomyślnie, na wyświetlaczu pokazywana jest nawigacja użytkownika dla "LabX balance". **Dalsze informacje można znaleźć w instrukcji obsługi "LabX balance".**

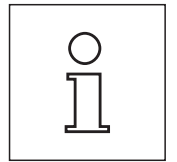

**Uwaga:** Aplikacja ta nie jest odpowiednia dla wersji LabX 2010 lub wyższej. W celu umożliwienia używania wagi w współpracy z tym produktem należy odwołać się do rozdziału 3.7.

**Ostrzeżenie: Oprogramowanie PC "LabX" nie zostało opisane w tej instrukcji. Więcej informacji dotyczących pracy z oprogramowaniem znaleźć można w oddzielnej instrukcji obsługi dla "LabX Software".**

## **14 Aktualizacja oprogramowaniem sprzętowym**

W interesie klientów firma METTLER TOLEDO stale unowocześnia oprogramowaniem sprzętowym swych wag. METTLER TOLEDO udostępnia najnowsze wersje oprogramowaniem sprzętowym w Internecie, abyście mogli Państwo szybko i bezproblemowo korzystać z owych ulepszeń. Udostępniane w Internecie oprogramowanie zostało opracowane i skontrolowane przez Mettler-Toledo AG w procesach zgodnych z dyrektywami normy ISO 9001. Mettler-Toledo AG nie ponosi jednak odpowiedzialności za konsekwencje wynikające z używania tego oprogramowaniem sprzętowym.

## **14.1 Zasada działania**

Wszystkie istotne informacje oraz aktualne wersje oprogramowaniem sprzętowym dla wag znaleźć można na stronie Internetowej METTLER TOLEDO pod adresem:

#### **www.metter-toledo-support.comt**

Razem z aktualizacją oprogramowaniem sprzętowym do komputera użytkownika trafia również program znany pod nazwą "**e-Loader II**". Można go używać do ładowania aktualizacji oprogramowaniem sprzętowym do wagi. "e-Loader II" pozwala także na zapisanie nastaw wagi przed wczytaniem do niej nowego oprogramowaniem sprzętowym. Po zakończeniu aktualizacji zabezpieczone nastawy można ponownie wczytać do wagi automatycznie lub ręcznie.

Jeżeli wybrana aktualizacja zawiera aplikację, która nie jest opisana w niniejszej instrukcji (lub została w międzyczasie udoskonalona), to odpowiednią instrukcję w formacie Adobe Acrobat® PDF również można pobrać za pośrednictwem Internetu .

#### **Wymagania**

Minimalne wymagania dla pobierania aplikacji z Internetu i wczytywania ich do wagi są następujące:

- PC z systemem opracyjnym Microsoft Windows® (Windows 98, 98SE, ME, NT4.0, 2000, XP, Vista lub 7).
- Podłączenie do Internetu i przeglądarka Internetowa (np. MS Internet Explorer).
- Kabel łączący wagę z komputerem (np. nr 11101051 patrz rozdział "Akcesoria")

## **14.2 Procedura aktualizacji**

**Pobranie z Internetu i instalacja oprogramowania "e-Loader II" na PC.**

- Uruchomić połączenie z Internetem.
- Przejść do strony "**www.mettler-toledo-support.com**".
- Wprowadzić informacje wymagane dla rejestracji na stronie METTLER TOLEDO dla wsparcia użytkowników wag.
- Kliknąć link "Customer Support" i zalogować się.
- Kliknąć posiadaną wagę.
- Kliknąć wersją oprogramowaniem sprzętowym, która ma zostać zainstalowana.

#### **Ładowanie oprogramowaniem sprzętowym do wagi.**

Uruchomić "e-Loader II" i postępować zgodnie z instrukcjami, które krok po kroku poprowadzą użytkowania przez instalację.

## **15 Komunikaty błędów i komunikaty stanu**

26.09.2005 16:44

## **15.1 Komunikaty błędów występujące w przebiegu normalnej pracy**

Większość komunikatów błędów pojawia się jako zwykły tekst, bezpośrednio w aktywnej aplikacji. Z reguły są one rozszerzone o informacje wskazujące, w jaki sposób naprawić błąd. Komunikaty takie są do tego stopnia zrozumiałe, że nie zostały w tym miejscu opisane.

> W miejsce wyniku ważenia, na wyświetlaczu pojawić się mogą następujące komunikaty błędów:

#### **Przeciążenie**

Ciężar na szalce przekracza zakres ważenia wagi. Zmniejszyć obciążenie szalki wagi.

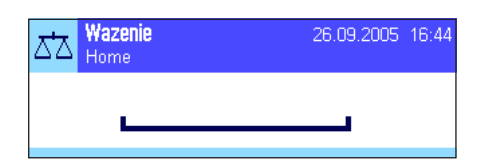

Wazenie

ΔЪ

#### **Niedociążenie**

Upewnić się, czy szalka została poprawnie zainstalowana, może się swobodnie poruszać i nie dotyka osłony przeciwwiatrowej.

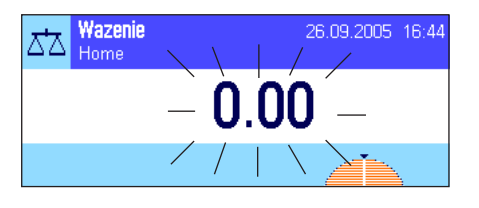

#### **Błąd przy włączaniu lub zerowaniu «→ O ←**» (wskazanie ciężaru miga)

Podczas włączania wagi (tzn. podłączania jej do sieci albo uruchamiania z trybu "Standby") lub przy zerowaniu przekroczony został jeden lub więcej **limitów zakresu**. Najczęstszą przyczyną wyświetlania tego komunikatu błędu jest obciążenie leżące na szalce wagi podczas jej włączania. Usunąć obciążenie z szalki wagi.

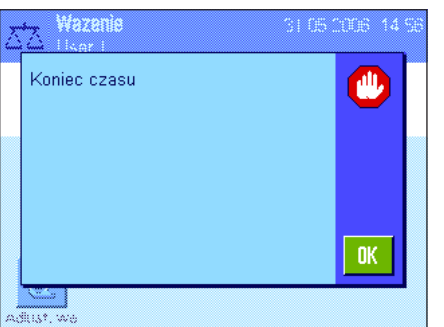

#### **Procedura tarowania lub zerowania została przerwana**

Operacja tarowania lub zerowania wagi została przerwana, ponieważ wskazanie ciężaru nie osiągnęło stabilizacji w przewidzianym do tego czasie ("Koniec czasu"). Zamknąć drzwiczki osłony przeciwwiatrowej (o ile dana waga wyposażona jest w taką osłonę) i skontrolować miejsce pracy wagi (drgania, przeciągi). Nacisnąć przycisk "OK" i ponownie wytarować («→T←») lub wyzerować («→O←») wagę.

## **15.2 Pozostałe komunikaty błędów**

Jeżeli wyświetlone zostaną inne niż opisane powyżej komunikaty błędów ("Error x"), to należy się skontaktować z przedstawicielstwem firmy METTLER TOLEDO.

## **15.3 Komunikaty stanu**

Komunikaty stanu wyświetlane są w postaci małych ikon (symboli) u góry, po prawej stronie ekranu (poniżej wskazania daty i czasu) (rozdział 2.2). Ikony stanu mają następujące znaczenie:

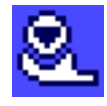

Waga chce przeprowadzić w pełni automatyczną **adiustację ProFACT (patrz Instrukcja obsługi – Część 3), lecz** jest to niemożliwe, ponieważ jakiś inny proces znajduje się w toku realizacji. Adiustacja zostanie wykonana, gdy tylko szalka wagi nie będzie obciążona, wyświetlacz będzie podawał stabilne wskazanie i przez 2 minuty nie zostanie naciśnięty żaden przycisk. Ikona stanu znika po pomyślnym zakończeniu adiustacji.

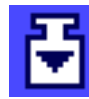

W nastawach systemu zdefiniowano, że waga ma automatycznie **przypominać o przeprowadzeniu adiustacji zewnętrznym odważnikiem** (rozdział 5.4.2). Za pośrednictwem tej ikony oraz odpowiedniego komunikatu waga przypomina o przeprowadzeniu adiustacji. Ikona stanu zniknie z wyświetlacza po pomyślnym przeprowadzeniu adiustacji lub jeżeli użytkownik zrezygnuje z jej przyprowadzenia (rozdział 5.4.2).

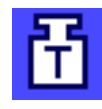

W nastawach systemu zdefiniowano, że waga ma automatycznie **przypominać o przeprowadzeniu testu adiustacji zewnętrznym odważnikiem** (rozdział 5.4.4). Za pośrednictwem tej ikony oraz odpowiedniego komunikatu waga przypomina o przeprowadzeniu testu. Ikona stanu zniknie z wyświetlacza po pomyślnym przeprowadzeniu testu lub jeżeli użytkownik zrezygnuje z jej przyprowadzenia (rozdział 5.4.4).

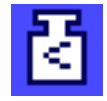

Uaktywniona jest funkcja "**MinWeigh**" (rozdział 5.2.14). Prezentowana obok ikona stanu informuje, że wymagane dla aktualnej tary obciążenie minimalne nie zostało jeszcze osiągnięte i dlatego zważony ciężar nie mieści się w granicach tolerancji wyznaczonych przez system zabezpieczania jakości. Ikona stanu znika, jeżeli obciążenie szalki wagi spełnia wymagane kryterium obciążenia minimalnego (rozdział 5.3.6).

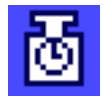

Upłynął termin kontroli dla funkcji "**MinWeigh**" (rozdział 5.3.6). W tym wypadku należy jak najszybciej skontaktować się z działem obsługi klienta firmy METTLER TOLEDO, aby technik serwisowy mógł przeprowadzić kontrolę funkcji.

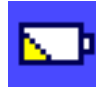

Konieczna jest wymiana **baterii**. Bateria ta służy do zasilania funkcji daty i czasu podczas, gdy waga odłączona jest od sieci. W tym wypadku należy jak najszybciej skontaktować się z działem obsługi klienta firmy METTLER TOLEDO, aby technik serwisowy mógł dokonać wymiany baterii.

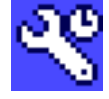

Upłynął termin dla przeprowadzenia **przeglądu** wagi. W tym wypadku należy jak najszybciej skontaktować się z działem obsługi klienta firmy METTLER TOLEDO, aby technik serwisowy mógł dokonać przeglądu wagi.

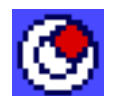

Wbudowany **czujnik poziomu** (zależnie od modelu) wskazuje, że waga nie jest poprawnie wypoziomowana. Ikona ta zwykle pojawia się wraz z tekstem ostrzegawczym. Należy natychmiast wypoziomować wagę (patrz Instrukcja obsługi – Część 1). Ikona zniknie, gdy tylko waga będzie właściwie wypoziomowana.

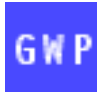

Jeśli wyświetlana jest ikona "Zadanie czeka", oznacza to, że zaplanowane do wykonania zadanie oczekuje na wykonanie.

## **16 Dodatek**

### Kilogram 1 kg = 1000.0 g 1 g = 0.001 kg Milligram 1 | 1 mg = 0.001 cm g 1 | 1 g = 1000.0 cm mg = 1000.0 cm mg = 1000.0 cm mg = 1000.0 cm mg = 1000.0 cm mg = 1000.0 cm mg = 1000.0 cm mg = 1000.0 cm mg = 1000.0 cm mg = 1000.0 cm mg = 1000.0 cm mg = 1000.0 cm mg = Microgram  $|| \cdot ||_{\text{Hg}} = 0.000001$  g  $|| \cdot ||_{\text{g}} = 1000000.0$  µg Carat 1 ct = 0.2 g 1 g = 5.0 ct Pound 1 lb = 453.59237 g  $\begin{vmatrix} 1 & g & g \end{vmatrix}$  1 g  $\approx$  0.00220462262184878 lb Ounce (avdp) 1 oz = 28.349523125 g 1 g ≈ 0.0352739619495804 oz Ounce (troy)  $\begin{vmatrix} 1 & 0 & 0 \\ 0 & 1 & 0 \end{vmatrix}$  = 31.1034768 g  $\begin{vmatrix} 1 & g \approx 0.0321507465686280 \end{vmatrix}$  ozt Grain  $\begin{vmatrix} 1 & \text{GN} & = & 0.06479891 & \text{g} & 1 & 0 & \text{N} \\ 0 & 0 & 0 & 0 & 0 & \text{N} \\ 0 & 0 & 0 & 0 & 0 & 0 \\ 0 & 0 & 0 & 0 & 0 & 0 \\ 0 & 0 & 0 & 0 & 0 & 0 \\ 0 & 0 & 0 & 0 & 0 & 0 \\ 0 & 0 & 0 & 0 & 0 & 0 \\ 0 & 0 & 0 & 0 & 0 & 0 \\ 0 & 0 & 0 & 0 & 0 & 0 \\ 0 & 0 & 0 & 0 & 0 & 0 \\ 0$ Pennyweight | 1 dwt = 1.55517384 g | 1 g ≈ 0.643014931372560 dwt Momme  $1 \text{ }\ln 3.75$  g  $1 \text{ g} \approx 0.266666666666667$  mom Mesghal 1 msg ≈ 4.6083 g 1 g ≈ 0.217 msg Tael Hong Kong  $\begin{vmatrix} 1 & \text{tth} & = & 37.429 \\ 1 & - & 37.429 \end{vmatrix}$  g  $\begin{vmatrix} 1 & g \\ g & g \end{vmatrix}$  0.0267172513291833 tlh Tael Singapore (Malaysia) 1 tls ≈ 37.7993641666667 g | | 1 g ≈ 0.0264554714621853 tls Tael Taiwan  $|| \text{1} \text{ } || = 37.5$  g  $|| \text{1} \text{ } g \approx 0.02666666666666667$  tit Tola  $\begin{vmatrix} 1 & 1 & 1 & 1 \\ 0 & 0 & 1 & 1 \end{vmatrix}$  1.6638038 g  $\begin{vmatrix} 1 & 1 & 1 \\ 0 & 1 & 1 \end{vmatrix}$  ≈ 0.0857353241830079 tola Baht  $|$  1 baht = 15.16 g  $|$  1 g  $\approx$  0.0659630606860158 baht

## **16.1 Tabela przeliczeniowa jednostek ważenia**

## **16.2 SOP - Standardowe Procedury Operacyjne**

SOP stanowią względnie małą, lecz bardzo istotną część w dokumentacji testu GLP.

Doświadczenia z praktyki pokazują, że procedury opracowane przez przedsiębiorstwo są lepiej wypełniane, niż procedury przygotowane przez anonimową jednostkę zewnętrzną.

Poniżej zamieszczono krótki przegląd kompetencji związanych z SOP oraz listę kontrolną pomagającą w przygotowywaniu SOP.

### **Kompetencje związane z SOP**

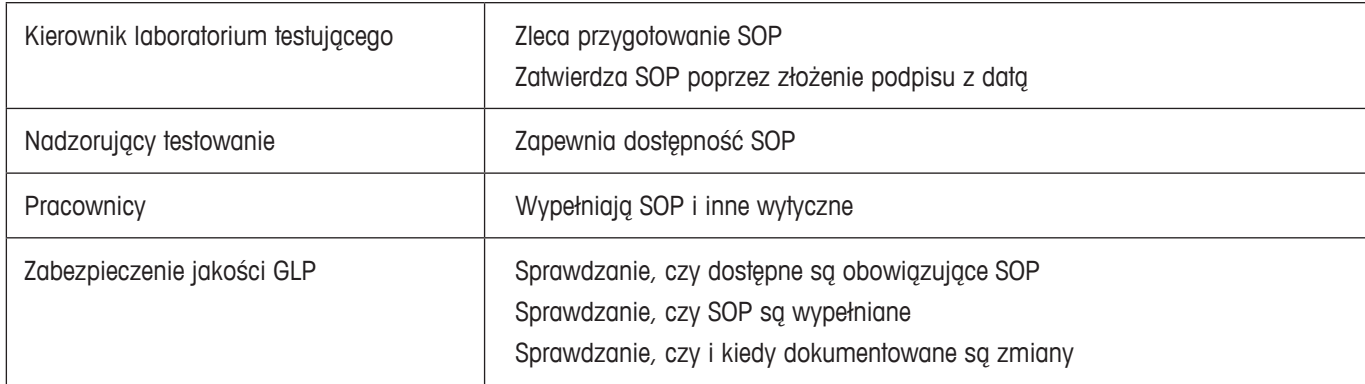

#### **Lista kontrolna pomagająca w przygotowywaniu SOP**

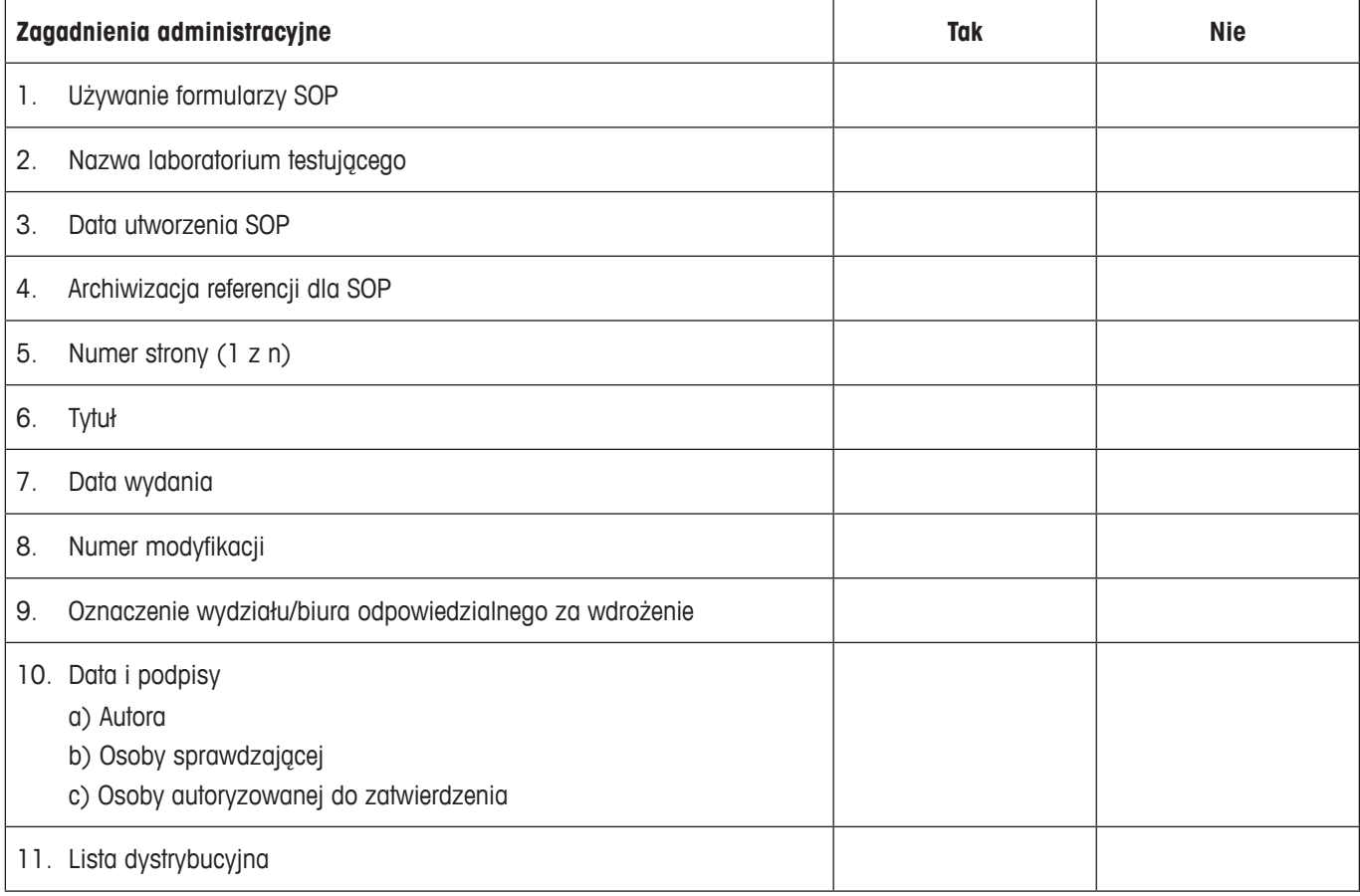

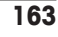

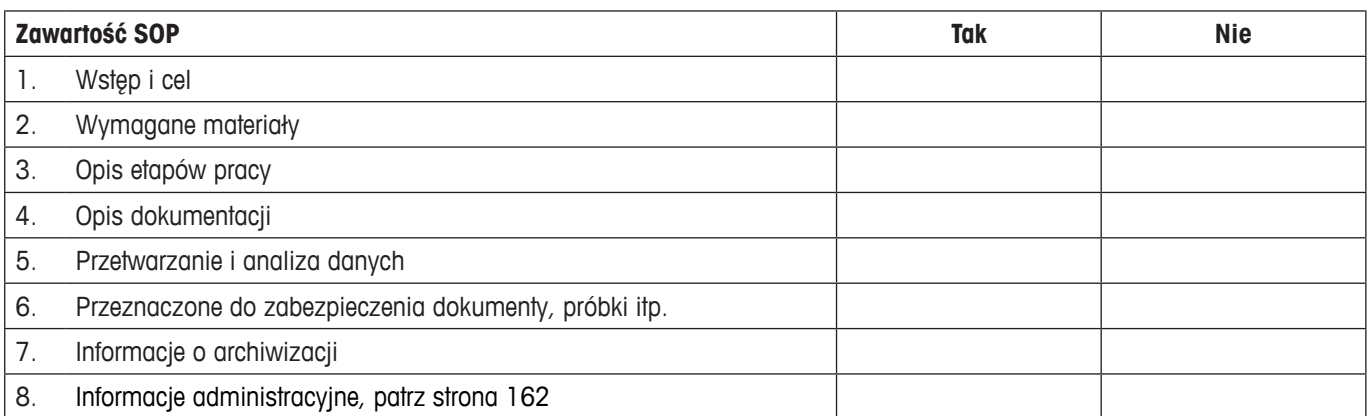

## **16.3 Zalecane nastawy drukarki**

#### **English, German, French, Spanish, Italian…**

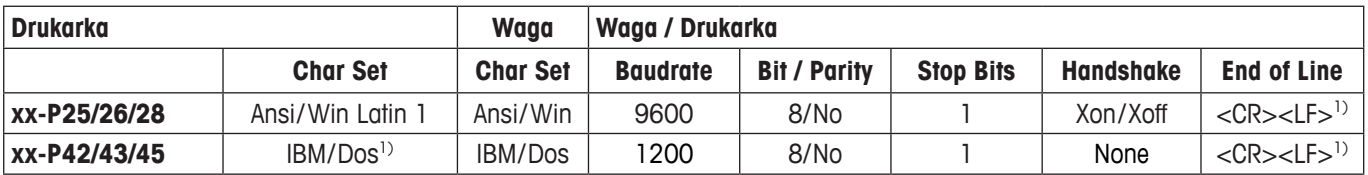

#### **Chinese, Japanese**

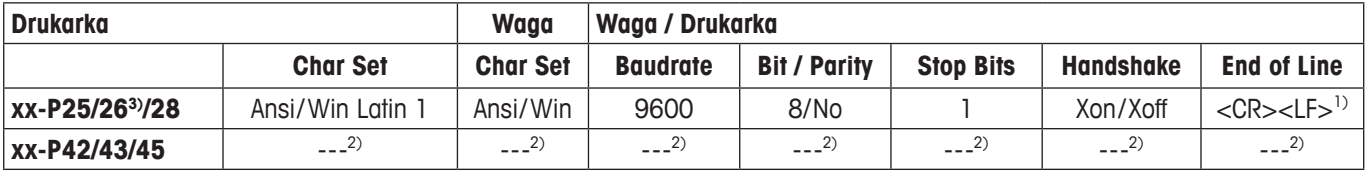

#### **Russian**

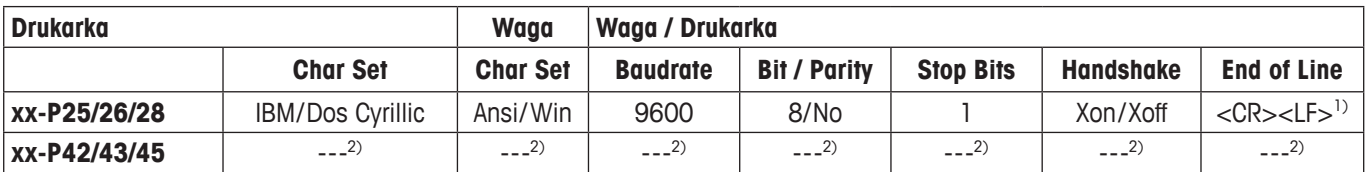

#### **Katakana**

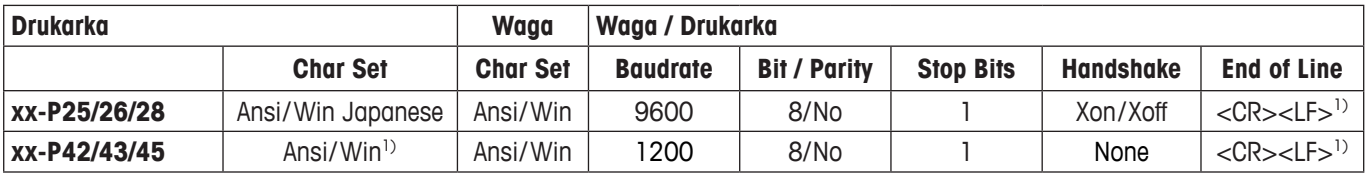

1) Nastawy drukarki niedostępne.

2) Wymagana czcionka dla tego języka niedostępna.

3) Możliwa RS-P26 przy wersji oprogramowaniem sprzętowym 2.0 lub wyższej.

## **17 Indeks**

#### **A**

Aautomatycznej korekcji zera [3](#page-0-0)1 Adiustacii [19](#page-0-0) Administratora [25](#page-0-0) Aktualizacja oprogramowaniem sprzętowym [15](#page-0-0)8 Aplikacja "Gestosc" [110](#page-0-0) Aplikacja "LabX Client" [15](#page-0-0)7 Aplikacja "Liczenie Sztuk" [91](#page-0-0) Aplikacja "Recepturowanie" [7](#page-0-0)4 Aplikacja "Statystyka" [6](#page-0-0)4 Aplikacja "Wazenie" 3[7](#page-0-0) Aplikacja "Wazenie Dynamiczne" [12](#page-0-0)7 Aplikacja "Wazenie Procentowe" [10](#page-0-0)3 Aplikacja "Wazenie roznicowe" [14](#page-0-0)1 Aplikacje [1](#page-0-0)3 Asystent poziomowania [2](#page-0-0)8 AutoDruk 4[1](#page-0-0) Automatycznego podajnika LV11 [68](#page-0-0) Automatycznego przejmowania wartości ciężarów 9[4](#page-0-0) Automatyczne zerowany 7[5](#page-0-0) AutoTare [52](#page-0-0), [55](#page-0-0) AutoZero 3[1](#page-0-0)

## **B**

Baterii [160](#page-0-0) Baza danych receptur [81](#page-0-0) Bazie danych składników 8[5](#page-0-0)

#### **C**

Certyfikat 5[0](#page-0-0) Ciało stałe [117](#page-0-0) Ciecz [118](#page-0-0) Ciecz pomocnicza [117](#page-0-0) Ciecz pomocniczą [11](#page-0-0)2 Ciężar nominalny [71](#page-0-0), 8[5](#page-0-0) Ciężar odniesienia [107](#page-0-0) Ciężaru minimalnego [13](#page-0-0)0 Czas [2](#page-0-0)1 Czasu [11](#page-0-0) Czujnik poziomu [2](#page-0-0)8, [160](#page-0-0)

### **D**

Dane kodu kreskowego [4](#page-0-0)9 Data [11](#page-0-0), [2](#page-0-0)1 Detektora stabilności 1[2](#page-0-0) Drzwi [33](#page-0-0) Drzwiczki [33](#page-0-0)

#### **E**

ErgoSens [52,](#page-0-0) [79](#page-0-0), [96](#page-0-0), [107](#page-0-0), [116](#page-0-0), [13](#page-0-0)6

#### **F**

Formulae [125](#page-0-0) Formulas 7[3](#page-0-0) Funkcja automatycznej pracy drzwiczek [33](#page-0-0) Funkcja przypominania [2](#page-0-0)7 Funkcji automatycznego tarowania [52](#page-0-0)

#### **G**

Gestosc [110](#page-0-0) GLP [16](#page-0-0)2

#### **H**

Hasła [25](#page-0-0) Hasłem [17](#page-0-0) Hasło [24](#page-0-0)

#### **I**

ID [25](#page-0-0) Identyfikator [24](#page-0-0) Identyfikatory [17](#page-0-0), 4[8](#page-0-0) Ikony informacyjne [11](#page-0-0) Ikony stanu [160](#page-0-0) Indywidualne nastawy użytkownika 1[3](#page-0-0) Informacje o wadze [19](#page-0-0) Interfejs [22](#page-0-0) Interfejsu RS232C [22](#page-0-0)

#### **J**

Jasność wyświetlacza [34](#page-0-0) Jednostka użytkownika [42](#page-0-0) Jednostki ważenia [1](#page-0-0)2 Język [32](#page-0-0)

### **K**

Klawiatura 5[0](#page-0-0) Klawiatura zewnętrzna [5](#page-0-0)0 Komunikaty stanu [160](#page-0-0) Koniec czasu [15](#page-0-0)9 Kontrola Bezpieczenstwa [81](#page-0-0) Kontrola (test) adiustacji [61](#page-0-0) Kopiowanie wartości tary [155](#page-0-0) Korekty punktu zero [3](#page-0-0)1

## **L**

LabX balance [15](#page-0-0)7 LabX Client [15](#page-0-0)7 LC I/O [22](#page-0-0) Liczba sztuk odniesienia [97](#page-0-0) Liczby sztuk odniesienia [9](#page-0-0)2, [9](#page-0-0)3 Liczenie Sztuk [91](#page-0-0) Licznik pozycji [55](#page-0-0)

## **M**

MinWeigh [5](#page-0-0)0, [5](#page-0-0)8 MT-SICS [23](#page-0-0)

## **N**

Nastawy dla użytkownika 3[0](#page-0-0) Nastawy specyficzne dla aplikacji 1[3,](#page-0-0) 1[4](#page-0-0) Nastawy systemu 1[4,](#page-0-0) [18](#page-0-0) Nazwa użytkownika [32](#page-0-0) Niedociążenie [15](#page-0-0)9

## **O**

Obciążenie minimalne [160](#page-0-0) Oczekiwanie [2](#page-0-0)0 Odchylenie standardowe 7[3](#page-0-0) Opcjonalnego zestawu do gęstości [110](#page-0-0) Oprogramowaniem sprzętowym [9](#page-0-0), 1[3](#page-0-0), [15](#page-0-0)8

## **P**

Parametrów ważenia 3[0](#page-0-0) Piknometry [110](#page-0-0) Pojedynczych wartości [44](#page-0-0) Pola informacyjne [1](#page-0-0)2, [4](#page-0-0)0, [13](#page-0-0)1 Pole informacyjne [76](#page-0-0), 9[3,](#page-0-0) [10](#page-0-0)5, [11](#page-0-0)4, [143](#page-0-0) Potwierdzania [35](#page-0-0) Powtarzalności [3](#page-0-0)1 Poziomowania 2[8](#page-0-0) Prawa dostępu [25](#page-0-0) ProFACT [160](#page-0-0) Profil użytkownika [10](#page-0-0), 1[3](#page-0-0) Prostego ważenia [1](#page-0-0)2 Przeciążenie [15](#page-0-0)9 Przeglądu wagi [160](#page-0-0) Przyciski [1](#page-0-0)2 Przyciski funkcyjne [3](#page-0-0)9, [76](#page-0-0), 9[3,](#page-0-0) [10](#page-0-0)4, [11](#page-0-0)3, [143](#page-0-0) Przycisków funkcyjnych 1[2](#page-0-0) Przykład wydruku wyników recepturowania [89](#page-0-0) Przypominać o przeprowadzeniu testu kalibracji [160](#page-0-0) Przywrócone [25](#page-0-0)

## **R**

Recepturowanie [7](#page-0-0)4 Receptury [89](#page-0-0), [90](#page-0-0) Rozdzielczośc [54](#page-0-0)

## **S**

Sekwencja obsługi [16](#page-0-0) Sfera gamma [110](#page-0-0), [119](#page-0-0) Składniki [90](#page-0-0) Składników [80](#page-0-0) SmartSens [10](#page-0-0), [52,](#page-0-0) [79](#page-0-0), [96](#page-0-0), [107](#page-0-0), [116](#page-0-0), [13](#page-0-0)6 SmartTrac [1](#page-0-0)2, [4](#page-0-0)0 SOP [16](#page-0-0)2 Stałą liczbę sztuk odniesienia [9](#page-0-0)2 Standardowe Procedury Operacyjne [16](#page-0-0)2 Statystyka 6[4](#page-0-0) Statystyki [13](#page-0-0)6, 139 Statystyki dla wyników gęstości [123](#page-0-0) Stopki 45 Sygnału dźwiękowego [35](#page-0-0) Systemu bezpieczeństwa [24](#page-0-0) System zabezpieczenia [17](#page-0-0)

## **T**

Tabela gęstości [12](#page-0-0)6 Tarę [5](#page-0-0)1 Tarowanie [11](#page-0-0), [1](#page-0-0)2 Tarowanie ręczne [54](#page-0-0) Terminala [9](#page-0-0) Testów [19](#page-0-0) Tolerancje 8[5](#page-0-0) Tolerancji [8](#page-0-0)2 Touch Screen [11](#page-0-0) Trybu addytywnego [68](#page-0-0) Typu wykonywanego ważenia [3](#page-0-0)1 Tytuły protokołu [43](#page-0-0)

## **U**

Urządzenia peryferyjne [22](#page-0-0)

## **W**

Wartości tary 3[9](#page-0-0), 5[1](#page-0-0), [54](#page-0-0) Wartość nominalną [71](#page-0-0) Wartość tary odniesienia [5](#page-0-0)8 Warunków otoczenia 3[1](#page-0-0) Wazenie 3[7](#page-0-0) Wazenie Dynamiczne [12](#page-0-0)7 Wazenie Procentowe [10](#page-0-0)3 Wazenie roznicowe [14](#page-0-0)1 Włączenie wagi [11](#page-0-0) Wskazanie ciężaru miga [15](#page-0-0)9 Wydruk [45](#page-0-0), [7](#page-0-0)2

Indeks

#### **166**

Wydruku [89](#page-0-0) Wygaszacz ekranu [1](#page-0-0)2 Wyłączanie wagi [11](#page-0-0) Wyniku ważenia [1](#page-0-0)2 Wyświetlacz [11](#page-0-0) Względne odchylenie standardowe [7](#page-0-0)3

## **Z**

Zaczep do ważenia pod wagą [110](#page-0-0) Zastosowanego systemu 38, [5](#page-0-0)0, 58 Zawartość Instrukcji obsługi – Część 2 [8](#page-0-0) Zerowanie [10](#page-0-0), 1[2](#page-0-0) Zestaw antystatyczny [53](#page-0-0)

#### **GWP® – Good Weighing Practice™**

Ogólnoświatowe wytyczne Dobrej Praktyki Ważenia™ GWP® zmniejszają ryzyko związane z procesem ważenia oraz pomagają:

- w wyborze odpowiedniej wagi
- w obniżeniu kosztów, poprzez optymalizację procedury sprawdzeń
- w zapewnieniu zgodności z wymaganiami aktualnych systemów zarządzania jakością

## **www.mt.com/GWP**

**www.mt.com/excellence**

Aby uzyskać więcej informacji

#### **Mettler-Toledo AG Laboratory & Weighing Technologies**

CH-8606 Greifensee, Switzerland Tel. +41 (0)44 944 22 11 Fax +41 (0)44 944 30 60 www.mt.com

Podlega zmianom technicznym. © Mettler-Toledo AG 11/2010

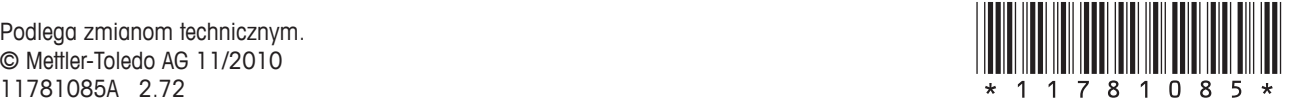